# **接続した機器を楽しむ 接続した機器を楽しむ**

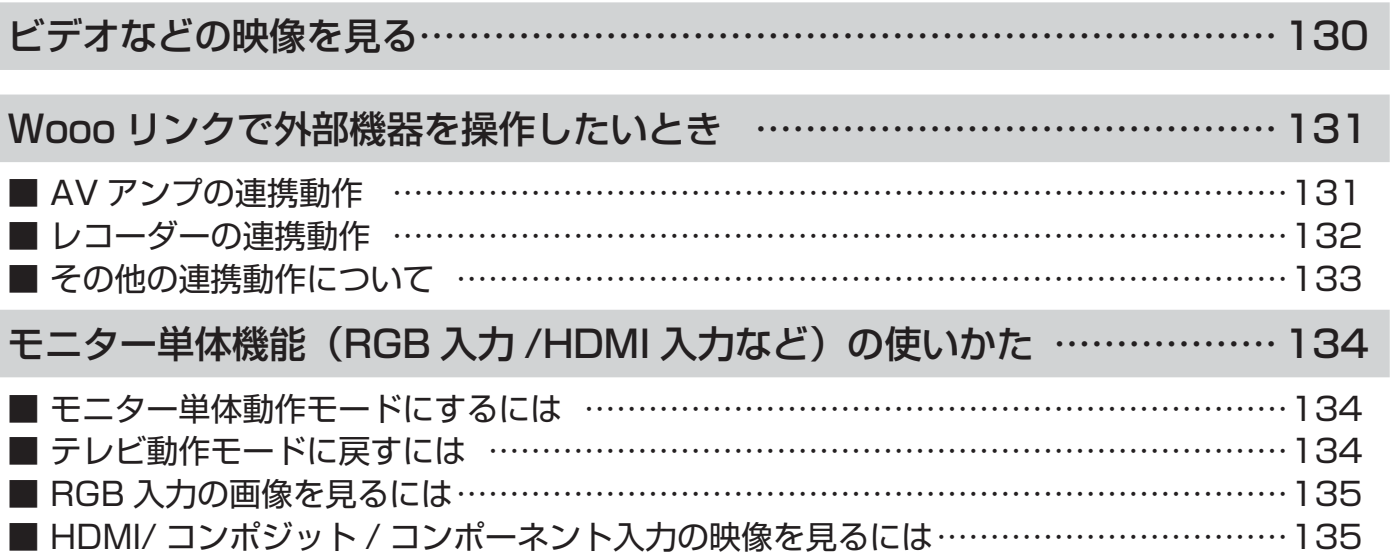

一部の こうしゅう こうしゅう こうしゅう こうしゅう こうしゅう こうしゅう こうしゅう こうしゅう こうしゅう こうしゅう こうしゅう こうしゅう こうしゅう こうしゅう こうしゅう こうしゅう こうしゅう こうしゅう

| 録画・予約する |

**| などを楽しむ** |

はじめに

| 設置する

||接続する

**楽しむ**<br>楽しむ

A V

こしめに一段量する「長寿する」「美」、そのする「よこと楽レコ」「幾度を楽レコ」ナーごくを楽レコ」「w¥w 1コ」「ここまたこのNHA」といった「こと」「ことは「こと」「ことは「こと」「ことは「こと」「

**サービスを楽しむ** 

を楽しむに合せて設定する

に合せて設定する

| | したいとき

|<br>|と困った<br>|さはた

その 他

## ビデオなどの映像を見る

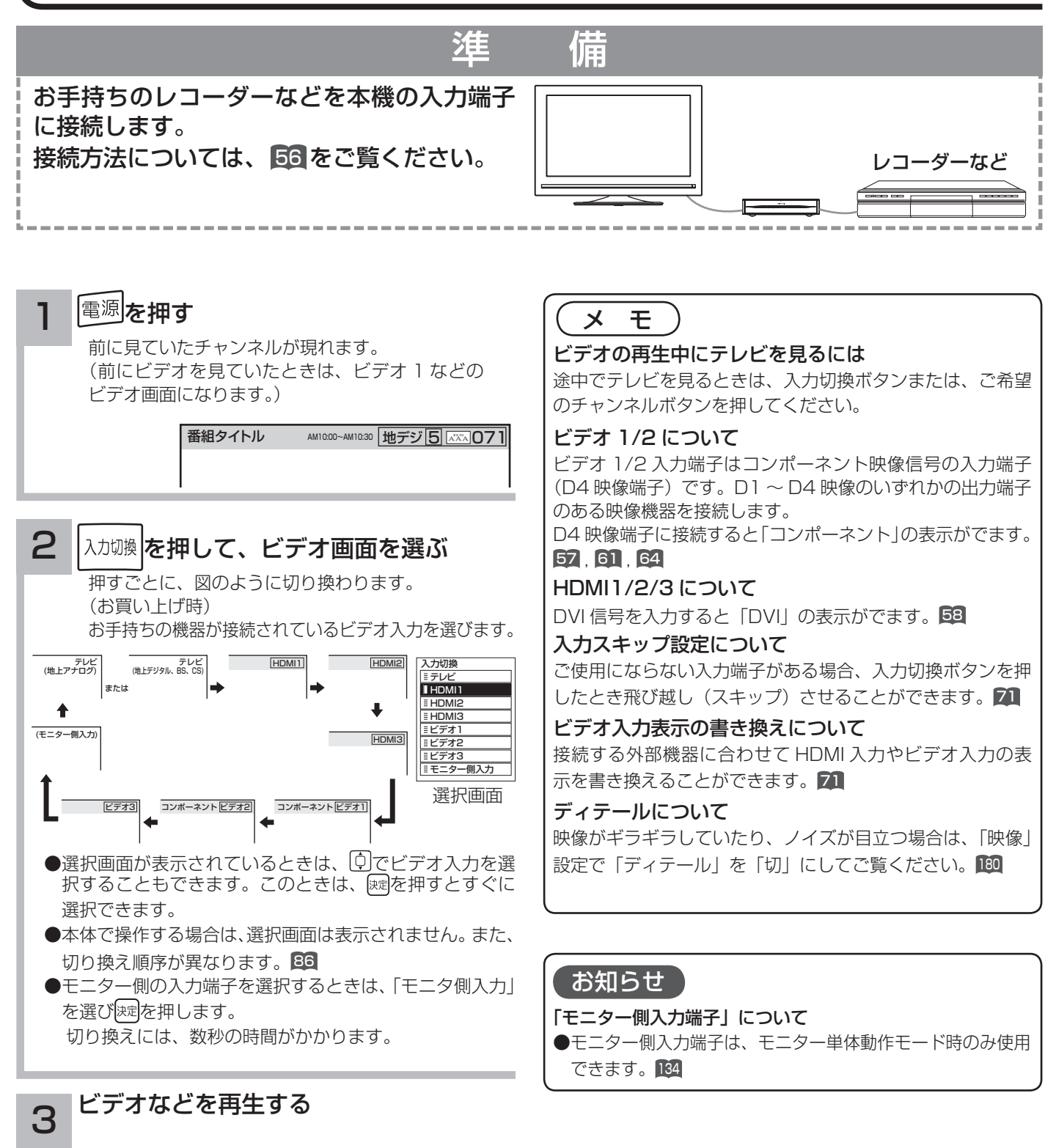

# Wooo リンクで外部機器を操作したいとき

Wooo リンク対応機器を接続することにより、外部機器と連携した操作が可能です。 Wooo リンクに対応した AV アンプまたはレコーダーを使用することにより、本機のリモコンで操作することができ ます。AV ネットワーク機能のある機器のコンテンツを再生することもできます。 「63

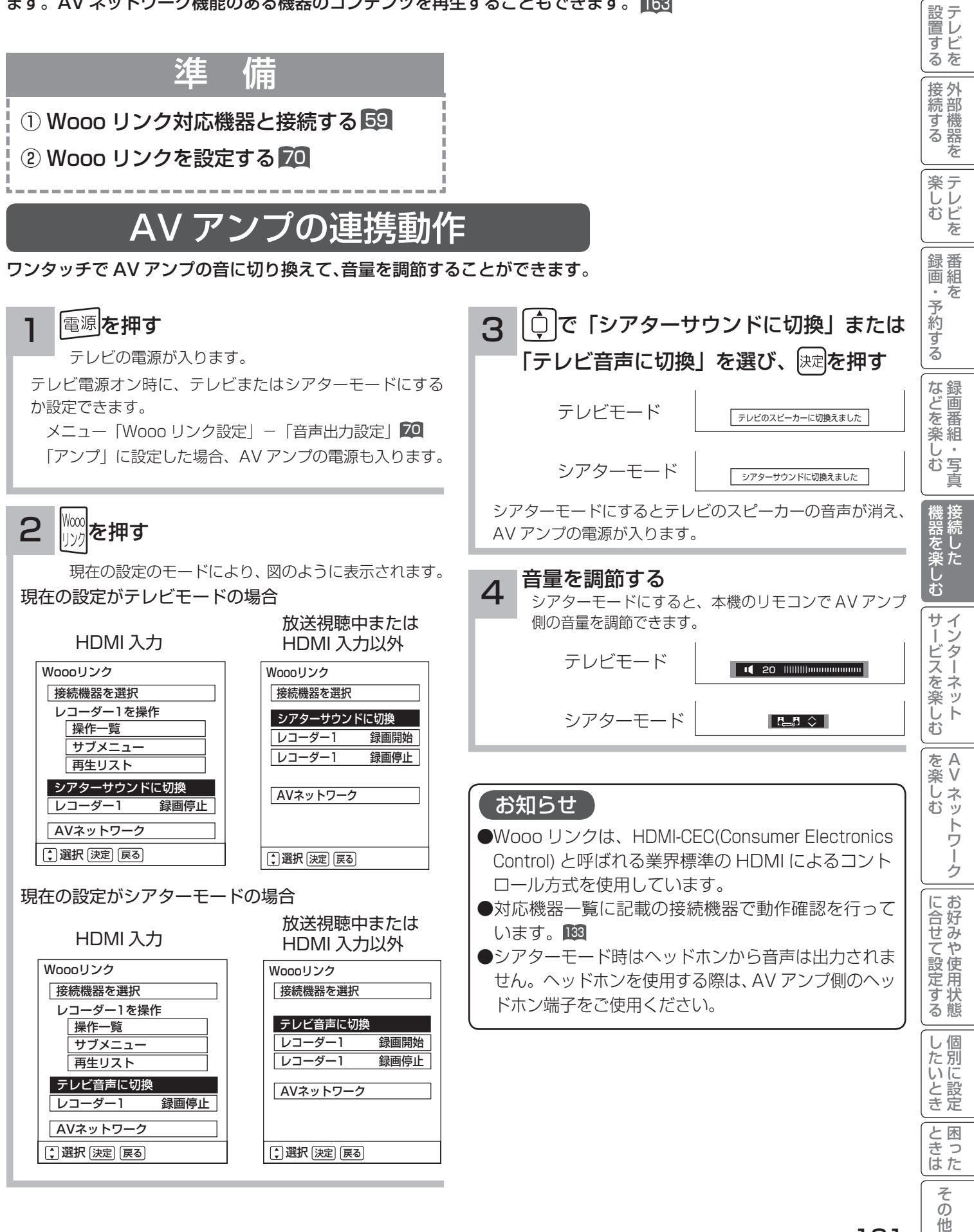

はじ め  $\overline{C}$ 

# Wooo リンクで外部機器を操作したいとき

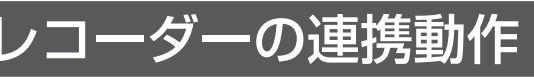

レコーダーのメニューを操作したり、見ている番組をレコーダーに録画したりすることができます。

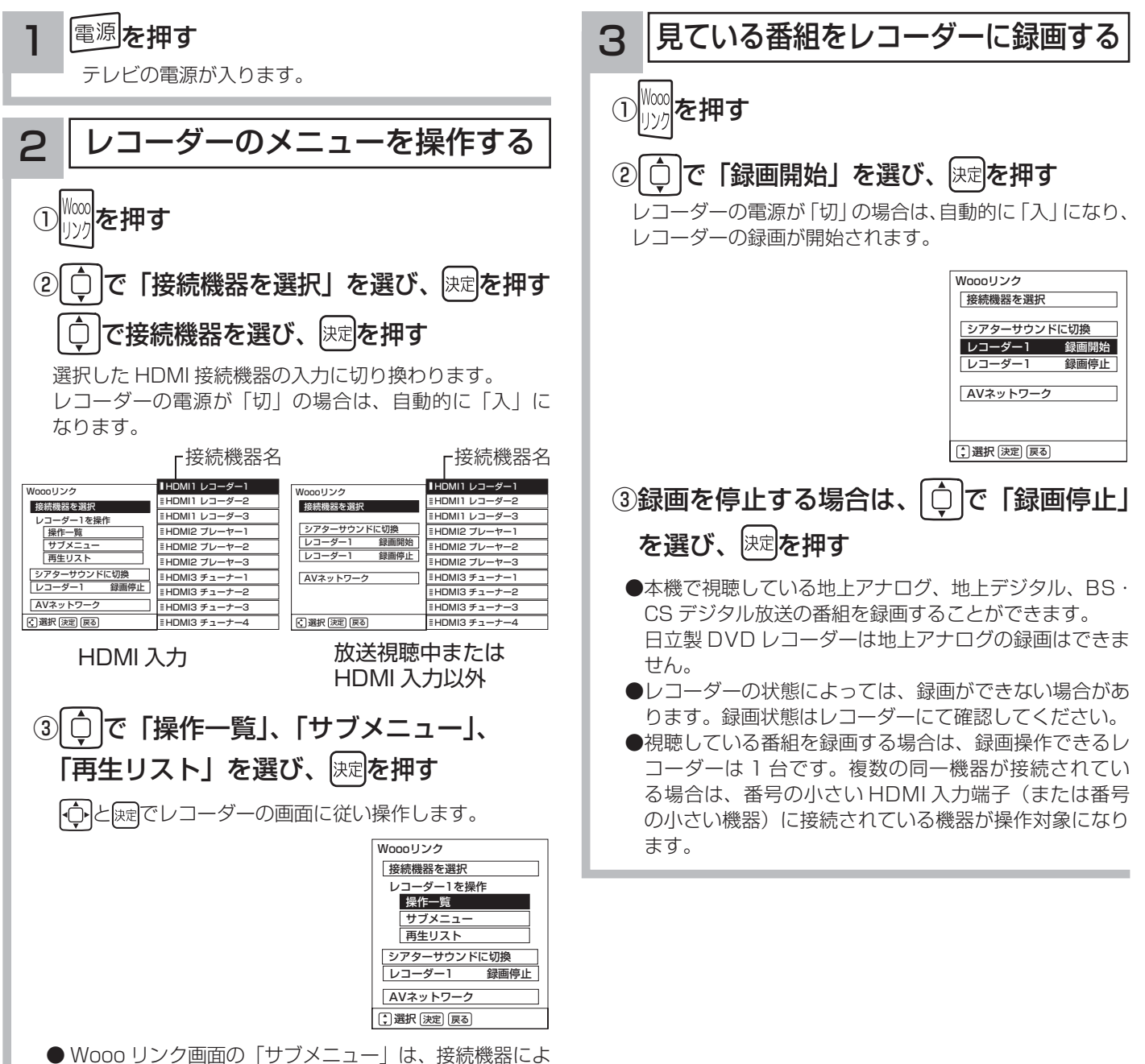

り「設定メニュー」と表示される場合があります。

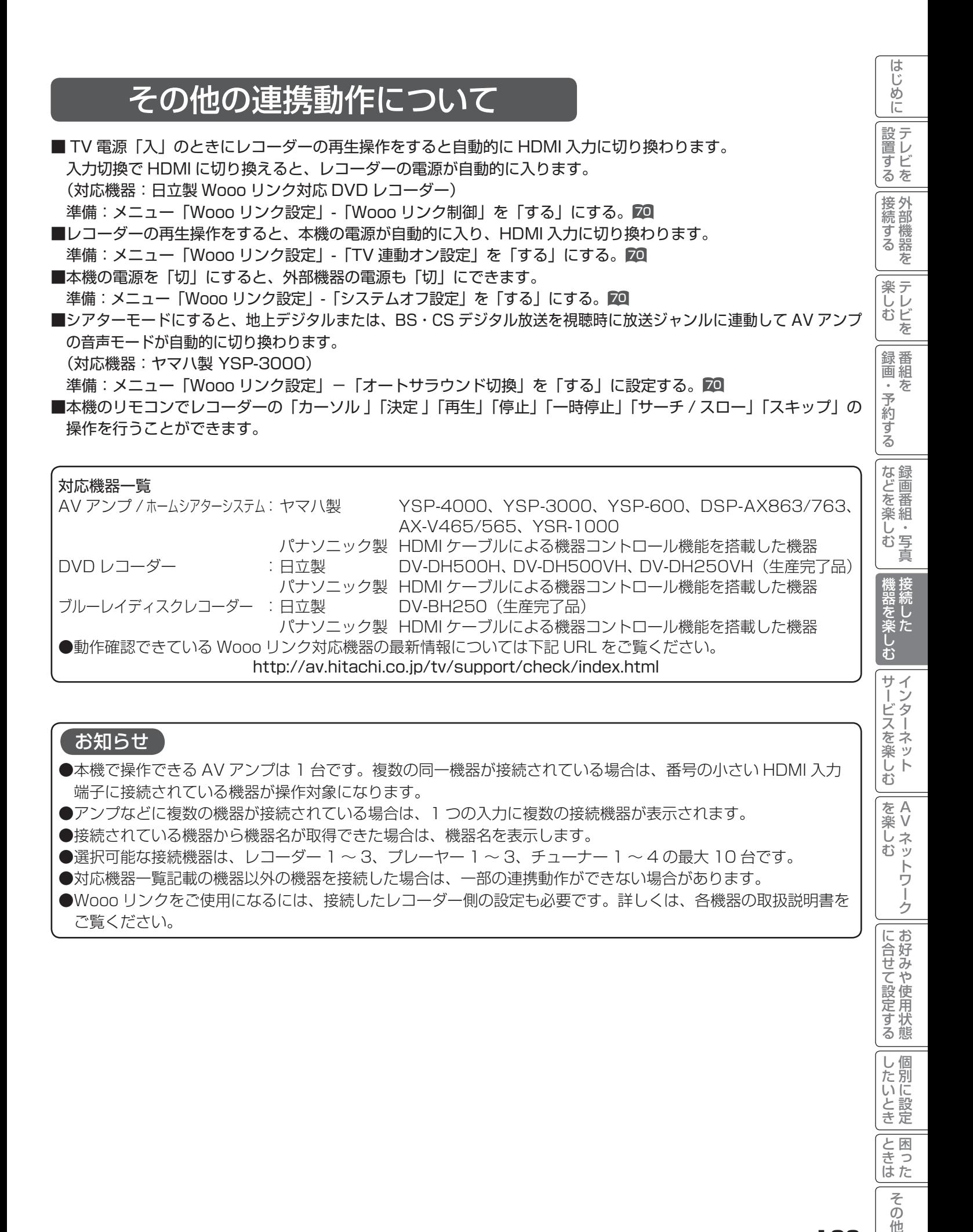

### 133

と困った<br>さきなん

 $\overline{\tau}$  $\overline{O}$ 他

# モニター単体機能 (RGB 入力 /HDMI 入力など)の使いかた

モニター単体操作モードで使用することにより、RGB 入力端子に接続した PC(パソコン)の画像を見たり、HDMI /コンポジット / コンポネント入力の映像を楽しむことができます。

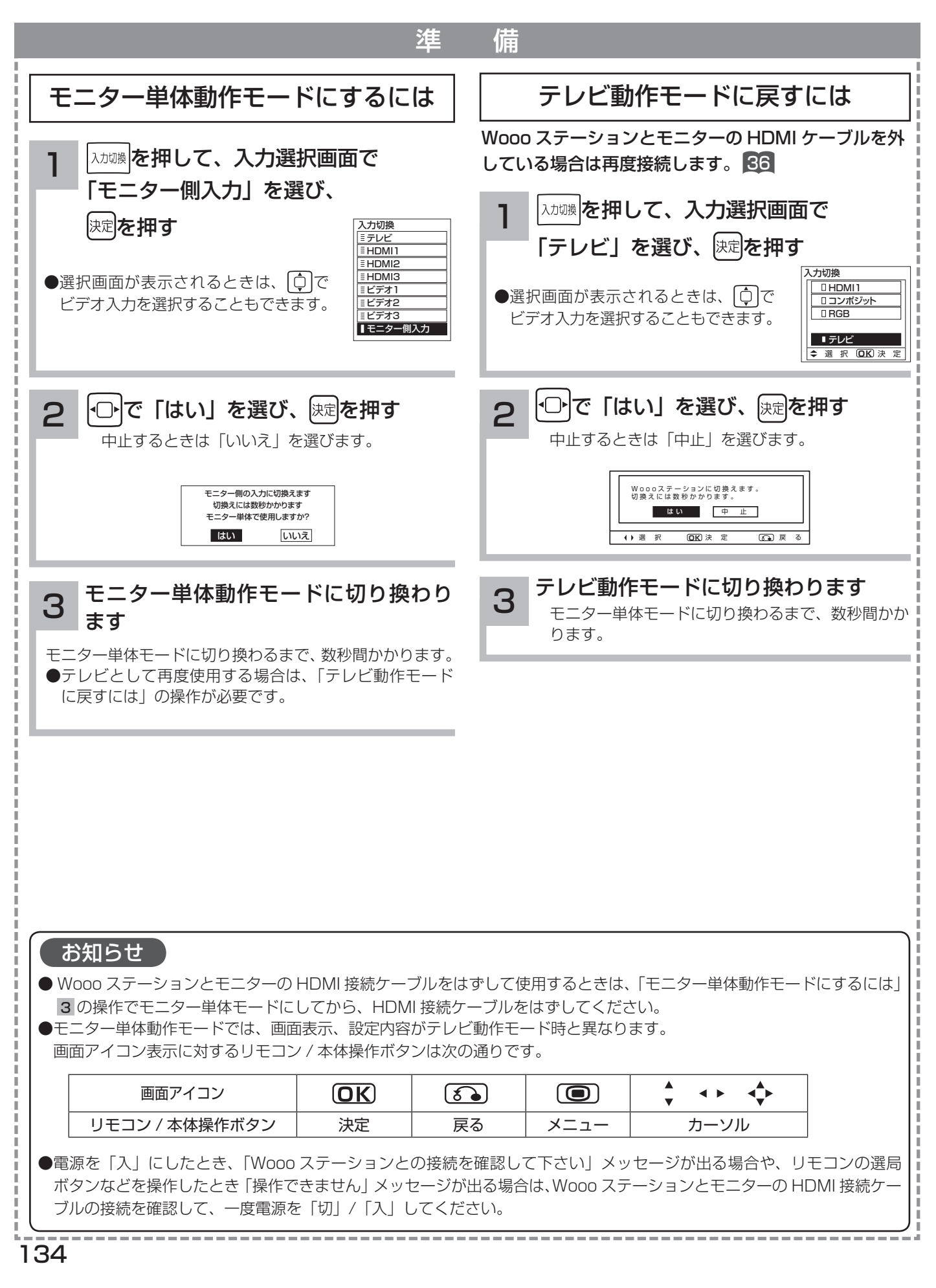

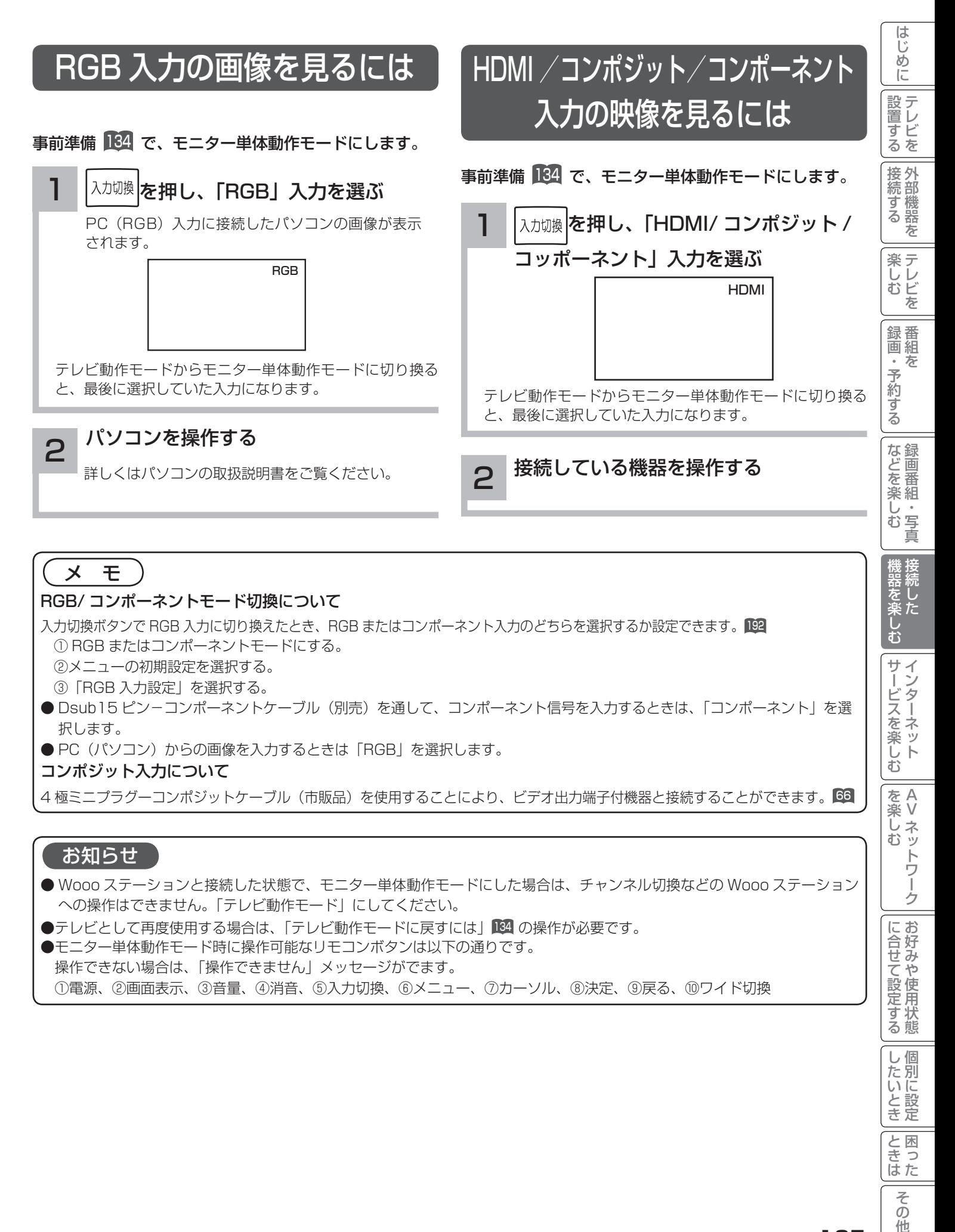

### メ モ

#### RGB/ コンポーネントモード切換について

入力切換ボタンで RGB 入力に切り換えたとき、RGB またはコンポーネント入力のどちらを選択するか設定できます。<sup>192</sup> ① RGB またはコンポーネントモードにする。 ②メニューの初期設定を選択する。

③「RGB 入力設定」を選択する。

- Dsub15 ピン−コンポーネントケーブル(別売)を通して、コンポーネント信号を入力するときは、「コンポーネント」を選 択します。
- PC (パソコン) からの画像を入力するときは「RGB」を選択します。

#### コンポジット入力について

4 極ミニプラグーコンポジットケーブル (市販品) を使用することにより、ビデオ出力端子付機器と接続することができます。 66

#### お知らせ

- Wooo ステーションと接続した状態で、モニター単体動作モードにした場合は、チャンネル切換などの Wooo ステーション への操作はできません。「テレビ動作モード」にしてください。
- ●テレビとして再度使用する場合は、「テレビ動作モードに戻すには| 134 の操作が必要です。
- ●モニター単体動作モード時に操作可能なリモコンボタンは以下の通りです。 操作できない場合は、「操作できません」メッセージがでます。 ①電源、②画面表示、③音量、④消音、⑤入力切換、⑥メニュー、⑦カーソル、⑧決定、⑨戻る、⑩ワイド切換

A V

トワ í ゟ

楽しむ

サービスを楽しむ

を楽しむに合せて設定する

に合せて設定するお好みや使用状態

|したいとき

と困った<br>さきなん

 $\overline{\tau}$  $\overline{O}$ 他

**インターネットサービスを楽しむ インターネットサービスを楽しむ**

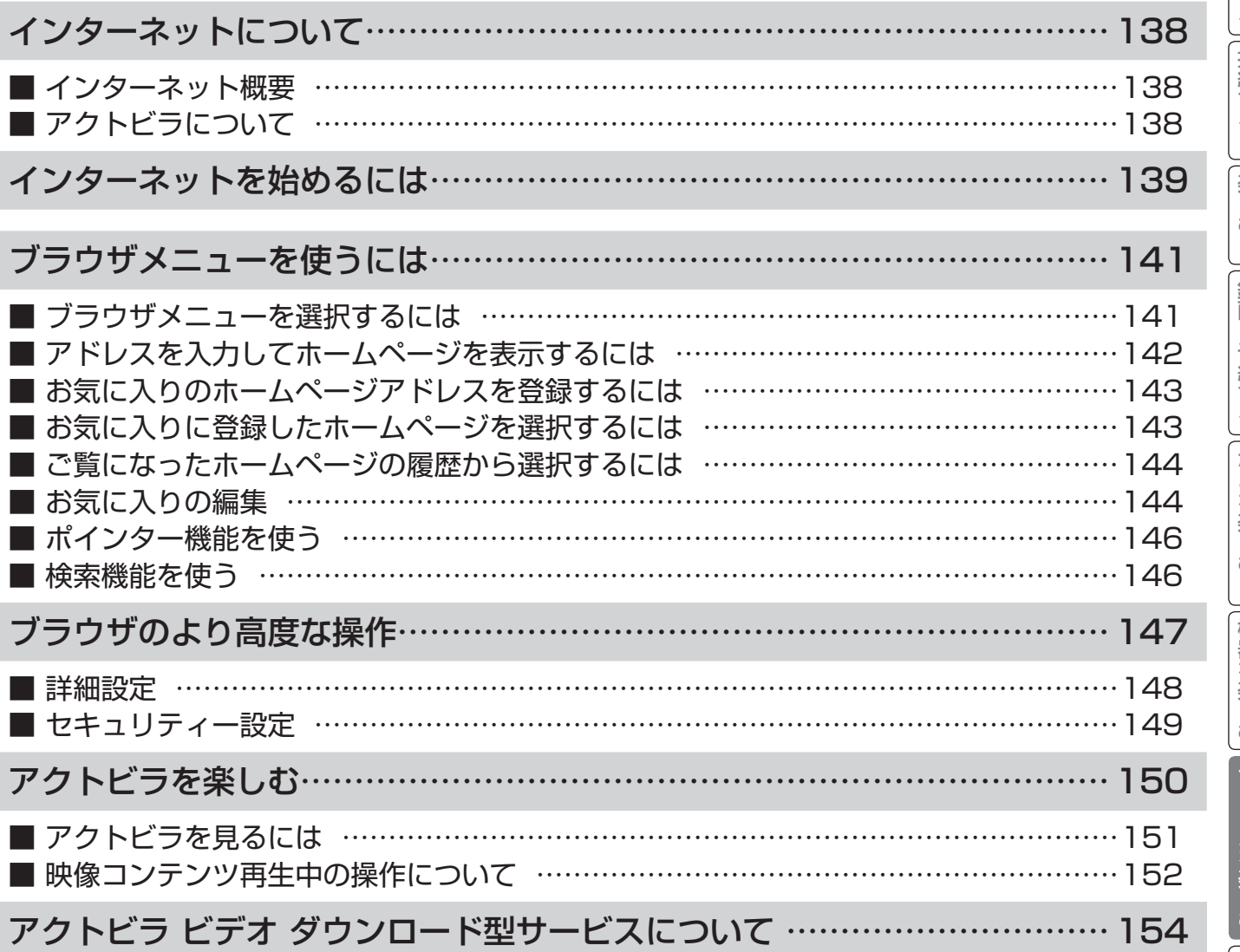

その他

インターネットについて

## インターネット概要

本機をブロードバンド環境に接続することにより、インターネットを楽しむことができます。また、日立が提供する ポータルサイト Wooonet に接続でき、日立独自のサービスを使用することができます。更に、生活に密着した各種 情報や映像コンテンツを楽しむことができる「アクトビラ」を視聴することができます。

## アクトビラについて

アクトビラは、株式会社アクトビラが提供するテレビ向けインターネットサービスです。

本機は、「アクトビラ ビデオ」、「アクトビラ ビデオ・フル」および「ダウンロード型サービス」に対応しています。 また、「アクトビラ ベーシック」のコンテンツもお楽しみいただけます。

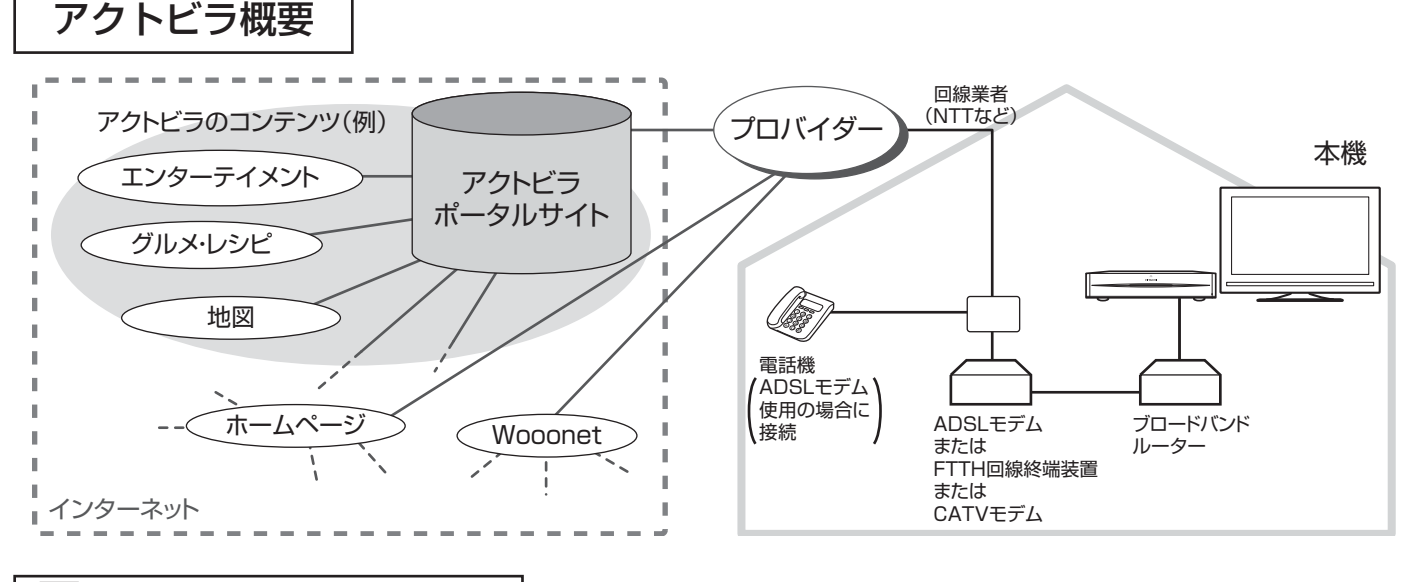

アクトビラ ベーシック アクトビラ ベーシック

文字と写真によるコンテンツをご覧になれます。

テレビ番組情報、映画 / 音楽 / 本などのトレンド情報、ニュース / 天気 / 地図・交通など生活に密着した情報、ショッ ピング / スポーツ / ゲームなどお好みの情報などを、いつでもご覧になれます。

アクトビラ ビデオ アクトビラ ビデオ

文字や写真に加えて、映像も楽しめるコンテンツをご覧になれます。 映画 / ドラマ / 音楽 / アニメ / バラエティ / アイドル・グラビア / ドキュメンタリー / 趣味・実用・情報 / スポーツなど、 さまざまな映像コンテンツをいつでもご覧になれます。

且 アクトビラ ビデオ・フル アクトビラ ビデオ・フル

全画面で迫力ある映像をお楽しみいただけるコンテンツです。 映画 / ドラマ / 音楽 / アニメ / バラエティ / アイドル ・ グラビア / ドキュメンタリー / 趣味 ・ 実用・情報 / スポーツなど、 さまざまな映像コンテンツをいつでもご覧になれます。

### ||290||目地|| アクトビラ ビデオ ダウンロード型サービス

映像コンテンツをダウンロードして視聴するサービスです。

コンテンツ毎に指定される視聴期限の間に何度でも視聴可能なサービス(レンタル)や視聴期限が無く本機にコンテ ンツが蓄積されている限り視聴できるサービス(セル)があります。

## インターネットを始めるには

準 備

#### 本機でインターネットを楽しむためには、「インターネット環境の準備」 45 が必要です。

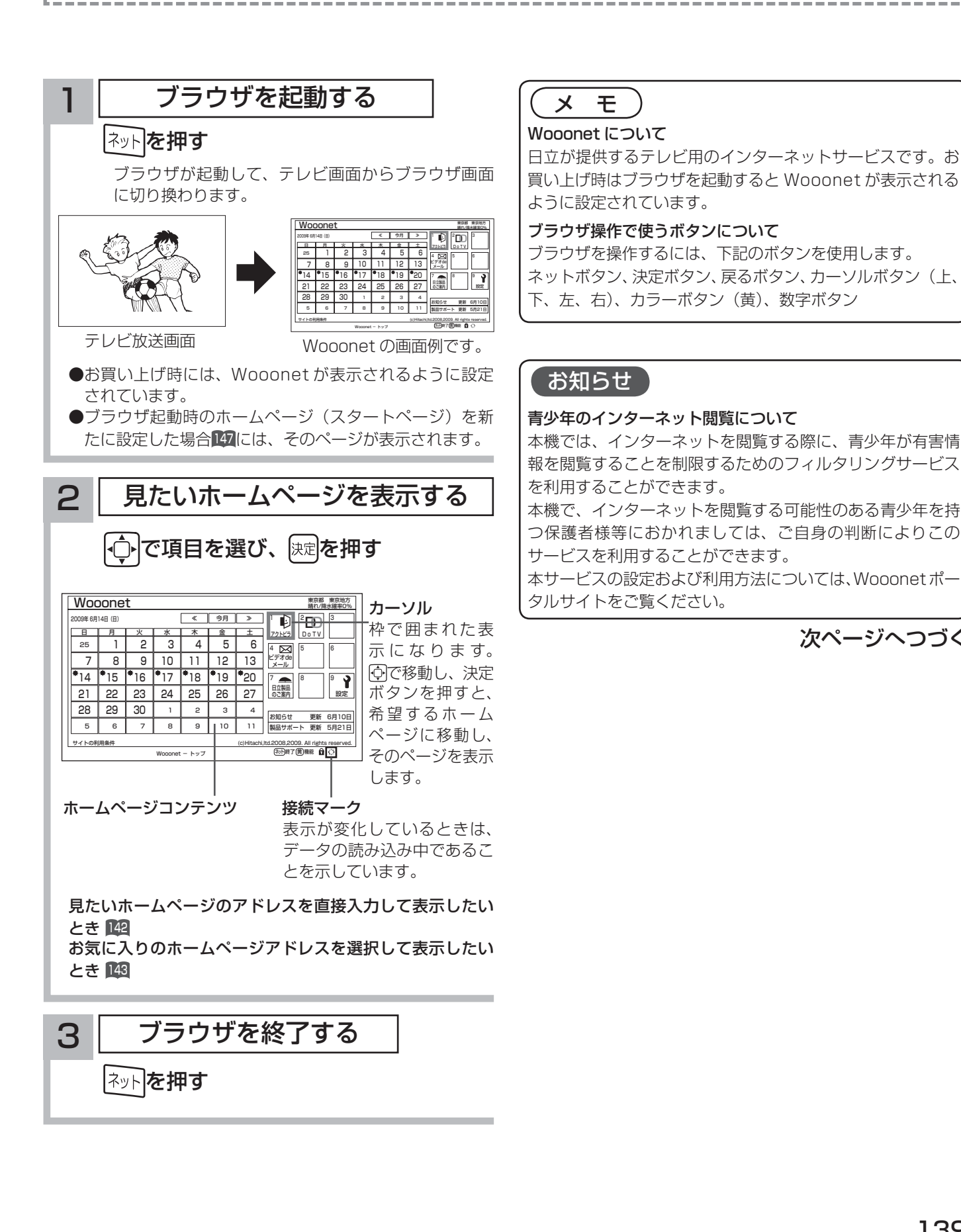

### はじ めに 設置する サービス はっしゅう しゅうしゅう しゅうしゅう しゅうしゅう しゅうしゅう しゅうしゅう しゅうしゅう しゅうしゅう しゅうしゅう しゅうしゅう しゅうしゅう しゅうしゅう しゅうしゅう しゅうしゅう しゅうしゅう しゅうしゅ 接続する 楽テ こし<br>むビ を 録番 画組  $\bar{\pi}$  $\hat{\phantom{a}}$ 予約する |などを楽し、 一・写真  $\bar{\mathbf{C}}$ 機器を楽した む サービスを楽し ィンター 次ページへつづくネット  $\tilde{\mathbf{C}}$ |<br>をA<br>楽V <sub>を楽しい</sub><br>⇒ を楽しむに合せて設定する トワ í ゥ に合せて設定するお好みや使用状態

ミート 一 その他

 $\overline{\tau}$  $\overline{O}$ 他

と困った<br>さきはた

|したいとき

## インターネットを始めるには

#### 【 お知らせ 】

- ●ホームページ(スタートページ)を変更すると、Wooonet に接続できなくなりますので、ご注意ください。再度 Wooonet に接続したい場合は、下記の URL をスタートページに設定してください。
- https://hitachi.tv/
- ●インターネットブラウザの初期化 237 を行うことにより、お買い上げ時の状態に戻すこともできます。この場合は「お気に 入り」などのすべての設定が初期化されます。
- プラグインには対応していません。プラグインを使用するコンテンツは表示、再生できません。
- ●インターネットで接続されるホームページの中には、本機のソフトウェアが対応していない情報を提供している場合がありま す。これによって、文字、画像などが正しく表示されない、または、機能が正しく動作しない場合があります。
- ●読み込むデータの容量が大きい場合には、表示が完了するまでに時間がかかったり、すべてを表示できないことがあります。
- ●本機のブラウザは1つのページだけを表示する仕様です。ホームページ上の「ページを閉じる」などの操作はできません。
- ●ホームページ上の音声データには対応しておりませんので、再生することはできません。
- ●パソコン用のブラウザ固有の機能を使ったホームページは表示できないことがあります。
- ●ブラウザを終了し、再度ブラウザを起動した場合、ホームページ(スタートページ)が表示されます。
- ●本機は IPv6 対応機器ではありません。
- ●下記の場合、ブラウザは起動しません。
- ― AV ネットワークで再生中 <sup>169</sup>
- ― 録画番組再生中 <sup>100</sup>
- ― ストリーミング再生中 <sup>150</sup>
- ― ダビング中 <sup>112</sup>
- ― 通信テスト中 <sup>234</sup>
- ― ネットワーク再起動中 <sup>231</sup>
- インターネット接続中は、2画面でテレビや録画番組を見ることはできません。
- ●本機は E メール機能をサポートしていません。
- ●ホームページからプログラムやデータのダウンロード、ホームページへのデータのアップロードはできません。
- ●選択したホームページによっては、有害な情報が含まれている場合があります。ご自身でご判断の上、お使いください。
- ●選択したホームページで、お客様の名前やクレジットカードの番号などを入力される場合には、そのホームページの提供者が 信頼できるかどうか十分注意して行ってください。
- ●インターネット上には今後も新技術を使用したサイトが出てくる可能性があります。そのようなサイトは正常に表示できない ことがありますので、あらかじめご了承ください。
- フォーカスを思ったところに移動できない場合や、意図した画面上のボタンを選択できない場合は、ブラウザメニューの「ポ インター」を「ポインター:ON」に変更すると、ポインター機能により、フォーカス移動、画面上のボタン選択ができます。

# ブラウザメニューを使うには

ホームページを表示する場合によく使う機能を、ブラウザメニューとして簡単に呼び出せます。

## ブラウザメニューを選択するには

### **ヿヿ** ブラウザを表示しているときに<u>Cす</u>つを押す

画面下部にブラウザメニューが表示されます。

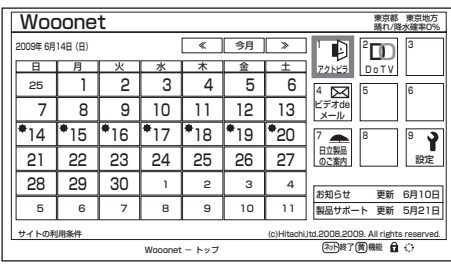

2 回で使う機能を選び、 快速を押す

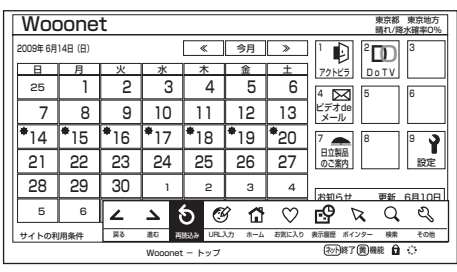

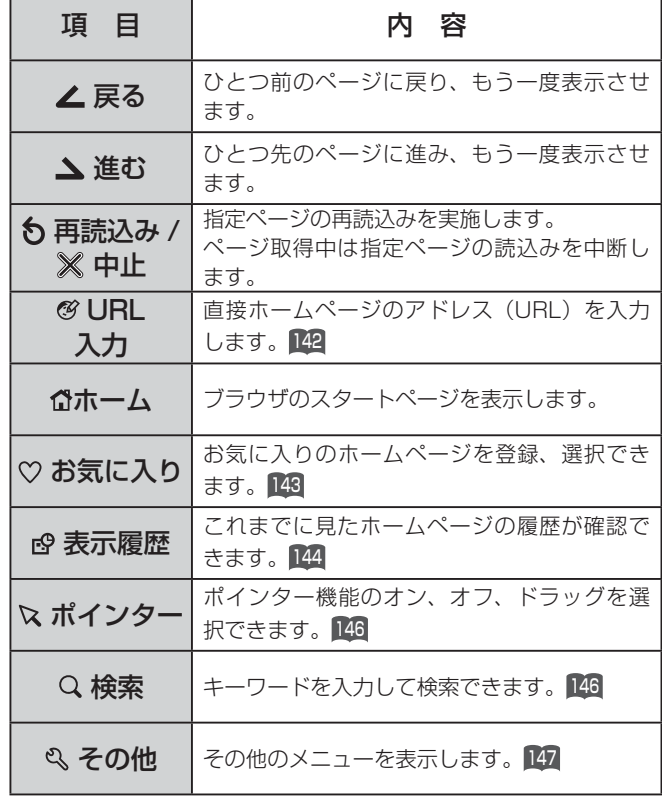

メ モ

ブラウザメニューを消したいときは、 國または ■ を押して ください。

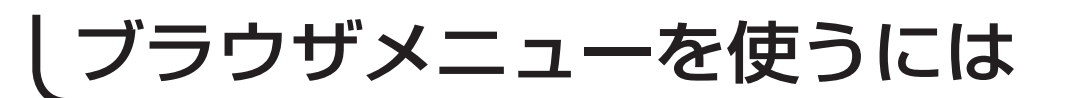

## アドレスを入力してホームページを表示するには

141 の操作でブラウザメニューを表示し、次の操作を行います。 3 過去の履歴から選ぶ **] │├○├で「⊗ URL 入力」を選び、 <mark>迭</mark>を押す** アドレスを入力する画面が表示されます。 ① 〇 で 「入力履歴」を選び、 風を押す 入力履歴のリストが表示されます。 28 29 30  $\begin{array}{|c|c|c|c|c|}\n\hline\n1 & 2 & 3 & 4\n\end{array}$  $\begin{picture}(180,190) \put(0,0){\line(1,0){100}} \put(10,0){\line(1,0){100}} \put(10,0){\line(1,0){100}} \put(10,0){\line(1,0){100}} \put(10,0){\line(1,0){100}} \put(10,0){\line(1,0){100}} \put(10,0){\line(1,0){100}} \put(10,0){\line(1,0){100}} \put(10,0){\line(1,0){100}} \put(10,0){\line(1,0){100}} \put(10,0){\line(1,0){100$ 2009年 6月14日(日) **進む 再読込み URL入力 ホーム お気に入り 表示履歴 ポインター 検索 その他** DO サイトの利用条件 今月 123 ≪ ≫  $\frac{1}{\sqrt{2}}$  all  $\frac{1}{\sqrt{2}}$  all  $\frac{1}{\sqrt{2}}$  (2008) all  $\frac{1}{\sqrt{2}}$  (2008) all  $\frac{1}{\sqrt{2}}$  (2008) and (2008) and (2008) and (2008) and (2008) and (2008) and (2008) and (2008) and (2008) and (2008) and (2008) and (200 Wooonet  $-$  トップ 金 DoTV こうしょう しょうしょう 月 | 火 水 木 土 25 1  $\overline{\phantom{a}}$  3  $\overline{7}$  $\overline{53}$ —<br>— アドレスの入力 ا دا د 7 8 9 10 11 12 13 まます 入力パッドで入力する http://www.xxxxxxxxxxxxx 入力履歴  $14 \overline{\}15$ 2 ॽ  $\overline{a}$  $\overline{\phantom{0}}$ 18 19  $\overline{1}$  $\overline{1}$ 789 OK || --- || キャンセル --- 21 日立製品 22  $\overline{\phantom{a}}$ で選び (決定)を押す (戻る)でキ 26 のご案内 設定 (戻る)でキャンセ 25 28 29  $\overline{30}$  1 2 3 4 ① 心でアドレス入力領域を選び、 お学を押す お知らせ 更新 6月10日 9 10 11 製品サポート 更新 5月21日 5 6 7 8 7 サイトの利用条件 入力パッドが表示されます。 (c)Hitachi,ltd.2008,2009. All rights reserved.<br>(ネット)終了 (黄) 機能  $W$ ooonet - トップ アドレス入力領域 2 ○ ○ で希望するホームページのアドレスを 25 1 2 3 | 4 | 5 | 6 | 4 **15 | 5** | 6  $\overline{8}$  7 アドレスの入力 ビデオde 選び、 快定を押す 10 11 12 13 入力履歴  $*_{14}$   $*_{15}$ http://www.xxxxxxxxxxxxx 16 17 18 19  $\overline{\phantom{0}}$ 789 21  $\overline{\phantom{1}}$  22 ハヤル アドレス入力領域に選択したホームページのアドレスが OK || --- || キャンセル --- 23 24 25 26 27 のご案内 設定 (戻る) でキャ 29 28 入力されます。 1 2 3 4 で選び を押す 99 **我知らせ 更新 6月10日**  $9 \times 10 \times 11$ 製品サポート 更新 5月21日 5 6 7 8 入力履歴 001 / 001サイトの利用条件 (c)Hitachi,ltd.2008,2009. All rights reserved.<br>(ネット終了(黄)機能 http://www.xxxxxxxxxxxxx Wooonet - トップ http://www.xxxxxxxxxxxxx http://www.xxxxxxxxxxxxx ② 希望するホームページのアドレスを入力する 文字の入力については「文字を入力する」125 をご覧くだ さい。 ③ 決定で「OK」を選び、 快定を押す ◆ で選び (決定)を押す (戻る)でキャンセル (黄)でメニュー 指定されたホームページが表示されます。 ③ ① で 「OK」を選び、 快定 を押す 指定されたホームページが表示されます。

### お知らせ

- 回線の接続環境やコンテンツ内容などにより、本機のリモコン操作ができなくなった場合には、一度 Wooo ステーションの 電源を切ってから再度電源ボタンを押してください。この場合、それまでインターネットを用いて設定していた情報が失われ てしまう場合があります。
- コンテンツによっては Wooo ステーションの電源を切ることができなくなる場合があります。その場合には電源ボタンを5 秒以上押し続けて、スタンバイ / 受像ランプが赤になったことを確認したあと、再度電源ボタンを押してください。この場合、 設定した番組予約情報などに影響が無いことをご確認のうえ、操作を行ってください。
- ●手順3の入力履歴画面を表示中に黄ボタンを押すと、メニューが表示され、「削除」、「すべて削除」ができます。操作方法に ついては「お気に入りの編集」<sup>144</sup> をご覧ください。

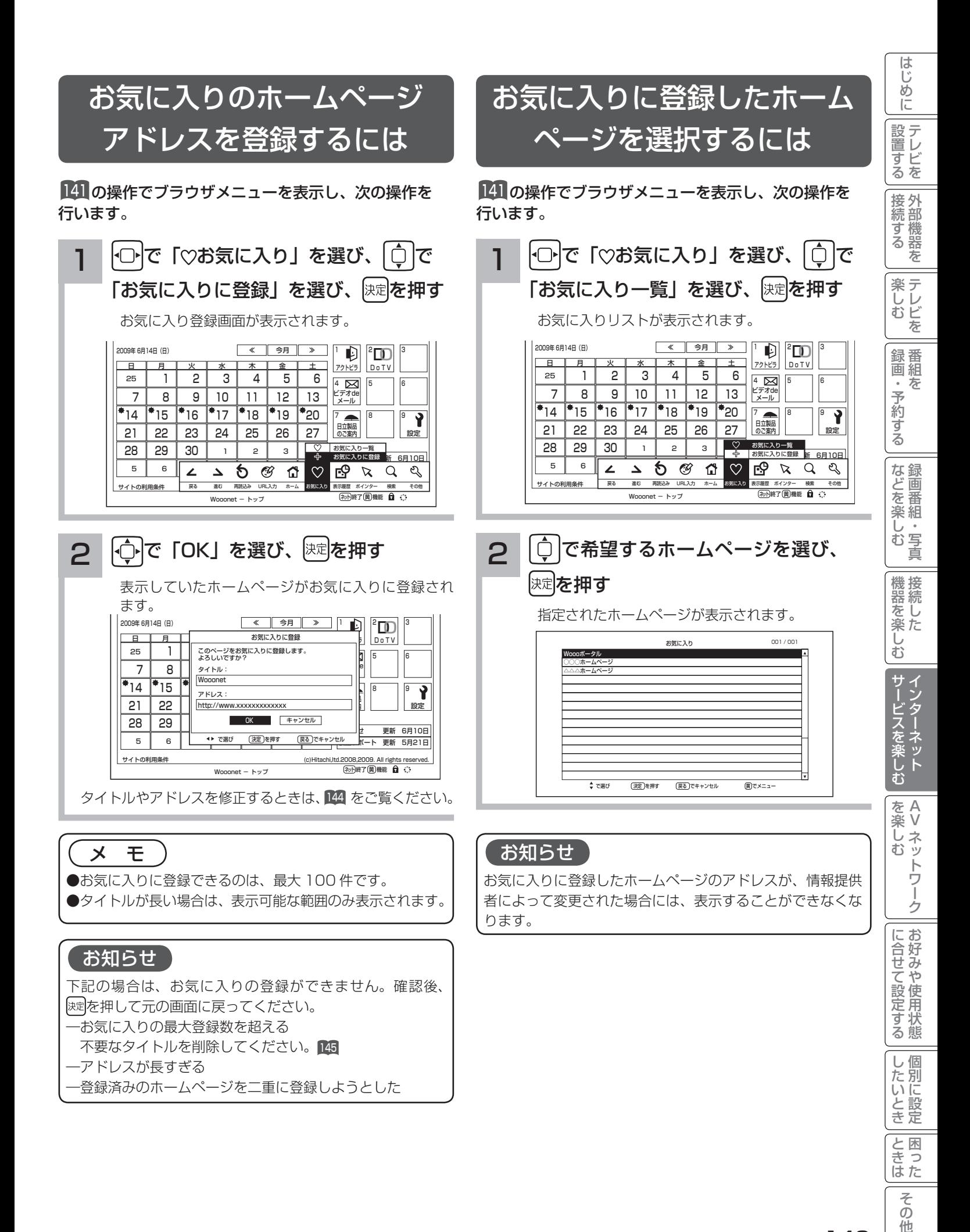

143

 $\overline{\tau}$  $\overline{O}$ 他

# ブラウザメニューを使うには

## ご覧になったホームページの 履歴から選択するには

<sup>141</sup> の操作でブラウザメニューを表示し、次の操作を 行います。 ファイン インディー イング インター インター インター・ファイル アクリック インター・カード 次の操作を

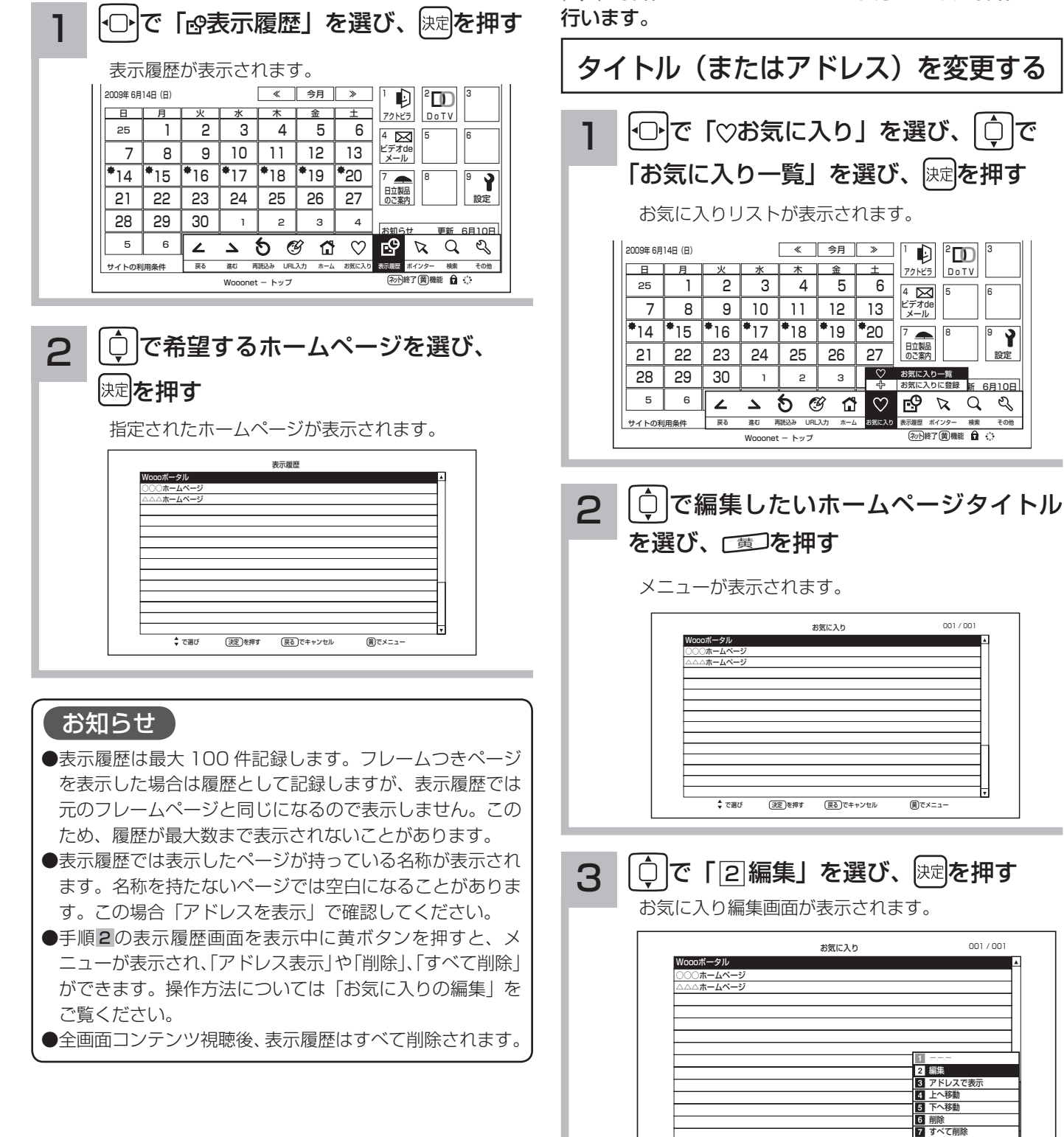

### お気に入りの編集

お気に入りの登録件数が最大になったときや、アドレス が変更されたときに、お気に入りから削除したり、編集 したりできます。

◆ で選び (決定)を押す (戻る)でキャンセル

|2™を押して選ぶこともできます。

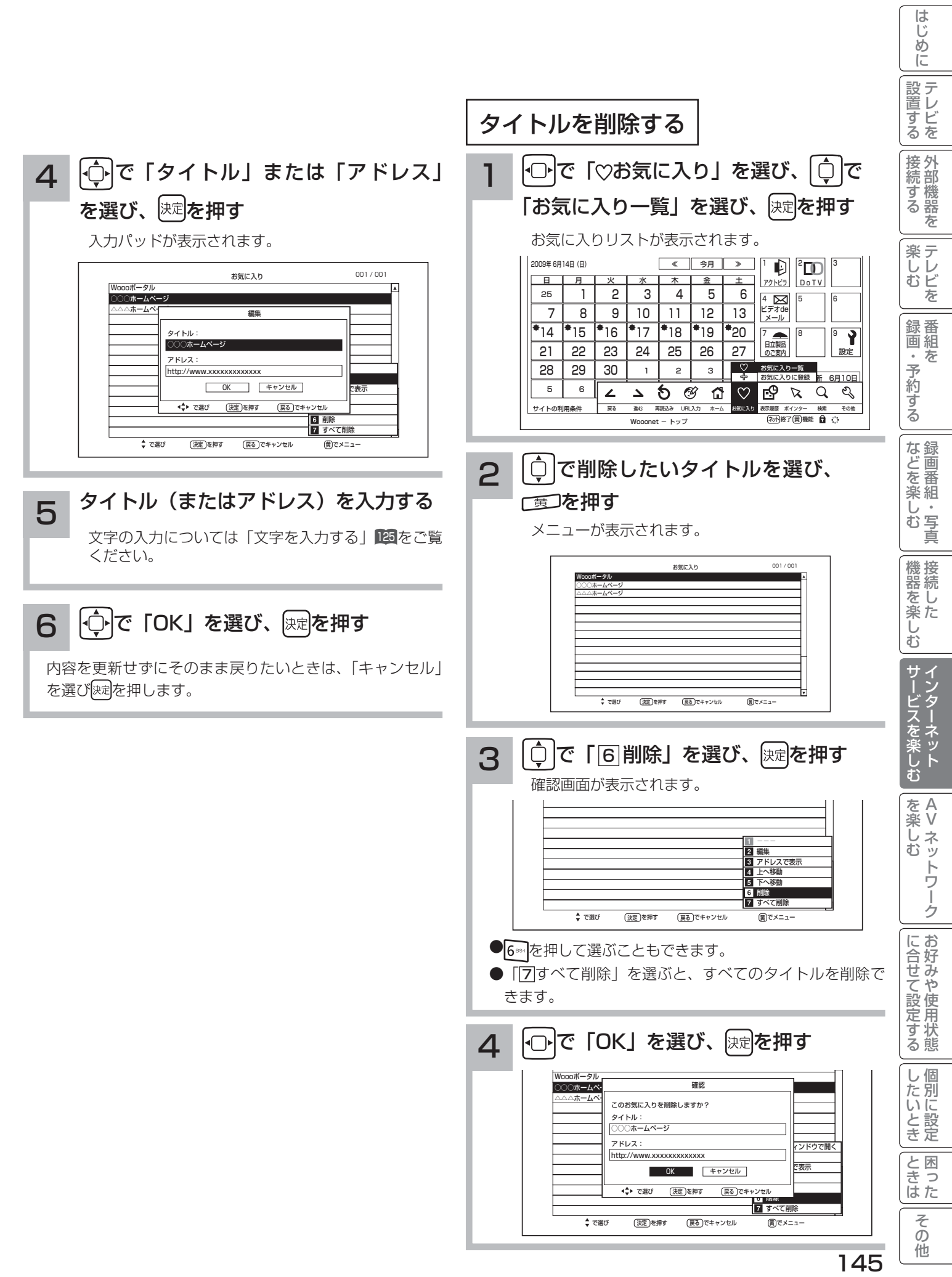

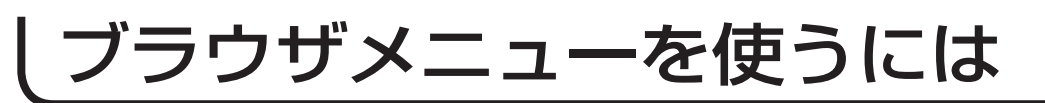

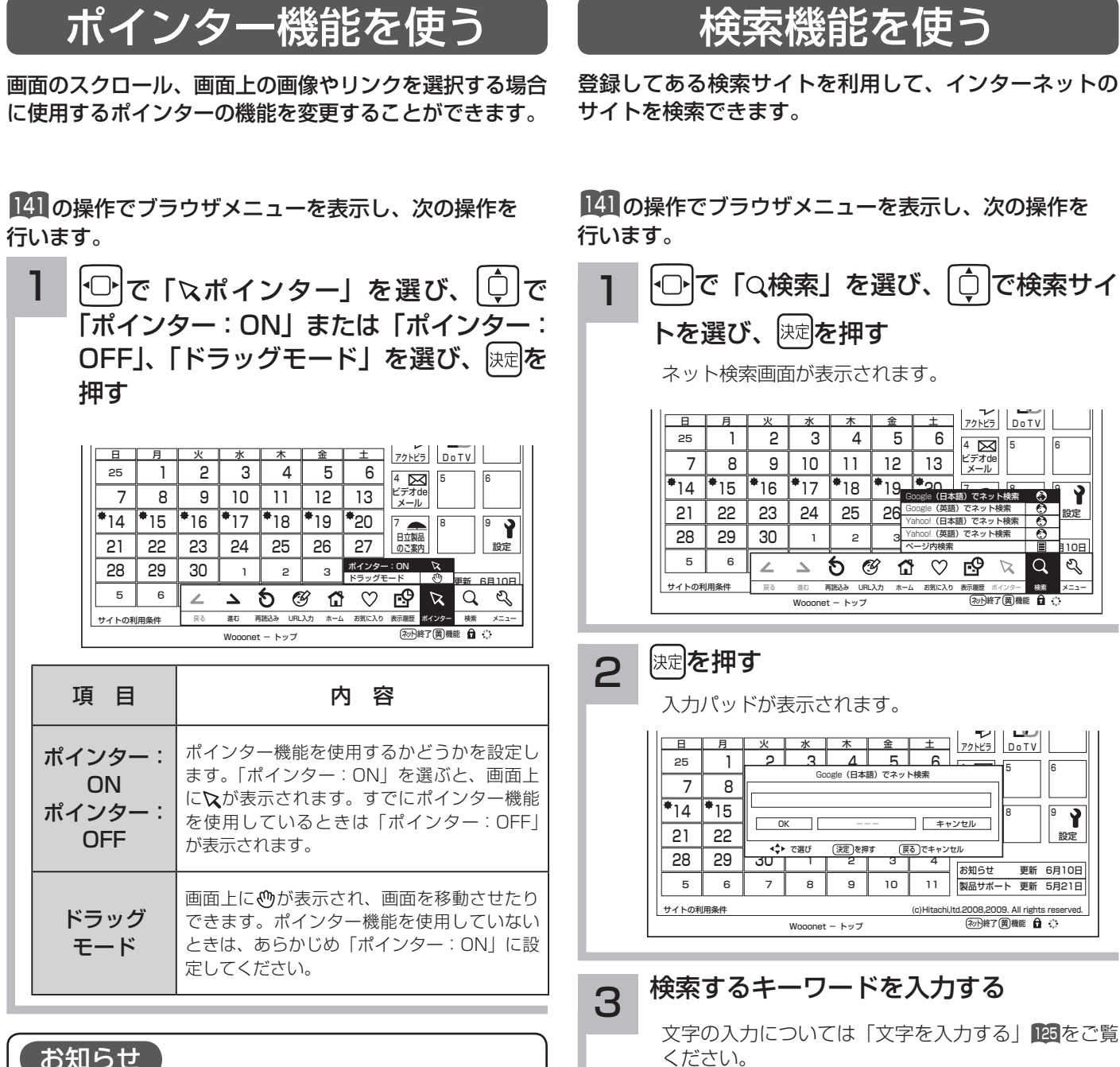

### お知らせ

- ドラッグモードについて
- ドラッグモードは一部の Web ページ(地図ページな
- ど)で使用できる場合があります。

**4 ⊙で「OK」を選び、 快定を押す** 

#### メ モ

「ページ内検索」を選んだときは、現在表示しているホーム ページ内でキーワードを検索できます。

# ブラウザのより高度な操作

ブラウザメニューの「 ?その他」には3種類のページがあり、 ⊙ で選択するとそのページで操作できる内容がペー ジの下部に操作リストとして表示されます。 さらに、この操作リストを で選択すると、右側に操作の簡単な説明が表示されます。 を押すとそれぞれの操作

を実行できます。

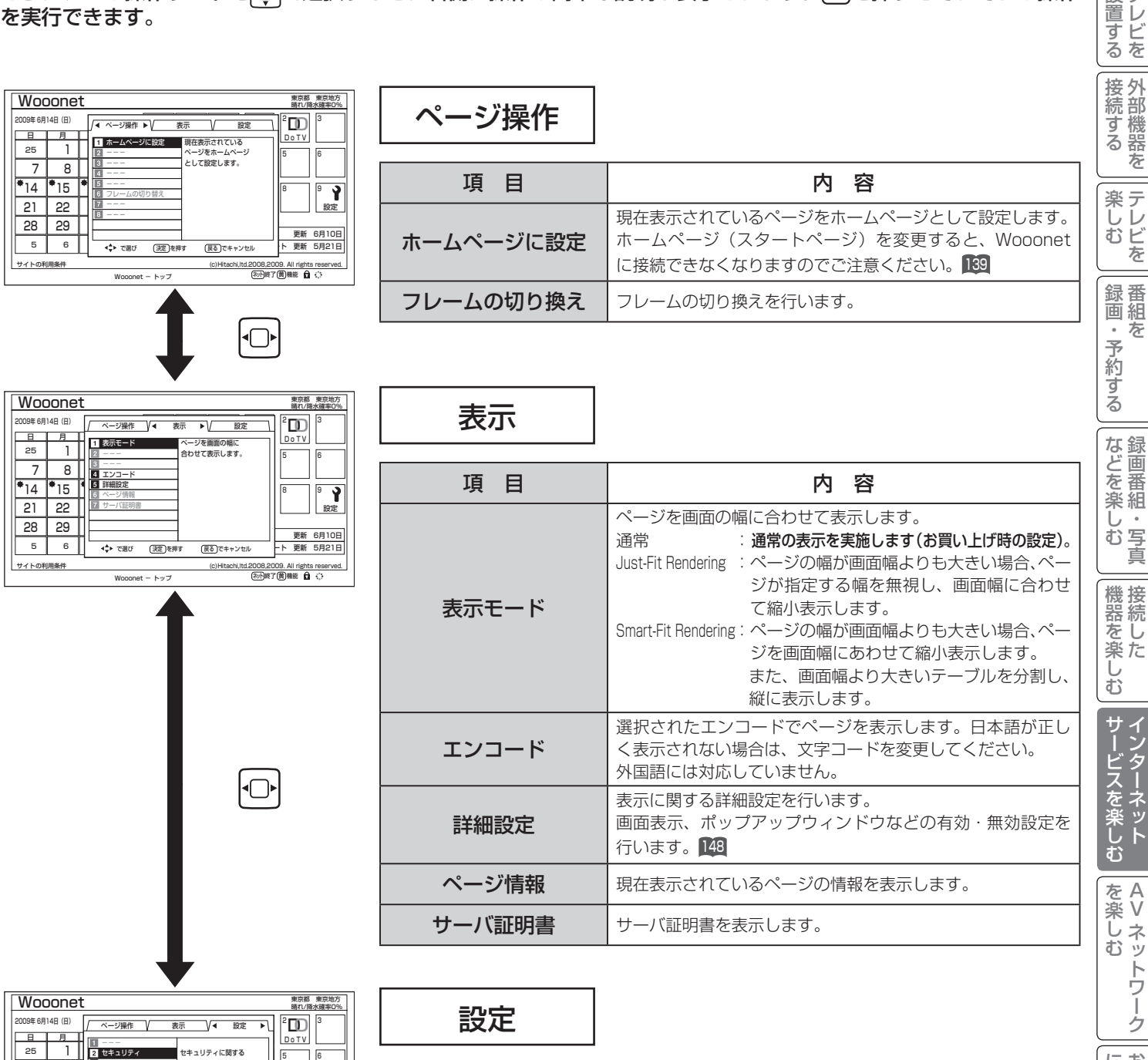

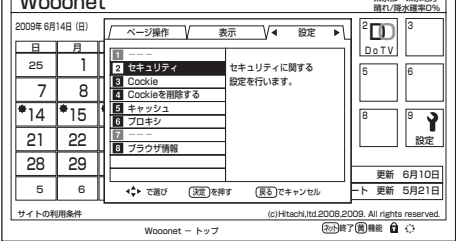

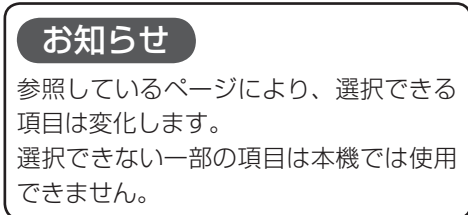

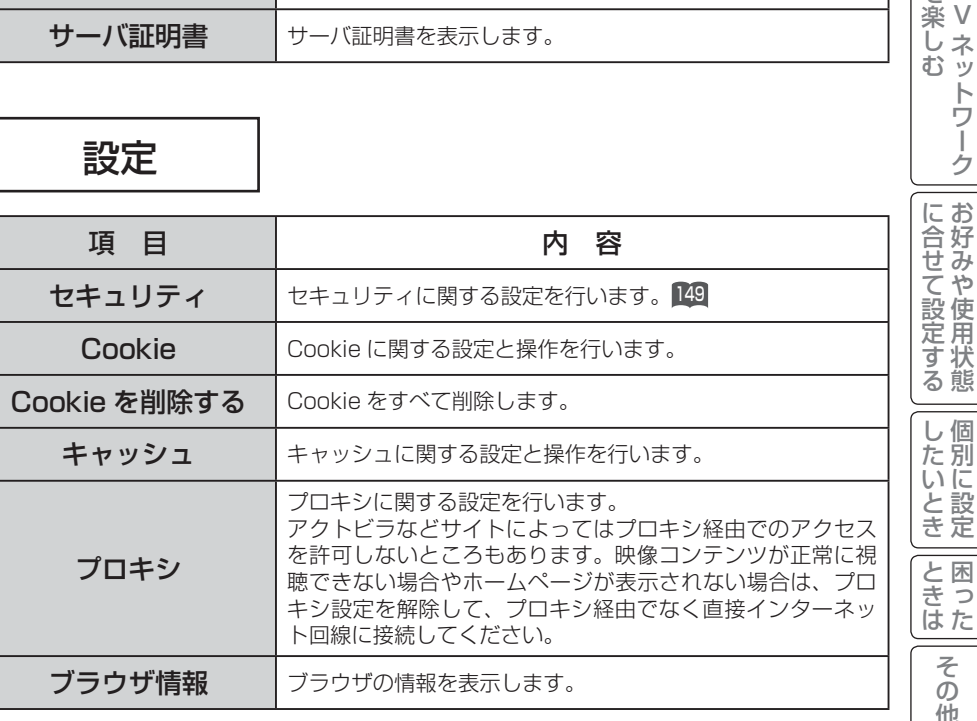

ミート 一 その他

 $\overline{\epsilon}$  $\overline{O}$ 他

はじ めに

設置する

# ブラウザのより高度な操作

詳細設定

画像やアニメーションの表示 / 非表示などを設定することができます。

#### <sup>141</sup> の操作でブラウザメニューを表示し、次の操作を行います。

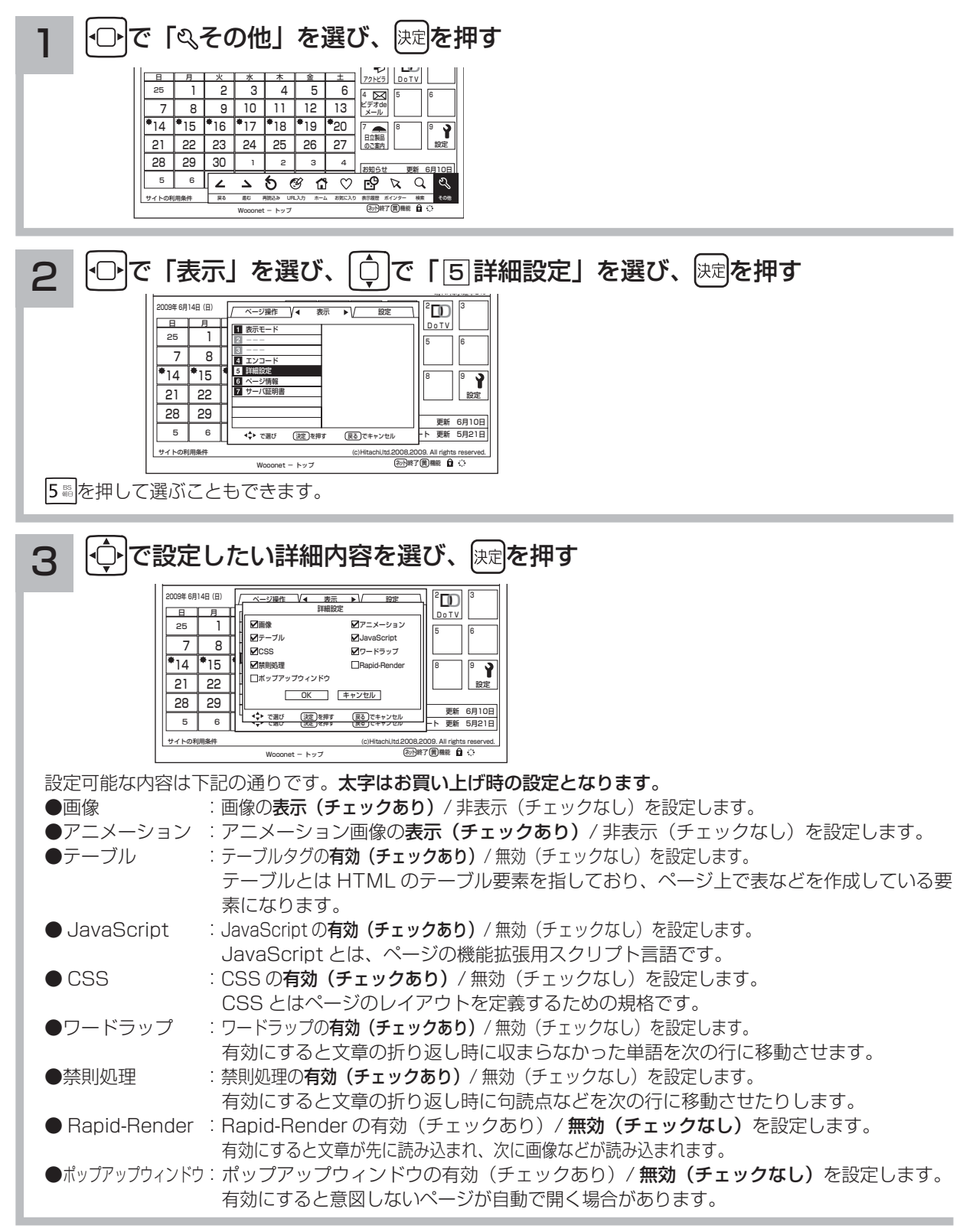

### 4 ⊙ で 「OK」を選び、 ※ 定を押す

## セキュリティー設定

インターネットでの買物をクレジットカードで支払いをする場合、カード番号などの個人情報が安全に情報提供者に 伝達されるよう通信内容を暗号化して伝送することができます。

141 の操作でブラウザメニューを表示し、次の操作を行います。

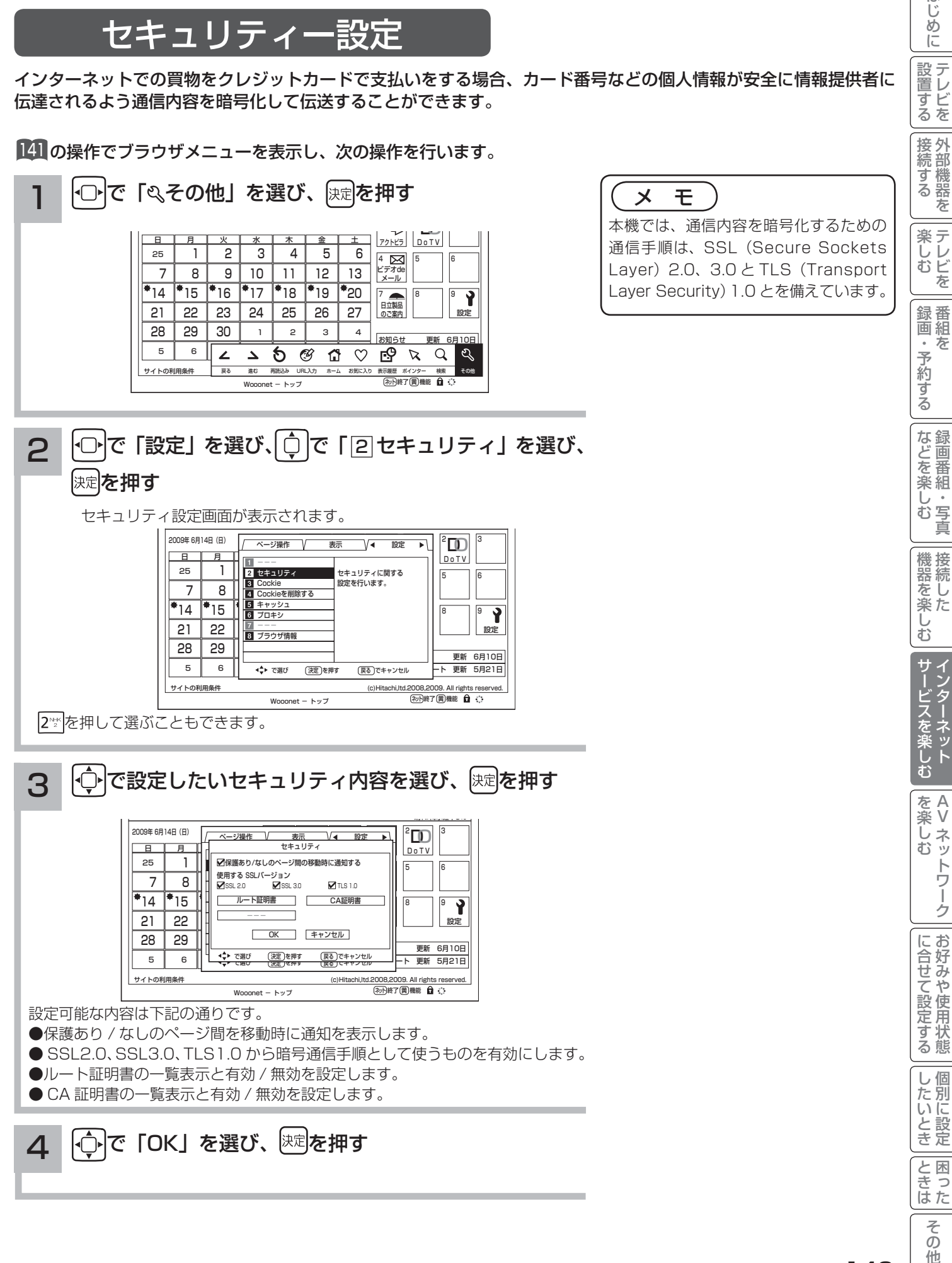

 $\overline{O}$ 他

A V

トワー

ゥ

はじ めに

設置する

を

# アクトビラを楽しむ

準 備

#### ●アクトビラを楽しむための準備

アクトビラを楽しむためには、インターネットの接続 45 と設定 231 が必要です。

#### ●アクトビラに接続する

 初めてアクトビラに接続する場合は、郵便番号の入力画面が表示されます。画面の指示に従って入力してください。 郵便番号を入力後、地域の天気予報などの情報が表示可能となります。郵便番号を入力しないと、アクトビラの 一部の機能が使用できない場合があります。

#### お知らせ

#### はじめてアクトビラに接続する場合、以下の点にご注意ください。

- ●日付、時刻を正しく設定してください。235 正しく設定されていないと、接続できなかったり、サービスを正し く受けられないことがあります。
- ブラウザメニューの「ポインター」設定を「ポインター:OFF」にしてください。 「ポインター:ON」設定では、 アクトビラ初期登録を実施できません。146
- ●郵便番号などの入力画面では、入力ボックスで決定ボタンを押し、数字キーかソフトキーボードを使って文字(郵 便番号など)を入力してください。<sup>125</sup>

#### Wooonet やアクトビラの画面が正しく表示されない場合の対処について

- Wooonet およびアクトビラのサイトに接続する場合は、ブラウザの設定値によりサイト製作者の意図通りの表 示にならない場合があります。お買い上げ時の設定から変更された場合は、Wooonet やアクトビラの画面で画 面レイアウトがくずれたりカーソル表示がずれることがあります。
- ●アクトビラの映像コンテンツサービスは、プロキシをご利用になると正常に視聴できません。プロキシの設定を している場合は、設定を解除してプロキシ経由でなく直接インターネット回線に接続してください。<sup>147</sup>

#### ( お知らせ )

●「アクトビラ ビデオ / アクトビラ ビデオ・フル のご利用には、光ファイバー(FTTH)回線のブロードバ ンド環境をおすすめします。「アクトビラ ビデオ」は、ご利用の回線速度で 6Mbps 程度の実行速度が必要で す。「アクトビラ ビデオ・フル」では、ご利用の回線速度で 12Mbps 程度の実行速度が必要です。実行速度が 12Mbps 以下の場合は、表示が遅くなったり、映像が途切れる、見えなくなるなどの現象が生じる場合があり ます。

 ご利用の回線速度が 12Mbps 以上を得られているかの確認は、パソコンを使用してアクトビラ公式情報サイト (http://actvila.jp) でスピードテストを行うことをお勧めします。スピードテストを行うには、パソコンが必要 となります。

● Wooonet で提供されるサービスに必要な回線速度については、Wooonet 内の説明でご確認ください。

● アクトビラ、Wooonet に接続するときや、インターネットのサイトにアクセスするときは、日付、時刻を正し く設定してください。<sup>235</sup>

正しく設定されていないと、サービスが受けられなかったり、正しく表示されないことがあります。

- Wooonet やアクトビラのサービス内容は、予告なく変更される場合があります。
- ●故障、修理のときなどに、アクトビラのサービスを利用できないことによる損害や不利益について、当社は一切 の責任を負いかねますのであらかじめご了承ください。

## アクトビラを見るには

## 1 ブラウザを起動する

#### |ネット**|を押す**

お買い上げ時は Wooonet が表示されるように設定 されています。

## 2 アクトビラを選ぶ

「いで「アクトビラ」を選び、 映または

### 「™を押す

アクトビラのホームページが表示されます。 画面に従って操作して、見たい情報を表示させたり 映像コンテンツの再生を始めてください。

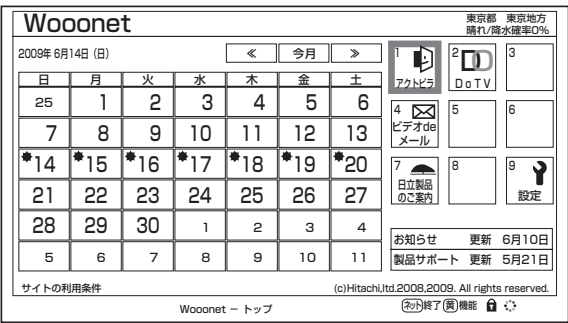

3 ブラウザを終了する

### ネット**を押す**

映像コンテンツを全画面で再生しているときは、再生を停 止してからを押してください。

### お知らせ

- ●アクトビラを見ているときに、■コを押すと、ブラウザメ ニューが表示されます。141
- ただし、アクトビラでは一部使用できない機能があります。 ●実際のサービスは各サイトによって画面構成や、視聴までの 流れが異なります。
- ●各サイトの登録やコンテンツ購入にあたっては、ご自身で 判断の上実施してください。

# アクトビラを楽しむ

### 映像コンテンツ再生中の操作について

アクトビラ ビデオ・フルの操作

### リモコンの各ボタンを押すことにより、下記の操作ができます。

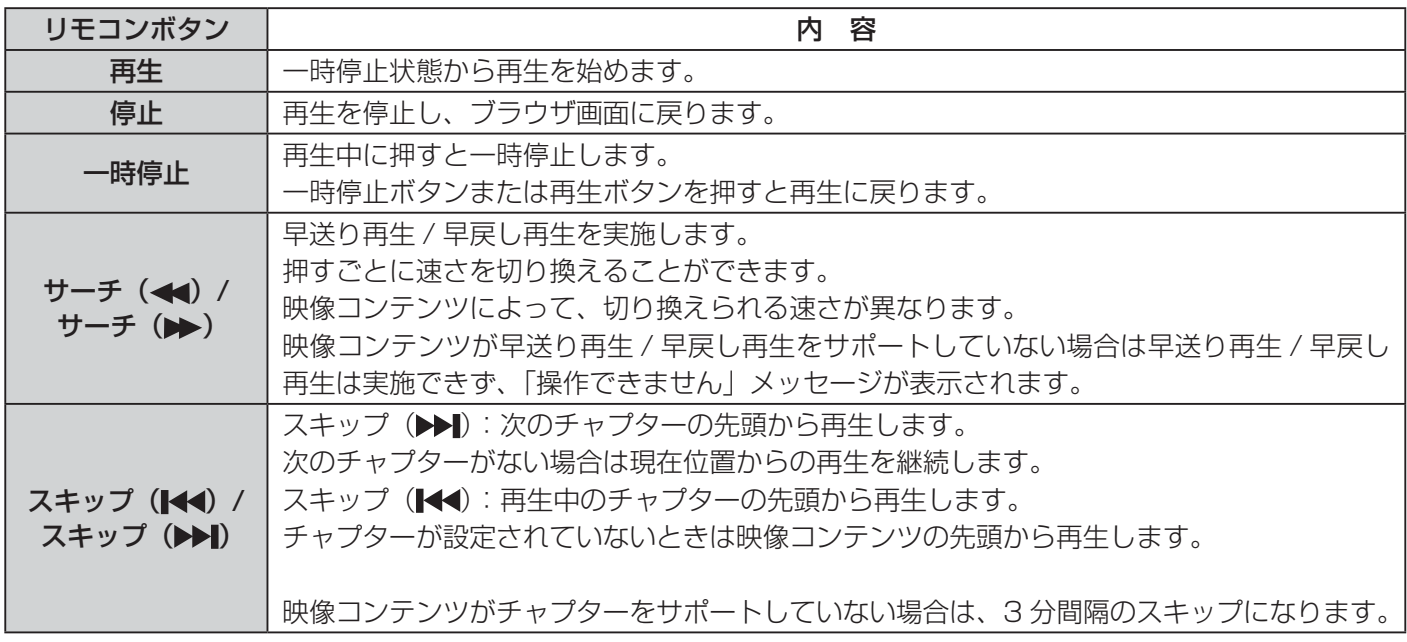

### アクトビラ ビデオの操作

次の操作により、画面に表示される操作メニューにて選択した操作ができます。

### (1) リモコンの サマを押すと操作メニューが表示されます。

② にトで実施したい操作を選択し、 快速を押します。

│ 視聴完了 │ 再生 │ 一時停止 │ 停止 │ 20秒戻る │ 60秒進む │

- ③ ブラウザ画面へ戻る場合は、「視聴完了」を選択し、決定ボタンを押します。
	- ●「停止」を選択し腕を押した場合は、再生停止後ブラウザ画面に戻りません。再度、「視聴完了」を選択し、 を押すことによりブラウザ画面に戻ります。

### お知らせ

●映像コンテンツの再生は、サーバーの状態または通信回線の問題によって、開始できない、または開始できても 再生が途中で止まってしまう場合があります。 ● アクトビラ ビデオ・フルの場合は、実行速度 12Mbps 程度の回線速度が必要となります。 ● アクトビラ ビデオの場合は、実行速度 6Mbps 程度の回線速度が必要となります。 ●再生中に再生画面上にエラーが表示されることがあります。 その場合は、下記にお問い合わせください。 アクトビラ・カスタマーセンター 0570-091017 03-3513-6740 (PHS、IP 電話をご使用の場合) (受付時間)10:00~19:00 年末年始を除く ●再生中に再生画面が閉じてエラーが表示されることがあります。 その場合は、「メッヤージ表示一覧」の「映像コンテンツ再生中」2660をご覧ください。 ●映像コンテンツ再生中は、2 画面表示はできません。 ●ストリーム型のアクトビラ ビデオ、アクトビラ ビデオ・フルの映像コンテンツは、録画することはできません。

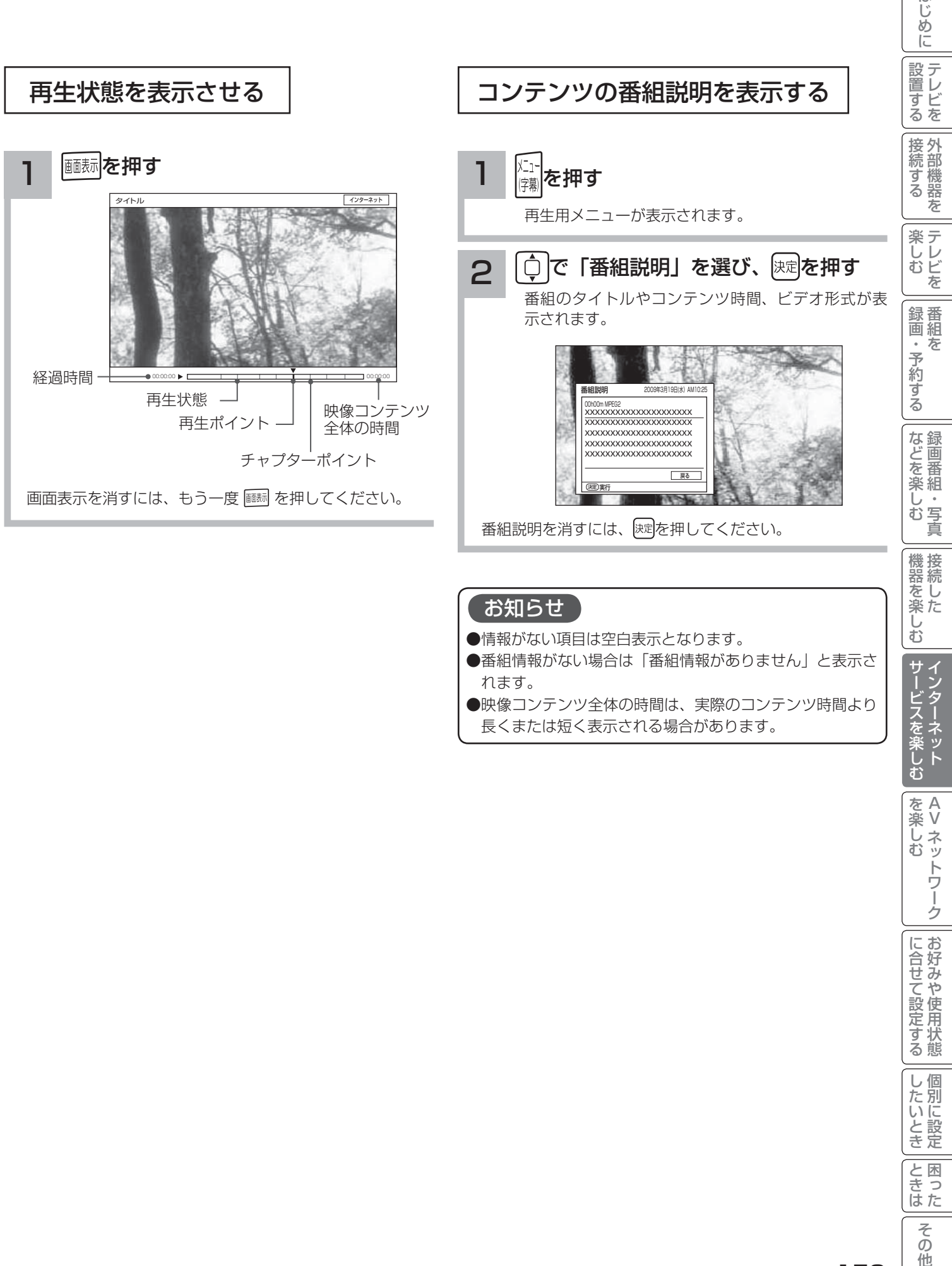

### お知らせ

- 情報がない項目は空白表示となります。
- ●番組情報がない場合は「番組情報がありません」と表示さ れます。
- ●映像コンテンツ全体の時間は、実際のコンテンツ時間より 長くまたは短く表示される場合があります。

A V

トワーク

| サービスを楽しむ インターネット

はじ

を楽しむに合せて設定する

に合せて設定する

|したいとき

と困った<br>さきはた

そ  $\sigma$ 他

# アクトビラ ビデオ ダウンロード型サービスについて

アクトビラ ビデオ ダウンロード型サービスは、映像コンテンツをダウンロードして視聴するサービスです。コンテ ンツ毎に指定される視聴期限の間に何度でも視聴可能なサービス(レンタル)や視聴期限が無く本機にコンテンツが 蓄積されている限り視聴できるサービス(セル)などがあります。詳しくは、アクトビラ公式情報サイト(http:// actvila.jp)をご覧ください。

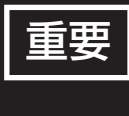

ダウンロードコンテンツは、本機の内蔵ハードディスク(HDD)に保存されます。HDD は非常に 精密な機器ですので、設置環境や取り扱いにより動作に影響を与える場合があります。HDD は一時 的な保管場所としてお使いください。ダビング可能なコンテンツは、iVDR にダビングしておくこ とをおすすめします。

映像コンテンツをダウンロードするには

アクトビラのホームページから映像コンテンツを購入し て、本機にダウンロードします。

- ●ダウンロード中に、ストリーム型のアクトビラ ビデオ (アクトビラ ビデオ·フル)や、AV ネットワーク再生、 録画(予約録画)および 2 画面表示などの操作を行うと、 ダウンロードは待機状態になります。これらの操作が終 了するとダウンロードを再開します。
- ●ダウンロードを一時的に停止したり、エラーになった 場合などにダウンロードを再開するには、「ダウンロー ド状態を確認するには」を参照してください。

### ダウンロードしたコンテンツを再生するには

ダウンロードした映像コンテンツは、見る一覧画面から 再生することができます。100 ダビング可能なコンテンツは、録画番組のダビングと同 様に iVDR にダビングすることができます。<sup>112</sup>

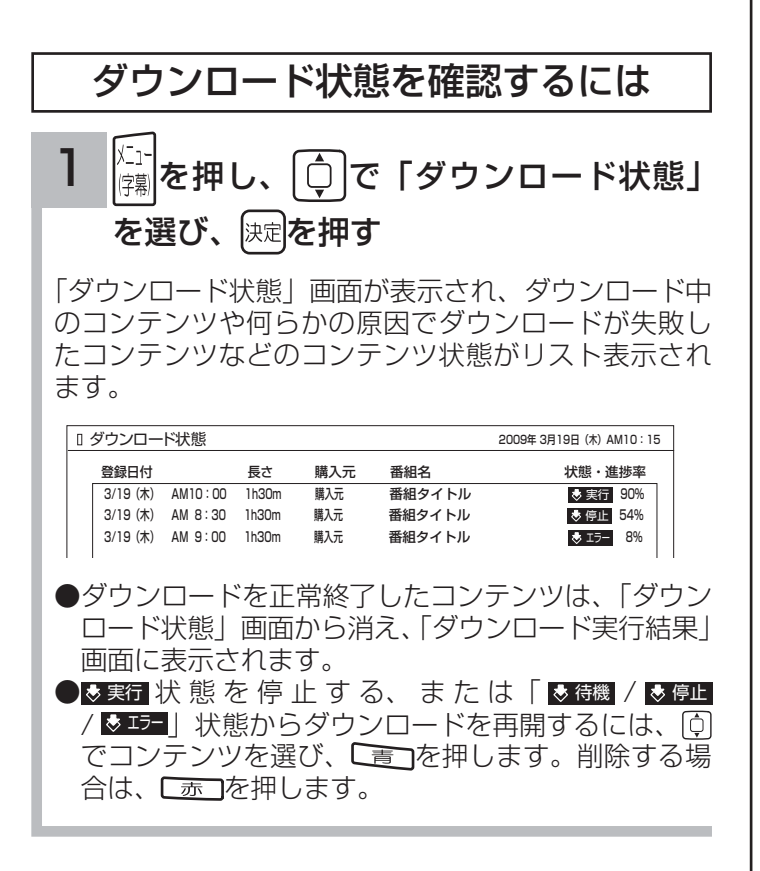

### ダウンロード実行結果を確認するには

1 「ダウンロード状態」画面で、 [ 緑 ]を押す ダウンロード実行結果が表示されます。

「ダウンロード状態」画面に戻すには、再度「緑」を押 します。

●「ダウンロード実行結果」画面で ■ 下を押すと、詳 細表示に切り換えることができます。

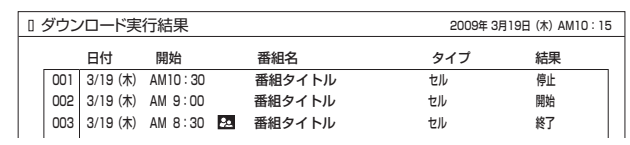

### お知らせ

- ●ダウンロードできるコンテンツの数は、最大 999個です。 ダウンロードタブ内のフォルダ数は、最大 99 個です。
- ●コンテンツのダウンロード中は、録画 / 予約ランプが赤色 に点灯します。ダウンロード中でもリモコンで電源を切る ことができます。AC 電源プラグは抜かないでください。ダ ウンロードコンテンツの内容が損なわれる場合があります。
- ●ダウンロードコンテンツを再生するときは、利用条件など の確認のためにネットワークに接続した状態で行なってく ださい。
- ●視聴期限のあるコンテンツは、有効期限になっていない場 合(期限前)や有効期限を過ぎている場合(期限切れ)は 再生できません。
- ●期限切れの場合、サムネイル、タイトル、詳細説明などが 表示できなくなります。
- ●パックレンタル内にある 1 つのコンテンツを再生した場合、 パック内すべてのコンテンツに視聴期限が適用されます。
- ●視聴制限付きのコンテンツは、「視聴制限の設定」198で設 定 / 解除ができます。
- ●レンタルコンテンツをAVネットワーク再生する場合は、 ダウンロードした機器で一度再生してから行ってください。
- ●ダウンロードコンテンツは、サムネイルの設定、タイトル 編集、チャプターの設定、分割およびプレイリスト作成は できません。フォルダ移動はダウンロードタブ内のフォル ダ間でのみ移動できます。HDD タブ内のフォルダへは移 動できません。
- ●ダビング可能なコンテンツをダビングするときは、「レー ト変換ダビング」、「不要部分指定ダビング」および「ムー ブ(移動)」はできません。また、コンテンツによりダビ ングできる回数に制限があります。
- ●ダウンロード中に裏番組チェック画面 76 を表示した場合、 子画面には映像は表示されません。

**AV ネットワークを楽しむ AV ネットワークを楽しむ**

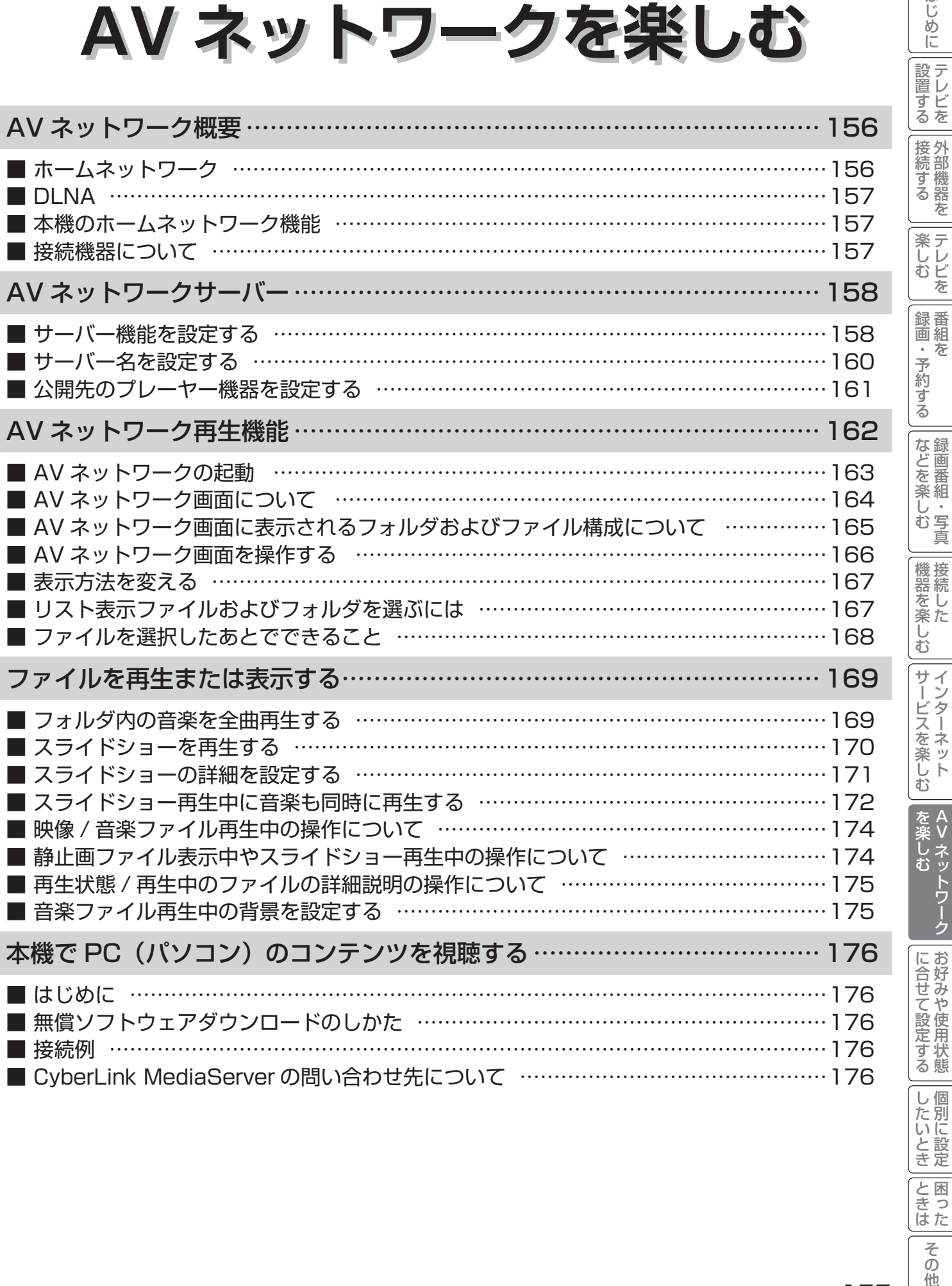

|<br>|と困った<br>|さはた

その他

A V

はじめに

# AV ネットワーク概要

AV ネットワークはホームネットワークを利用して、ネットワーク内の機器と映像、音楽、静止画などのコンテンツ を共有する機能です。

## ホームネットワーク

ホームネットワーク(家庭内 LAN)はパソコン、録画機器、オーディオ機器などを LAN 接続して作るネットワークです。 ネットワーク内の機器が DLNA (Digital Living Network Alliance) の規格に対応していれば、それらの機器間で 映像、音楽、静止画などのデジタルコンテンツを共有できます。

例えば、下記のようなことができます。

●パソコンに保存してある写真を本機の大画面に映す

●他の録画機器で録画した映像や音楽を本機で視聴する

●本機で録画した番組を他のテレビやパソコンで視聴する

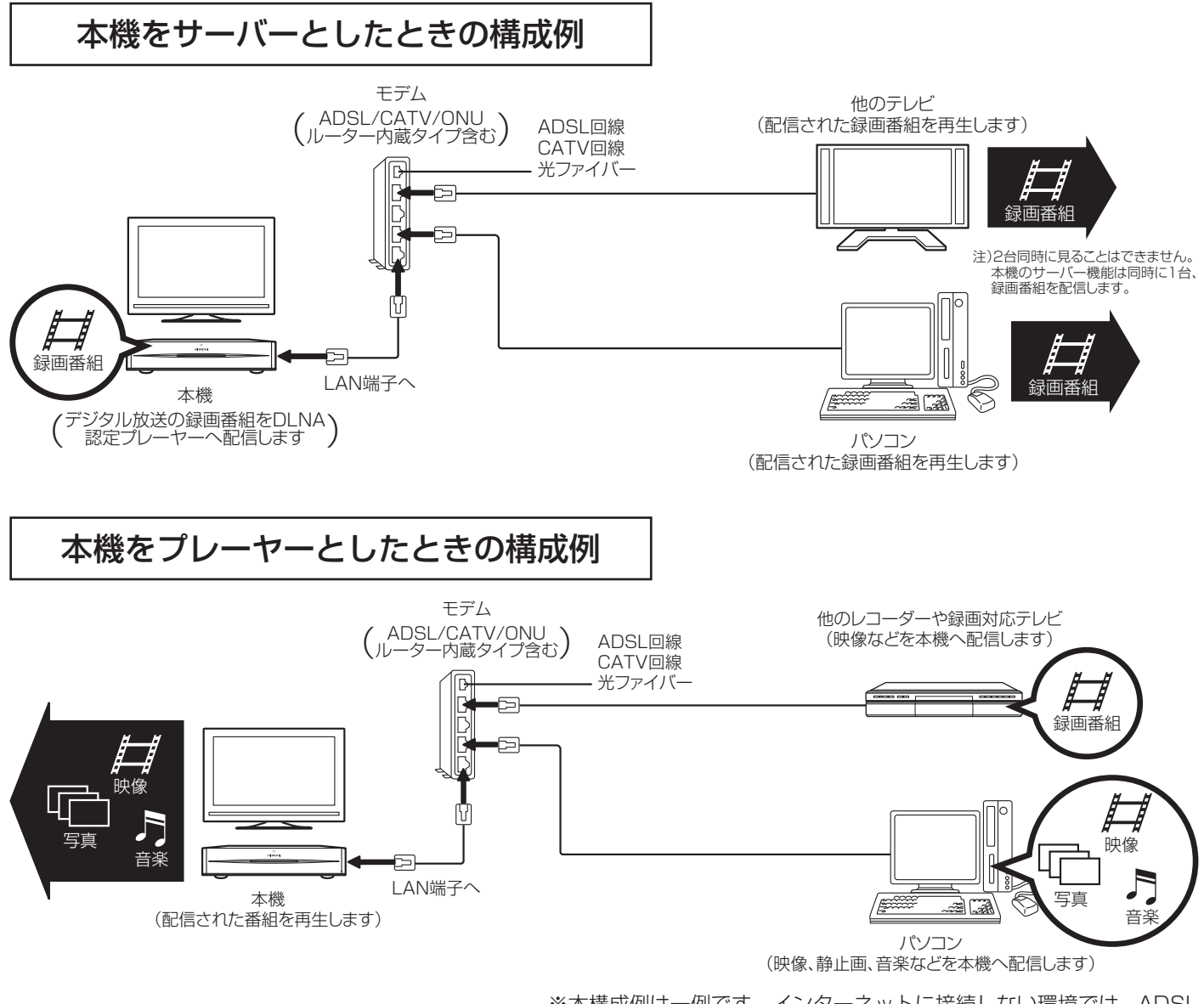

※ 本構成例は一例です。インターネットに接続しない環境では、ADSL モデムやルーターの代わりにハブを利用することもできます。

サーバー : 映像、音楽、静止画などのコンテンツを他の機器に配信する機能のある機器。サーバー機能を搭載した 機器には、パソコンや録画機器などがあり、本機はサーバー機能を備えています。158

プレーヤー : 他の機器の映像、音楽、静止画などのコンテンツを再生する機能のある機器。プレーヤー機能を搭載した 機器には、パソコンやテレビ、オーディオ機器などがあり、本機はプレーヤー機能を備えています。157

### DLNA

DLNA (Digital Living Network Alliance) は、パソコンやデジタル家電機器をホームネットワークでつなぐ際 の規格で、DLNA に対応した機器間では映像や音楽、静止画などのコンテンツを共有して楽しむことができます。 DLNA には、映像や音楽、静止画などのコンテンツを保存してネットワーク上の機器に配信するデジタルメディアサー バー(DMS)とデジタルメディアサーバーから受信した映像や音楽、静止画などのコンテンツを再生するデジタル メディアプレーヤー(DMP)などがあります。

### 本機のホームネットワーク機能

本機はホームサーバー機能を備えております。AV ネットワークサーバー機能を利用すると、デジタル放送の録画映 像などを AV ネットワーク再生機能を備えた Wooo や他のデジタルメディアプレーヤー (DMP) などに配信するこ とができます。

本機は DLNA 認定デジタルメディアプレーヤー (DMP) です。AV ネットワーク再生機能 162 を利用すると、ホー ムネットワーク上にあるホームサーバー機能を備えた Wooo や他のデジタルメディアサーバー(DMS)で配信され ている映像や音楽、静止画を視聴できます。

さらに、本機は著作権保護規格である DTCP-IP にも対応しており、著作権で保護されたデジタル放送の録画映像な どを、その著作権を保護しながらホームネットワーク上で利用して楽しむことができます。

### 接続機器について

### ホームネットワーク上で使用する

AV ネットワークをご利用になるためには、インターネット接続は必須ではありません。インターネット接続する環 境でご利用になる場合は、ルーター機器などでインターネット網とホームネットワークを分離してお使いください。 インターネット接続されない環境でご利用になる場合は、ホームネットワークに接続する機器をハブなどで接続して お使いください。

### 機器の再生機能を確認する

DLNA 対応機器として市販されている機器でも、本機が配信する映像コンテンツを再生できる機能、能力があること が必要です。機器の機能、能力を確認してください。

### お知らせ

- ●ホームサーバー機器で公開している映像や音楽、静止画を本機で録画、録音、保存することはできません。
- ●本機は著作権保護規格である DTCP-IP に対応しています。
- ●本機でパソコンのコンテンツを視聴するには、パソコンに DLNA のデジタルメディアサーバー(DMS)に対応 しているアプリケーションがインストールされている必要があります。DLNA 対応のDMSソフト CyberLink MediaServer の入手方法については、「無償ソフトウェアダウンロードのしかた」176 を参照ください。 ● AV ネットワーク機能のみを使う場合は、インターネットへの接続は不要です。

### メ モ

#### ● **DTCP-IP**

 DTCP-IP(Digital Transmission Content Protection over Internet Protocol)とは、ネットワーク上でデ ジタル放送などの著作権保護付きデータを配信するための規格です。デジタル放送の録画映像を楽しむためには、 サーバー側とプレーヤー側の両方が DTCP-IP に対応している必要があります。

#### ● DLNA 商標

DLNA® は Digital Living Network Alliance の登録商標です。

DLNA and DLNA CERTIFIED are trademarks and/or service marks of Digital Living Network Alliance.

A V

を楽し  $\check{\mathbf{t}}$ 

に合せて設定する

|したいとき

と困った<br>きはた

 $\overline{\epsilon}$  $\overline{O}$ 他

|置する||接続する|||楽しむ|||録画・予約する||などを楽しむ||機器を楽しむ||サービスを楽しむ||を楽しむ|

,<br>)写<br>真  $\bar{\mathbf{C}}$ 

な録 Jを<br>楽組

はじ め  $\overline{C}$ 

設テレ <sub>しビーを</sub>

接続する

楽テレ<br>しむビ を

録番 面組 な 予約 ずる

こしめに一段量する「一段声」「いく」「「吸引」を切する「一歩さに楽しつ」「幾度と楽しつ」「」という」「WAWA NATH WAN NATH WANT NATH NATH NATH NATH NATH NATH NATH

サービスを楽しむ

 $\bar{\mathbb{C}}$ 

機器を楽-

# AV ネットワークサーバー

本機のサーバー機能を有効にすると、下記の番組を、ご家庭内の同一ネットワークに接続された DLNA 対応機器で 再生することができます。

● 本機の内蔵 HDD に録画したデジタル放送の番組やダウンロードコンテンツ ●本機の iVDR 挿入口に入れた iVDR に録画したデジタル放送の番組

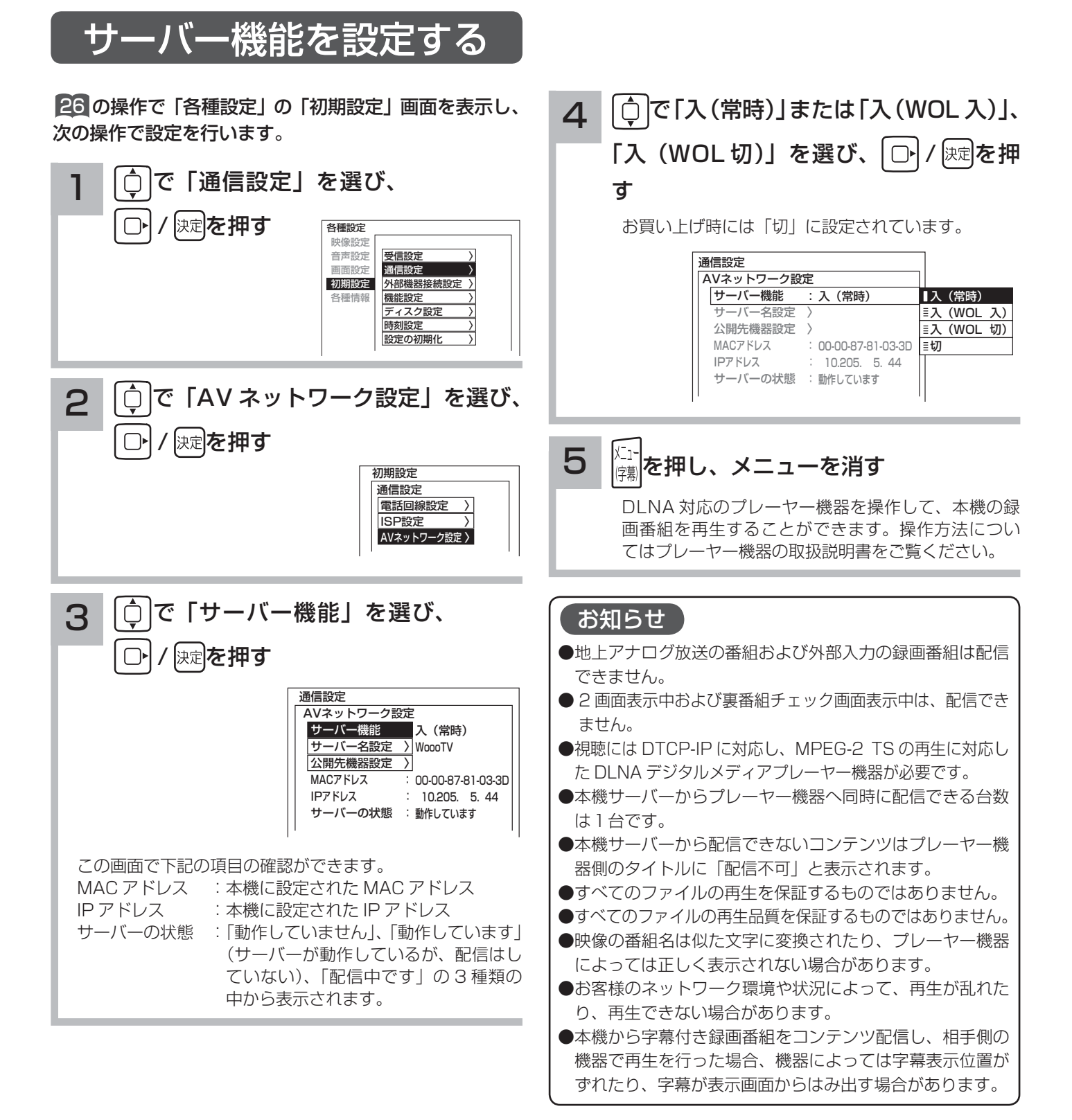

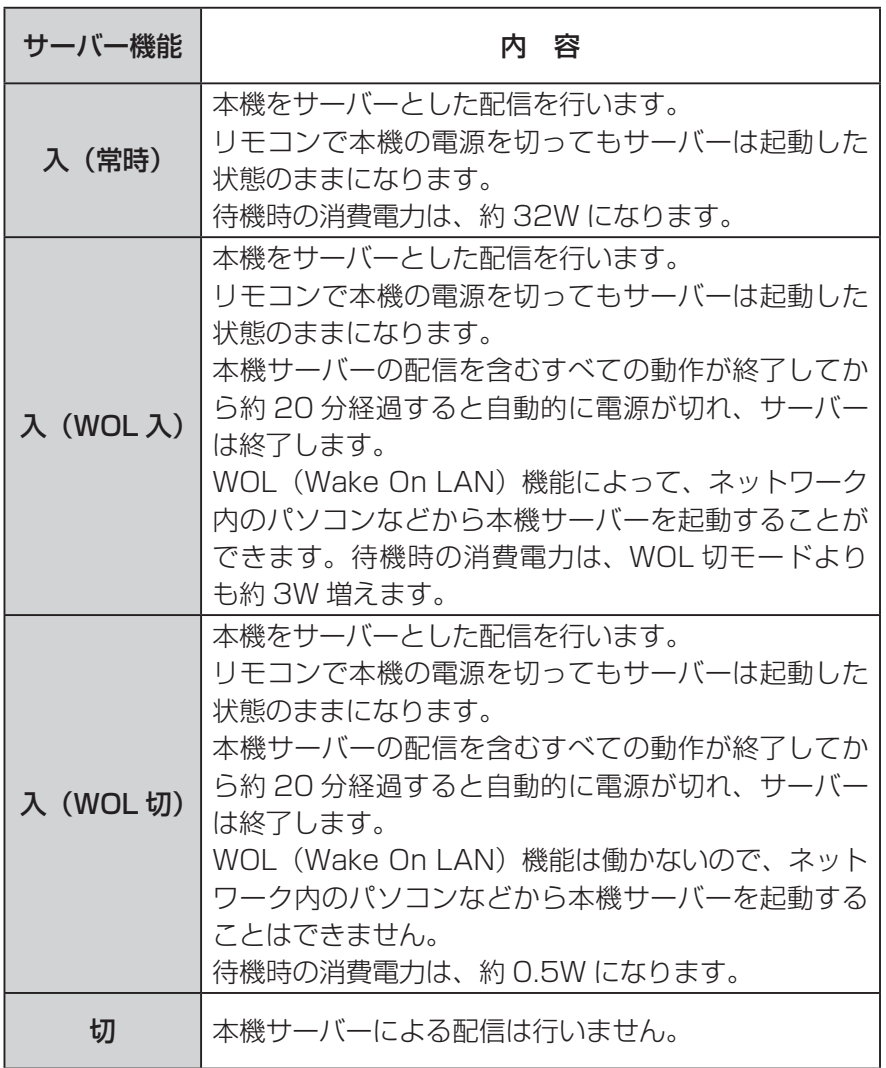

お知らせ

- WOL (Wake On LAN) 機能で本機 サーバーに起動の信号を送信してから サーバー機能が利用可能になるまで に、しばらく時間がかかります。
- ●配信中の番組と同じ番組を削除するこ とはできません。
- ●プレーヤー機器での早送り、早戻しな どはプレーヤー機器によってはできな い場合があります。
- ●ダビング動作時は、AV ネットワーク サーバー機能は動作しません。ダビン グ動作が優先されます。
- ●配信中に録画番組の「サムネイル設定、 タイトル編集、チャプター編集、分割」 はできません。
- iVDR に保存された映像を配信中に、 iVDR を取り出したときは、サーバー 機能は停止します。
- ISP 設定中は、サーバー機能は停止し ます。
- TS モード以外で録画され、ダビング モードを変更してダビング ロ2 された 番組は、本機の AV ネットワークサー バー機能により、相手機器で再生を行っ た場合、機器によっては映像や音声が 途切れることがあります。

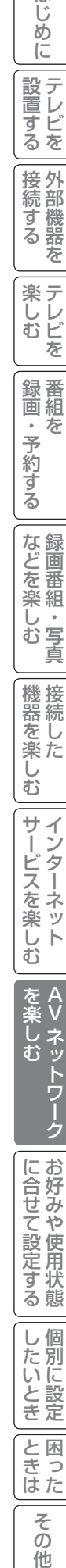

A V

を楽しむ

|置する||接続する|||楽しむ|||録画・予約する||などを楽しむ||機器を楽しむ||サービスを楽しむ||を楽しむ|

|などを楽しむ|

|機器を楽しむ

サービスを楽しむ

はじ めに

│ 設置する

接続する

**楽しむ** 

| 録画・予約する |

AV ネットワークサーバー

サーバー名を設定する

AV ネットワークの接続機器に対して、本機サーバーを区別するためにサーバー名を設定することができます。

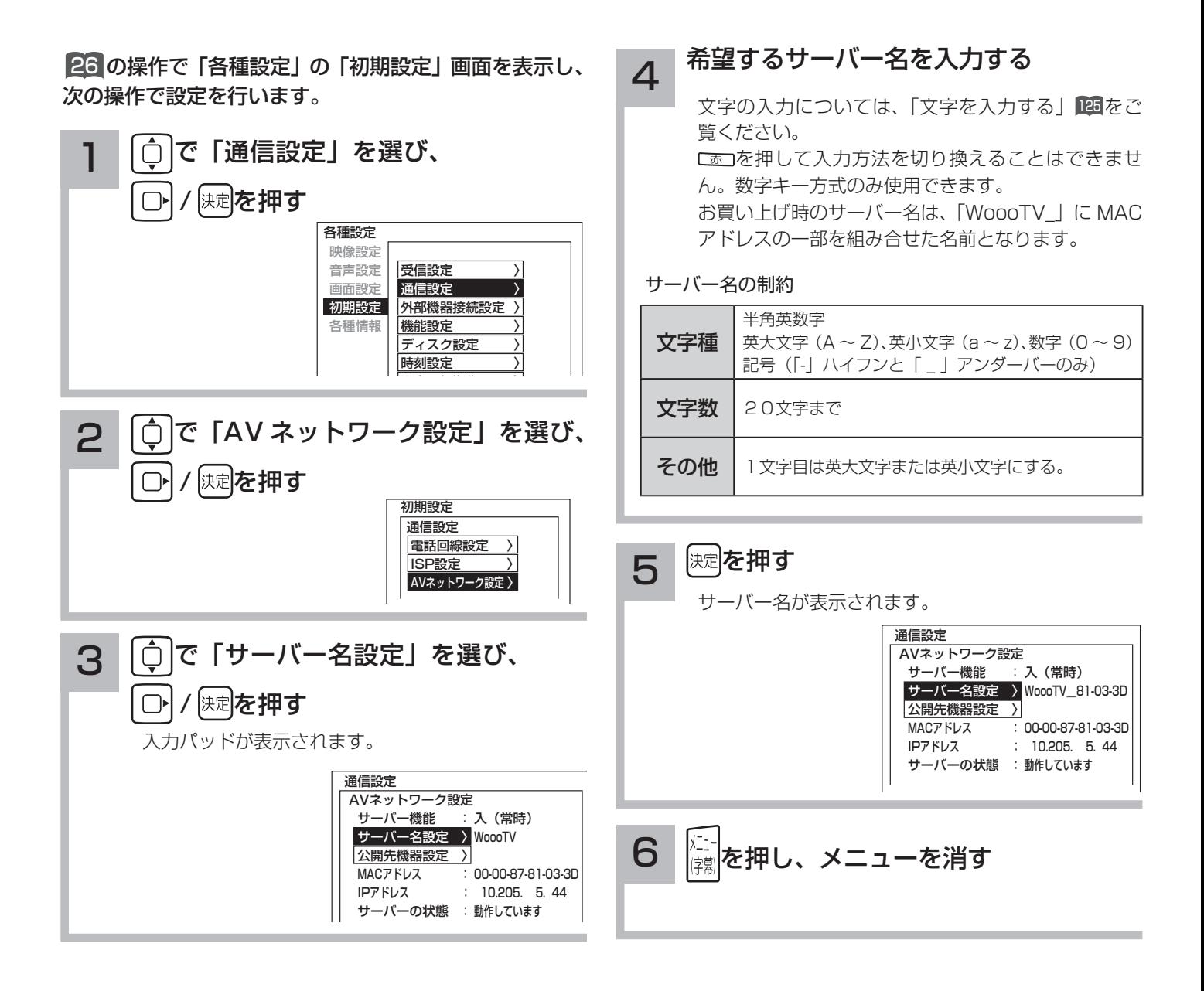

#### はじ こしめに一段量する「一段声」「2000」「最近、そりする「一歩さに楽しつ」「幾度と楽しつ」「」という」「WAWA NO III」「WAWA NO III」「WAWA NO III」「WAWA NO I 公開先のプレーヤー機器を設定する め  $\overline{C}$ 設テレ プレーヤー機器ごとに、本機のデータを見せる(公開する)または見せない(公開しない)かを設定することができ |置する||接続する|||楽しむ|||録画・予約する||などを楽しむ||機器を楽しむ||サービスを楽しむ||を楽しむ| <sub>』<br>するを</sub> ます。プレーヤー機器の MAC アドレスリストへの登録は、プレーヤー機器から AV ネットワークサーバーを参照す ることで、自動的に行われます。 |接続する 26 の操作で「各種設定」の「初期設定」画面を表示し、 △ ○で公開したいプレーヤー機器の を 次の操作で設定を行います。 MAC アドレスを選び、 快定を押す 楽テ こし<br>むビ 1 │○│で「通信設定」を選び、 チェックマークが付きます。 を AVネットワーク設定  $\bigcap$ 決定を押す 公開先機器設定 録番 公開 MACアドレス 画組 公開 MACアドレス 各種設定 ゙゚゚゚゙゙゙゙゙゙゙゚゙゙゙゙゙ xx-xx-xx-xx-xx-F1  $\Box$  xx-xx-xx-xx-xx-A1  $\circ$ 映像設定 予約  $\Box$  xx-xx-xx-xx-xx-FF  $\overline{\square}$  xx-xx-xx-xx-xx-33<br> $\overline{\square}$  xx-xx-xx-xx-xx-35 音声設定 受信設定 〉 画面設定 通信設定 〉 xx-xx-xx-xx-xx-3E xx-xx-xx-xx-xx-35 ずる 初期設定 外部機器接続設定 〉 xx-xx-xx-xx-xx-67 XX-XX-XX-XX-XX-62 各種情報 機能設定  $\Box$  xx-xx-xx-xx-xx-77  $\Box$  xx-xx-xx-xx-xx-73 ディスク設定 xx-xx-xx-xx-xx-87 xx-xx-xx-xx-xx-83 な録 時刻設定 〉 xx-xx-xx-xx-xx-97  $\Box$  xx-xx-xx-xx-xx-93 を番 楽組 ●プレーヤー機器の MAC アドレスの確認方法は、プレーヤ ΰ 2 | 〇 |で「AV ネットワーク設定」を選び、 側の取扱説明書をご覧ください。 写真  $\bar{\Phi}$ ●チェックマークをはずすには、もう一度 10 で選んで、|練| 保定を押す  $\bigcirc$ を押してください。 機接 ●チェックマークを付けたプレーヤー機器からは本機サー 初期設定 バーの映像コンテンツを見ることができます。 <sub>帯し</sub><br>楽た 通信設定 ●チェックマークをはずしたプレーヤー機器からは本機サー 電話回線設定 〉 バーの映像コンテンツを見ることができません。 ISP設定 〉  $\bar{\mathbb{C}}$ AVネットワーク設定 〉 ●公開先機器設定リストには累計で14台までのプレーヤー サ 機器が登録されます。15 台目以降の機器はリストに登録  $\mathcal{I}$ T されず、本機サーバーの映像コンテンツを公開しません。 –ビスを楽<br><br><br><br><br><br><br><br><br><br><br><br><br> 新しい機器を登録する場合は、不要な機器を削除してくだ 3 | ○ で「公開先機器設定」を選び、 さい。 で楽しい ●機器を削除するには、機器を選んで、 ■ を押してくだ 次定を押す  $\bigcap$ Ŕ さい。 む 本機サーバーが認識しているプレーヤー機器の MAC ●設定は困を押した後で反映されます。 アドレスのリストが表示されます。同じネットワー を楽し ●各プレーヤー機器の MAC アドレス確認方法については、 A Vクのプレーヤー機器から、AV ネットワークサーバー プレーヤー機器の説明書をご覧ください。 を参照すれば自動的に認識されます。  $\bar{\mathbf{c}}$  通信設定 5 <sup>|戻る|</sup>を押します AVネットワーク設定 サーバー機能 : 入(常時) WoooTV\_81-03-3D ーバー名設定 公開先機器設定リストの設定が反映されます に合せて設定する 公開先機器設定 〉 MACアドレス 00-00-87-81-03-3D IPアドレス :  $: 10.205. 5.44$ <u>、</u><br><sub>陳</sub> を押し、メニューを消す │ サーバーの状態 :動作しています

個  $\cup$ 

したいとき

と困 こさつ<br>はた

> $\overline{\tau}$  $\overline{O}$ 他

# AV ネットワーク再生機能

ホームネットワーク上にあるホームサーバー機能を有する Wooo や DLNA デジタルメディアサーバー (DMS) で公開 されているコンテンツを本機で再生できます。映像 ・ 音楽の再生、静止画の表示・スライドショーなどを行えます。

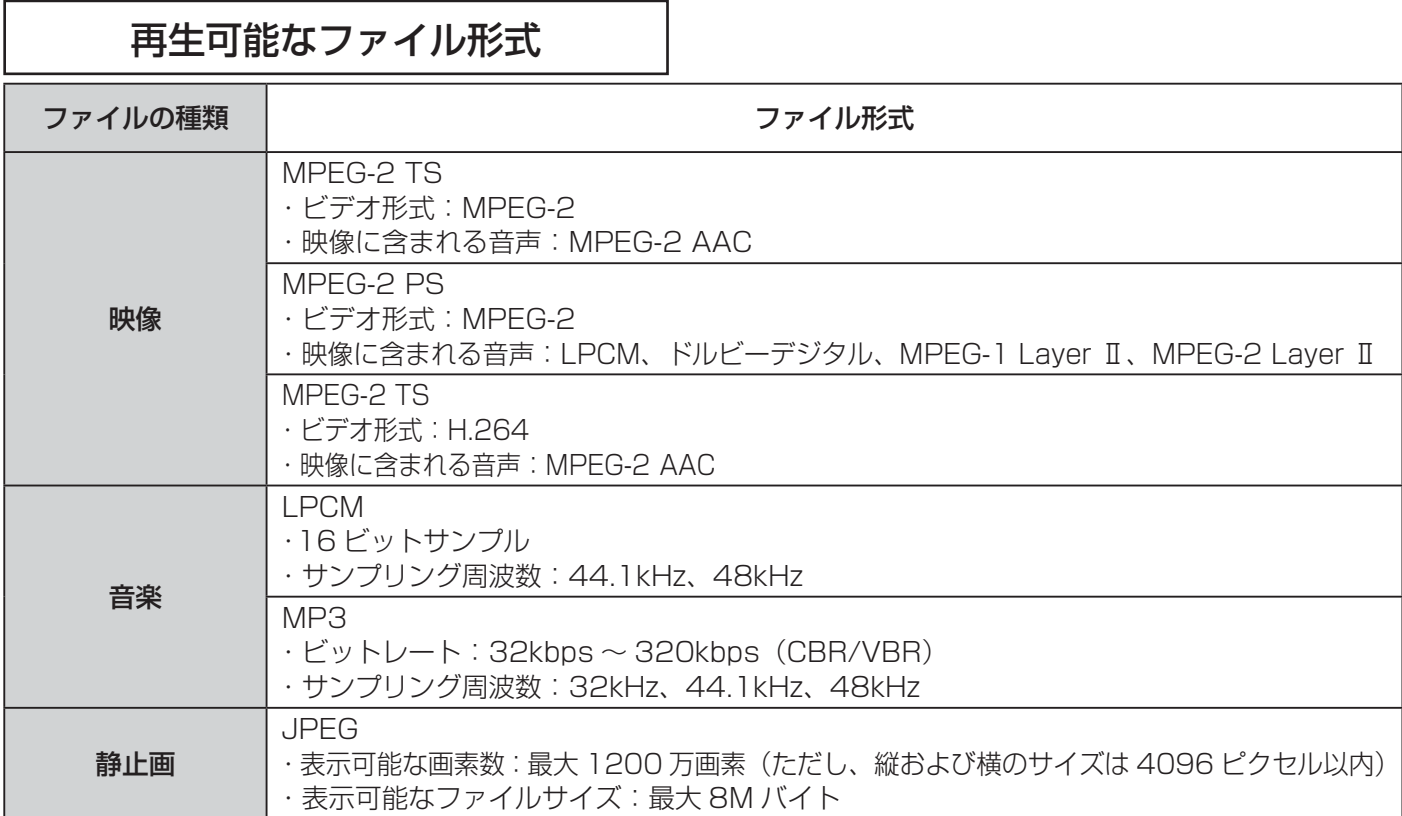

### お知らせ

- ●すべてのファイルの再生を保証するものではありません。
- ●すべてのファイルの再生品質を保証するものではありません。
- ●すべてのサーバー機器とのファイルの再生を保証するものではありません。
- ●上記以外のファイル形式のファイルを再生することはできません。
- ●再生可能なファイル形式であってもファイルによっては再生できない場合があります。
- ●本機が対応していないファイル形式の映像、音楽、静止画なども一覧に表示されます。このため、サーバー側の 設定で公開するファイルを上記の再生可能なファイル形式のみにすると便利です。
- ●サーバー機器によっては、ファイルを配信する際にファイル形式を変換(トランスコード)して配信する機器が あります。この場合には、変換後のファイル形式が本機の再生可能なファイル形式と同じである必要があります。 ファイル形式を変換するか、および、変換後のファイル形式が何になるかは、詳しくはサーバー機器の取扱説明 書をご覧ください。また、ファイル形式を変換して配信するサーバー機器との動作を保証するものではありません。
- ●映像や音楽、静止画などの再生および表示などは、サーバーの状態によっては行えない場合があります。また、 本機が対応していないファイル形式の映像や音楽、静止画などの再生および表示は行えません。
- MPEG-2 TS 映像は Wooo などで録画したデジタル放送の番組、MPEG-2 PS 映像はパソコンなどで録画した 地上アナログ放送の番組などになります。
- MPEG-2 TS 映像の再生には、DTCP-IP 機能に対応したサーバー機器が必要になります。サーバー機能に DTCP-IP 機能があるかどうかは、サーバー機器の取扱説明書をご覧ください。
- MPFG-4 AAC ファイルや WMA、WMV などは再生できません。
- Progressive JPEG は再生できません。
- BMP ファイルや GIF ファイルなどは再生できません。
- ●静止画ファイルは最大 1200 万画素以下のファイルサイズまでが表示できます。ただし、1200 万画素以下の ファイルサイズであってもファイルによっては表示できない場合があります。
- 静止画ファイルは最大 11MB 以下のファイル容量までが表示できます。ただし、11MB 以下のファイル容量で あってもファイルによっては表示できない場合があります。
- ●静止画の表示とスライドショー再生では画質が異なる場合があります。

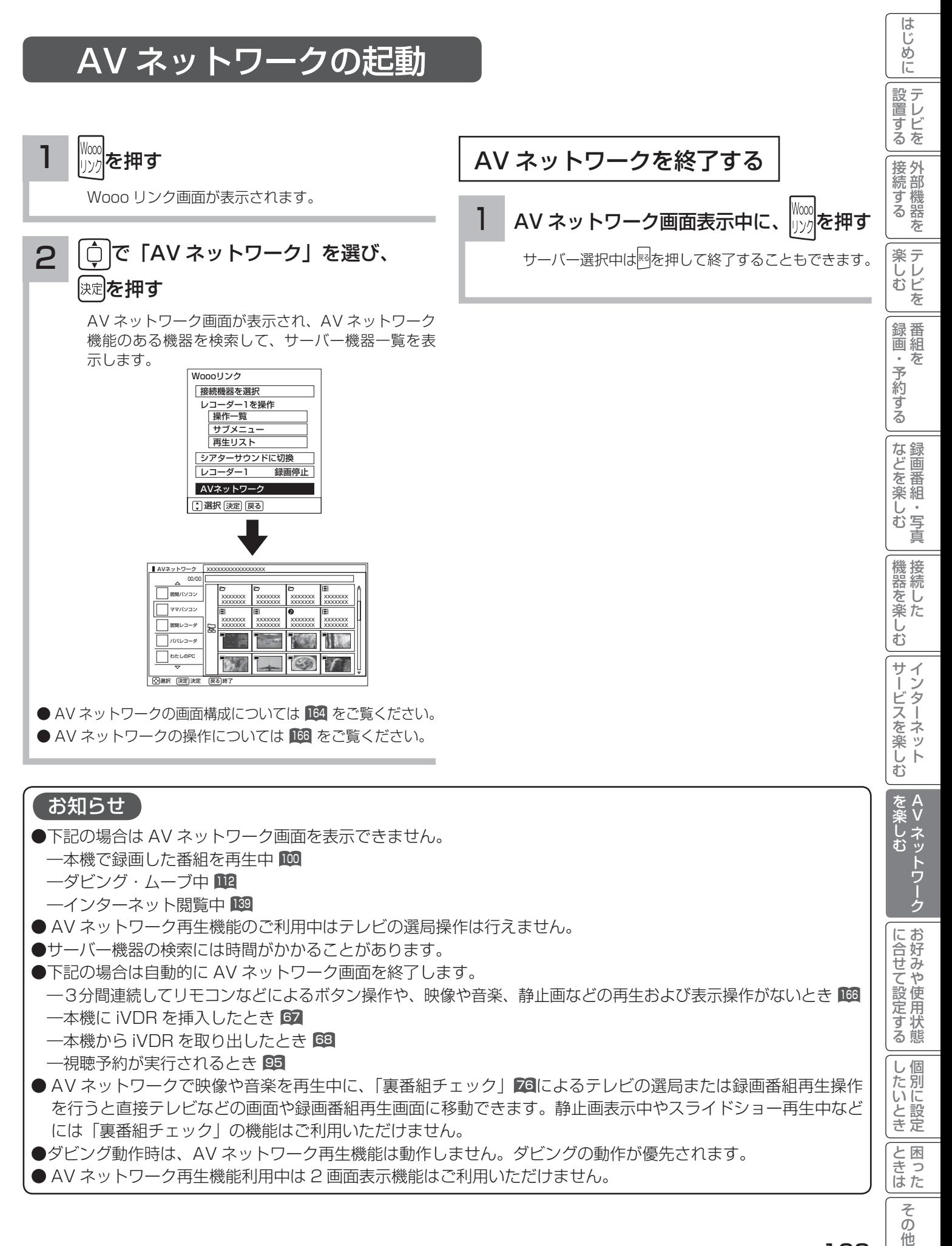

163

## AV ネットワーク再生機能

## AV ネットワーク画面について

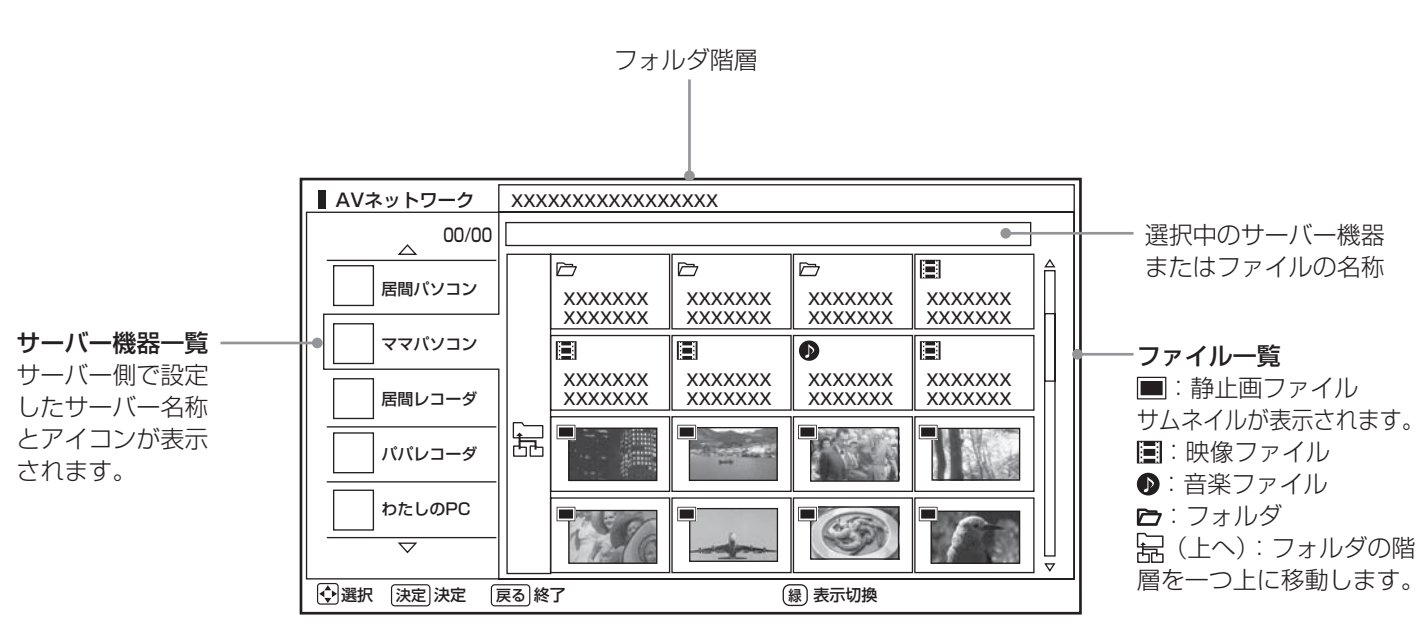

この画面はサーバー機器やファイル、フォルダの表示例です。 ファイルやフォルダはサーバーに依存します。

#### お知らせ

- ●サーバー機器一覧は利用可能なサーバー機器がある場合のみ表示されます。利用可能なサーバー機器がない場合 はサーバー機器やフォルダ、ファイルの選択ができません。サーバー機器の設定を変更するか、AV ネットワー クを終了してください。サーバー機器の設定についてはサーバーの取扱説明書をご覧ください。
- ●サーバー機器一覧に表示可能なサーバー機器は最大 16 台までです。17 台以上の利用可能なサーバー機器を同 時に接続した場合、17 台目以降のサーバー機器はサーバー機器一覧に表示されませんので、ご利用いただけま せん。
- ●ファイル一覧は利用可能なサーバー機器がない場合や、選択したサーバー機器およびサーバー機器のフォルダに 利用可能なフォルダおよびファイルがない場合は操作できません。
- ●背景がグレーで表示されているフォルダは選択できない場合があります。また、背景がグレーで表示されている ファイルは選択および再生できない場合があります。
- ●フォルダ階層とは(上へ)は2階層以降のフォルダを表示しているときにのみ表示されます。
- ●サーバー機器一覧に表示されるサーバー機器の名称はサーバー側で設定した名称です。詳しくはサーバーの取扱 説明書をご覧ください。
- 10 階層より深いフォルダやファイルの表示や再生は行えません。10 階層以内であってもサーバー機器から送 られる階層の文字数が多い場合には、フォルダやファイルの表示や再生が行えない場合があります。
# AV ネットワーク画面に表示されるフォルダおよびファイル構成について

AV ネットワーク再生機能を利用する場合、サーバー機器が公開しているフォルダおよびファイルを一覧で表示できます。 AV ネットワーク画面の一覧に表示されるフォルダおよびファイル構成(階層構造)はサーバー機器側の公開方法に よって異なります。

## サーバー機器の公開方法

サーバー機器の公開方法には以下のようなものがあります。

●パソコンなどのフォルダおよびファイルの構成や階層構造のまま表示する。

● 「ビデオ」、「写真」、「音楽」など(Video、Image/Photo、Music など)の種類ごとに分けて表示する。

### お知らせ

- ●それぞれの種類の中で更に「アルバム」、「アーティスト」、「フォルダ」、「すべて」などに分類して表示できる場合もあります。 ●アルバムなど分類の仕方はサーバー機器ごとに異なります。
- ●サーバー機器によっては階層構造には関係なく、ファイルの入っているフォルダ名のみ表示できる場合もあります。
- ●サーバー機器によっては、本機でフォルダやファイル名などが文字化けして表示され、ご利用いただけない場合があります。

## AV ネットワークの表示方法

AV ネットワークの画面には、サムネイル表示ではフォルダおよびファイルをあわせて 16 個、リスト表示では 13 個表示できます。

13 個以上のフォルダやファイルがある場合は、サーバー機器側の公開方法に合わせてフォルダ数やファイル数が画 面内に収まるように整理および分類すると便利です。

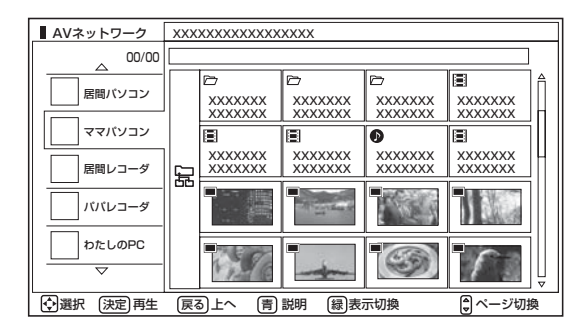

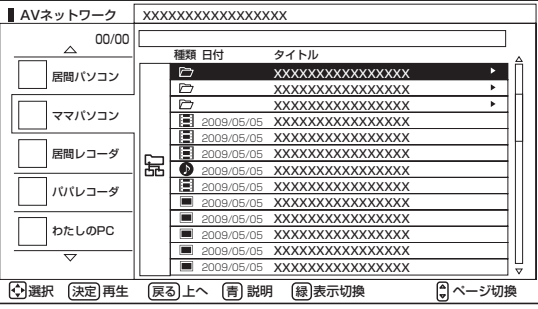

## サーバー機器側での整理および分類について

パソコンなどのフォルダおよびファイルの構成や階層構造で表示される場合

種類ごとにフォルダを分けて整理すると便利です。例えば、以下のような分類をすると便利です。

- ●ビデオならドラマ、ニュース、バラエティなどのフォルダを用意して、その下にさらに番組名などのフォルダに分 類をする。
- 写真なら 2007 年 4 月、2008 年 6 月などのフォルダを用意して、その下にさらに行った場所名などのフォル ダに分類する。

「ビデオ」、「写真」、「音楽」など(Video、Image/Photo、Music など)の種類ごとに分けて表示される場合 フォルダを分けて整理すると便利です。例えば、以下のような分類をすると便利です。

- ●ビデオなら番組名などのフォルダに分類をする。
- ●写真なら行った場所名などのフォルダに分類する。

A V

を楽しお

に合せて設定する

|したいとき

と困った<br>さきなん

 $\overline{\tau}$  $\overline{O}$ 他

|置する||接続する|||楽しむ|||録画・予約する||などを楽しむ||機器を楽しむ||サービスを楽しむ||を楽しむ|

|などを楽し、

一・写真  $\bar{\mathbf{C}}$ 

はじ めに

設置する

|接続する

楽テレ<br>しむビ を

録番組 ゙゚゚゚゚゙゙゙゙゙゙゚゙゙゚゙゙

・予約する

困ったその他はじめに

サービスを楽しむ

機器を楽しむ

# AV ネットワーク画面を操作する

サーバーやファイルを選んだり、フォルダ階層移動などができます。

<sup>163</sup> の操作で AV ネットワーク画面を表示し、次の操作を行います。

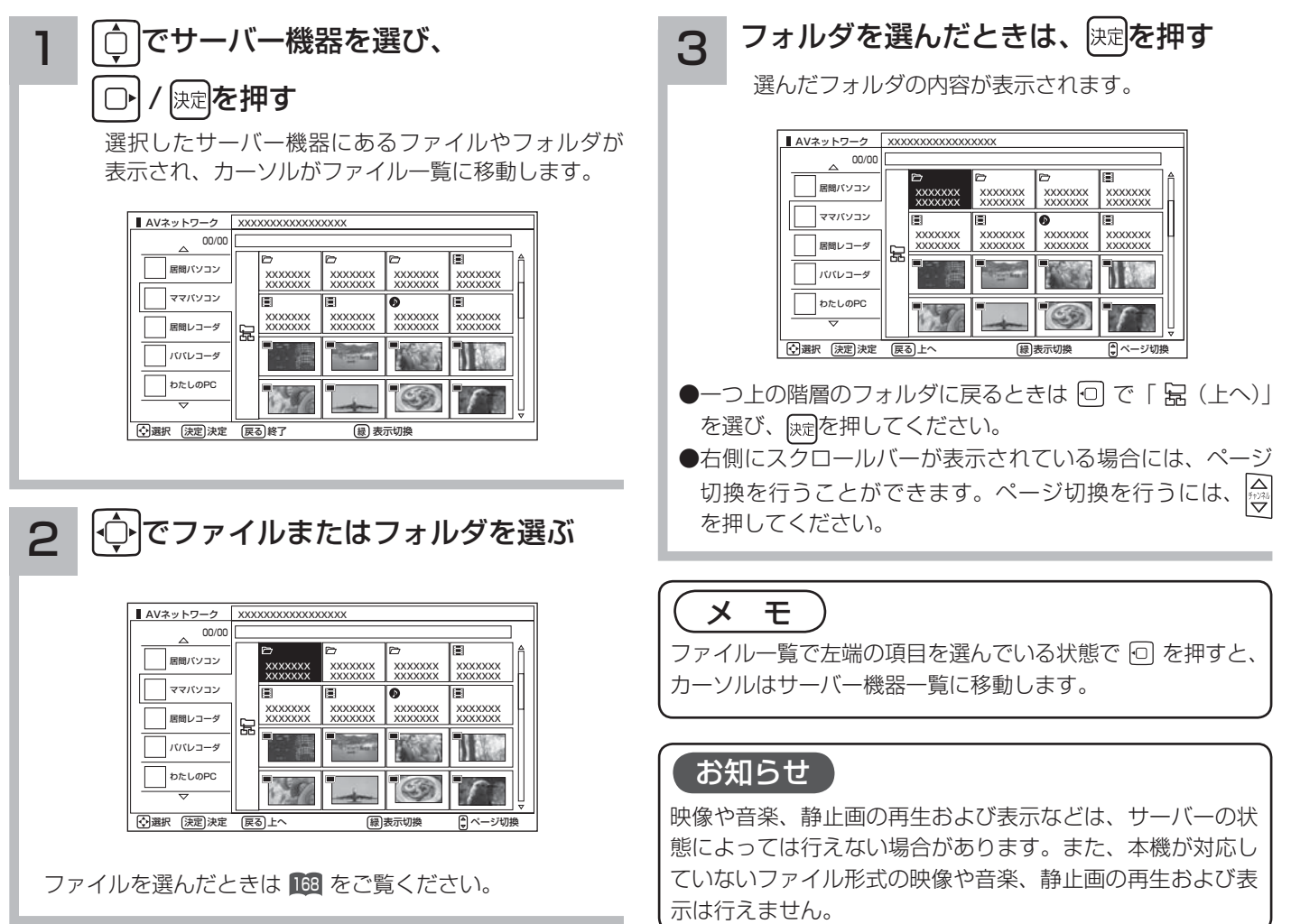

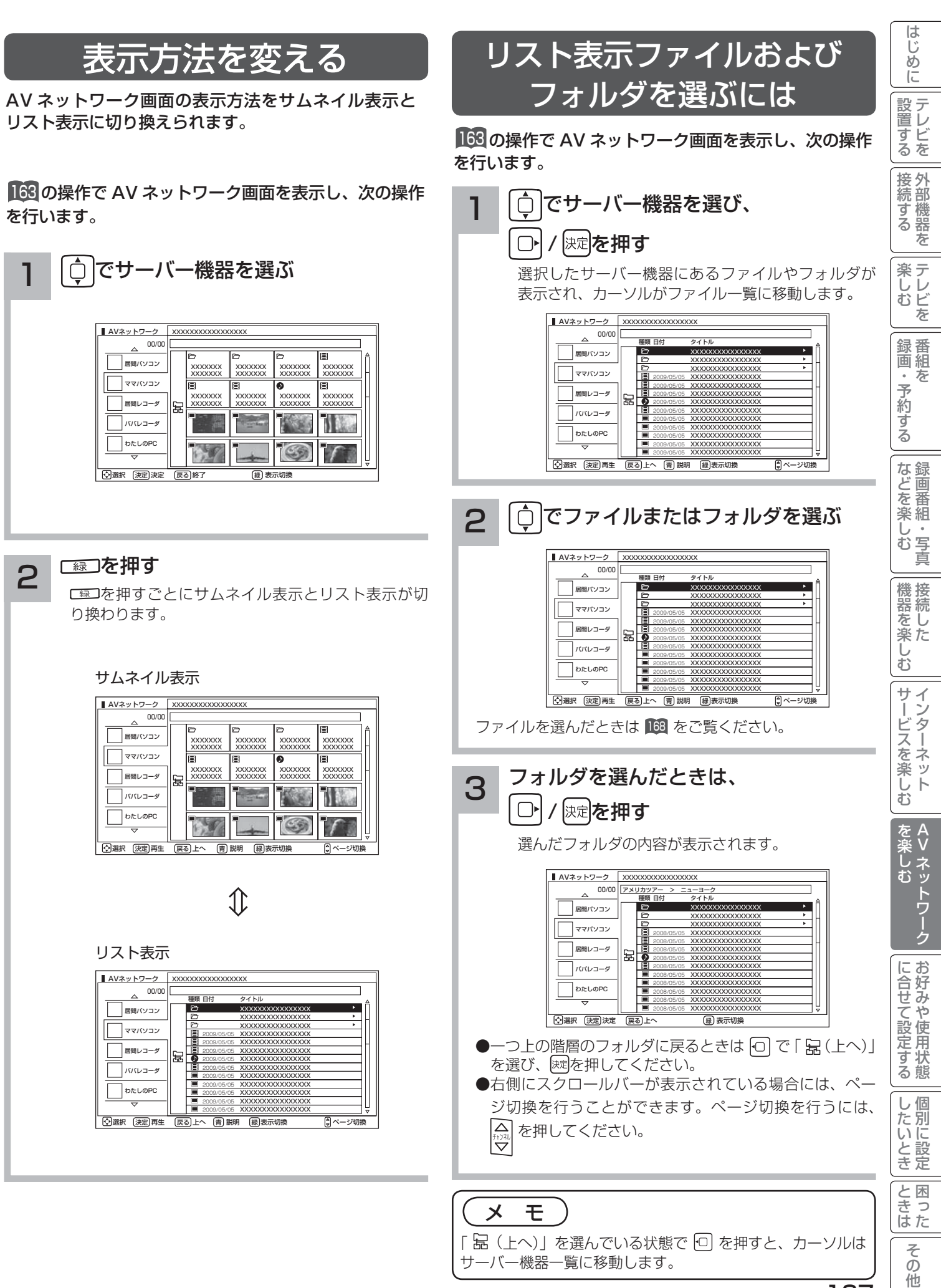

AV ネットワーク再生機能

# ファイルを選択したあとでできること

### AV ネットワーク画面でファイルを選択した状態で、下記の操作ができます。

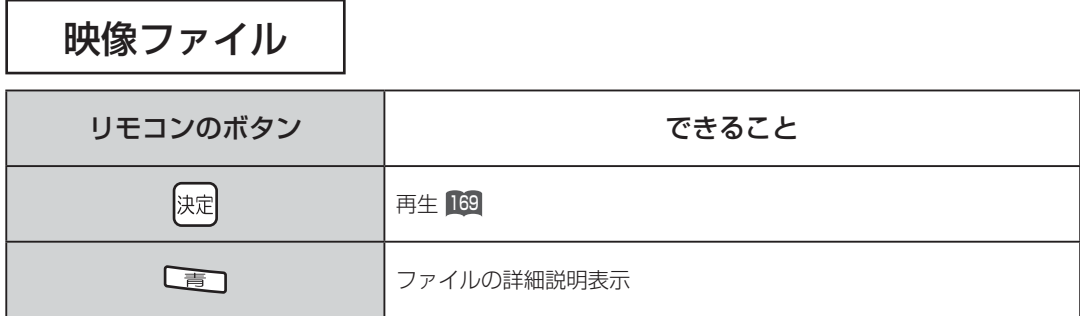

音楽ファイル

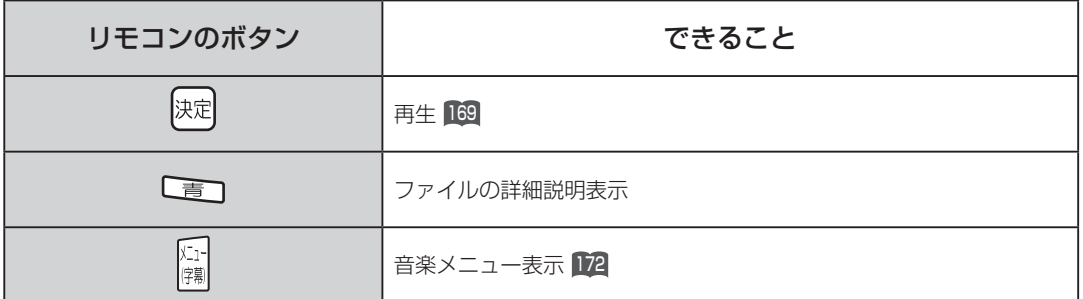

## 静止画ファイル

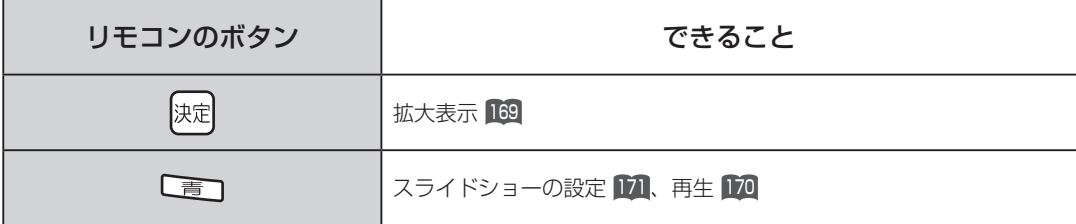

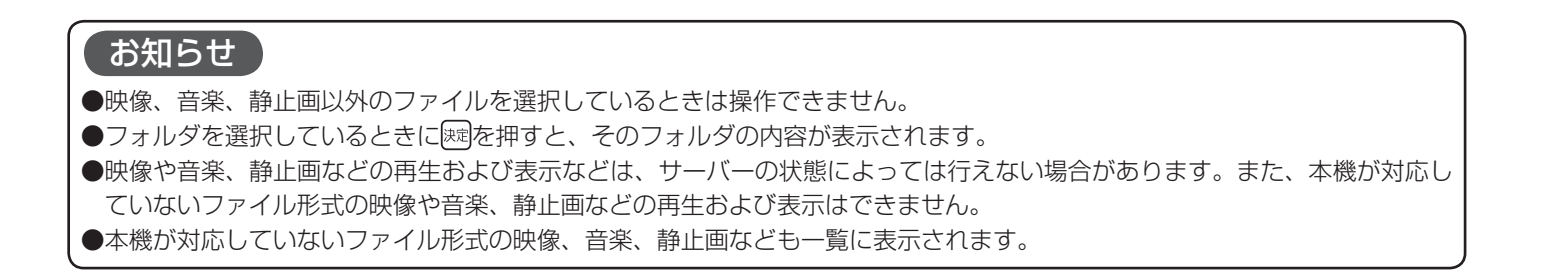

# ファイルを再生または表示する

映像 ・ 音楽の再生、静止画の表示・スライドショーなどを行えます。

設置する |置する||接続する|||楽しむ|||録画・予約する||などを楽しむ||機器を楽しむ||サービスを楽しむ||を楽しむ| フォルダ内の音楽を <sup>166</sup> または <sup>167</sup> の操作でファイルを選択し、次の操作を 行います。 |接続する 全曲再生する **] <sup>[決定]</sup>を押す** 選択しているフォルダ内の最初の音楽ファイルから最後 映像または音楽を選択したときは再生が始まります。 の音楽ファイルの順で連続して音楽を再生できます。 静止画を選択したときは静止画を拡大表示します。 楽テ こし<br>むビ <sup>166</sup> または <sup>167</sup> の操作で音楽ファイルを選択し、次の操 AVネットワーク XXXXXXXXXXXXXXXXX 00/00 を 作を行います。 居間パソコン XXXXXXX XXXXXXX XXXXXXX XXXXXXX XXXXXXX<br>XXXXXXX XXXXXXX<br>XXXXXXX 録番組 ファッパソコン 31 <sub>⊭⊯</sub><br><sub>⊭⊯</sub>を押す XXXXXXX XXXXXXX XXXXXXX XXXXXXX XXXXXXX<br>XXXXXXX XXXXXXX<br>XXXXXXX 沄 ・予約する 居間レコーダ Ń パパレコーダ 音楽専用メニューが表示されます。 わたしのPC  $C9$ AVネットワーク - 小澤沢 (決定)再生 展る上へ 青 説明 緑表示切換 XXXXXXXXXXXXXXXXX 00/00 |などを楽しむ  $\triangle$ 居間パソコン XXXXXXX XXXXXXX XXXXXXX XXXXXXX XXXXXXX XXXXXXX XXXXXXX XXXXXXX ママパソコン ≣I<br>xxxxxxx ==<br>xxxxxxxx  $\overline{x}$ xxxxxx 居間レコーダ XXXXXXX XXXXXXX XXXXXXX XXXXXXX XXXXXXX 動画  $\sqrt{\frac{1}{2}}$  AVネットワ 一・写真 タイトル パパレコーダ N わたしのPC  $\mathbb{C}$ 機器を楽しむ 選択 再生 決定 メニュー メニュー 青 説明 表示切換 ページ切換 緑 2 ○○で「フォルダ内全曲再生」を選び、 快定を押す サービスを楽しむ 00:00:00 **D** 00:00:00 **D** 00:00:00 **D** 00:00:00 **D** 00:00:00 **D** 00:00:00 **D** 00:00:00 **D** 00:00:00 **D** 00:00:00 **D** 00:00:00 **D** 00:00:00 **D** 00:00:00 **D** 00:00:00 **D** 00:00:00 **D** 00:00:00 **D** 00:00:00 **D** 00:00:00 **D** 0 フォルダ内の音楽全曲再生が始まります。 ●再生・表示を停止するには、 $\begin{bmatrix} \bullet \ \bullet \ \bullet \ \end{bmatrix}$ または $\begin{bmatrix} \bullet \ \bullet \ \end{bmatrix}$ を押してくだ メニュー XXXXXXXXXXXXXXXX さい。 フォルダ内全曲再生 スライドショー曲設定 ●再生・表示中の操作については 174、175 をご覧ください。 \_<br>xxxxxxx —<br>xxxxxxx —<br>xxxxxxx \_<br>xxxxxxx 音楽再生画面設定 XXXXXXX XXXXXXX XXXXXXX XXXXXXX XXXXXXX XXXXXXX XXXXXXX XXXXXXX XXXXXXX XXXXXXX XXXXXXX XXXXXXX 屌 を楽しお お知らせ F N A V映像や音楽、静止画などの再生および表示は、サーバーの状 態によっては行えない場合があります。また、本機が対応し 12選択 決定 ていないファイル形式の映像や音楽、静止画などの再生およ ●再生を停止するには、「■ を押してください。 び表示は行えません。 ●フォルダ内にある同じ階層の音楽ファイルのみ再生します。 に合せて設定する お知らせ ●フォルダ内全曲再生で再生できない音楽があった場合に は、その音楽の再生を飛ばして次の音楽が再生されます。

●フォルダ内全曲再生はサーバーの状態によっては行えない 場合があります。また、本機が対応していないファイル形 式の音楽は再生できません。

ミート 一 その他

 $\overline{\tau}$  $\overline{O}$ 他

と困った<br>さきはた

|したいとき

はじ めに

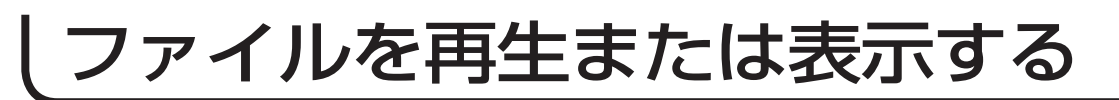

# スライドショーを再生する

選択しているフォルダ内の静止画ファイルを順に連続して表示できます。

166 または 167 の操作で静止画ファイルを選択し、次の操作を行います。

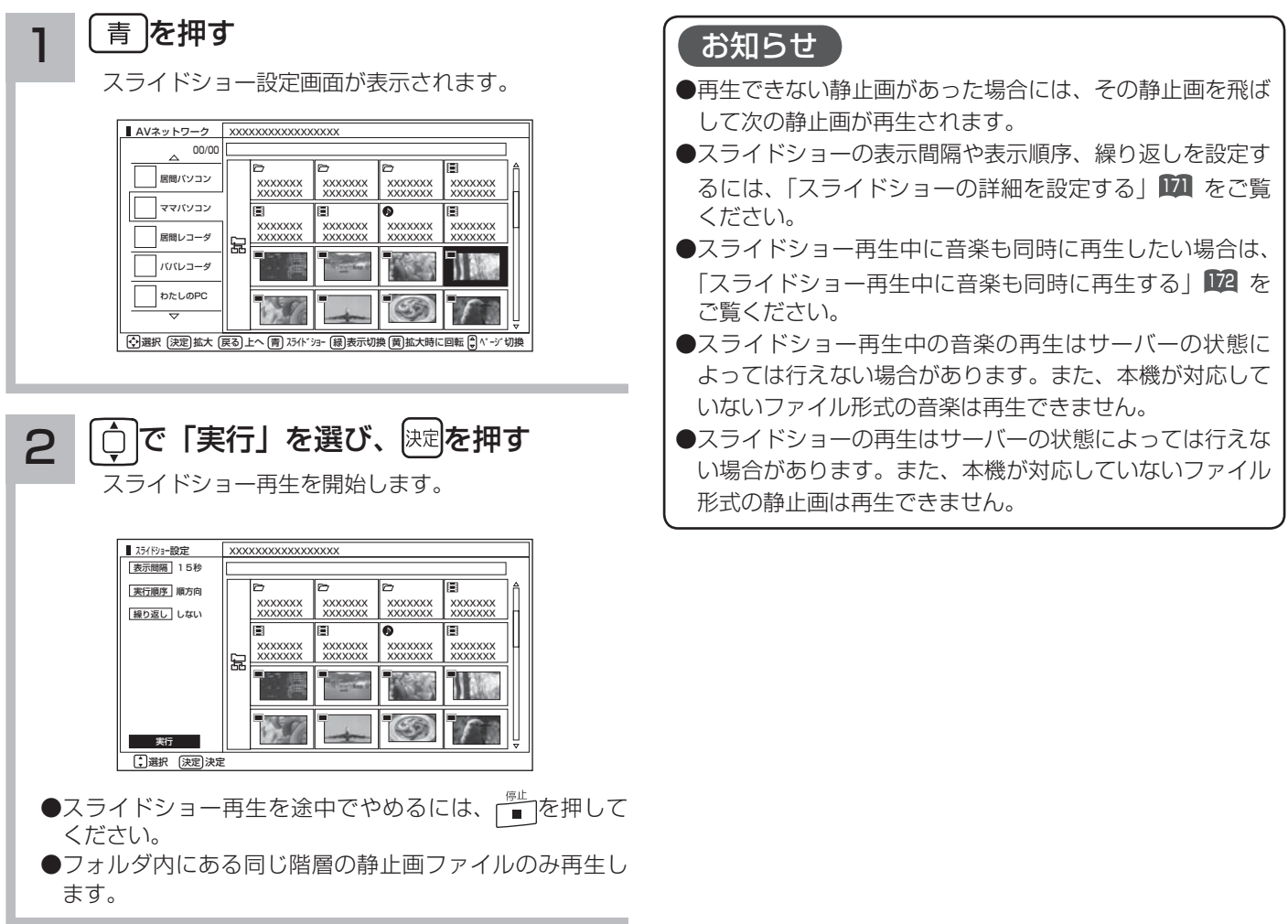

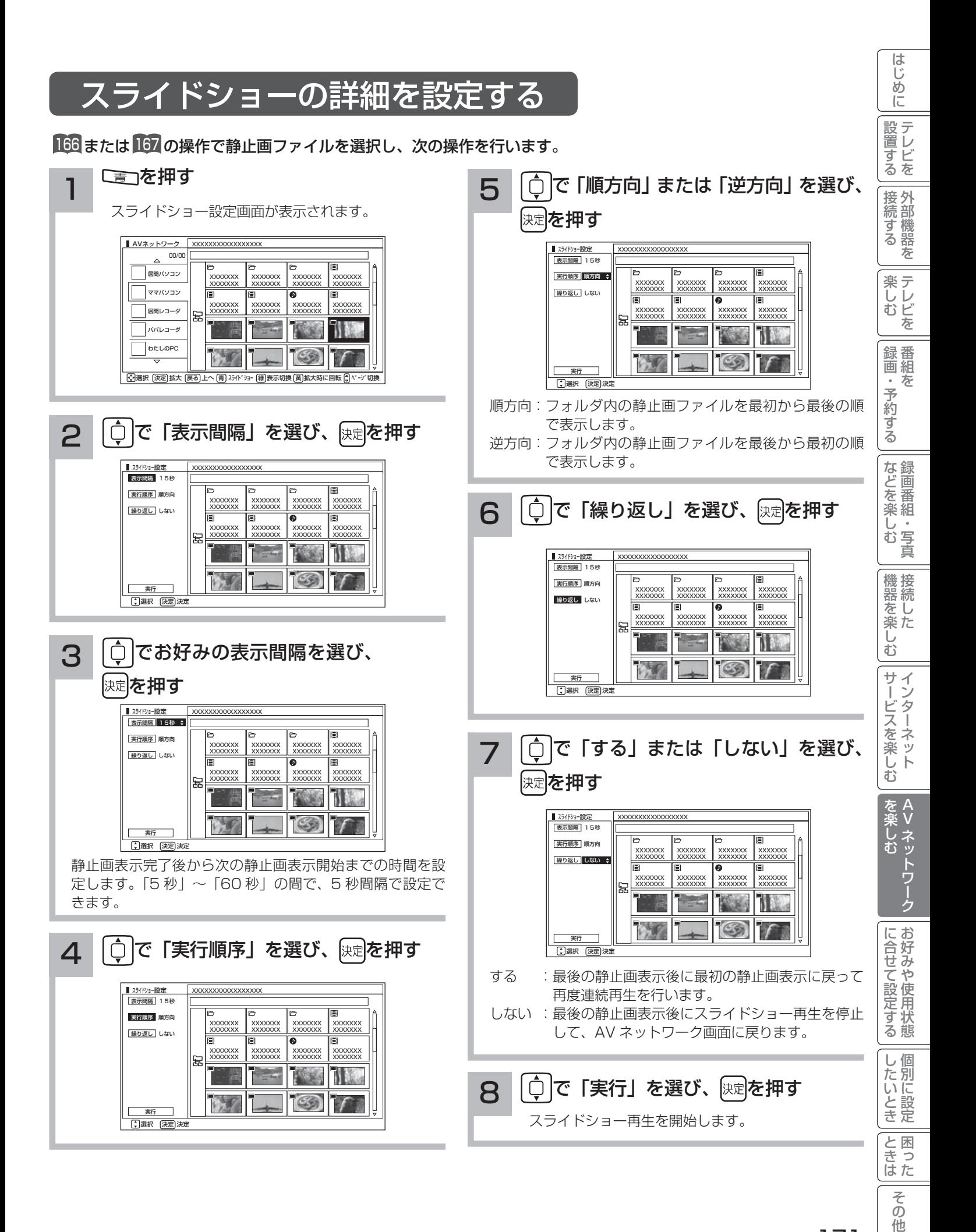

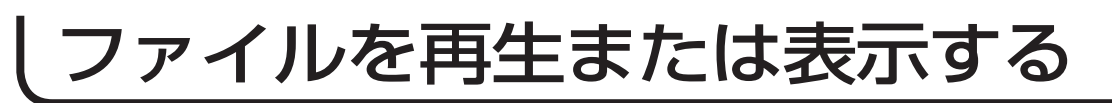

# スライドショー再生中に音楽も同時に再生する

スライドショー再生中に再生できる音楽を 3 曲まで登録できます。

<sup>166</sup> または <sup>167</sup> の操作で音楽ファイルを選択し、次の操作を行います。

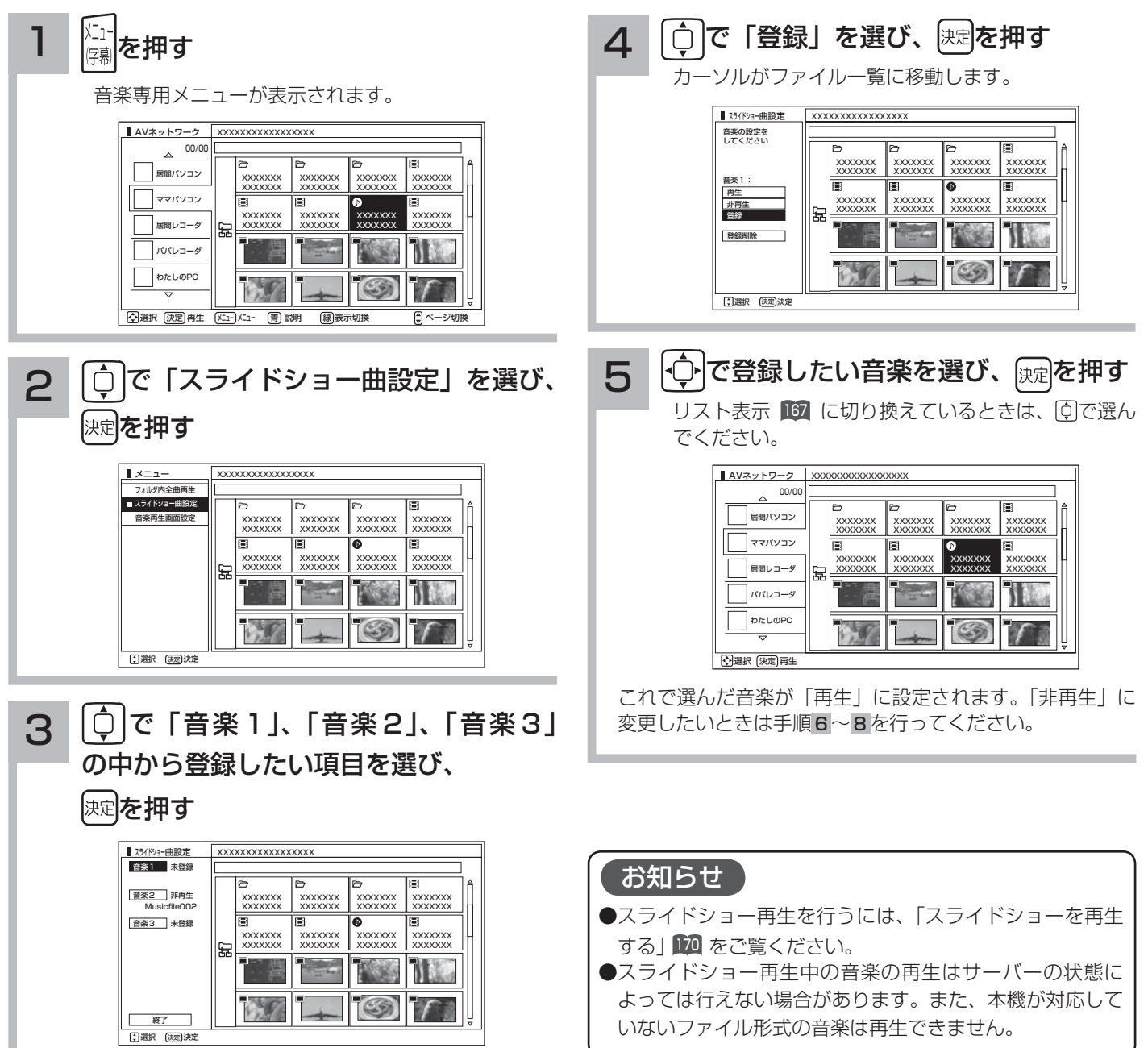

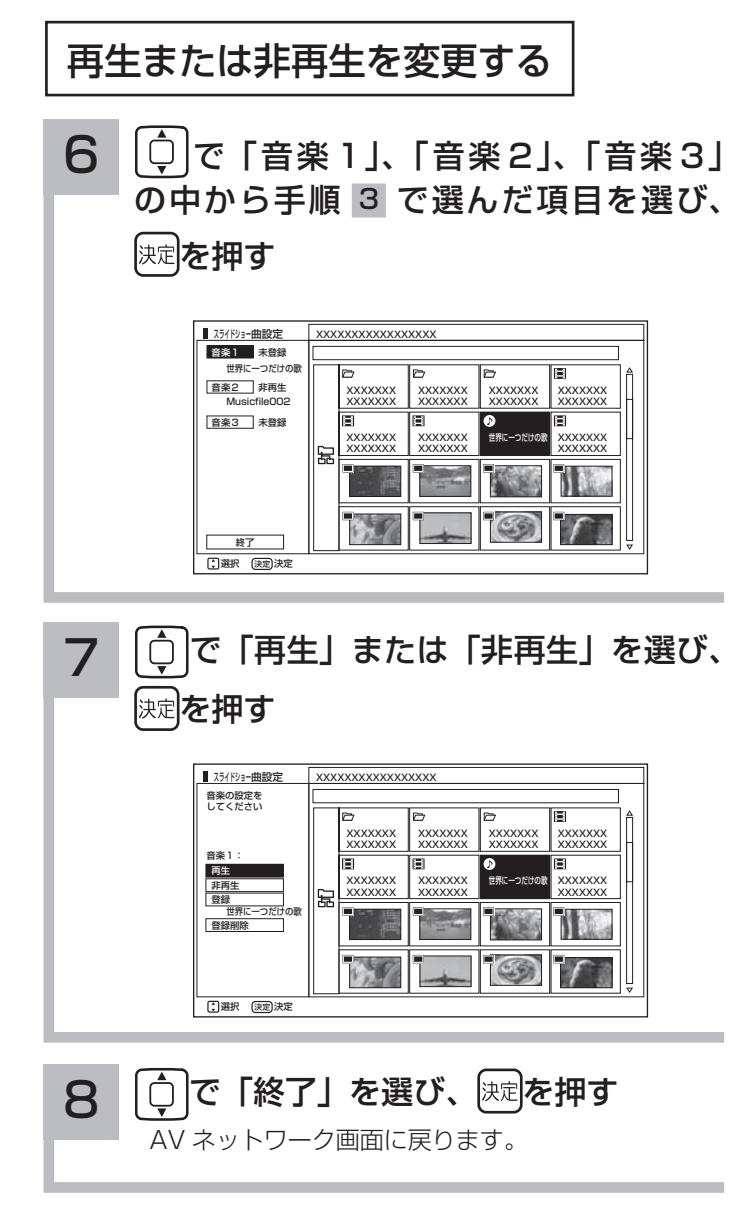

### お知らせ

- スライドショー再生中に、「音楽 1」「音楽 2」「音楽 3」 の順に繰り返し再生されます。
- ●スライドショー再生中に、再生する音楽の操作をすること はできません。

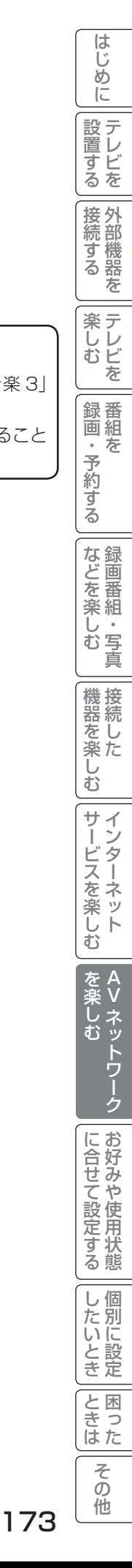

# ファイルを再生または表示する

# 映像 / 音楽ファイル再生中の操作について

### 下記の操作ができます。

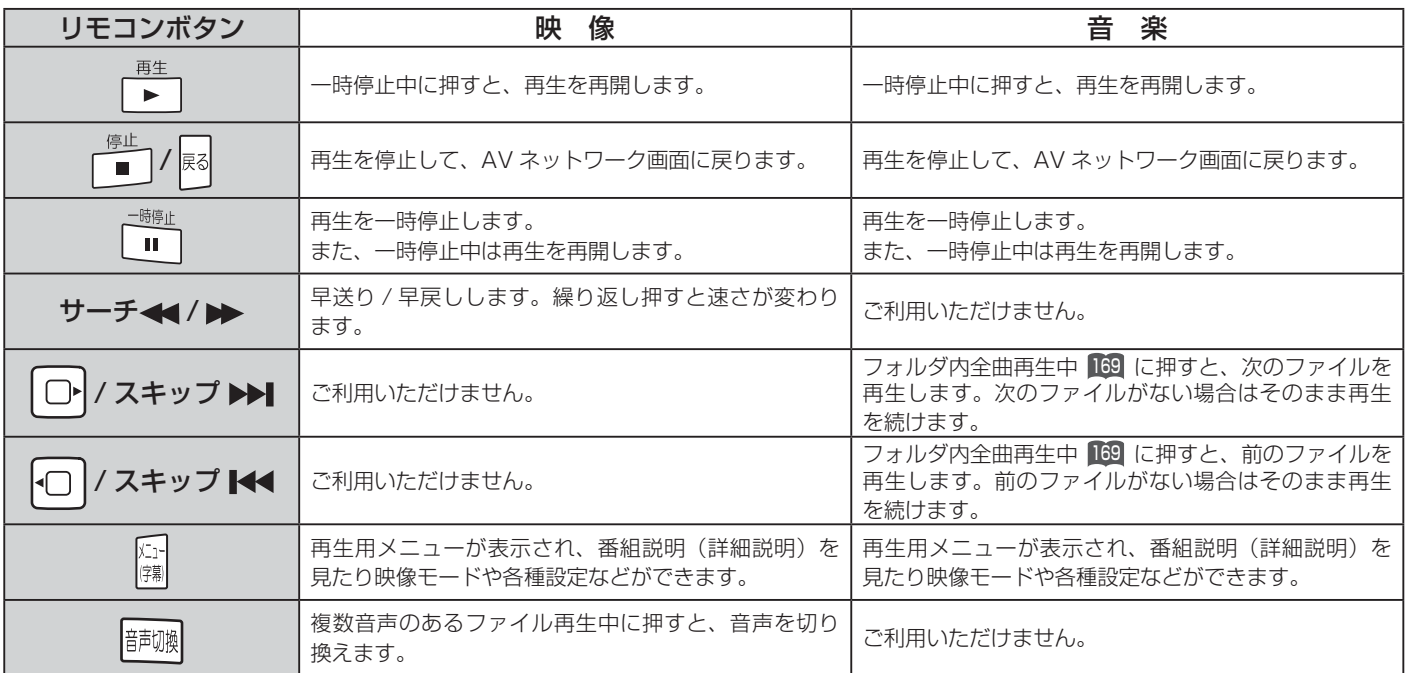

### お知らせ

- ●映像や音楽などの再生などは、サーバーの状態によっては行えない場合があります。また、本機が対応していないファイル形 式の映像や音楽は再生できません。
- 早送りや早戻し、一時停止などの操作は、ファイルを公開しているサーバー機器によっては行えない場合があります。また、 早送りや早戻し、一時停止などの操作は、ファイルによっては行えない場合があります。
- 一時停止中に 1 分間連続してボタン操作などが無い場合には、自動的に再生を再開します。

## 静止画ファイル表示中やスライドショー再生中の操作について

### 下記の操作ができます。

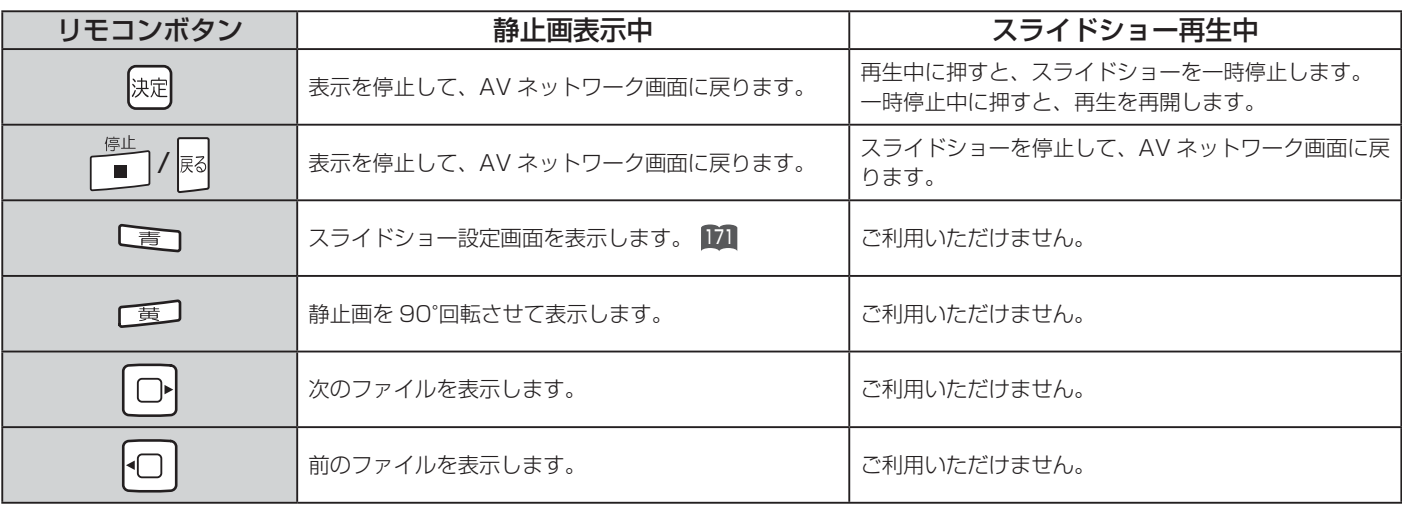

### お知らせ

- ●静止画の表示およびスライドショー再生は、サーバーの状態によっては行えない場合があります。また、本機が対応していな いファイル形式の静止画の表示・スライドショー再生はできません。
- ●スライドショー一時停止中に1分間連続してボタン操作などが無い場合には自動的に再生を再開します。
- ●静止画表示中に回転させても、別の静止画を表示させる場合や次回表示する時は回転させる前の状態に戻ります。

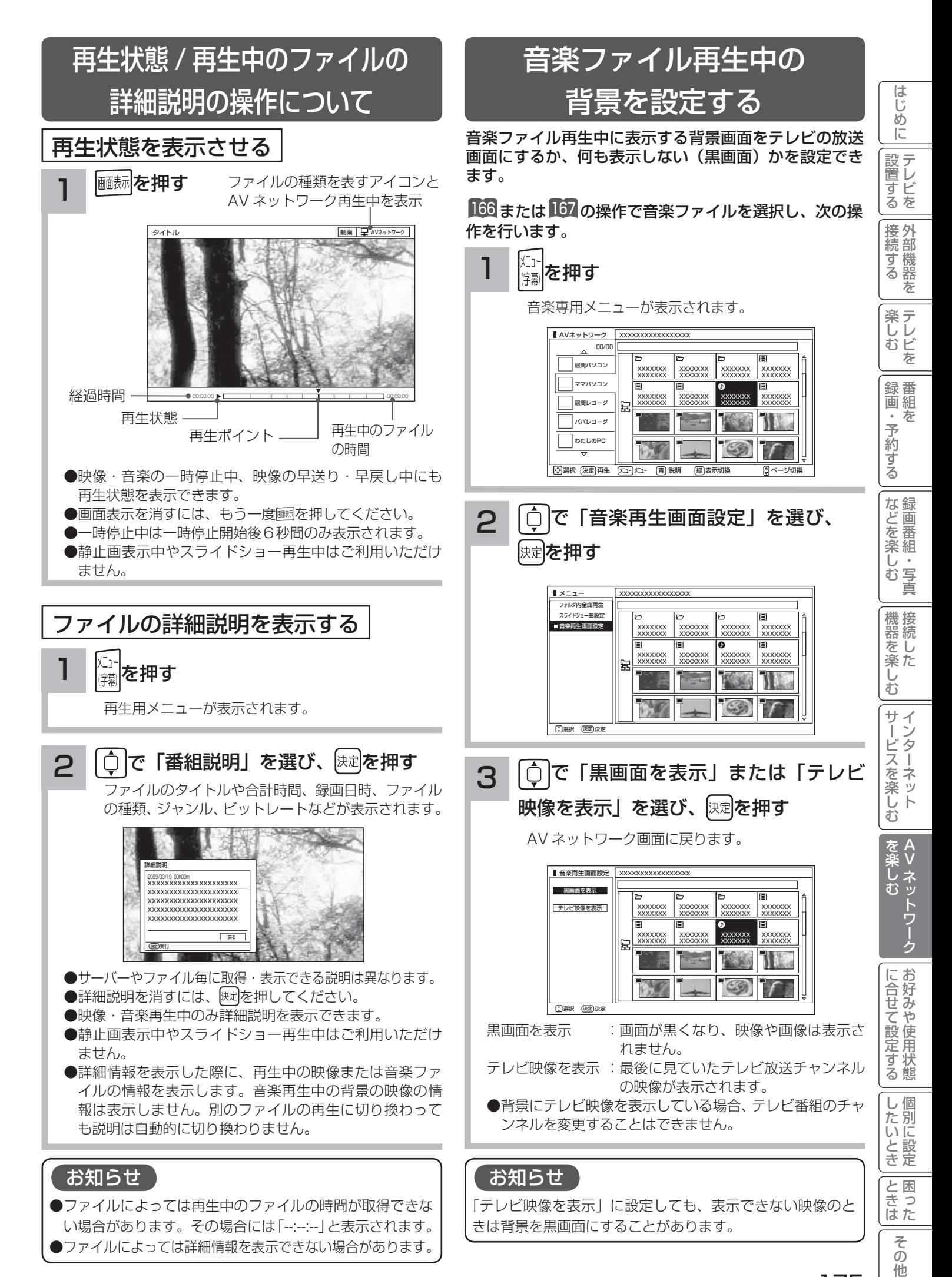

# 本機で PC( パソコン ) のコンテンツを視聴する

本機でホームネットワーク内の PC(パソコン)に保存した映像・音楽・静止画像を視聴することができます。

## はじめに

- ●本機で PC (パソコン)のコンテンツを視聴するには、 PC(パソコン)に DLNA のデジタルメディアサーバー (DMS)に対応しているアプリケーションソフトウェ アがインストールされている必要があります。
- DLNA 対応のデジタルメディアサーバーソフトウェア 「CyberLink MediaServer」の入手方法については、 下記の「無償ソフトウェアダウンロードのしかた」を 参照ください。
- ●本ソフトウェアをご利用になるためには PC (パソコ ン)が必要です。
- ●本ソフトウェアは、日本語版 Windows 専用です。詳細 な動作環境は、ユーザーズガイドを参照してください。 ユーザーズガイドを参照するには、ダウンロードページ から入手可能です。
- ●本ソフトウェアのライセンス数は 1 つです。複数のパ ソコンにインストールしないでください。インストー ルの際は使用許諾をよくお読みください。
	- ユーザーズガイドに対応フォーマットが記載されてい ますが、本機で再生できるファイル形式については <sup>162</sup> をご覧ください。ただし、対応するすべてのファ イルの再生を保障するものではありません。
- ●本ソフトウェアは、全てのパソコンでの動作を保障す るものではありません。動作可能なスペックについて は、ユーザーズマニュアルでご確認ください。
- **●本機に録画した番組を PC (パソコン) で視聴するには、** 別途デジタルメディアプレーヤー(DMP)に対応して いるアプリケーションソフトウェアが必要です。(有償)

## 無償ソフトウェアダウンロードのしかた

#### 2009 年3月現在

1

ご購入された機器の「ユーザー登録」を行う 日立 Wooo World サービス&サポートサイト

http://av.hitachi.co.jp/support/index.html ※既にユーザー登録が完了している場合→手順2へ

- ・機種名
- ・製造番号(保証書に記載されている9桁の英数字です)
- ・電話番号
- ・その他
- ユーザー登録が終了したら手順2へ

#### 2 「ユーザー承認画面」で以下を選択または 入力する

#### ユーザー承認画面

https://www5.hitachi.co.jp/home/info/ MediaServer\_DownLoad.top

- ・機種名
- ・製造番号(保証書に記載されている9桁の英数字です)
- ・電話番号
- ・その他
- ●手順 1 のユーザー登録画面で登録した情報と一致しない場 合はダウンロードできません。エラーメッセージが表示され た場合は、ユーザー登録内容をもう一度確認してください。
- ●登録情報と一致した場合は、サイバーリンク社のダウンロー ドページに接続します。

3 画面の指示に従って、デジタルメディアサーバー ソフトウェア「CyberLink MediaServer」を ダウンロードする

● PC (パソコン)へのインストール方法については、ユー ザーズガイドをご覧ください。

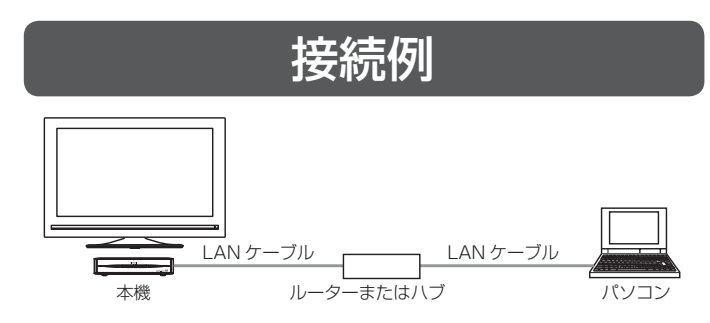

●本ソフトウェアをご利用いただくのにインターネットへの接 続は必須ではありません。(本ソフトウェアの更新版の適用 を除く)

## CyberLink MediaServer の問い合わせ先について

CyberLink MediaServer に関する問い合わせは、サイバーリ ンク・カスタマーサポートセンターにご連絡ください。

### サイバーリンク・カスタマーサポートセンター

### ●電話でのお問い合わせ

- TEL :0570-080-110
	- 03-5977-7530
- (PHS、IP 電話をご使用の場合) 受付時間:10:00 ~ 13:00 / 14:00 ~ 17:00
- (土日祝日・サイバーリンク株式会社休業日を除く)

### ●インターネットでのご質問

 ホームページ : http://jp.cyberlink.com/support/ Web からのお問い合せは 24 時間 365 日受付けております が、回答を差し上げるのはサイバーリンク社の営業時間内に なります。そのため、土日祝日や深夜にいただいたご質問は 翌営業日以降に回答を差し上げることになります。

# **お好みや使用状態に合せて設定する お好みや使用状況に合せて設定する**

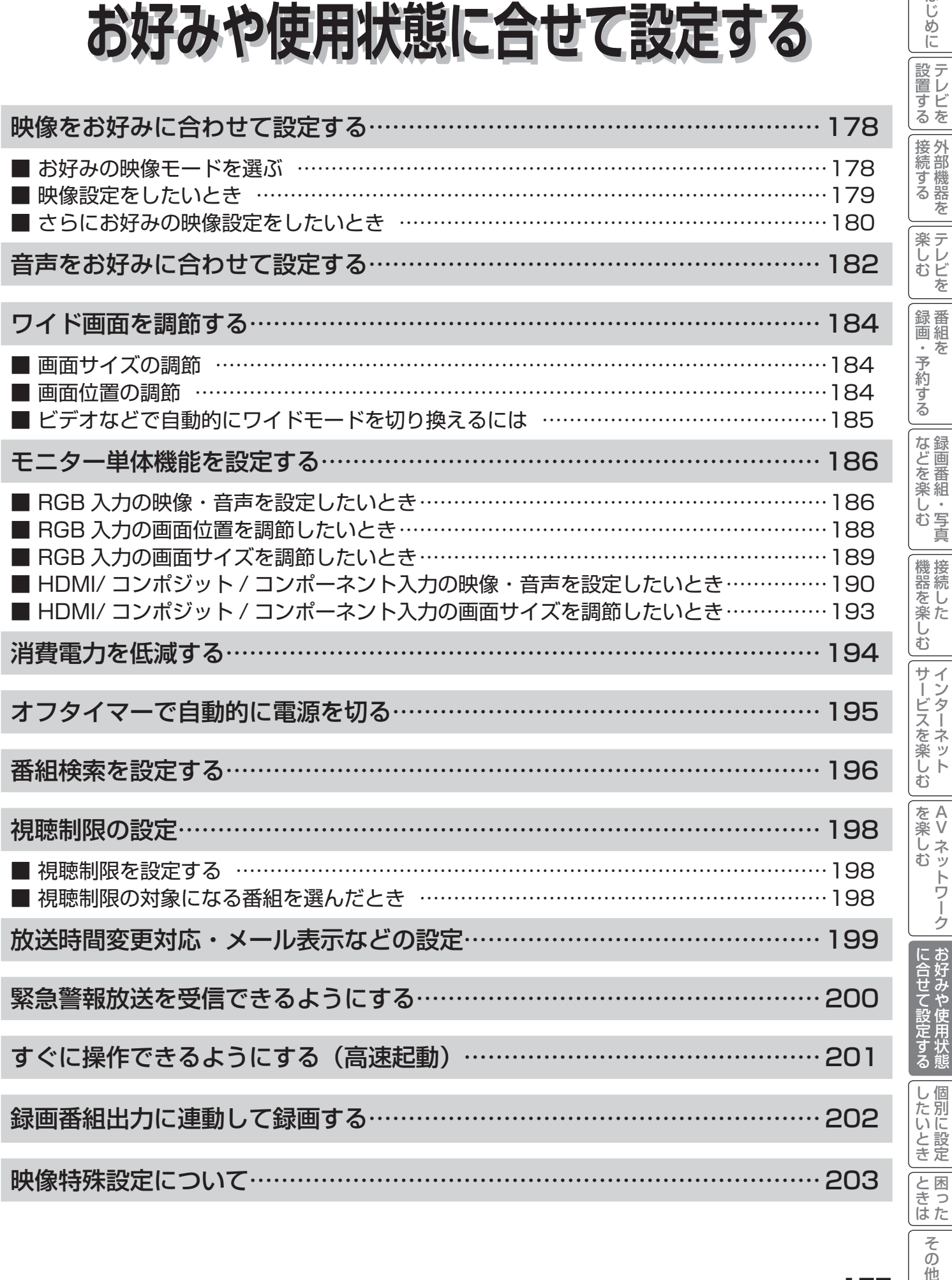

その他

はじめに

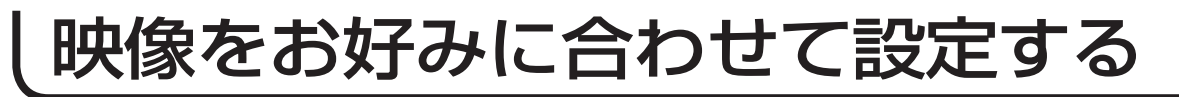

# お好みの映像モードを選ぶ

設置場所や映像内容に合わせて「センサーオート」、「スーパー」、「スタンダード」、「リビング」、「シネマティック」の 5つからお好みの映像モードを選ぶことができます。

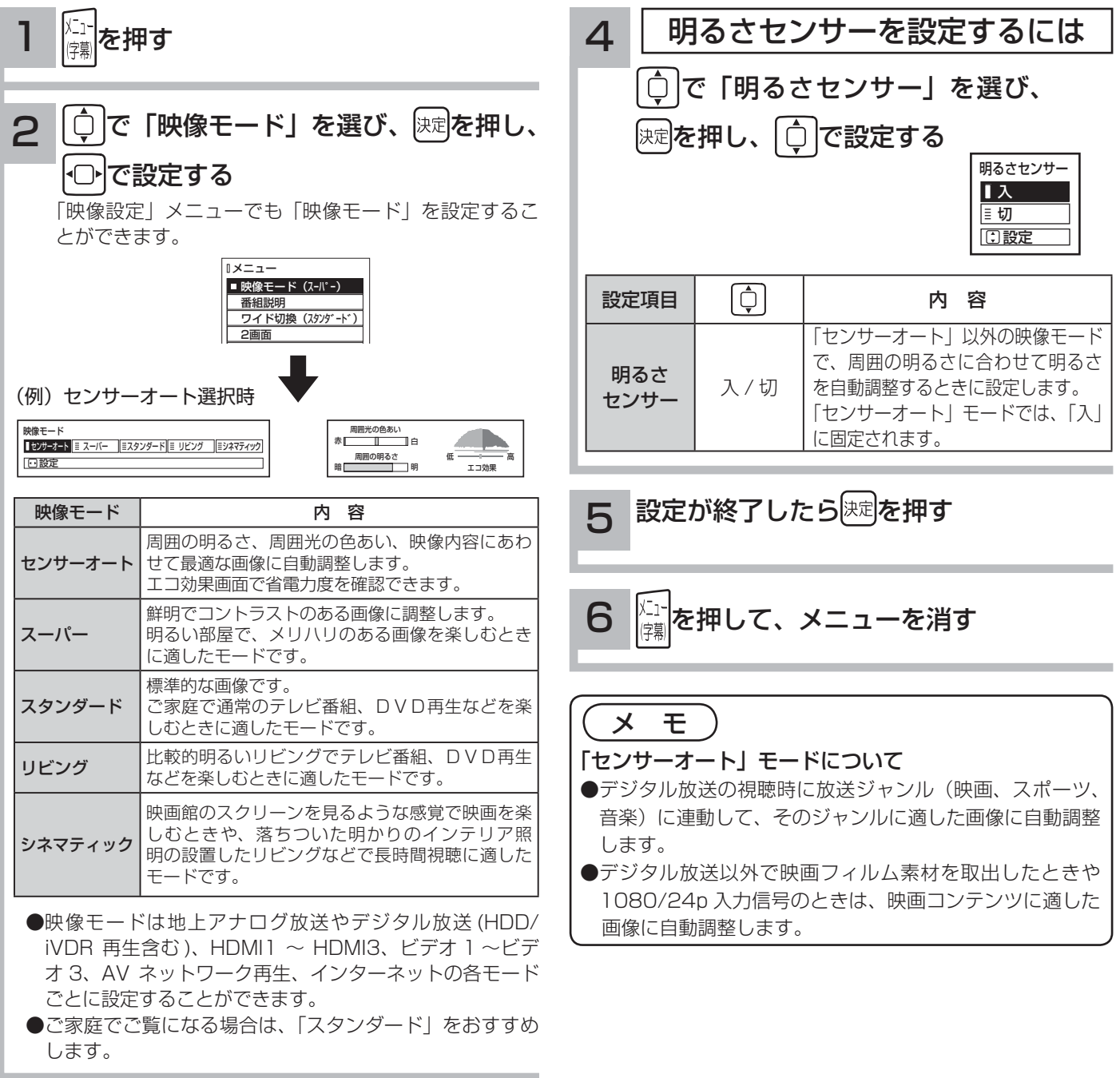

3 設定が終了したら おって押す

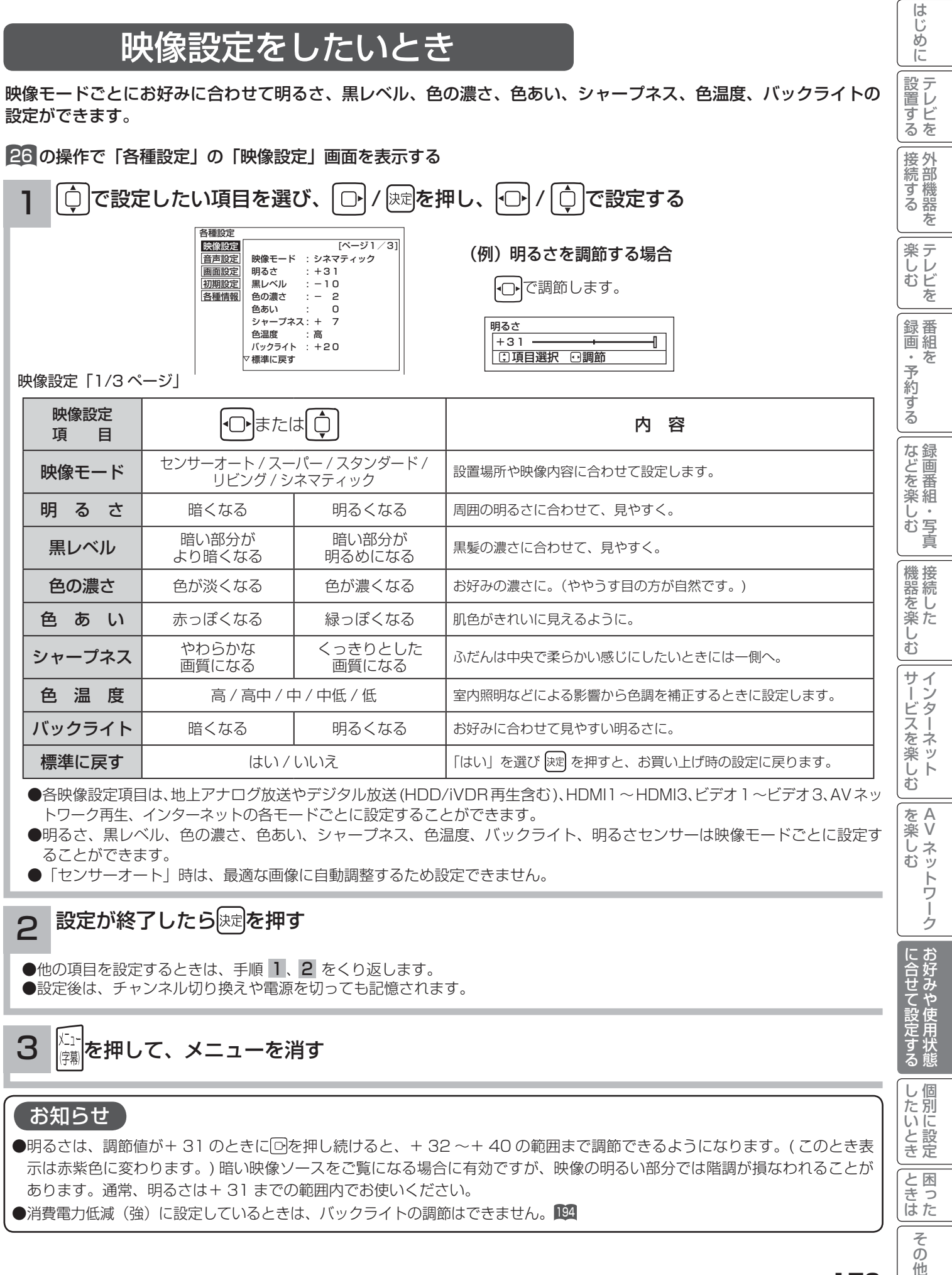

トワーク再生、インターネットの各モードごとに設定することができます。

●明るさ、黒レベル、色の濃さ、色あい、シャープネス、色温度、バックライト、明るさセンサーは映像モードごとに設定す ることができます。

●「センサーオート」時は、最適な画像に自動調整するため設定できません。

### 設定が終了したら 決定を押す

●他の項目を設定するときは、手順 1、2 をくり返します。 ●設定後は、チャンネル切り換えや電源を切っても記憶されます。

メニュー<mark></mark>を押して、メニューを消す 3

### お知らせ

2

- ●明るさは、調節値が+31 のときに回を押し続けると、+32 ~+40 の範囲まで調節できるようになります。(このとき表 示は赤紫色に変わります。) 暗い映像ソースをご覧になる場合に有効ですが、映像の明るい部分では階調が損なわれることが あります。通常、明るさは+ 31 までの範囲内でお使いください。
- ●消費電力低減(強)に設定しているときは、バックライトの調節はできません。

A V

とものです。

|に合せて設定する

| したいとき

と困った<br>さきはた

そ  $\overline{O}$ 他

# 映像をお好みに合わせて設定する

# さらにお好みの映像設定をしたいとき

さらにお好みに合わせて設定ができます。

26 の操作で「各種設定」の「映像設定」画面を表示する

 $\hat{\mathbb{C}}$ で設定したい項目を選び、  $\widehat{\mathbb{C}}$  /  $\left[\hat{\mathbb{C}}\right]$  /  $\widehat{\mathbb{C}}$  /  $\widehat{\mathbb{C}}$  (空設定する 1

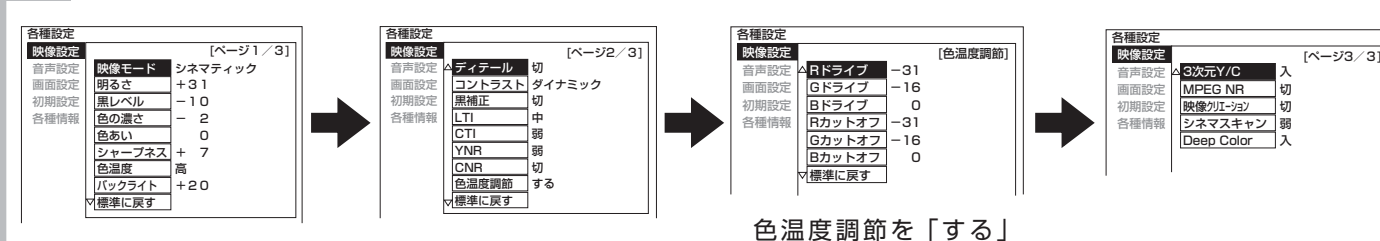

にしたときのみ

映像設定「2/3 ページ」

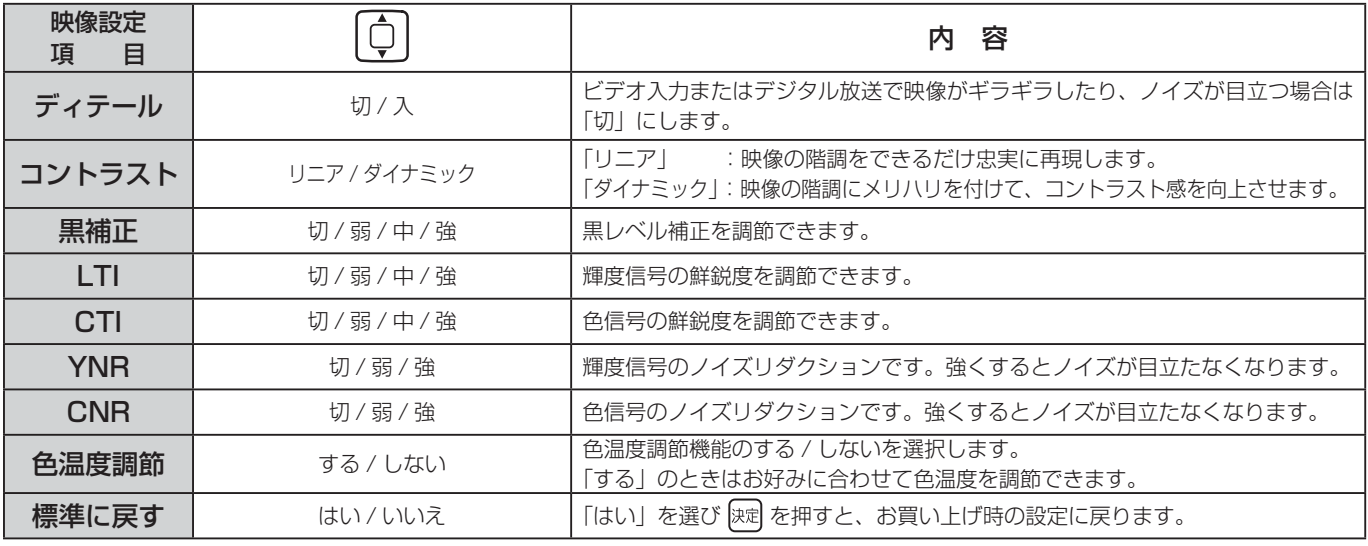

●各映像設定項目は、地上アナログ放送やデジタル放送 (HDD/iVDR 再生含む)、HDMI1 ~ HDMI3、ビデオ 1 ~ビデオ 3、 AV ネットワーク再生、インターネットの各モードごとおよび映像モードごとに設定することができます。

●「センサーオート」時は、最適な画像に自動調整するため設定できません。

#### 映像設定(色温度調節)

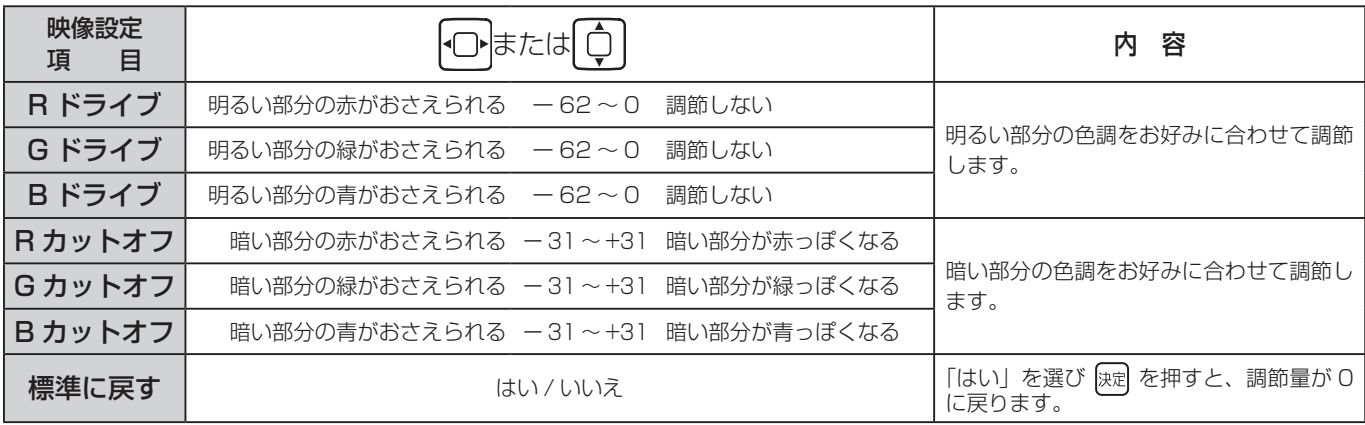

●色温度調節は色温度調節「する」のときに、お好みに合わせて色温度を調節することができます。

●色温度調節はで選んだ色温度「高、高中、中、中低、低」のモード毎に調節できます。(「センサーオート」時は設定できません) ●「色温度調節」画面は、2/3ページと3/3ページの間に表示されます。

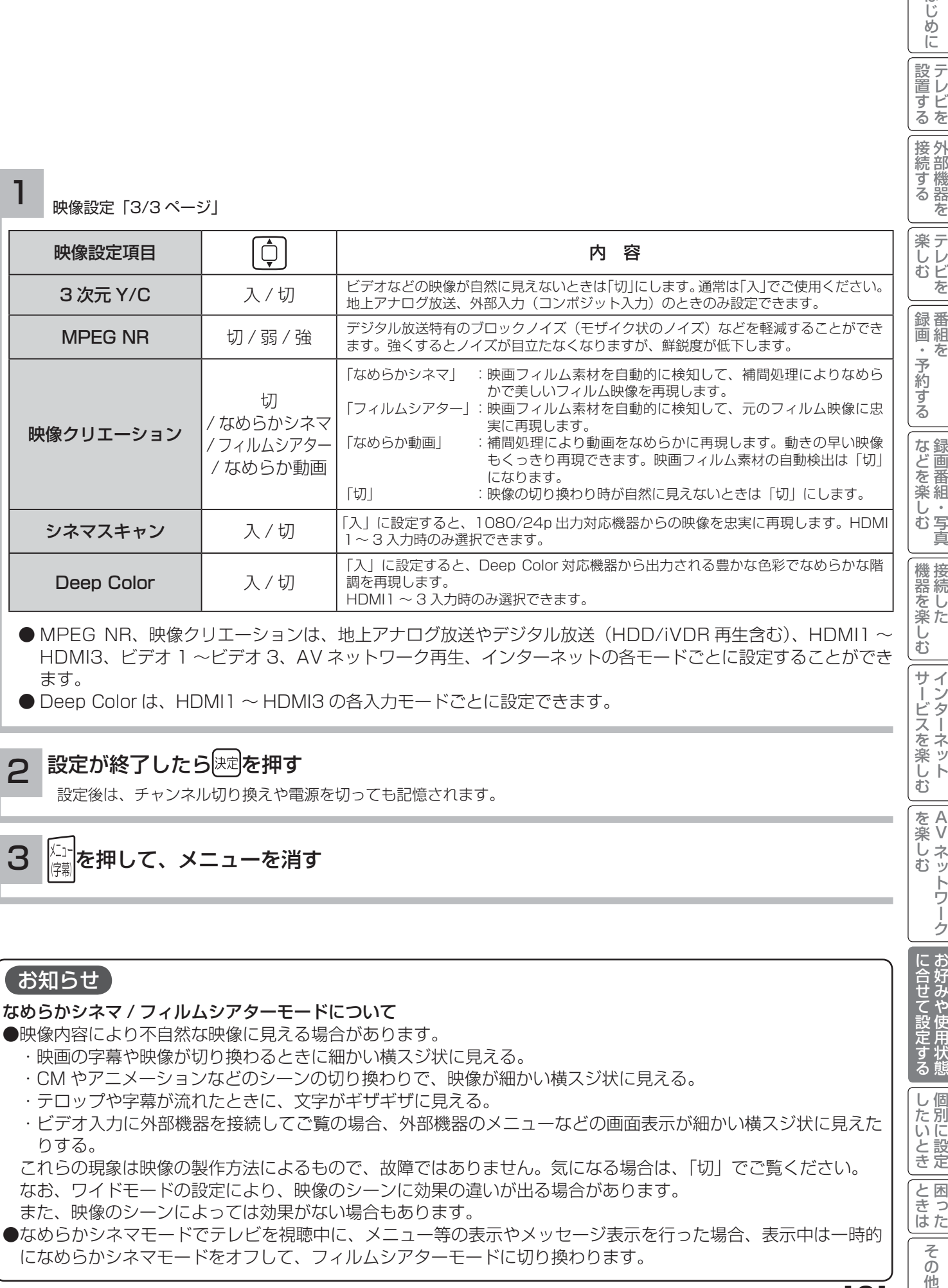

● MPEG NR、映像クリエーションは、地上アナログ放送やデジタル放送(HDD/iVDR 再生含む)、HDMI1  $\sim$ HDMI3、ビデオ 1 ~ビデオ 3、AV ネットワーク再生、インターネットの各モードごとに設定することができ ます。

● Deep Color は、HDMI1 ~ HDMI3 の各入力モードごとに設定できます。

### 設定が終了したら 決定を押す

設定後は、チャンネル切り換えや電源を切っても記憶されます。

## お知らせ

2

### なめらかシネマ / フィルムシアターモードについて

●映像内容により不自然な映像に見える場合があります。

- ・ 映画の字幕や映像が切り換わるときに細かい横スジ状に見える。
- ・ CM やアニメーションなどのシーンの切り換わりで、映像が細かい横スジ状に見える。
- ・ テロップや字幕が流れたときに、文字がギザギザに見える。
- ・ ビデオ入力に外部機器を接続してご覧の場合、外部機器のメニューなどの画面表示が細かい横スジ状に見えた りする。

 これらの現象は映像の製作方法によるもので、故障ではありません。気になる場合は、「切」でご覧ください。 なお、ワイドモードの設定により、映像のシーンに効果の違いが出る場合があります。

また、映像のシーンによっては効果がない場合もあります。

● なめらかシネマモードでテレビを視聴中に、メニュー等の表示やメッセージ表示を行った場合、表示中は一時的 になめらかシネマモードをオフして、フィルムシアターモードに切り換わります。

A V

トワーク

サービスを楽しむ

お

はじ めに

|設置する

とものです。

に合せて設定する

|したいとき

と困っ<br>きはた

そ  $\sigma$ 他

に」<br>停幕 を押して、メニューを消す 3

# 音声をお好みに合わせて設定する

お好みに合わせて音声モード、高音、低音、バランス、サラウンド、バスブースト、クリアボイスなどの設定ができます。

### 26 の操作で「各種設定」の「音声設定」画面を表示する

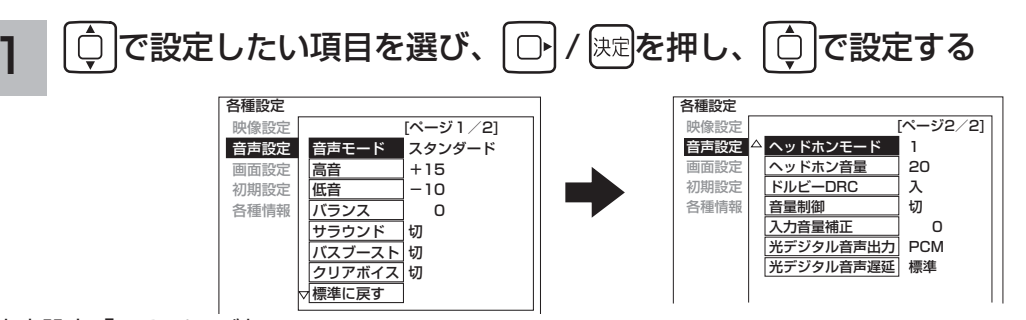

音声設定「1/2 ページ」

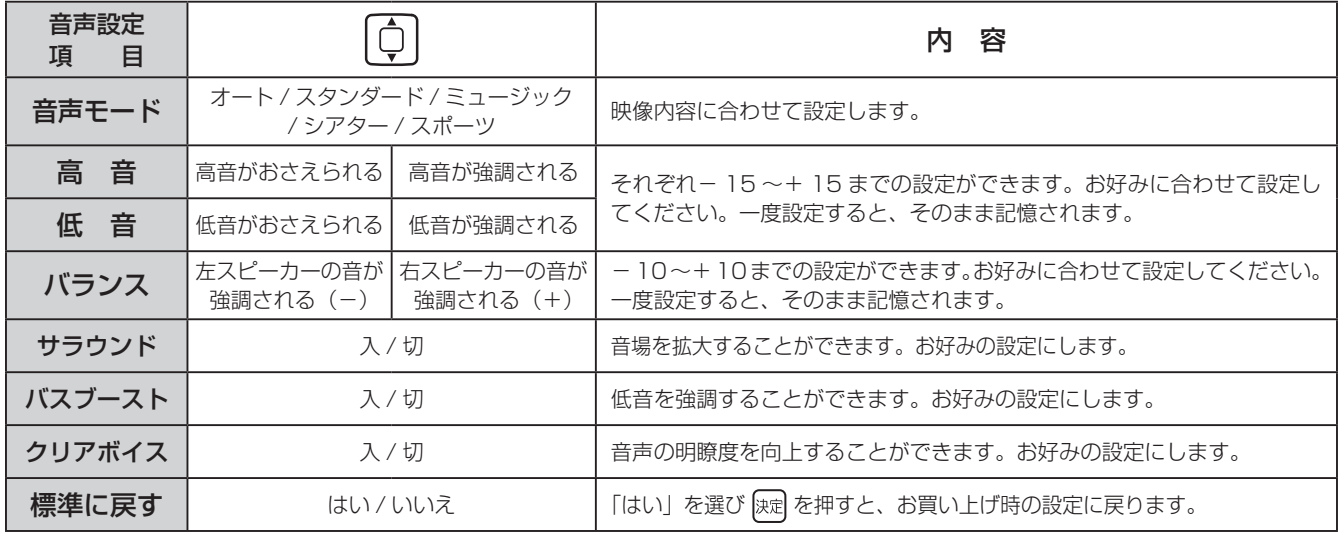

音声設定「2/2 ページ」

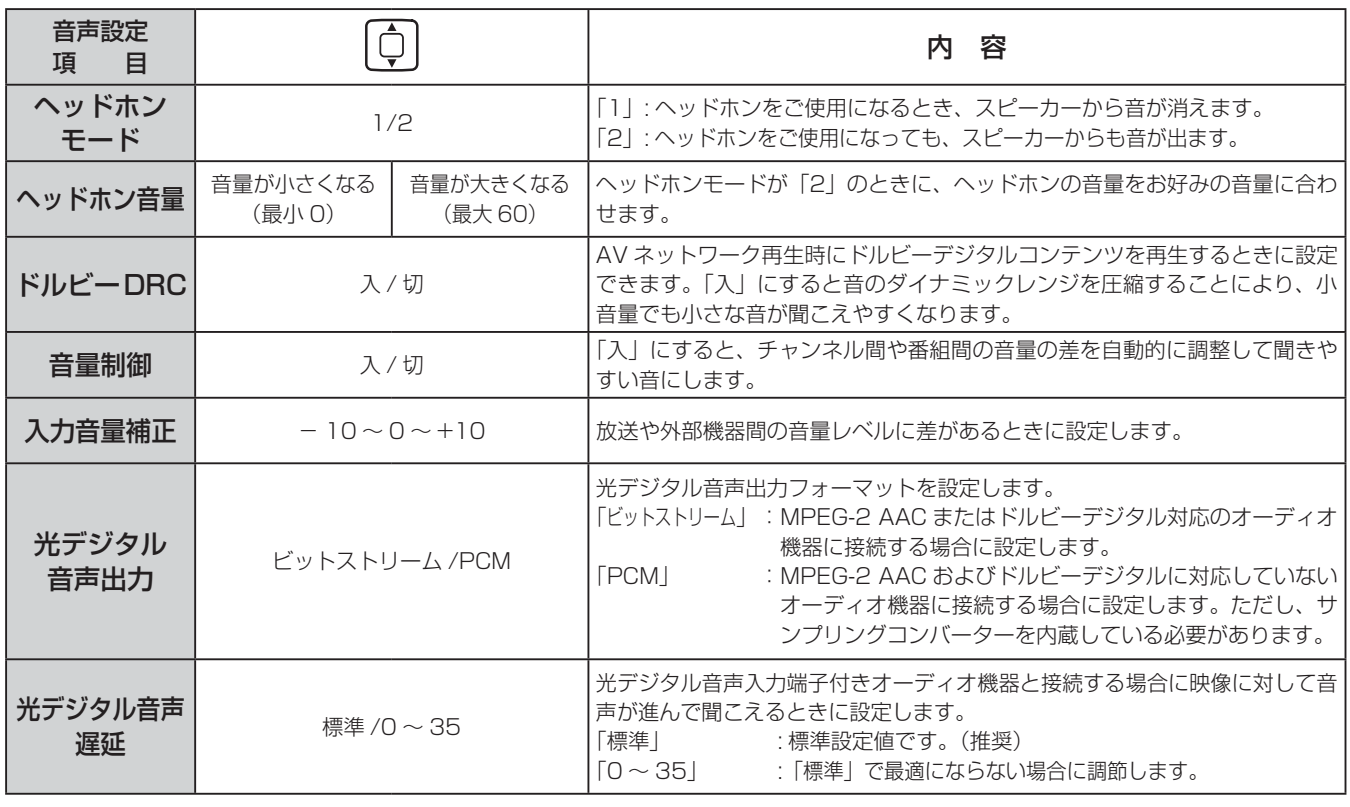

#### 設定が終了したら ロ / 陳尾を押す 2

他の項目を設定するときは、手順 1、2をくり返す。

#### <u>メニ</u>ー|<br><sub>は訓</sub>を押して、メニューを消す 3

### お知らせ

高音、低音設定を上げている場合やバスブーストを入に設定し ている場合、音量が大きいと音声が歪む場合があります。その 場合には設定を「切」にしてください。

### メ モ

#### 音声モードのお買い上げ時の設定について

- ●ミュージックは高音、低音を強調した設定になっており、音楽放送に適しています。
- ●シアターは迫力と広がり効果のある設定になっており、映画放送に適しています。
- ●スポーツは音場の広がり効果のある設定になっており、スポーツ番組に適しています。

#### 音声モードについて

- ●音声モードは、地上アナログ放送、デジタル放送(HDD/iVDR 再生、AV ネットワーク再生、ストリーミング再生含む)ご とに設定することができます。
- ●各音声モードについて、高音、低音、サラウンド、バスブースト、クリアボイスはお好みの音声に設定できます。
- ●「オート」設定時は、デジタル放送の放送内容により自動的に音声モードが選択されます。この時は、高音、低音、バランス、 サラウンド、バスブースト、クリアボイスは設定できません。
- ●「オート」設定時は、自動的に音声モードが選択されますが、このとき一時的に音声にミュートがかかります。
- ●アナログ放送、外部入力視聴時は「オート」には切り換えできません。

#### 音声設定の効果について

- ●バスブースト:低音を強調することにより、映画の臨場感、音楽のハーモニー感などが向上します。
- ●クリアボイス:音声の明瞭度を向上することにより、ニュースなどの話し声が更に聞き取りやすくなります。

#### ●光デジタル音声出力の設定について

 アナログ放送やビデオ入力をご覧になっているときの光デジタル音声は、「光デジタル音声出力」の設定にかかわらず「PCM」 を出力します。

#### ●光デジタル音声遅延の設定について

アナログ放送(ビデオ入力含む)およびデジタル放送(再生時含む)ごとに設定することができます。

●入力音量補正の設定について

アナログ放送やデジタル放送および各入力端子ごとに音量を微調することができます。

|<br>をA<br>楽V -楽∪ネッ

トワ í ゥ

む

?しめに一段言する「長寿する」「美」、そのする「まごと楽レう」「幾番を楽レう」ナージスを楽レう」「wikkレう」「ここはこのこと」「ことま」その他にしめに「google」を示する」「ます」、その他には

|サービスを楽しお

 $\breve{\mathrm{t}}$ 

機器を楽した

はじ め  $\overline{C}$ 

設置する

接続する

楽テ こし<br>むビ を

録番組 沄  $\hat{\phantom{a}}$ 

予約する

| などを楽しむ

とものです。

に合せて設定する

|したいとき

と困った<br>さきはた

 $\overline{\tau}$  $\overline{O}$ 他

# ワイド画面を調節する

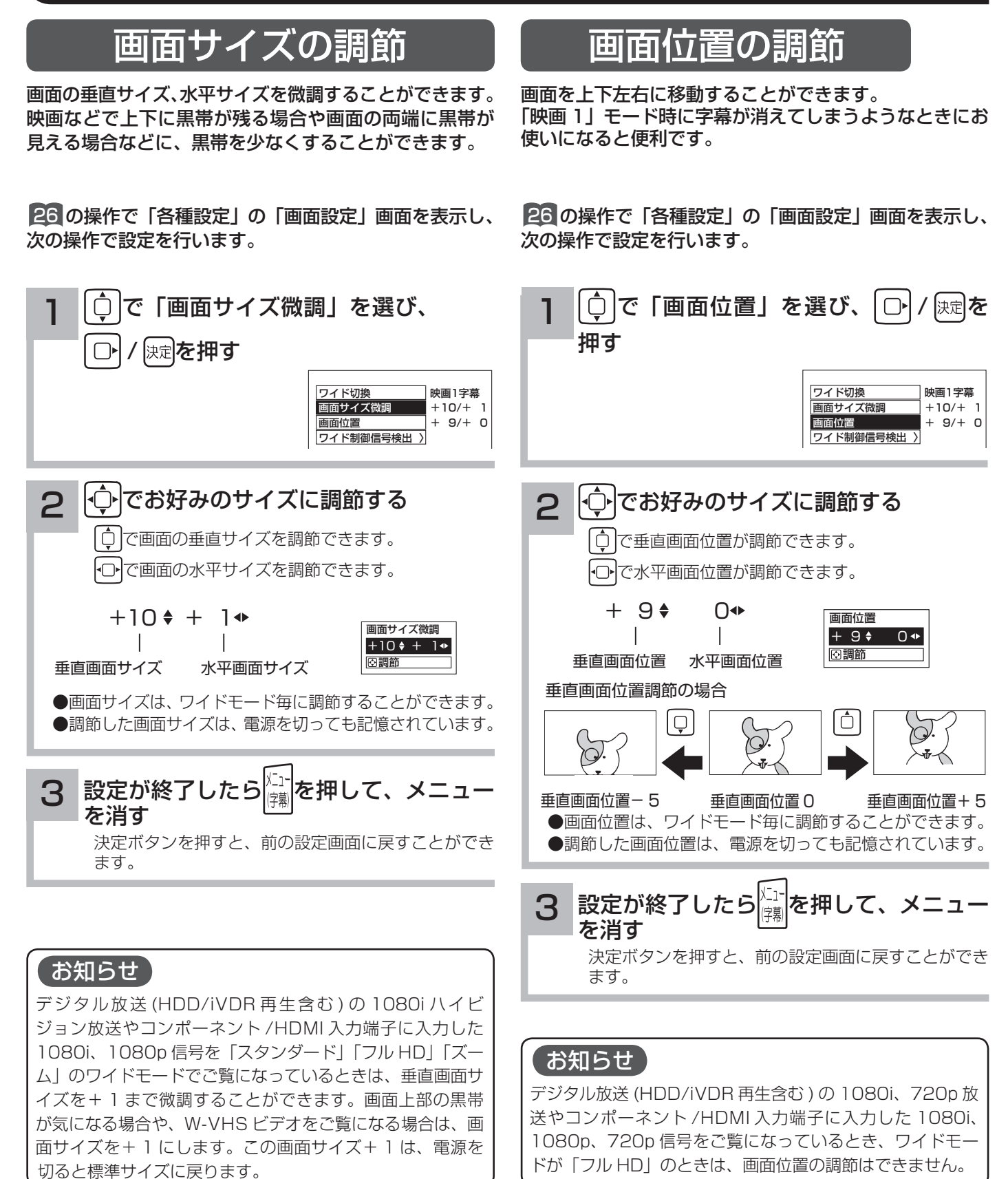

# ビデオなどで自動的にワイドモードを切り換えるには

26 の操作で「各種設定」の「画面設定」画面を表示し、 次の操作で設定を行います。

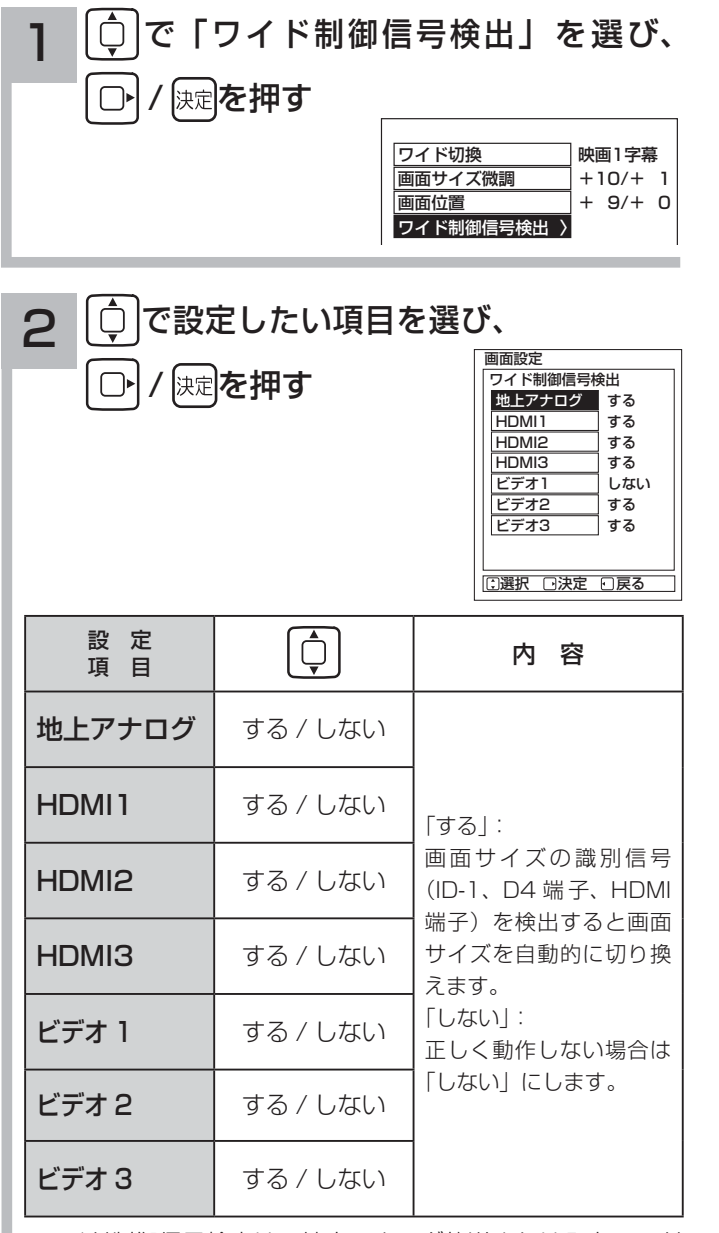

ワイド制御信号検出は、地上アナログ放送または入力モード 毎に設定することができます。

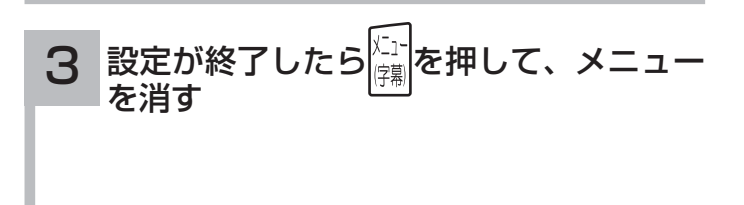

## メ モ

### ● ID-1 について

 DVD などの 480i 信号映像に、アスペクト比制御情報 (ID-1) が付加されている場合、映像を適切な画面サイズに 自動的に切り換える機能です。

### **● D4 端子について**

 コンポーネント入力端子 ( ビデオ 1、2) から、D4 端子ケー ブルでアスペクト比制御信号が入った 480i、480p 映像 信号が入力されると、映像を適切な画面サイズに自動的に 切り換える機能です。

● HDMI 端子について

 HDMI(High Definition Multimedia Interface) または DVI(Digital Visual Interface) 信号のアスペクト比情報 を検知すると、映像を適切な画面サイズに自動的に切り換 える機能です。

はじ

## 映像設定項目 内 容 ■明 る さ │ 明るくなる │ 周囲の明るさに合わせて、見やすく。 黒レベル | 暗い部分がより暗くなる | 暗い部分が明るめになる | 黒の信号レベルが黒になるように。 | 色の濃さ | 色が淡くなる | 色が濃くなる | お好みの濃さに。 ●あい │ 赤っぽくなる │ 緑っぽくなる │肌色がきれいに見えるように。 色 温 度 | カランス エンタン 低 / 中 / 高 インタン | 色調を補正するときに設定します。  $\begin{array}{|c|c|c|c|c|}\hline \textbf{2} & \textbf{2} & \textbf{3} & \textbf{4} & \textbf{5} & \textbf{6} & \textbf{7} & \textbf{8} & \textbf{8} & \textbf{9} & \textbf{10} & \textbf{10} & \textbf{10} & \textbf{10} & \textbf{10} & \textbf{10} & \textbf{10} & \textbf{10} & \textbf{10} & \textbf{10} & \textbf{10} & \textbf{10} & \textbf{10} & \textbf{10} & \textbf{10} & \textbf{10} & \$ |バックライト 暗くなる 明るくなる お好みに合わせて見やすい明るさに。 標準に戻す | ファンコンコンコンコンコンコンコンコンコンコンコンコンコンファンスト | 「標準」を選び <mark>決定</mark> を押すと、お買い上げ時の設定に戻ります。 モニター単体機能を設定する RGB 入力の映像・音声を設定したいとき ■  $\boxed{X_1}$ を押し、 ◯ で「映像設定」または「音声設定」を選び、 ※ を押す 1 3 を押し、「RGB」にする 画面に「RGB」の表示が出ます。 RGB  $\widehat{\left\{\bigcap\limits_{i=1}^{n}}$ で設定したい項目を選び、 $\widehat{\left\{\bigcap\limits_{i=1}^{n}}$ で設定する 事前準備 134 で、モニター単体動作モードにします。 映像設定 色温度調節詳細設定画面 映像設定項目 内 容 |色温度調節 || キングのコンドリング する / しない オンディング | インディング | 色温度調節機能の「する / しない」を選択 します。 R ドライブ | 明るい部分の赤がおさえられる ー 63~0 調節しない 明るい部分の色調をお好みに合わせて調節<br>します。 G ドライブ │ 明るい部分の緑がおさえられる – 63~0 調節しない B ドライブ | 明るい部分の青がおさえられる - 63~0 調節しない Rカットオフ | 暗い部分の赤がおさえられる ー31~+31 暗い部分が赤っぽくなる 暗い部分の色調をお好みに合わせて調節し G カットオフ │ 暗い部分の緑がおさえられる −31 ~ +31 暗い部分が緑っぽくなる │ 祟す。 Bカットオフ | 暗い部分の青がおさえられる ー31~+31 暗い部分が青っぽくなる 標準に戻す | インディング - インディング - インディング - インディング - インディング - インディング - 大調節量が O に戻ります。

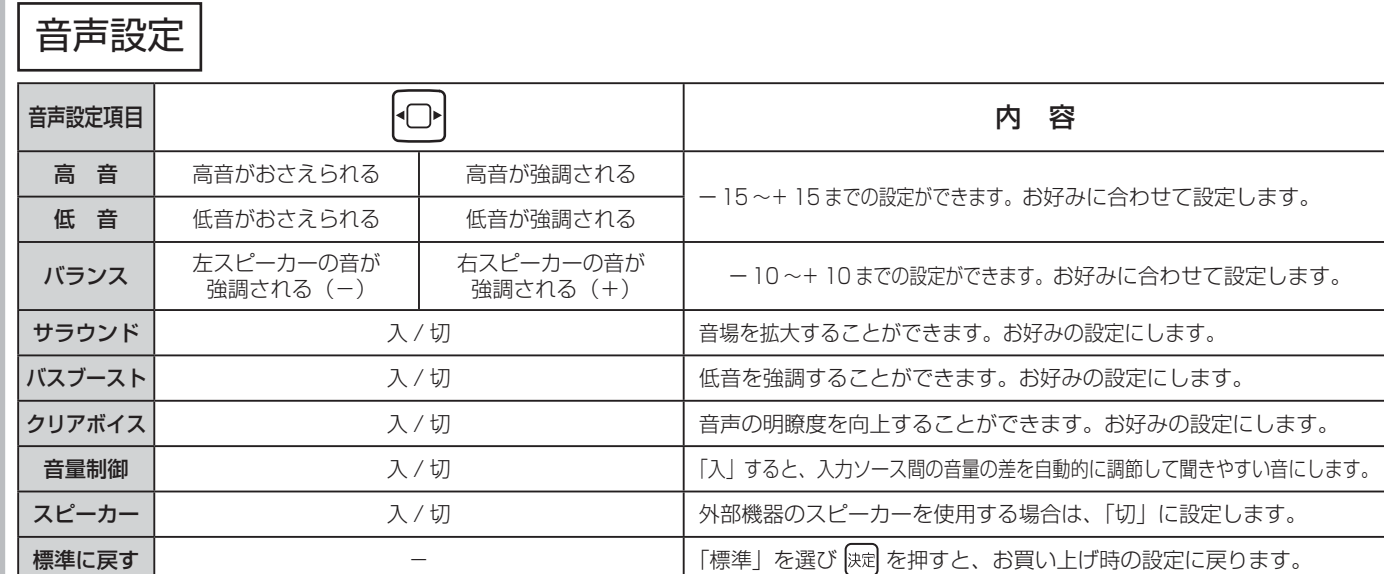

4 設定が終了したらを R3 を押す

3

Г π

5

 $\widehat{\mathbb{Z}^1[\mathbf{\hat{z}}]}$ を押して、メニューを消す

187

とものです。

| に合せて設定する

| したいとき |

|<br>|と困った<br>|さはた

その他

# モニター単体機能を設定する

## RGB 入力の画面位置を調節したいとき

### 事前準備 134 で、モニター単体動作モードにします。

## 1 <sup>入カ姫魔</sup>を押し、「RGB」にする

画面に「RGB」の表示が出ます。

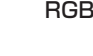

2 相し、 〇で「初期設定」を選び、 ※ を押す

## 3  $\Theta$ で設定したい項目を選び、 つで設定する

### 1 ページ目

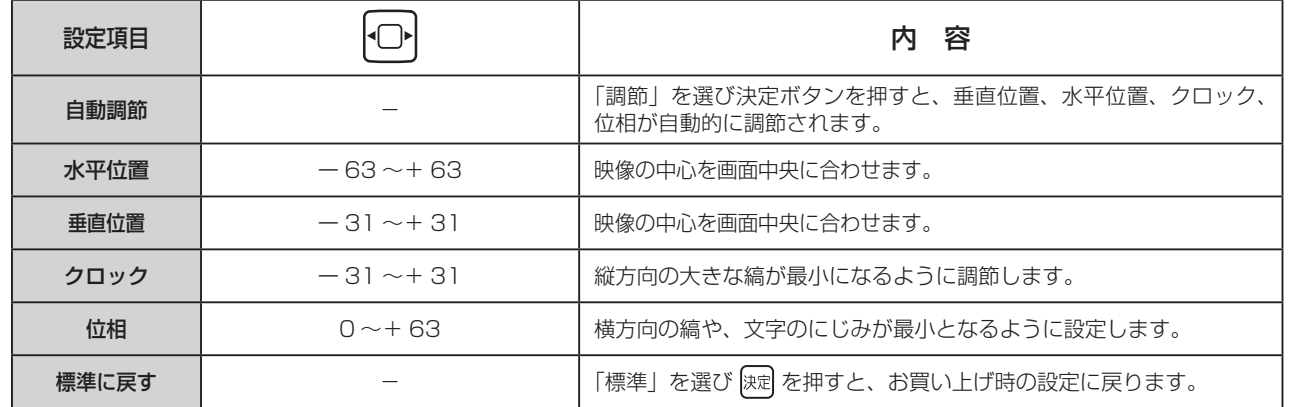

### 2 ページ目

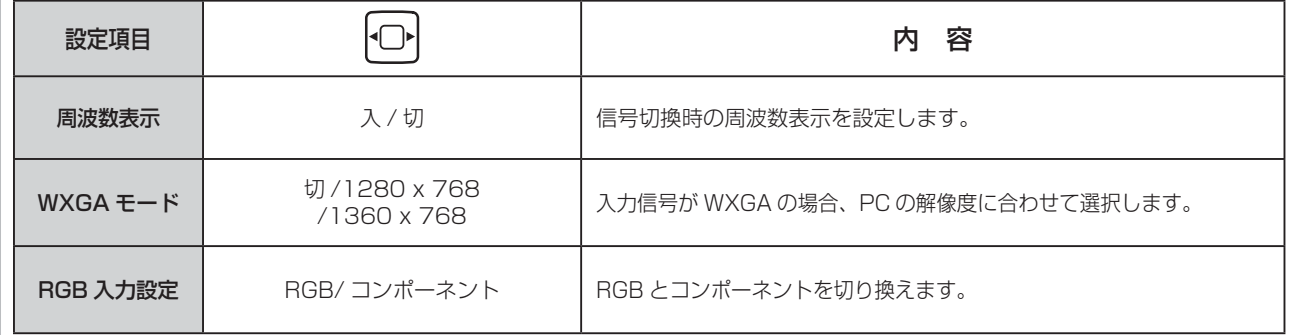

#### 4 │設定が終了したらを<sup>|戻る|</sup>を押す

5 ート<br>- <mark>健</mark>を押して、メニューを消す

# RGB 入力の画面サイズを調節したいとき

### 事前準備 134 で、モニター単体動作モードにします。

## 1 A加機を押し、「RGB」にする

画面に「RGB」の表示が出ます。 インタンストリック RGB

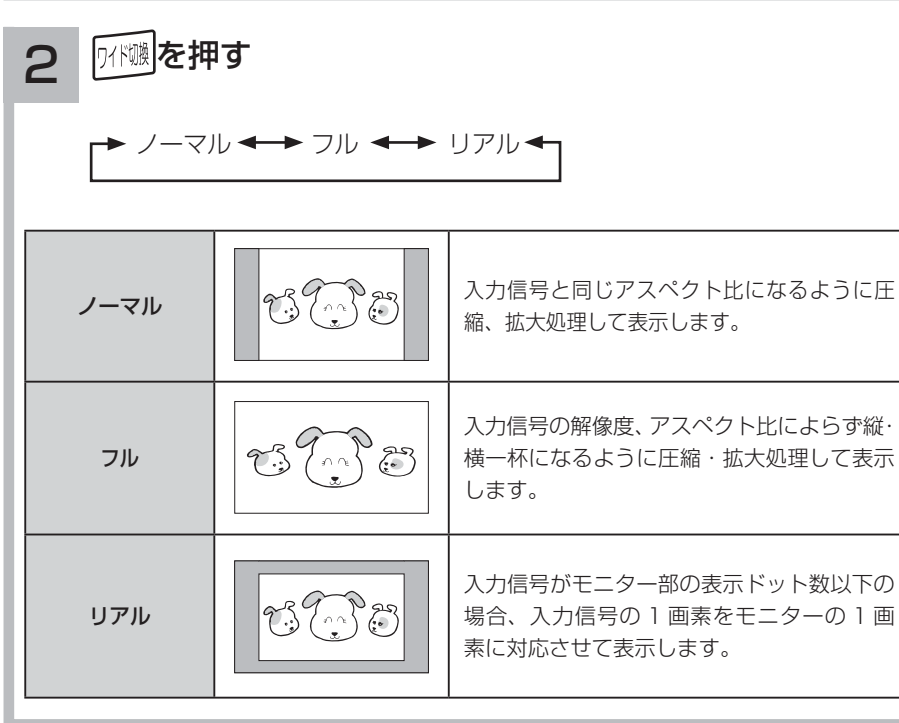

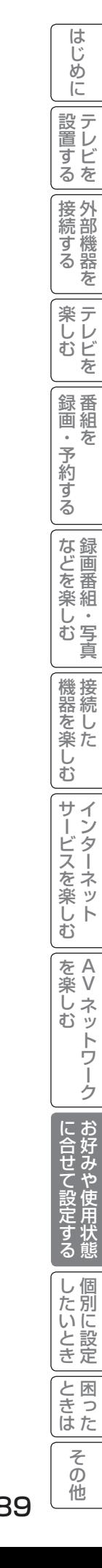

# モニター単体機能を設定する

# HDMI/コンポジット/コンポーネント入力の映像・音声などを設定したいとき

HDMI

### 事前準備 134 で、モニター単体動作モードにします。

## 1 | <u>スカซ</u>® を押し、「HDMI/ コンポジット / コンポーネント」にする

画面に「HDMI」の表示が出ます。

 $\left | \frac{\bar{\chi_1}}{\bar{\chi_2}} \right |$ を押し、 $\left [ \bigcirc \right ]$ で設定したい項目を選び、 $\left [ \bigcirc \right ]$ を押す

映像設定 (映像モード:スーパー/スタンダード / シネマティック時)

1 ページ目

2

3

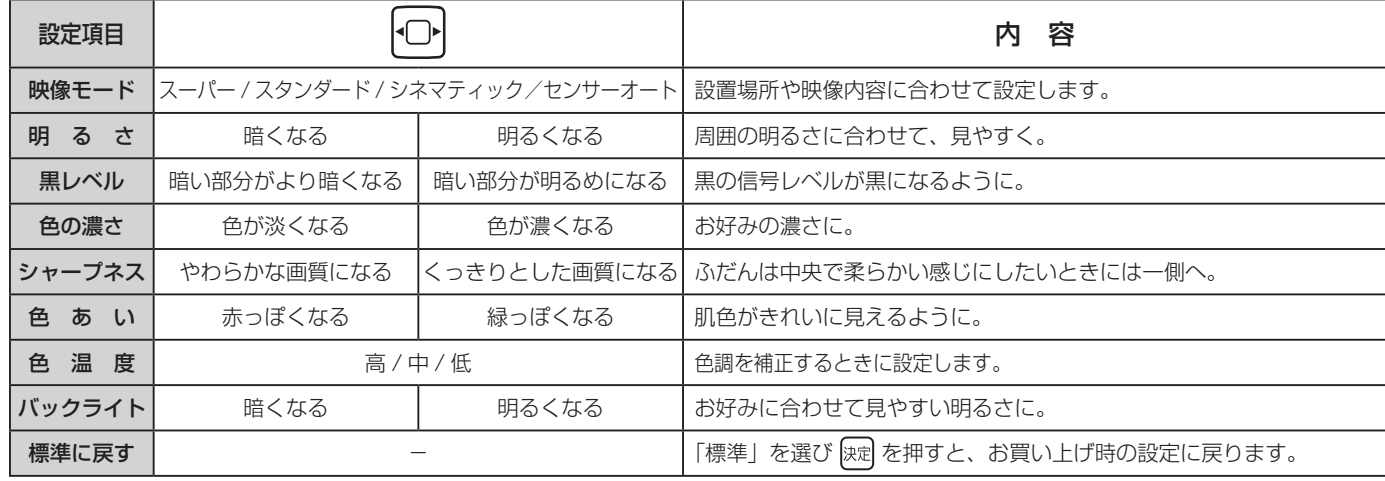

2 ページ目

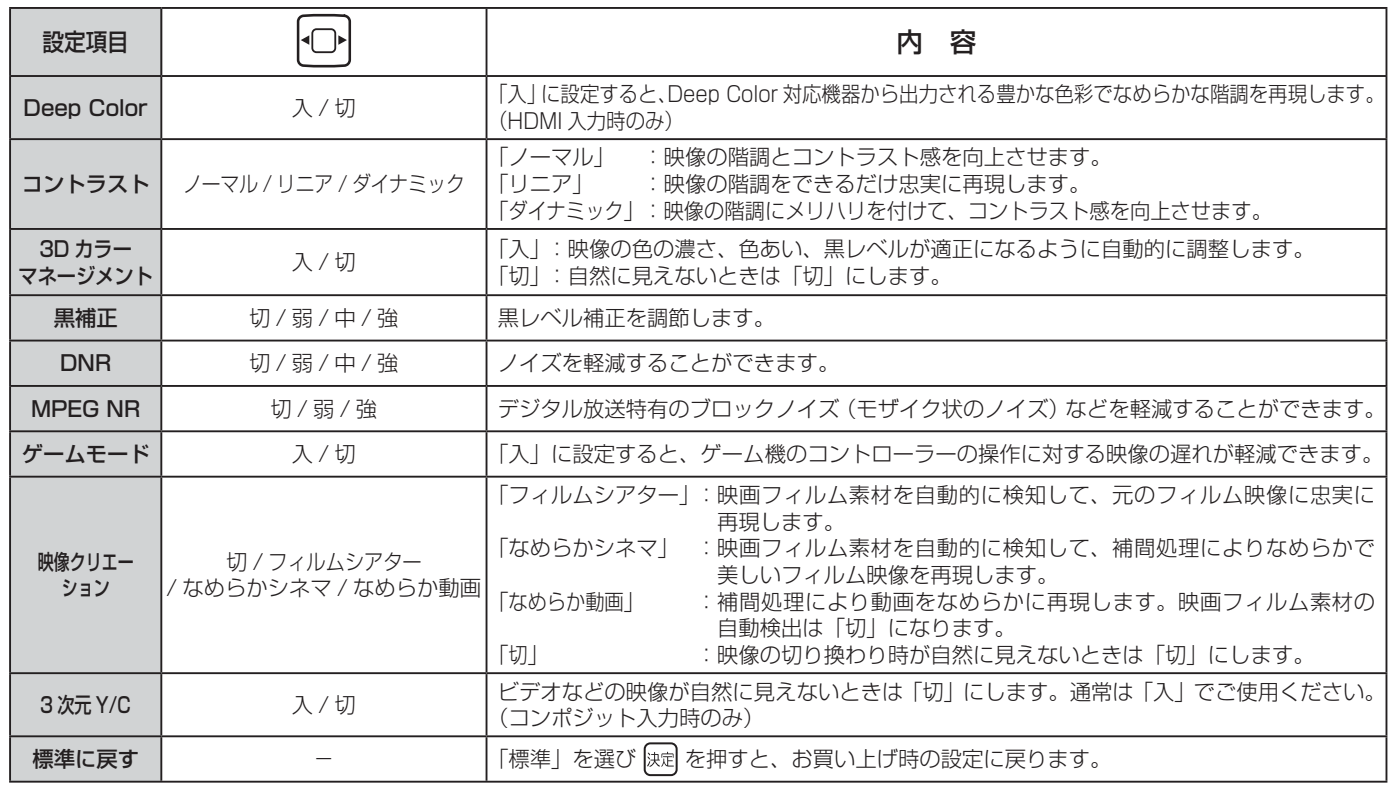

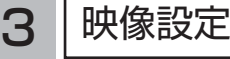

### 3 ページ目

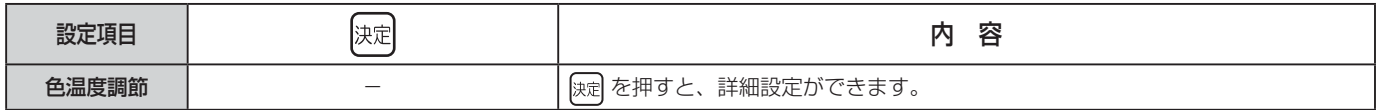

### 色温度詳細設定画面

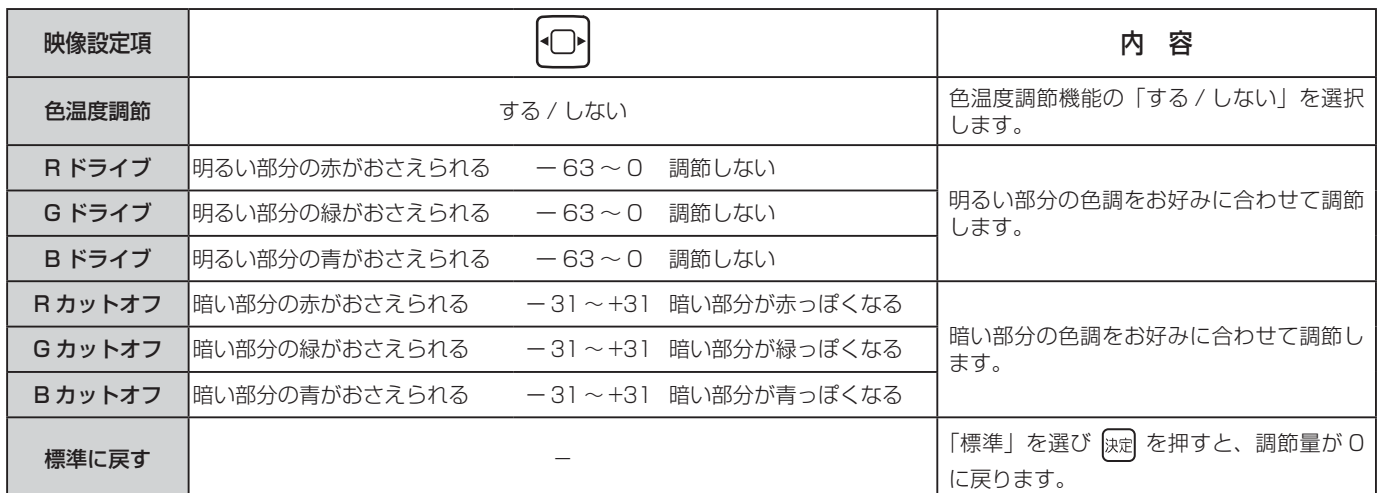

## 映像設定 (映像モード:センサーオート時)

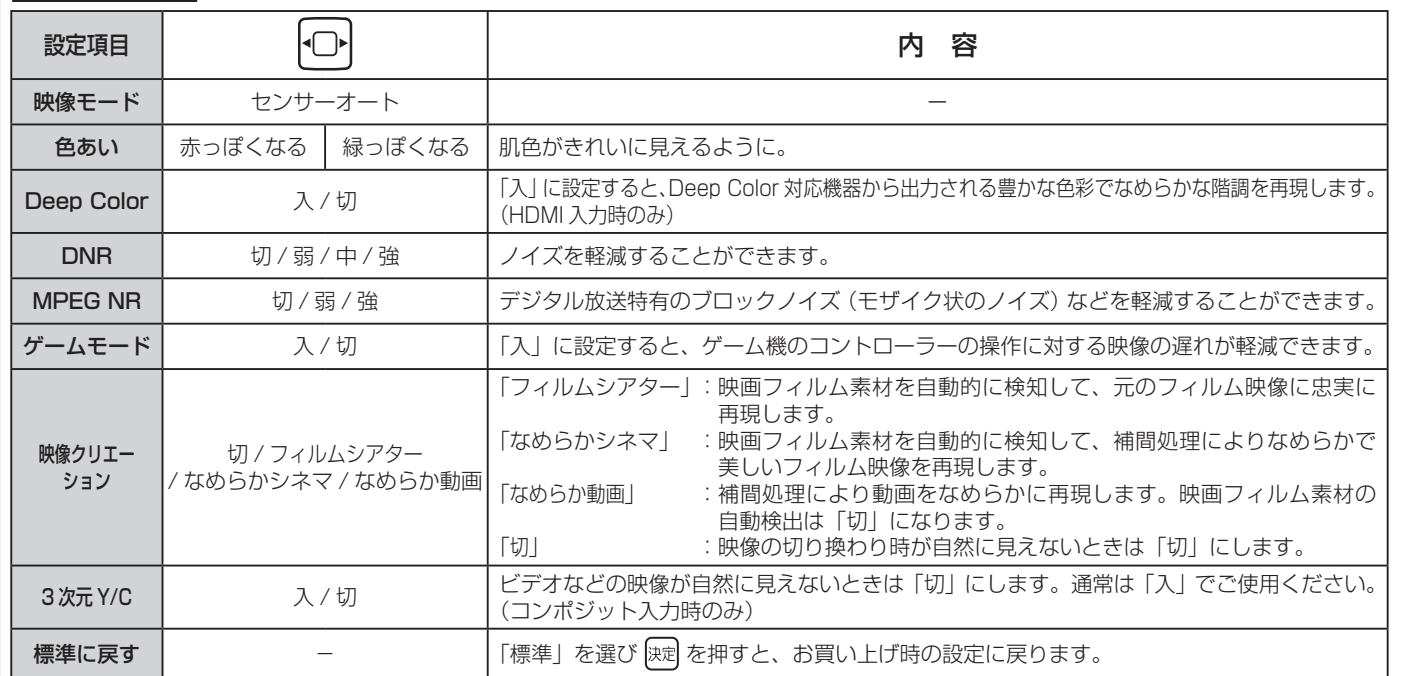

次ページへつづく

191

# モニター単体機能を設定する

# HDMI/コンポジット/コンポーネント入力の映像·音声などを設定したいとき(つづき)

## 3 音声設定

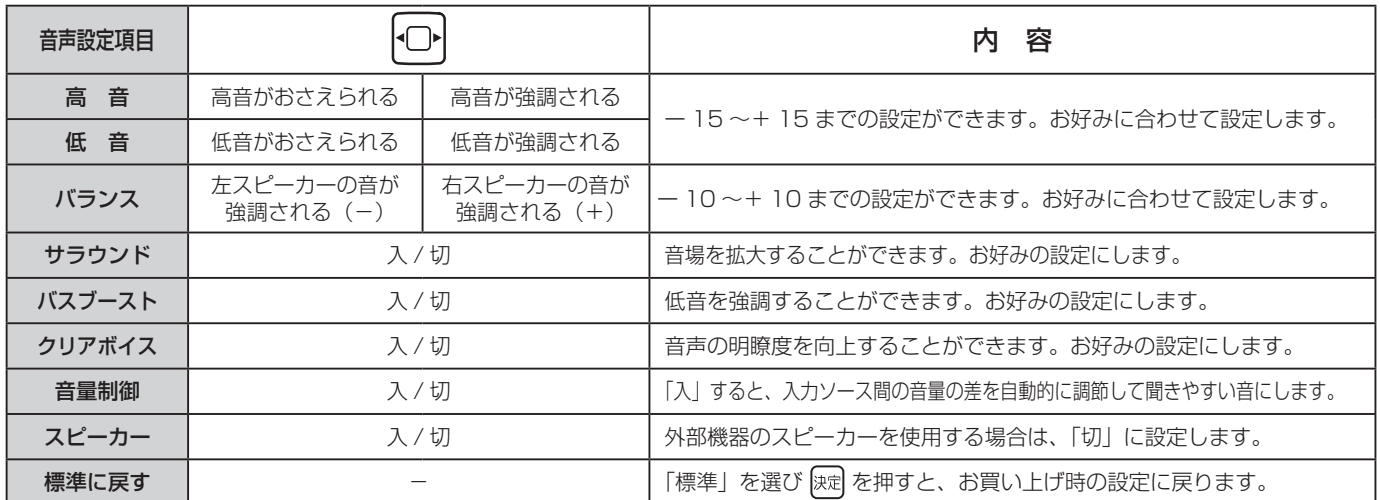

## 機能設定

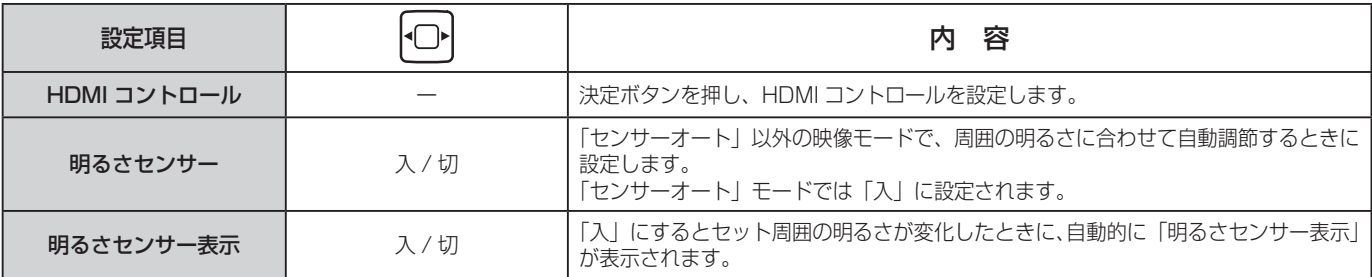

### HDMI コントロール設定画面

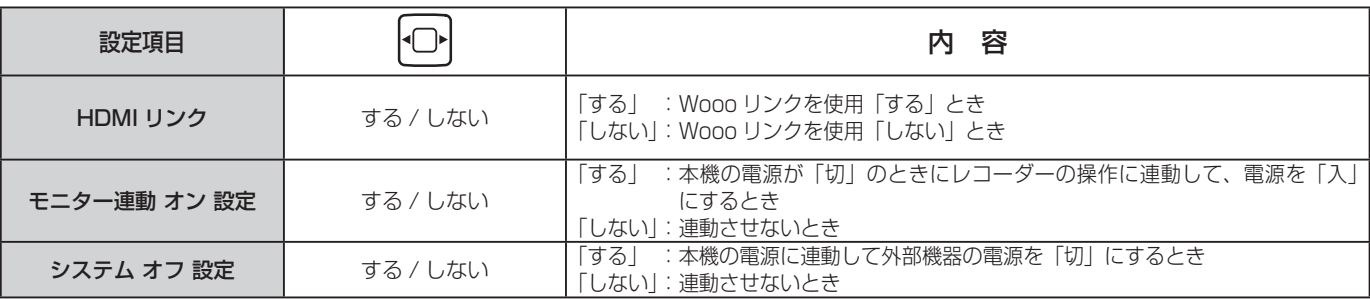

●機能設定は「RGB」入力モードでも設定できます。

## 初期設定

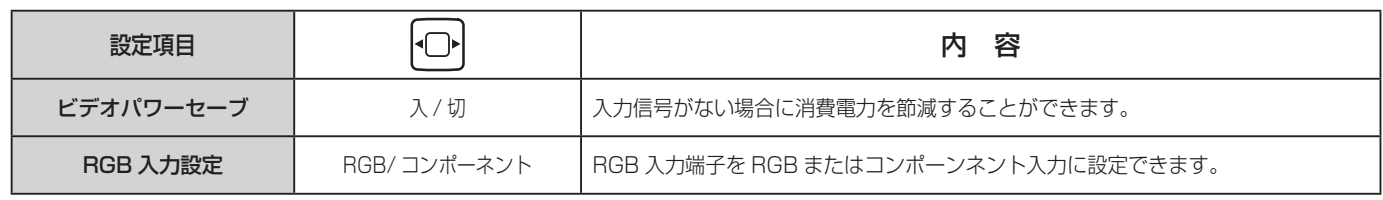

4 設定が終了したらを 界 押す マンチ 5 海 あ ち う う あ エコーを消す

# モニター単体機能を設定する

#### はじ HDMI/コンポジット / コンポーネント入力の画面サイズを調節したいとき めに │ 設置する 事前準備 134 で、モニター単体動作モードにします。 <mark>ヿ</mark> ̄│スカリ!!<mark>を押し、「HDMI/ コンポジット / コンポーネント」にする</mark> |接続する 画面に「HDMI」の表示が出ます。 HDMI 楽テ 2 所以を押す へしレビ ハイビジョン以外 (SD)の HDMI 入力、コンポジット入力、コンポーネント入力時 を ノーマル ─→ スムーズ1 ─→ スムーズ2 フル ← ズーム2 ← ズーム1 録番組 ハイビジョン(HD) の HDMI 入力、コンポーネント入力時r→ スタンダード → フルHD → ズーム 7 沄 ・予約する ※ハイビジョン (HD) : 1080i、1080p、720p ハイビジョン以外(SD) :480i、480p |などを楽しむ| **vT** ノーマル │ 通常の 4:3 の映像は中央に映ります。 スムーズ 1 4:3 の映像を画面中央の真円度を保ち、水平方向を正面一杯にし、 67.) 垂直方向を拡大して表示します。 機器を楽した **්**ිස スムーズ2 |スムーズ1の垂直方向を画面一杯に表示します。  $\breve{\mathrm{t}}$ ิโ サービスを楽しむ  $\overline{\mathbb{Q}}$ ズーム 1 ビスタサイズの映画などを水平・垂直方向に拡大して表示します。  $\bigoplus_{i=1}^n \mathbb{Z}^n$ **SD**  $\mathbb{C}^2$ ग़ ズーム 2 シネマサイズの映画などを水平・垂直方向に拡大して表示します。 をA<br>楽V  $\mathcal{F}$ -楽∪ネッ دم<br>دي とものです。 トワー ti**De** フル 横方向を圧縮して処理された映像 (スクイーズ映像) を水平方向に画  $\overline{\psi}$ ゥ 面一杯に表示します。 に合せて設定する スタンダード 横方向を圧縮して処理された映像 (スクイーズ映像) を水平方向に画 な行き 面一杯に表示します。 いのき フル HD ハイビジョン番組をオリジナルな映像で楽しむときなどに使用します。 |したいとき HD 16:9放送 行き ズーム 16:9 映像で左右に帯のある映像を拡大することができます。 रा と困った<br>さきなん な行き ミート 一 その他

 $\overline{\tau}$  $\overline{O}$ 他

# 消費電力を低減する

■26 の操作で「各種設定」の「初期設定」−「機能設定」画面を表示し、 次の操作で設定を行います。

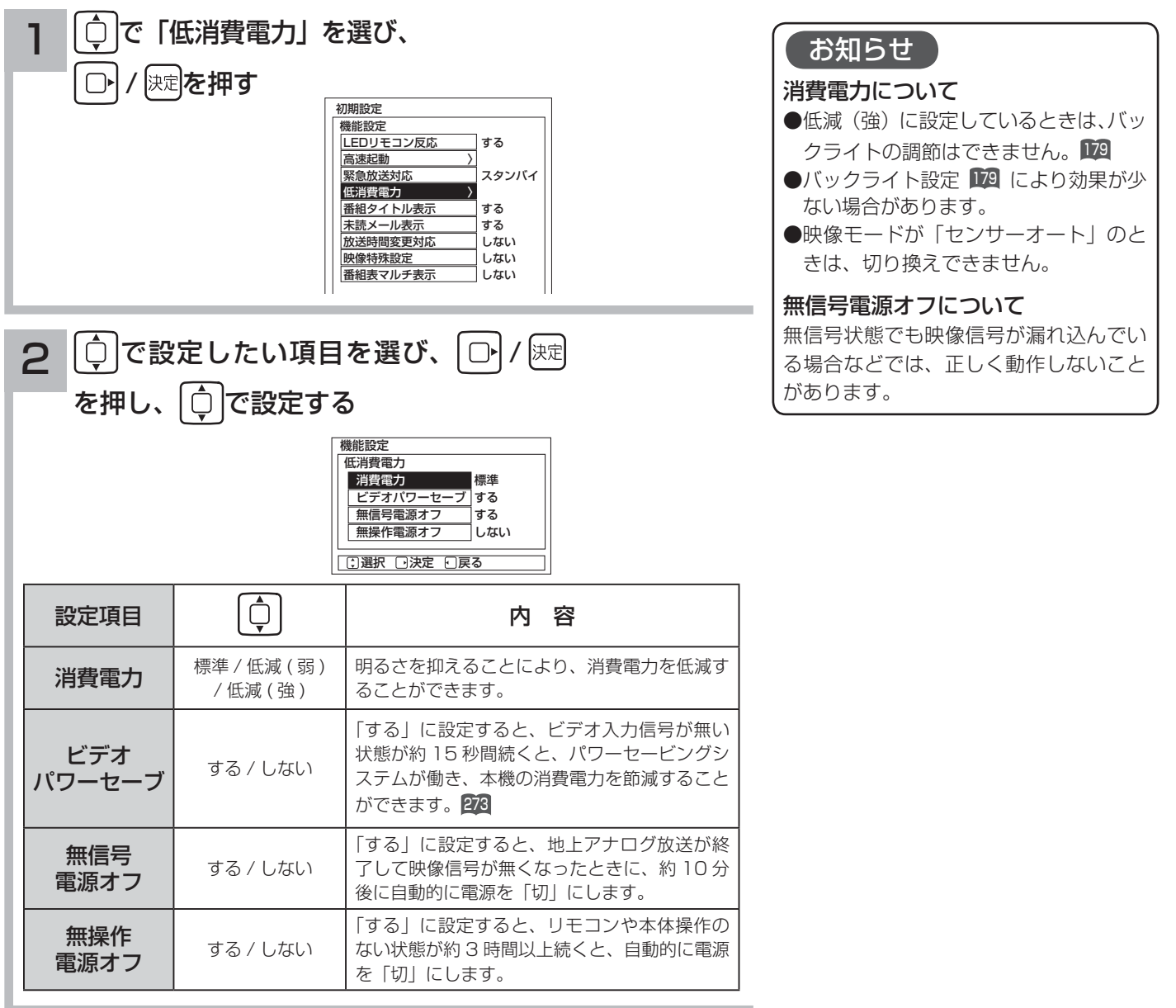

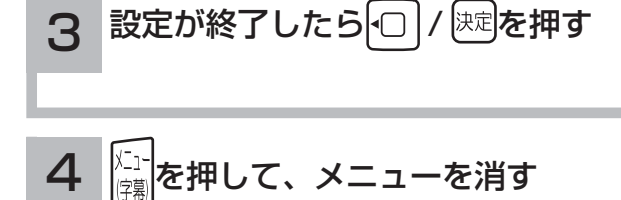

# オフタイマーで自動的に電源を切る

指定した時間が経つと、自動的に電源を切ることができます。 おやすみのときなどにご利用ください。

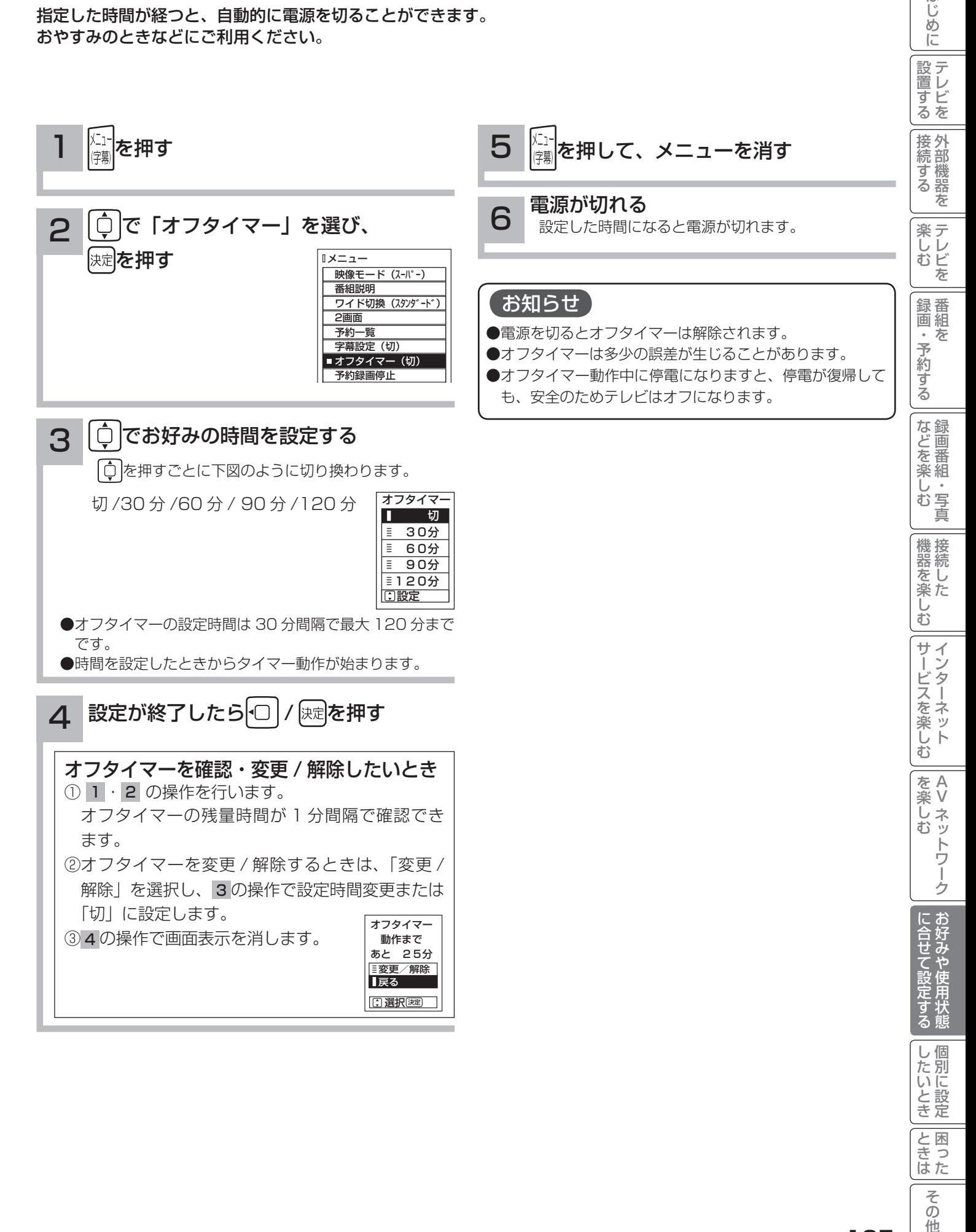

 $\overline{\tau}$  $\overline{O}$ 他

はじ

# 番組検索を設定する

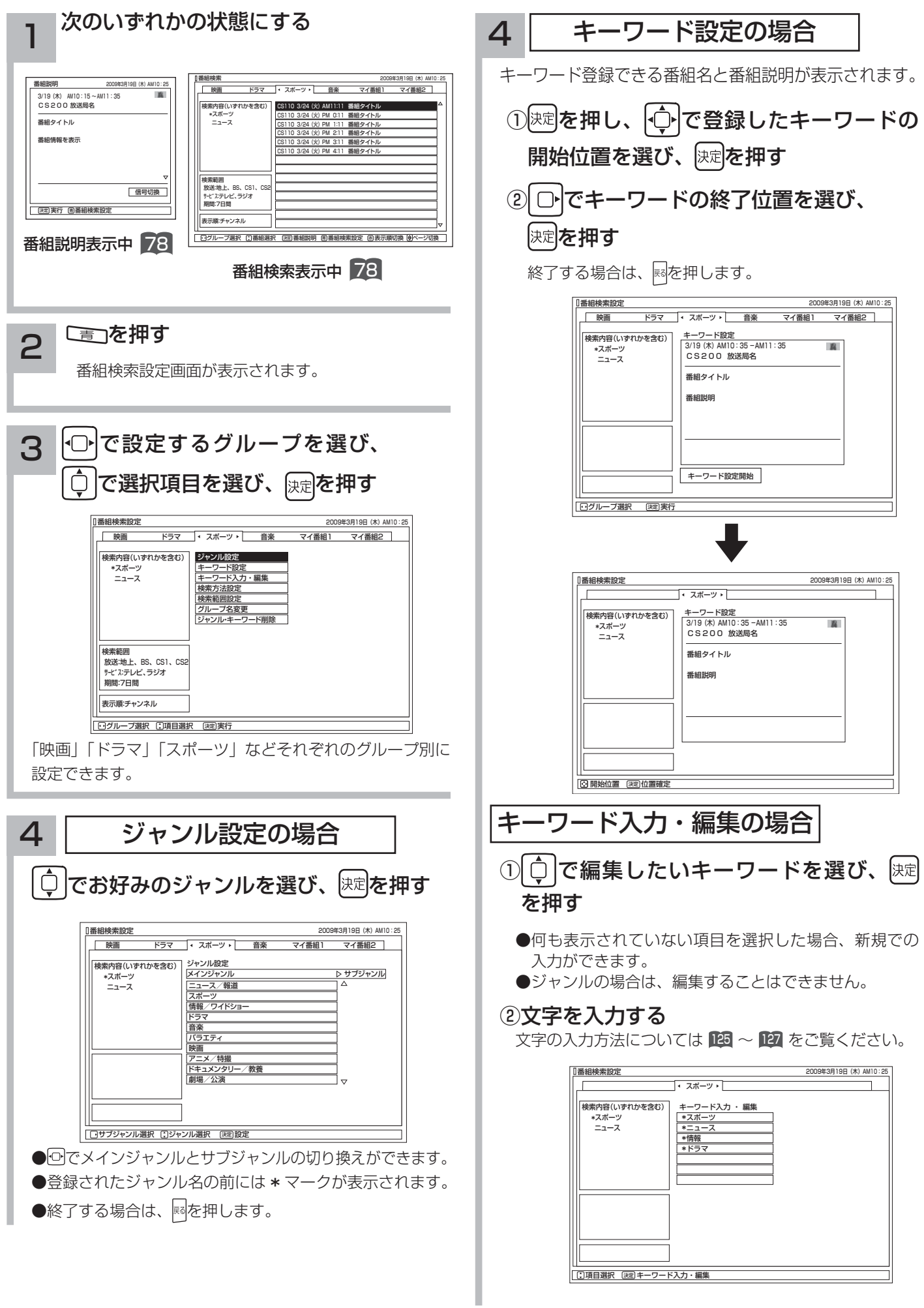

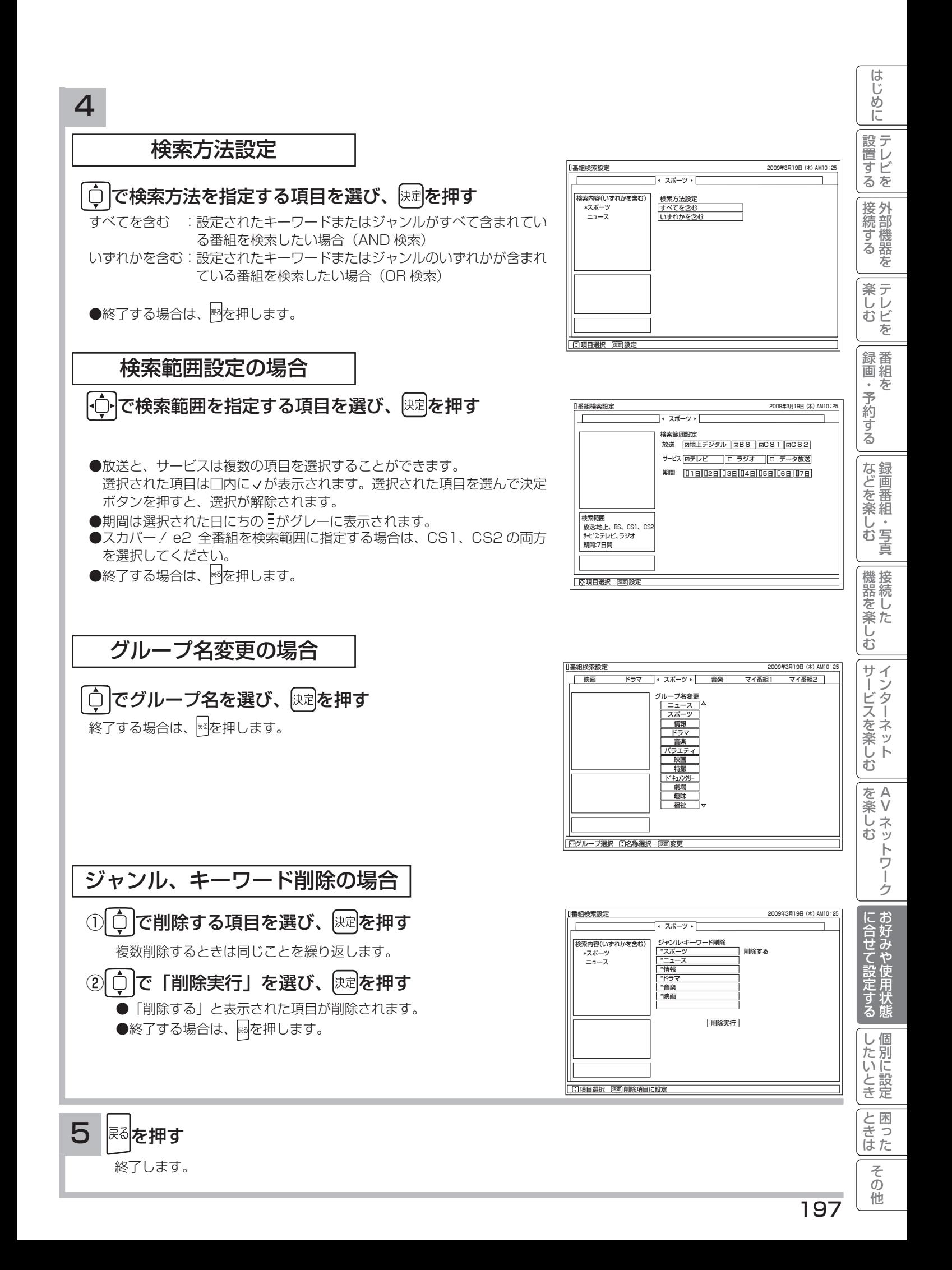

# 視聴制限の設定

# 視聴制限を設定する

視聴制限(視聴可能年齢)をご使用になるには、暗証番号の登録が必要です。 視聴制限を「する」に設定すると、視聴制限の対象になる番組は暗証番号を入力しないと視聴できません。 お買い上げ時は、視聴制限は「しない」に設定されています。

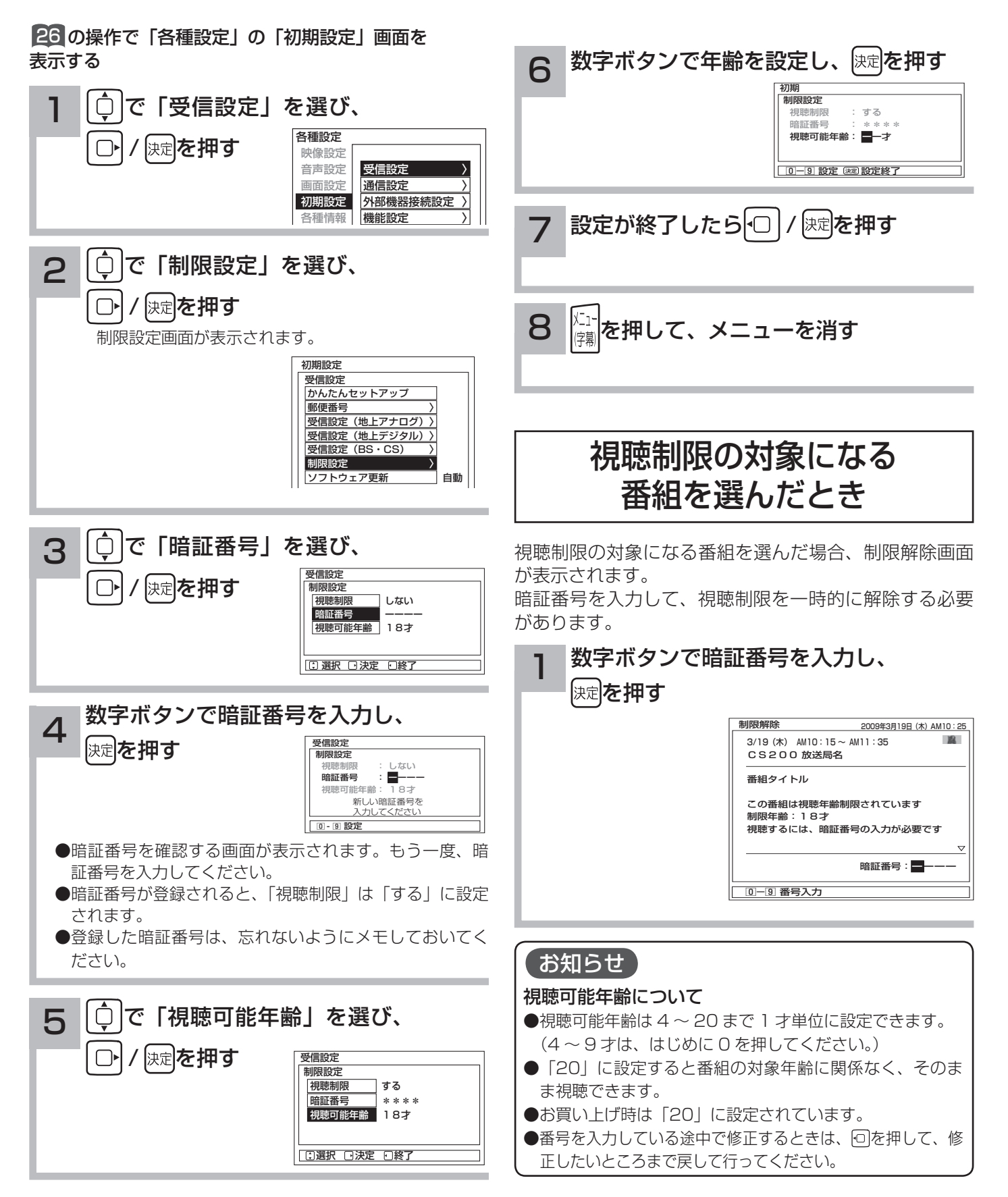

# 放送時間変更対応、メール表示などの設定

●予約した番組が実際に放送されるとき、登録した時間と異なる場合、放送に合わせて予約実行するかを設定できます。

●デジタル放送局からメール 85 が着信すると画面下に「 区マメールがあります」と表示されます。また、未読メー ルがあるときは、 ■■ を押すと画面右下に ∑∇マークが表示されます。 83 これらを表示させないようにすること ができます。

●番組表の表示方法を変更することができます。

26 の操作で「各種設定」の「初期設定」-「機能設定」画面を表示する

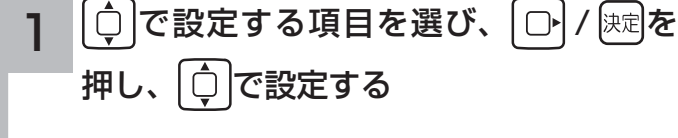

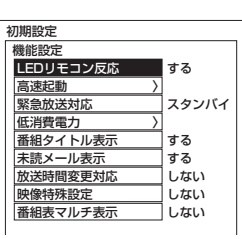

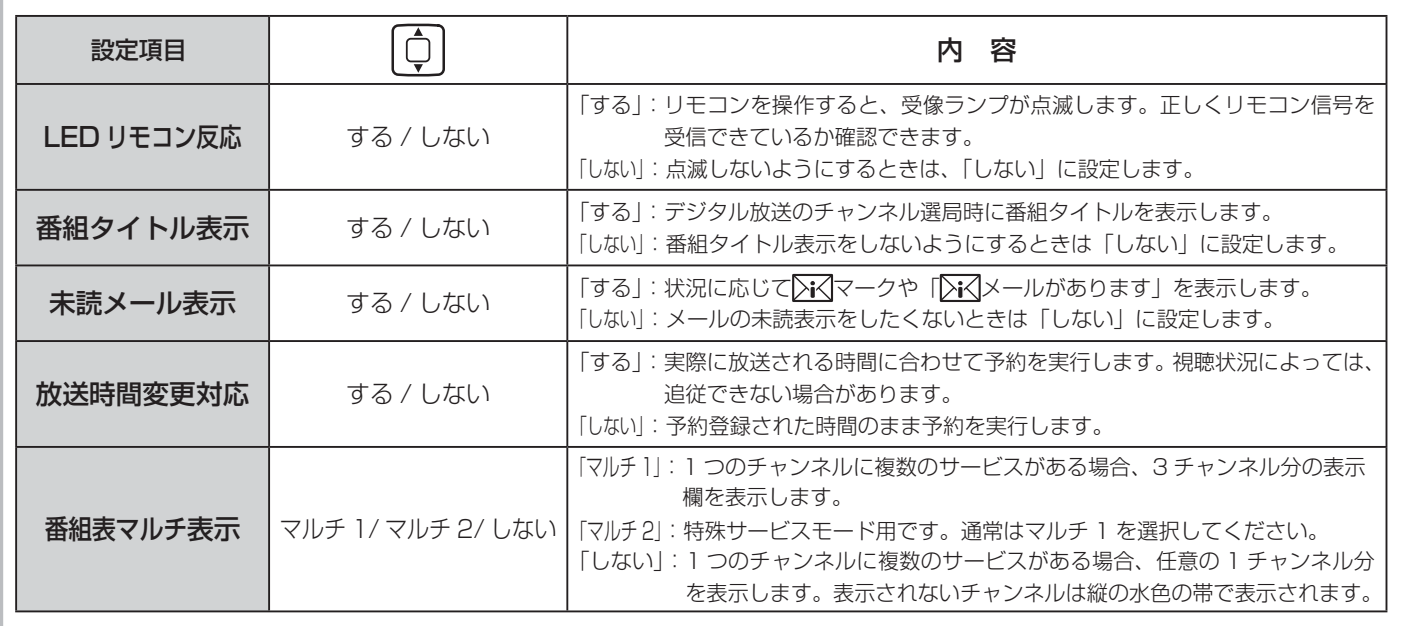

設定が終了したら □ / 陳尾を押す 2

|X-1-<br>|住巣 3 を押して、メニューを消す

### お知らせ

#### 放送時間変更対応について

- 3 時間を越える開始時刻延長には対応しません。
- ●マニュアル予約は放送時間変更に対応しません。
- 放送時間変更対応を「する」に設定した場合、録画実行中に放送時間が変更になり、他の予約が重なると重なった予約はキャ ンセルされます。( 予約は実行されません。)
- ●放送時間の変更に追従できない場合があります。大切な番組を録画する際は、マニュアル予約にて時間に余裕を持たせて録画予 約することをお勧めします。

### メール表示について

- ●メールをご覧になるときは 85 を参照してください。
- ●既に未読メールがあるときに新たにメールが着信しても「下てメールがあります」は表示されません。
- ●お買い上げ時は、「メール表示」は「する」に設定されています。

#### 番組表マルチ表示について

お買上げ時は、「番組表マルチ表示」は「しない」に設定されています。

A V

トワ í ゥ

楽しむ

?しめに一段言する「長寿する」「美」、そのする「まさそそう」「幾番を楽しつ」ナージスを楽しつ」「そ楽しつ」「ここまで設定する」したりこと」「ことまでその他にしめに

サービスを楽しむ

 $\bar{\mathbb{C}}$ 

機器を楽した

はじ め  $\overline{C}$ 

設テレ <sub>』<br>するを</sub>

接外 ず機器 を

楽テ こし<br>むビ を

録番<br>画組  $\bar{\pi}$  $\;$ 

予約する

|などを楽し、

む 写真

とものです。

に合せて設定する

|したいとき

と困った<br>さきはた

 $\overline{\tau}$  $\overline{O}$ 他

# 緊急警報放送を受信できるようにする

警戒宣言や津波警報が発令されたときなどに、災害警報を放送しているチャンネルに切り換えることができます。

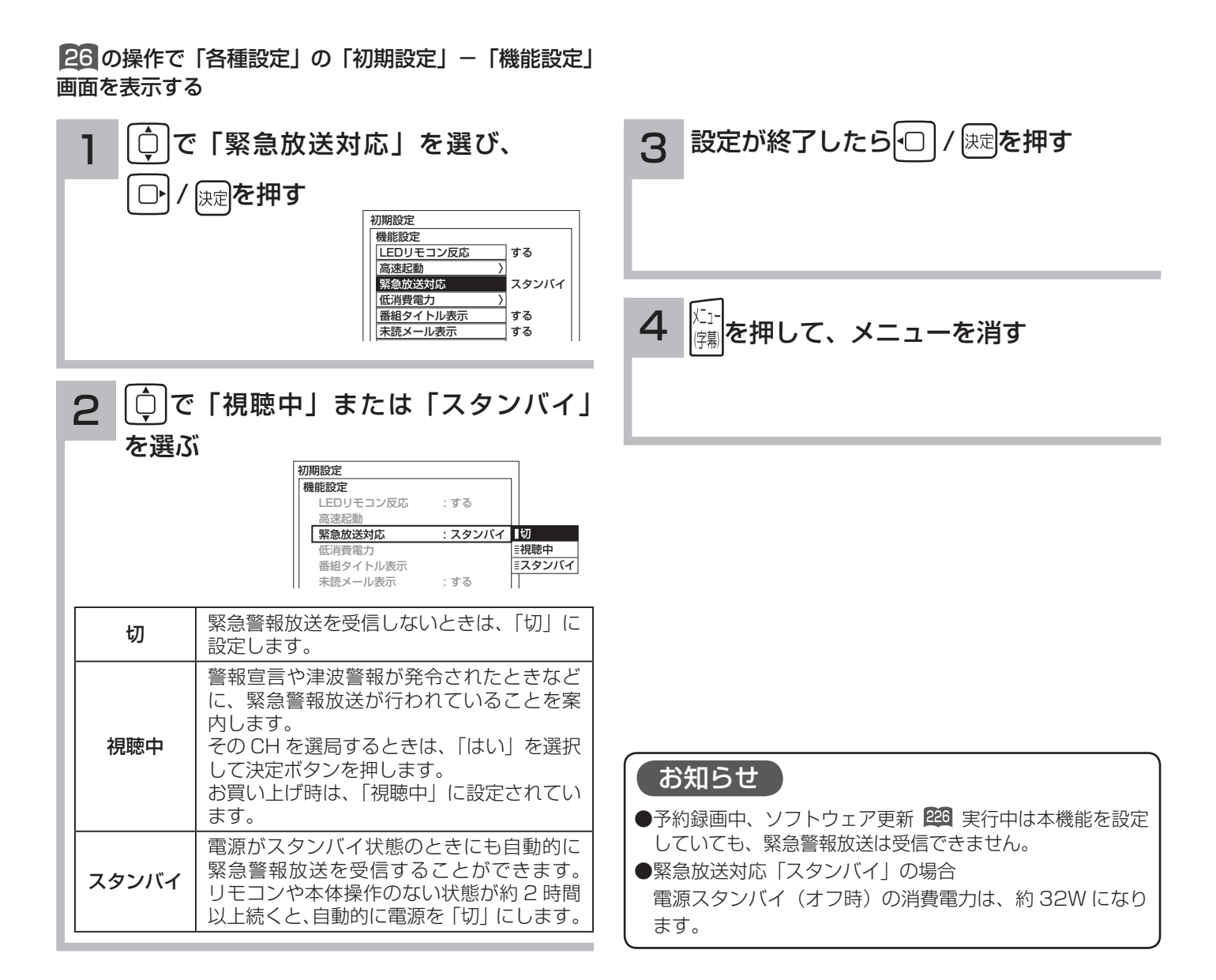
## すぐに操作できるようにする(高速起動)

本機では電源が切れている状態から操作がすぐにできるように設定することができます。 ご使用の時間帯に合わせて設定することにより、あまりご使用にならない時間帯では消費電力を低減することができ ます。

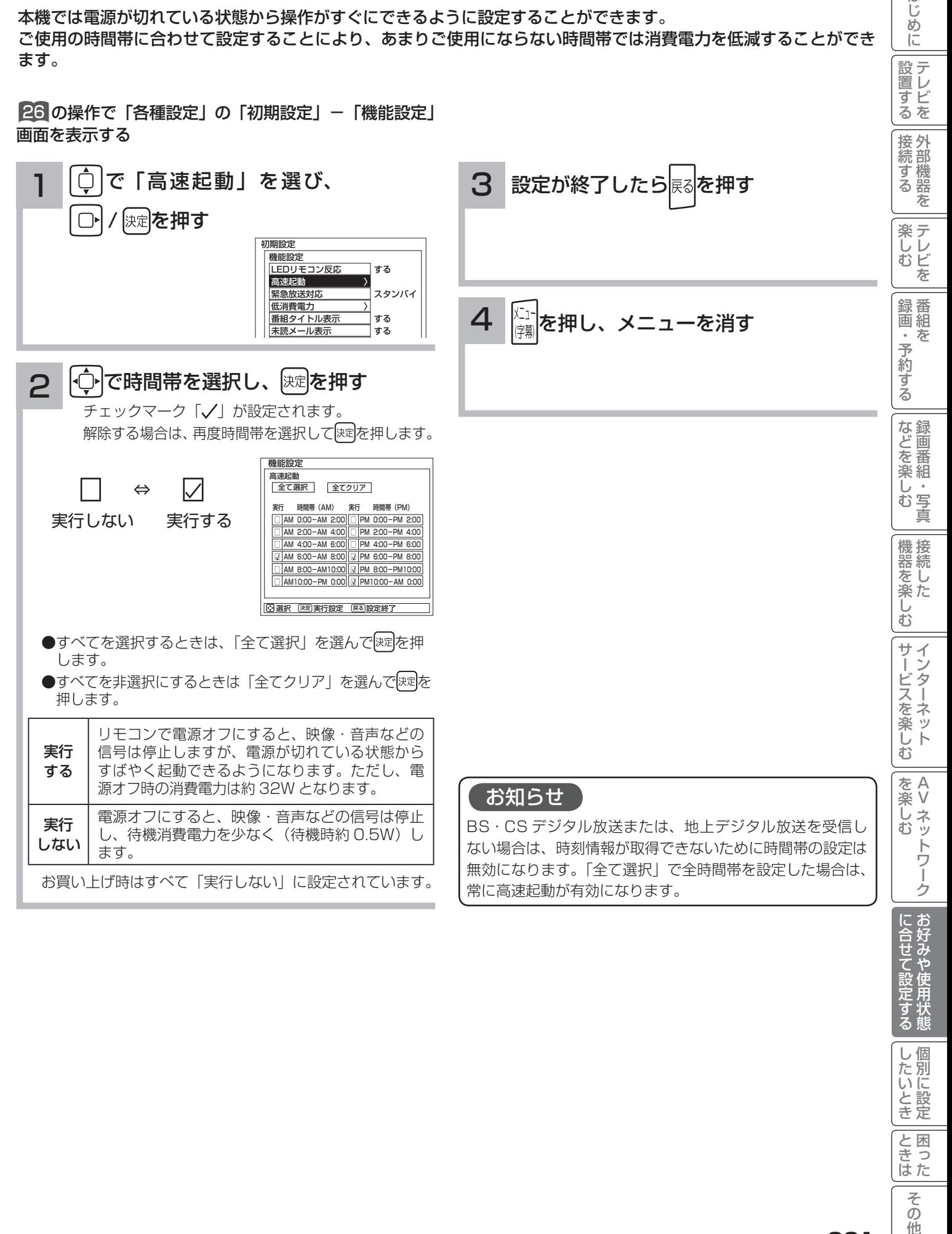

|したいとき

と困った<br>さきはた

 $\overline{\tau}$  $\overline{O}$ 他

はじ めに

### 録画番組出力に連動して録画する

入力録画に対応した外部機器をご使用になるときは、録画番組出力に連動して外部録画機器にダビングすることがで きます。

外部録画機器の取扱説明書を併せてご覧ください。

■26 の操作で「各種設定」の「初期設定」-「外部機器接 続設定」画面を表示し、次の操作で設定を行います。

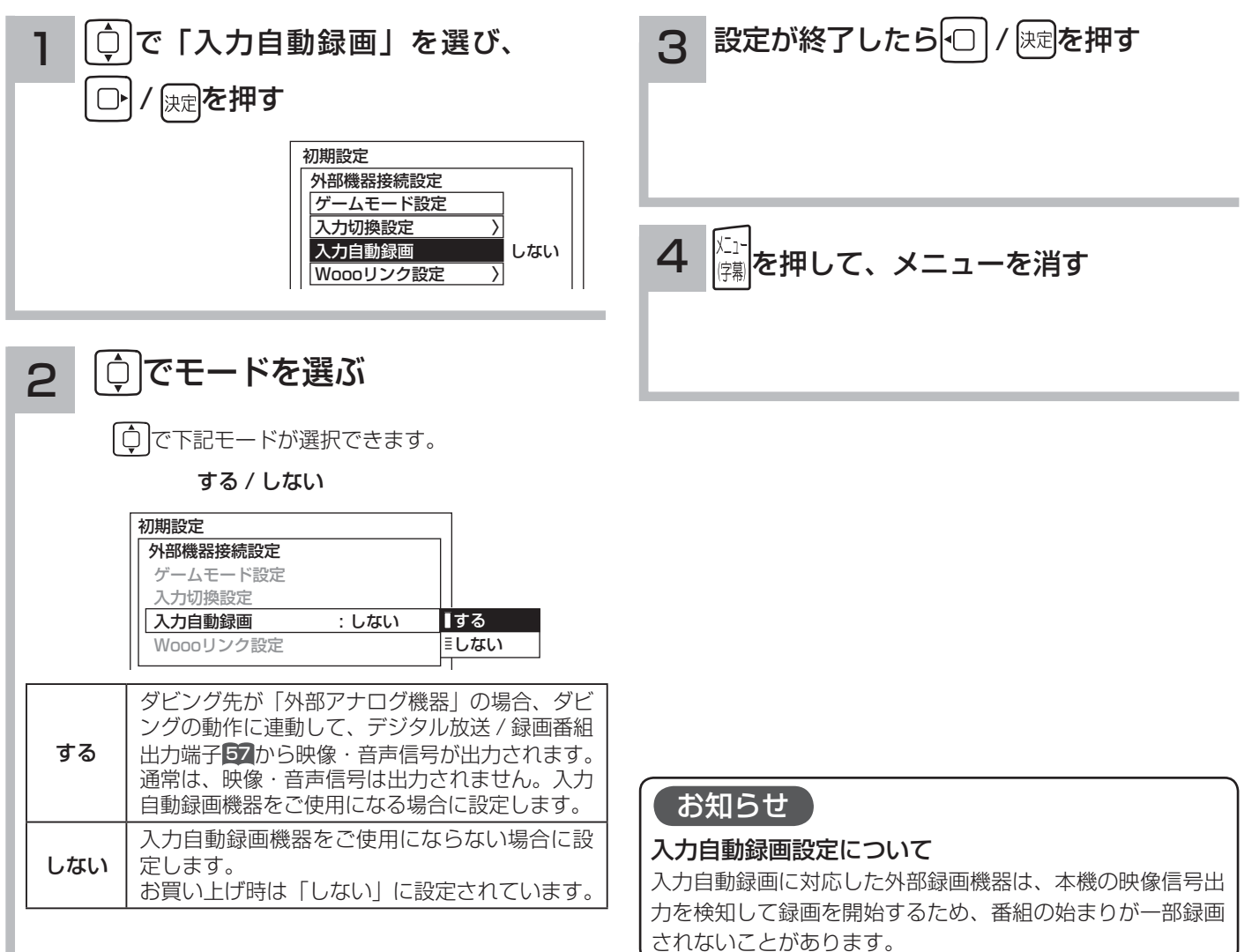

### 映像特殊設定について

店頭展示用の設定です。通常は「しない」でお使いください。

26 の操作で「初期設定」の「機能設定」画面を表示する

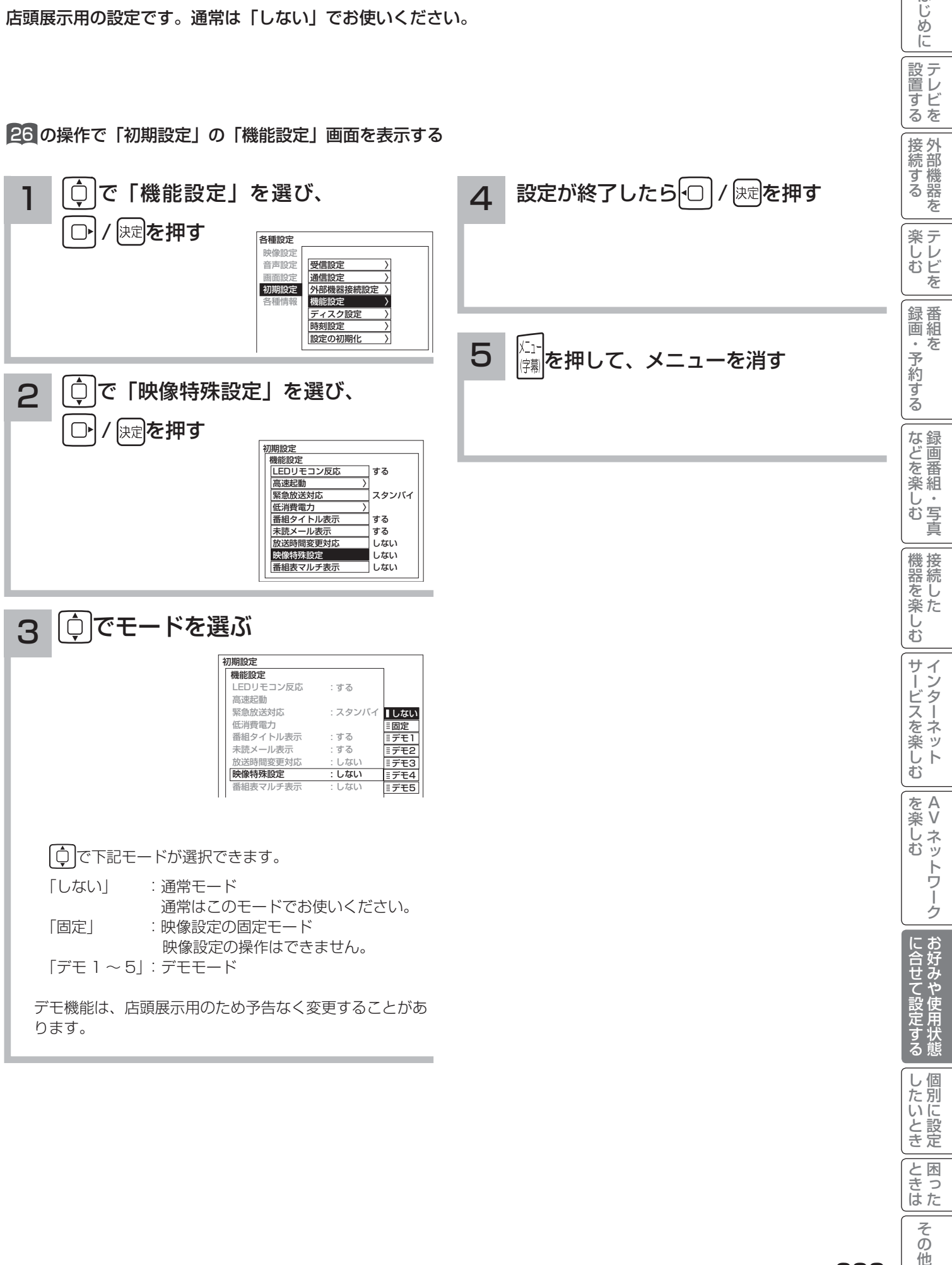

と困った<br>さきはた

そ  $\overline{O}$ 他

はじ めに

| 設置する

# **個別に設定したいとき 個別に設定したいとき**

かんたんセットアップで基本的な設定は完了します。 さらに、不要なチャンネルをとばしたり、チャンネルを追加することもできます。

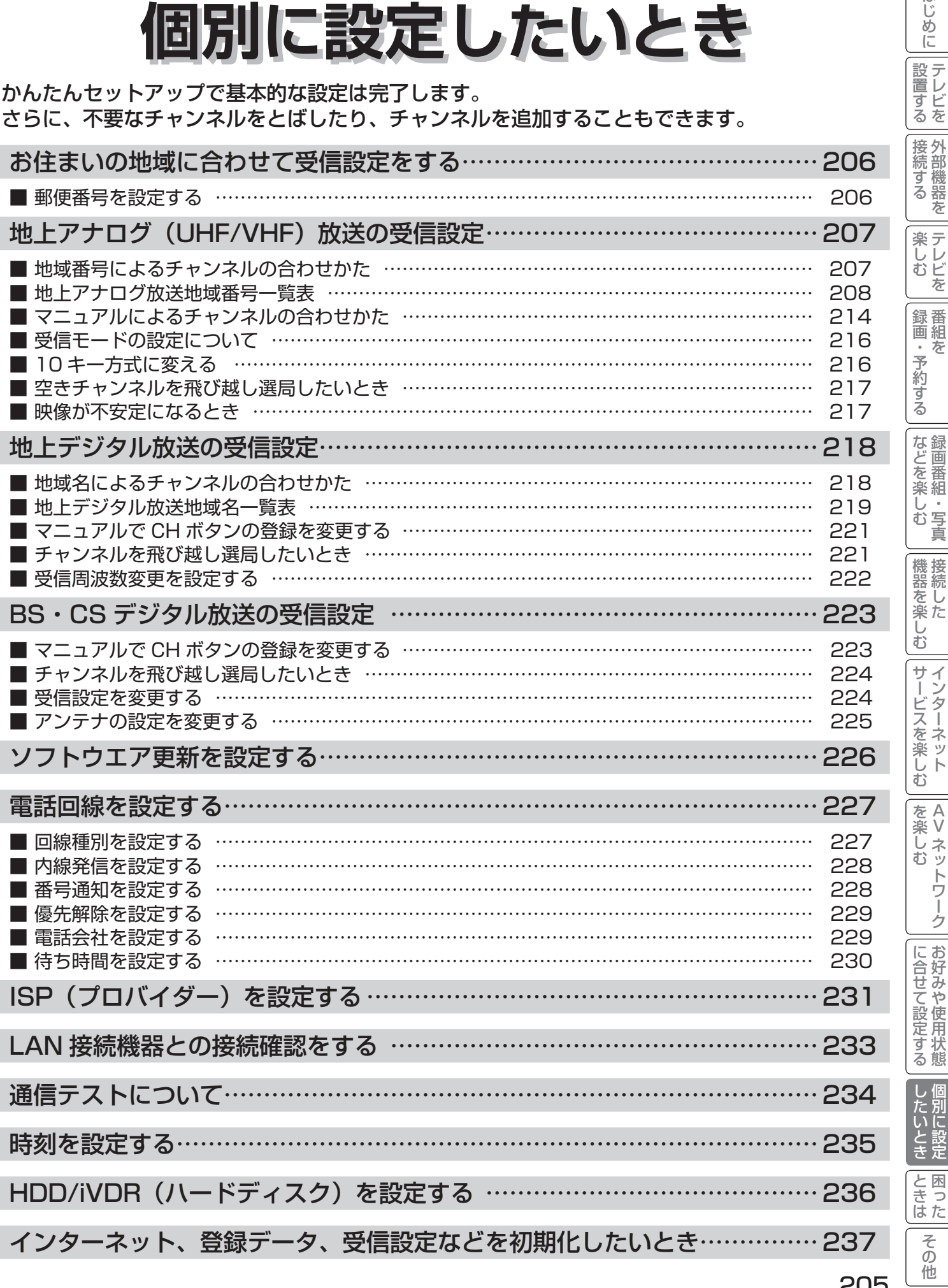

205

はじめに

│ 設置する

## お住まいの地域に合わせて受信設定をする

#### 郵便番号を設定する

この設定を行うと、お住まいの地域に関するデジタル放送の緊急放送やデータ放送を受信することができます。

#### 26 の操作で「各種設定」の「初期設定」画面を表示し、 次の操作で設定を行います。

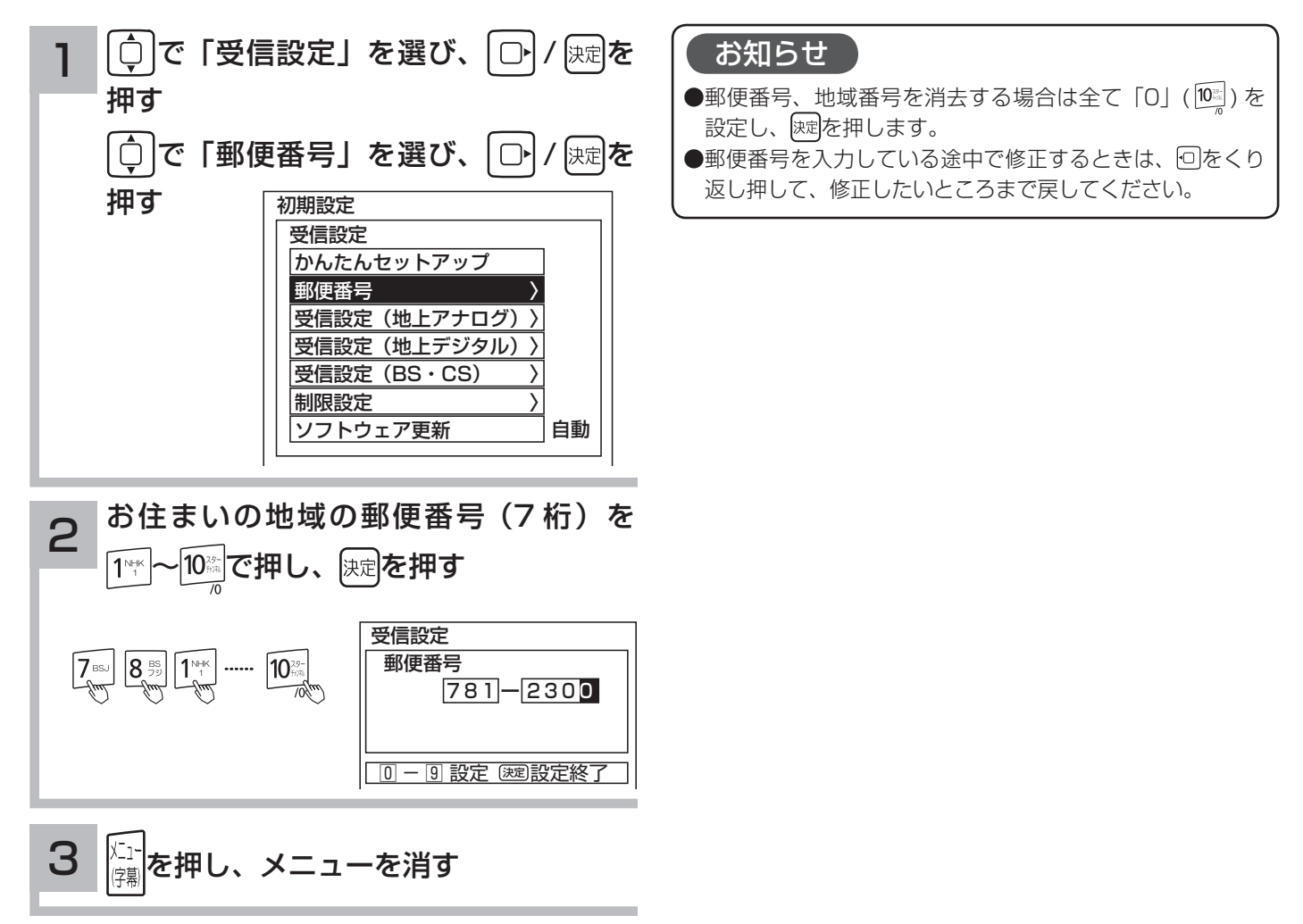

はじ めに

|設置する

### 地域番号によるチャンネルの合わせかた

お住まいの都市の地域番号を入力すると、地域番号一覧表に記載された放送局を設定することができます。地域番号 一覧表に記載されていない地域の方や、地域番号によるチャンネル設定後その他のチャンネルを追加したい場合は、 「マニュアルによるチャンネルの合わせかた」 <sup>214</sup> をご覧ください。

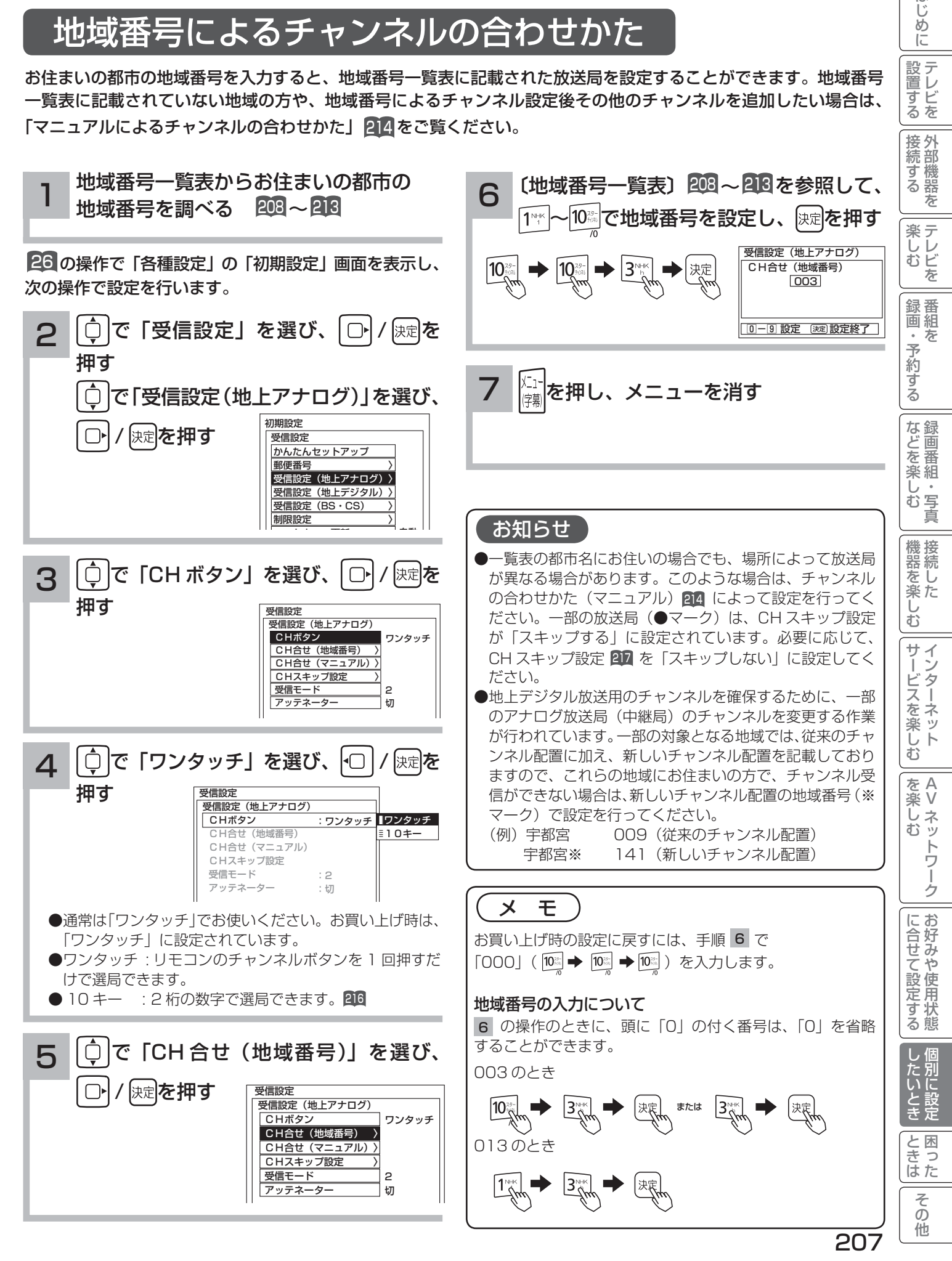

#### 〔地上アナログ放送地域番号一覧表〕

#### (2009 年 3 月現在)

() 内の数字は表示番号を示します。

( )の表示がない場合は受信チャンネル番号が表示番号 になります。

#### お知らせ

「地上テレビジョン放送のデジタル化」に際し、一部の地域 では、チャンネルの変更が行われる場合があります。一部 の対象となる地域については、従来のチャンネル配置に加 え、新しいチャンネル配置も記載しています。(※ マーク )

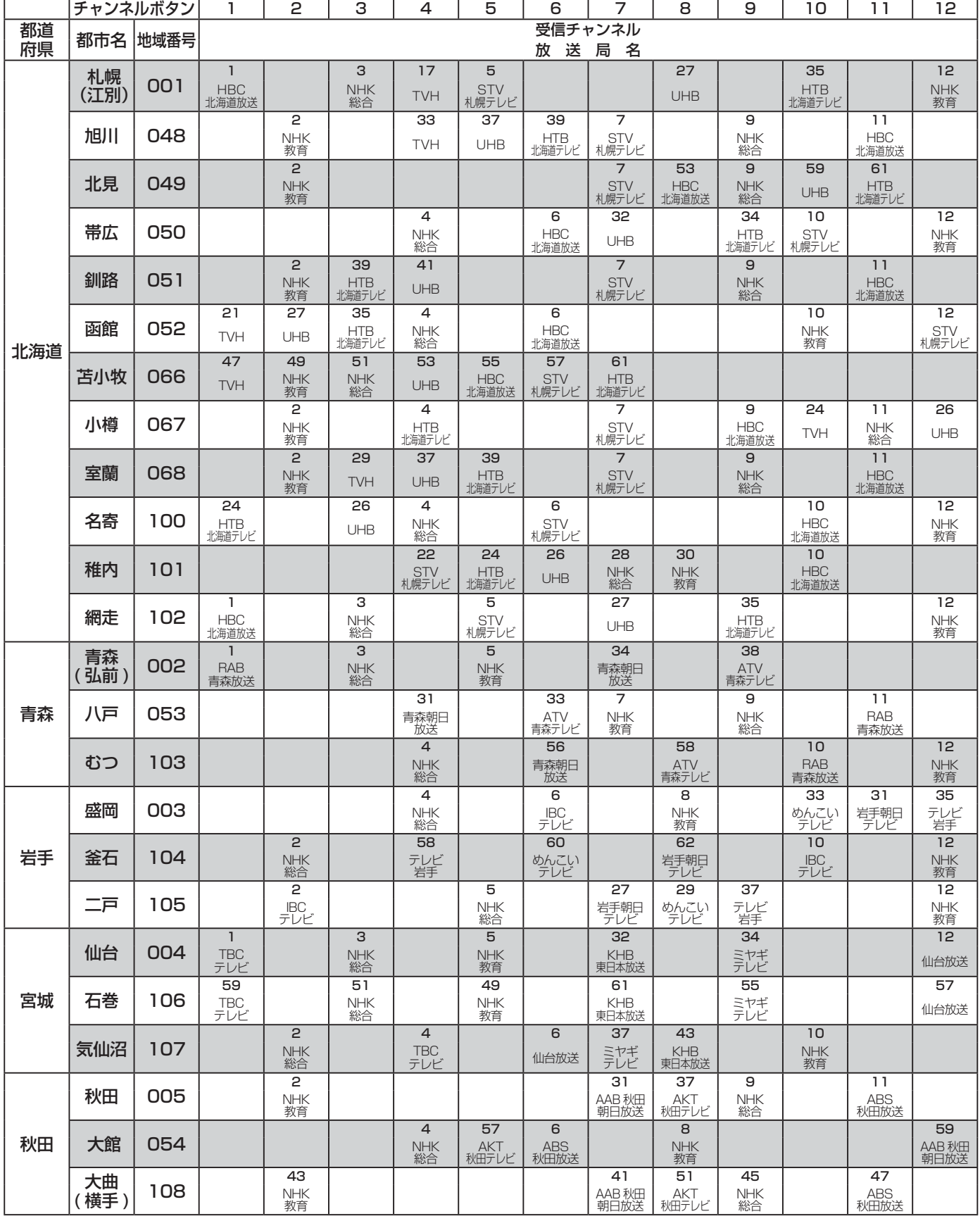

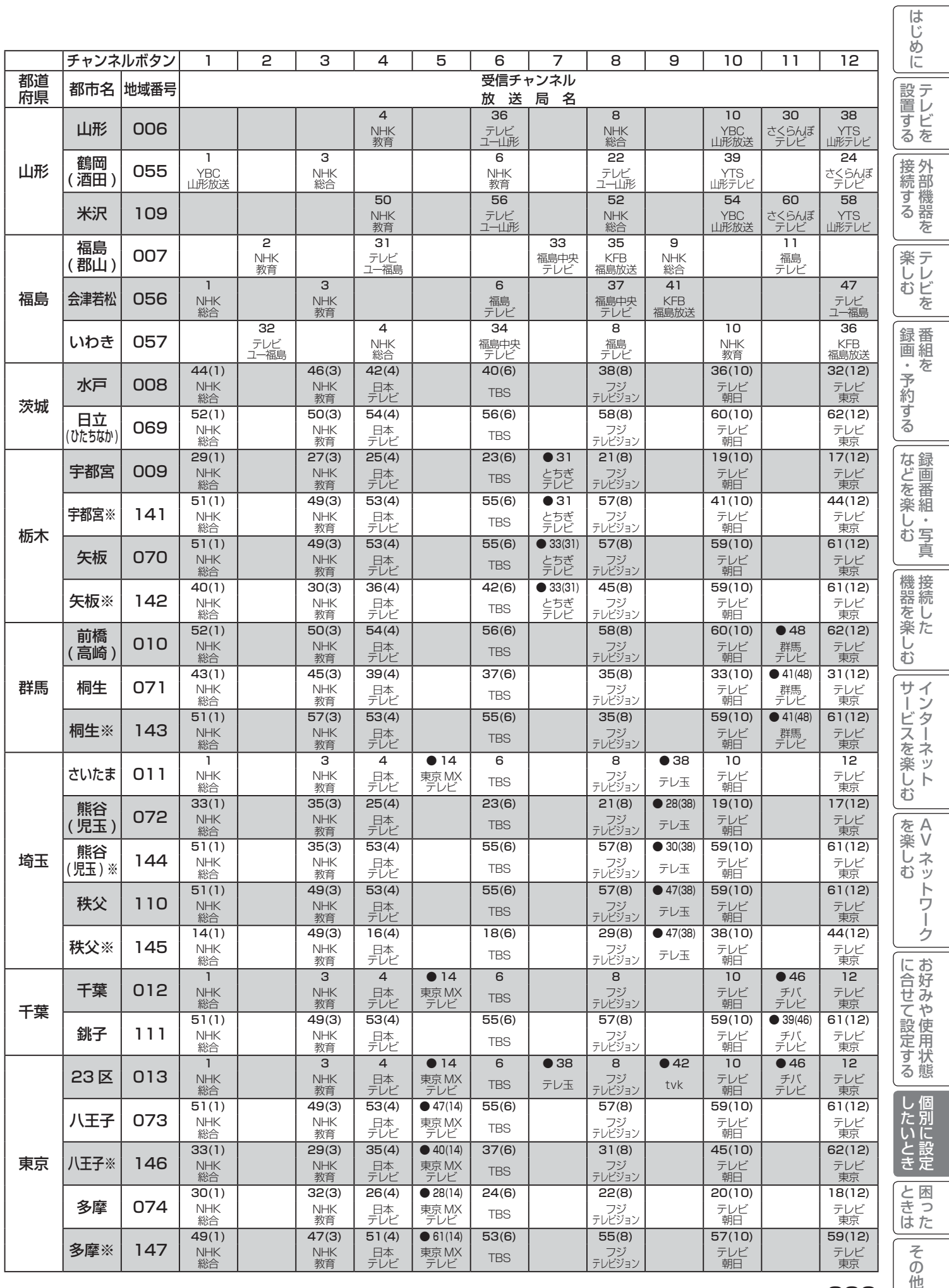

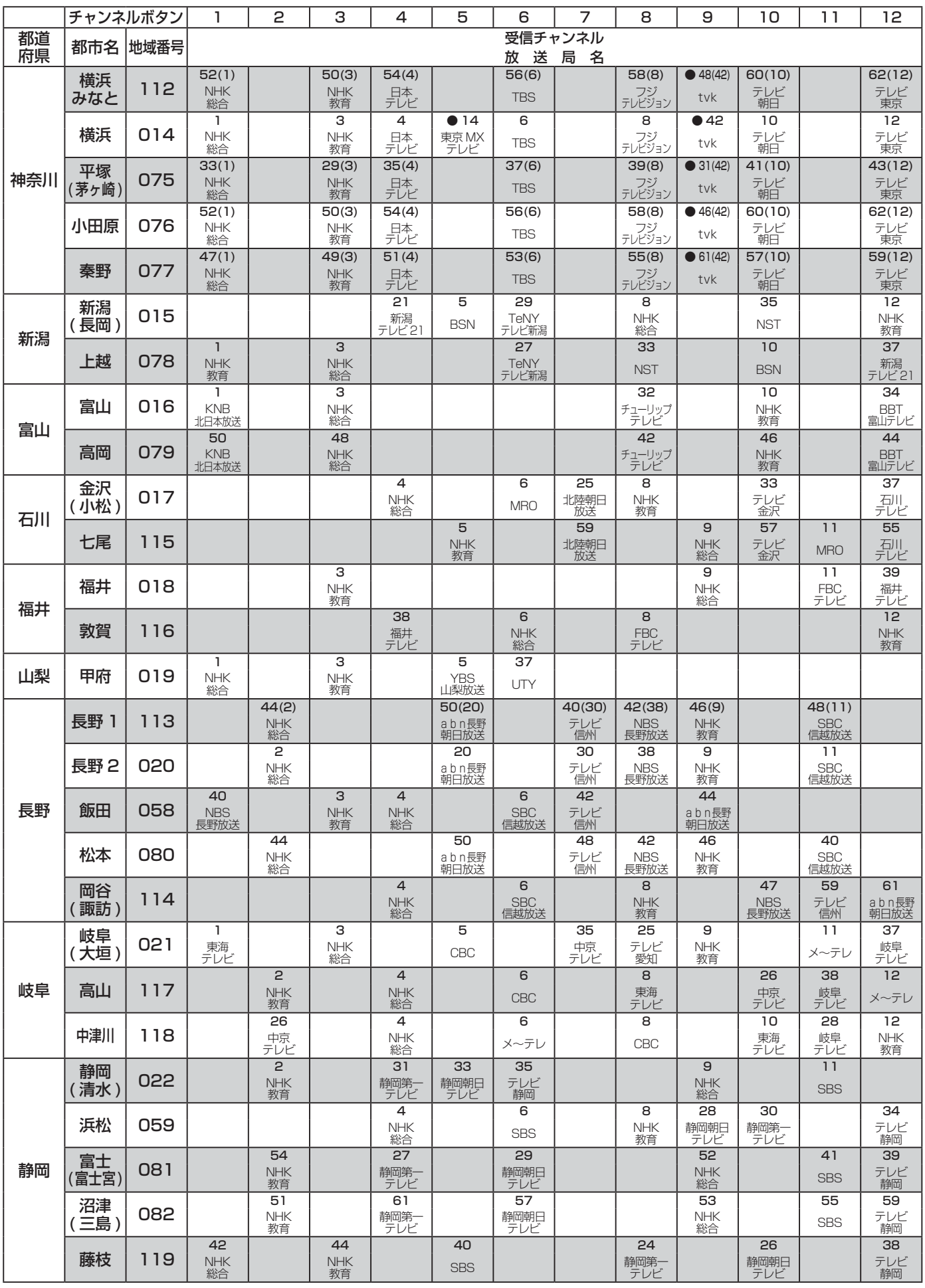

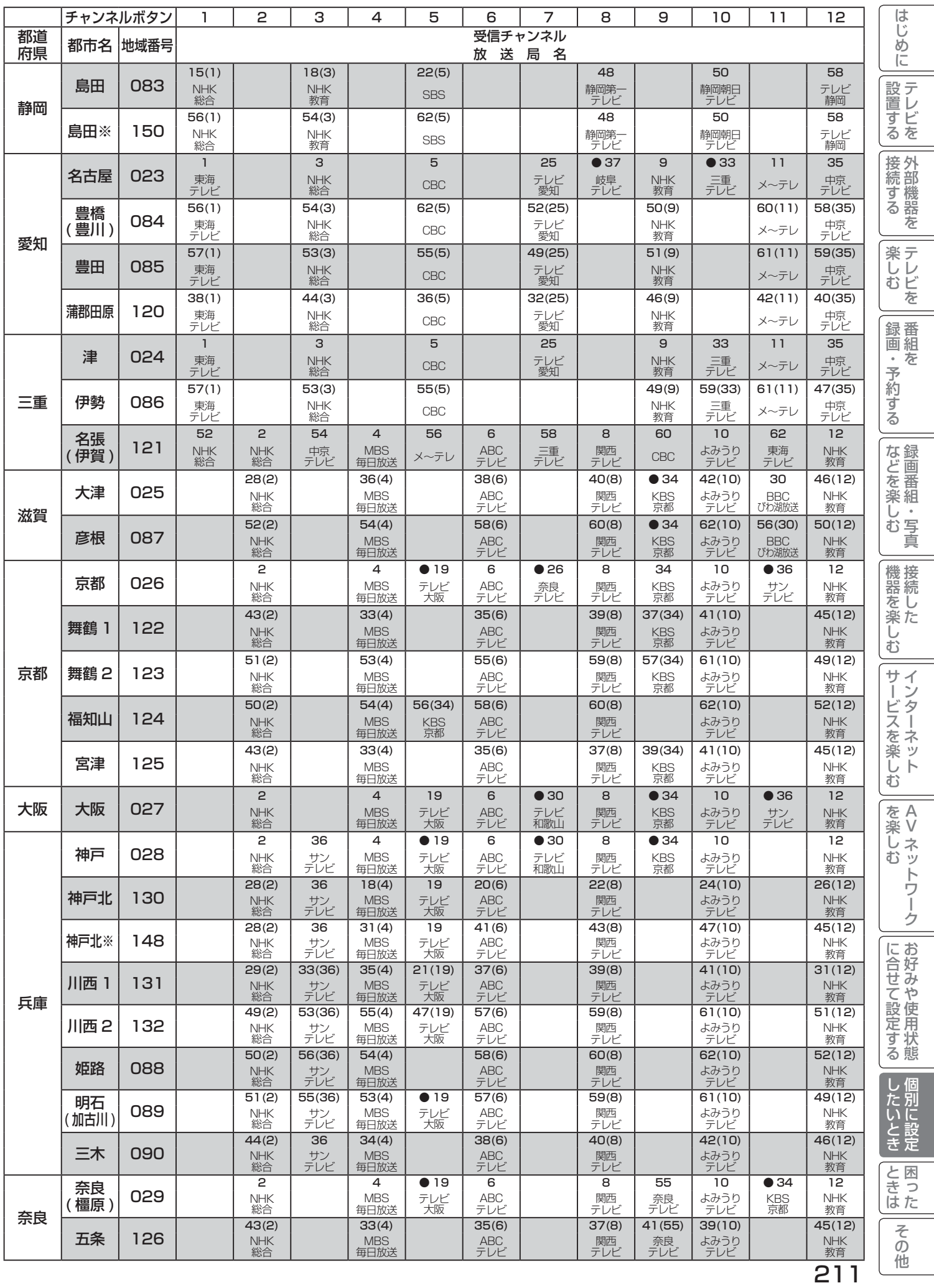

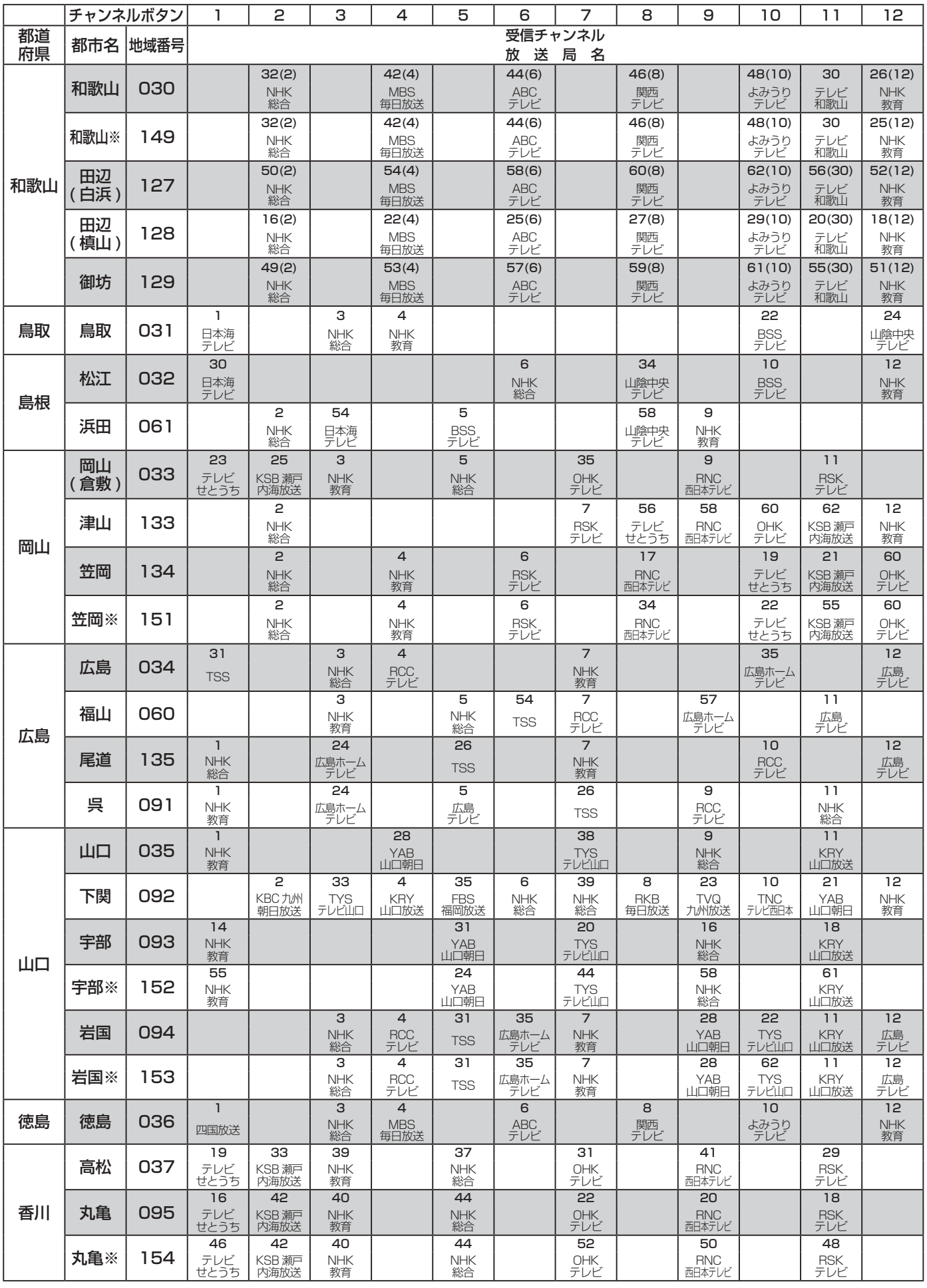

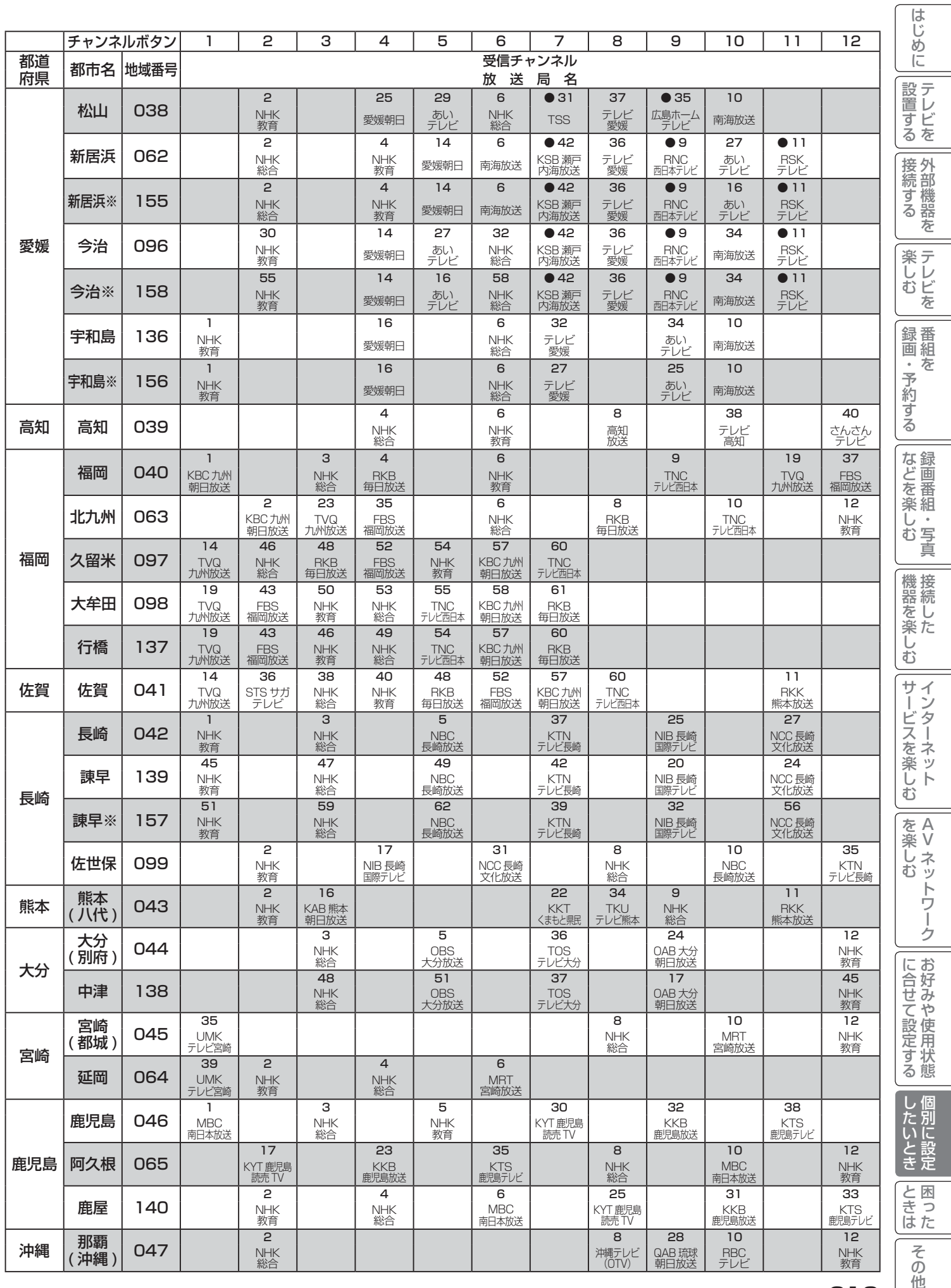

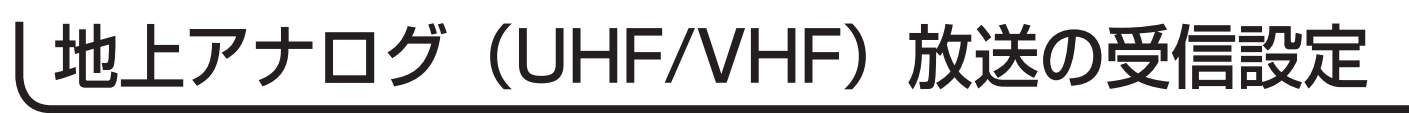

### マニュアルによるチャンネルの合わせかた

地域番号一覧表に記載されていない地域や、地域番号によるチャンネル合わせをした後でその他のチャンネルを追加 設定することができます。

#### ワンタッチ方式

例) リモコンの 5 の位置 ( ボタン番号 5P) に UHF の 42 チャンネル(表示:35)を設定する方法

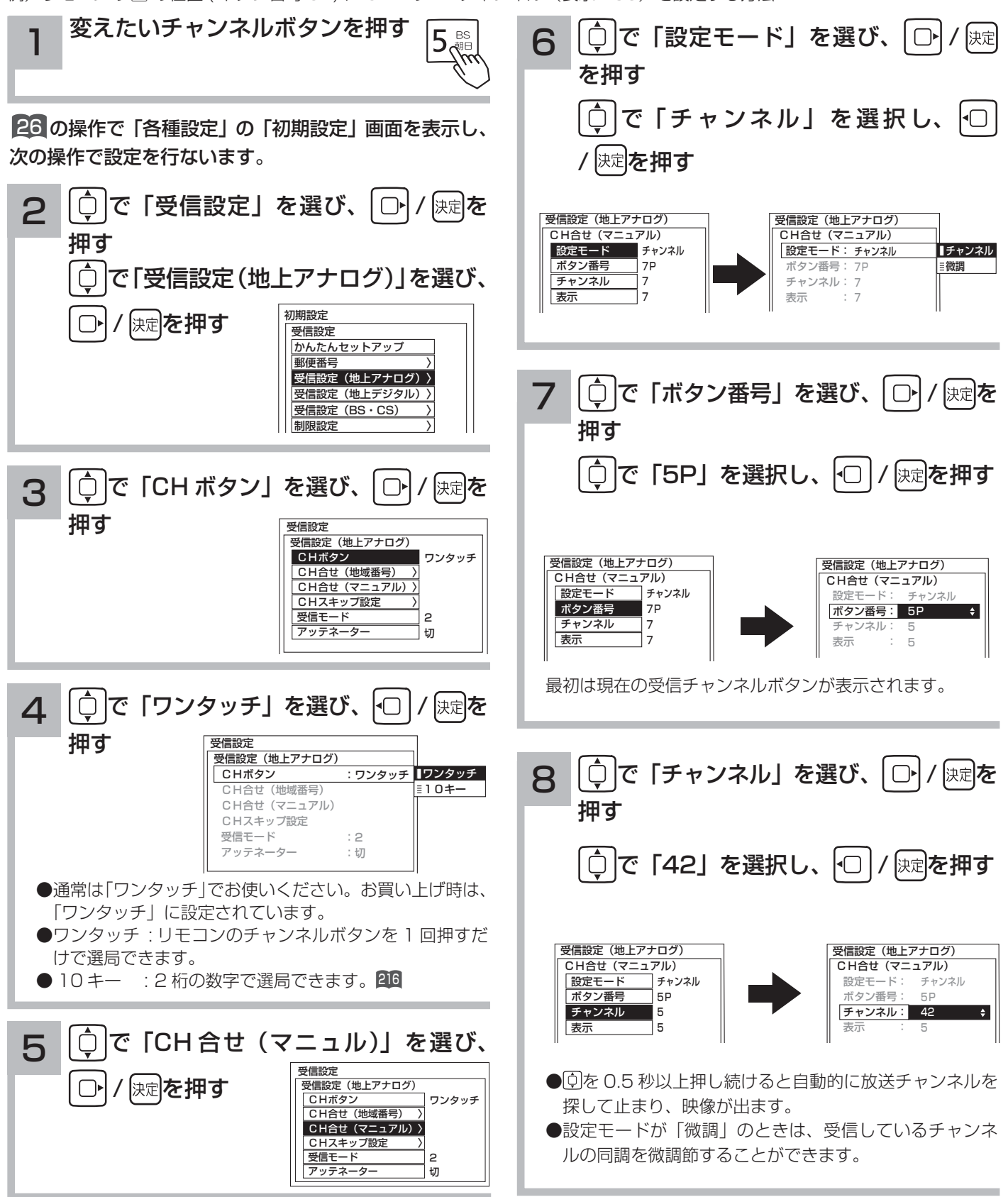

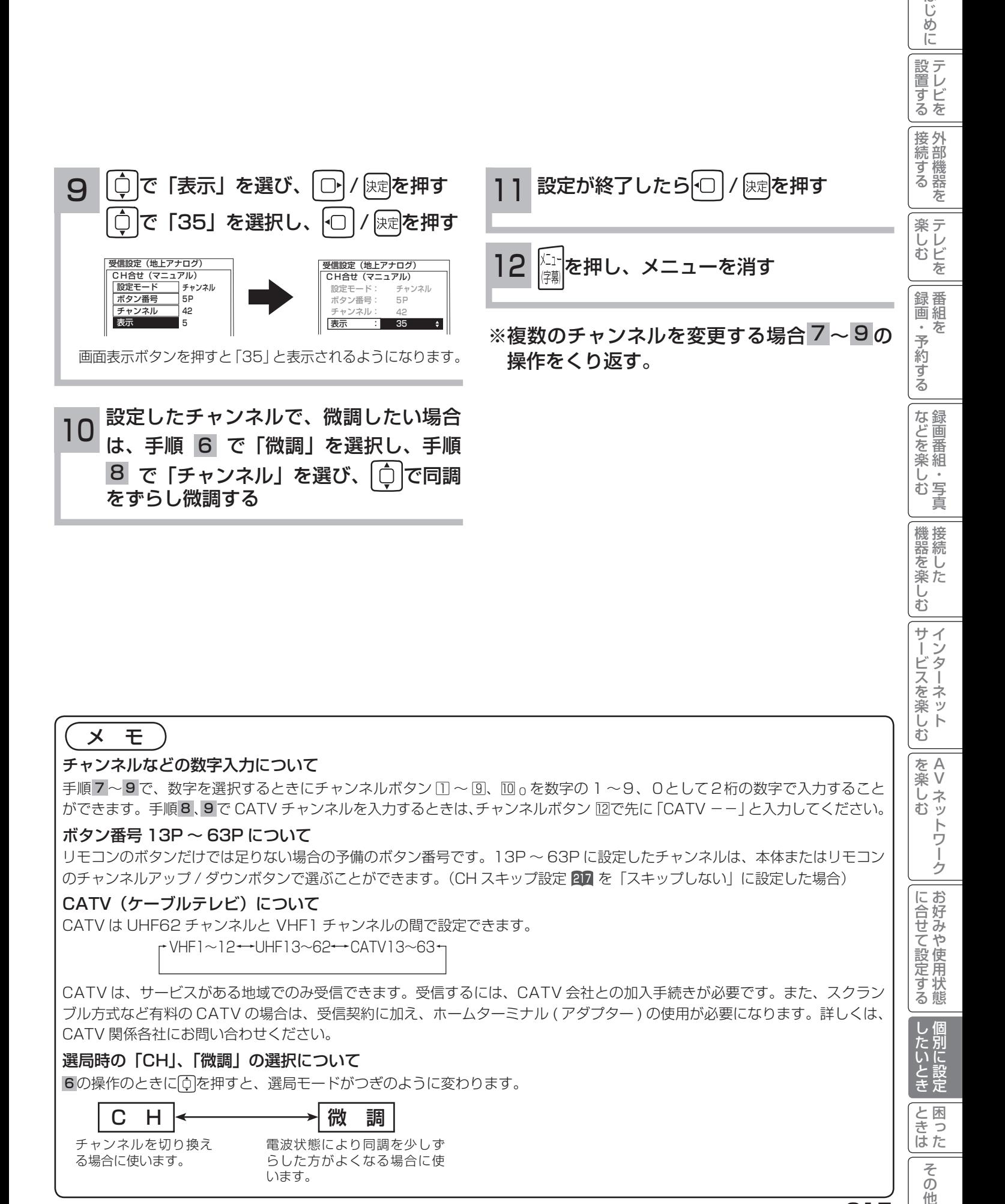

#### メ モ

#### チャンネルなどの数字入力について

手順7~9で、数字を選択するときにチャンネルボタン IT ~ [9]、 IT o を数字の 1 ~9、0として2桁の数字で入力すること ができます。手順8、9で CATV チャンネルを入力するときは、チャンネルボタン 囮で先に 「CATV --」と入力してください。

#### ボタン番号 13P ~ 63P について

リモコンのボタンだけでは足りない場合の予備のボタン番号です。13P ~ 63P に設定したチャンネルは、本体またはリモコン のチャンネルアップ / ダウンボタンで選ぶことができます。(CH スキップ設定 217 を「スキップしない」に設定した場合)

#### CATV (ケーブルテレビ) について

CATV は UHF62 チャンネルと VHF1 チャンネルの間で設定できます。

 $\rightarrow$  VHF1 $\sim$ 12 $\rightarrow$ UHF13 $\sim$ 62 $\rightarrow$ CATV13 $\sim$ 63 $\rightarrow$ 

CATV は、サービスがある地域でのみ受信できます。受信するには、CATV 会社との加入手続きが必要です。また、スクラン ブル方式など有料の CATV の場合は、受信契約に加え、ホームターミナル ( アダプター ) の使用が必要になります。詳しくは、 CATV 関係各社にお問い合わせください。

#### 選局時の「CH」、「微調」の選択について

6の操作のときに「つを押すと、選局モードがつぎのように変わります。

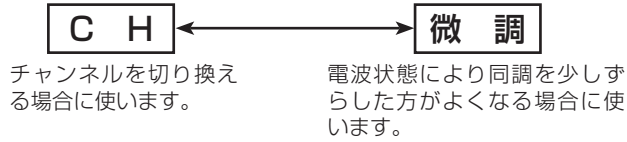

A V

 $\breve{\mathrm{t}}$ 

サービスを楽しむ

はじ めに

を楽しむに合せて設定する

に合せて設定する

したいと 別に設

と困った<br>さきはた

 $\overline{\epsilon}$  $\sigma$ 他

के トワ í ゥ

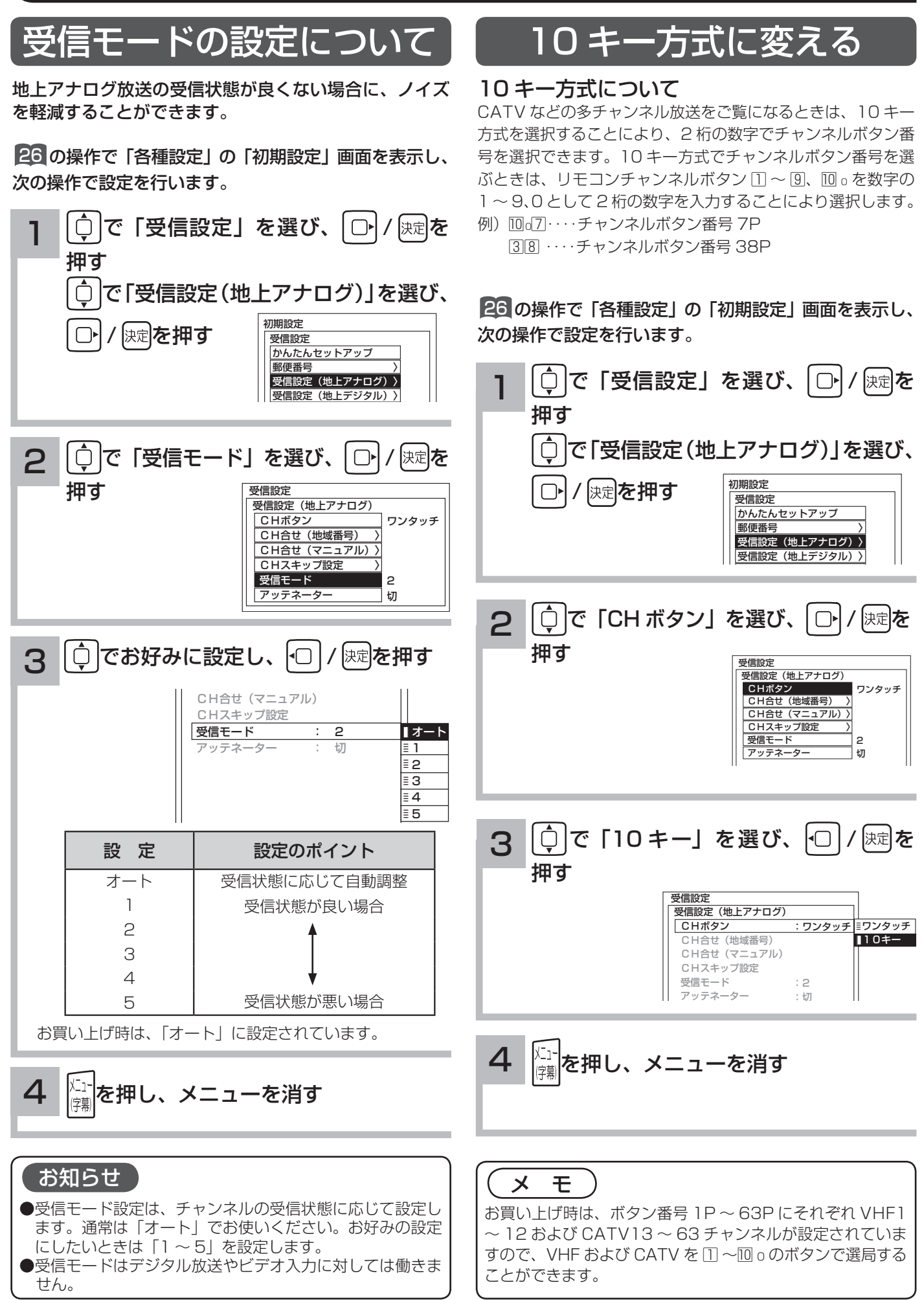

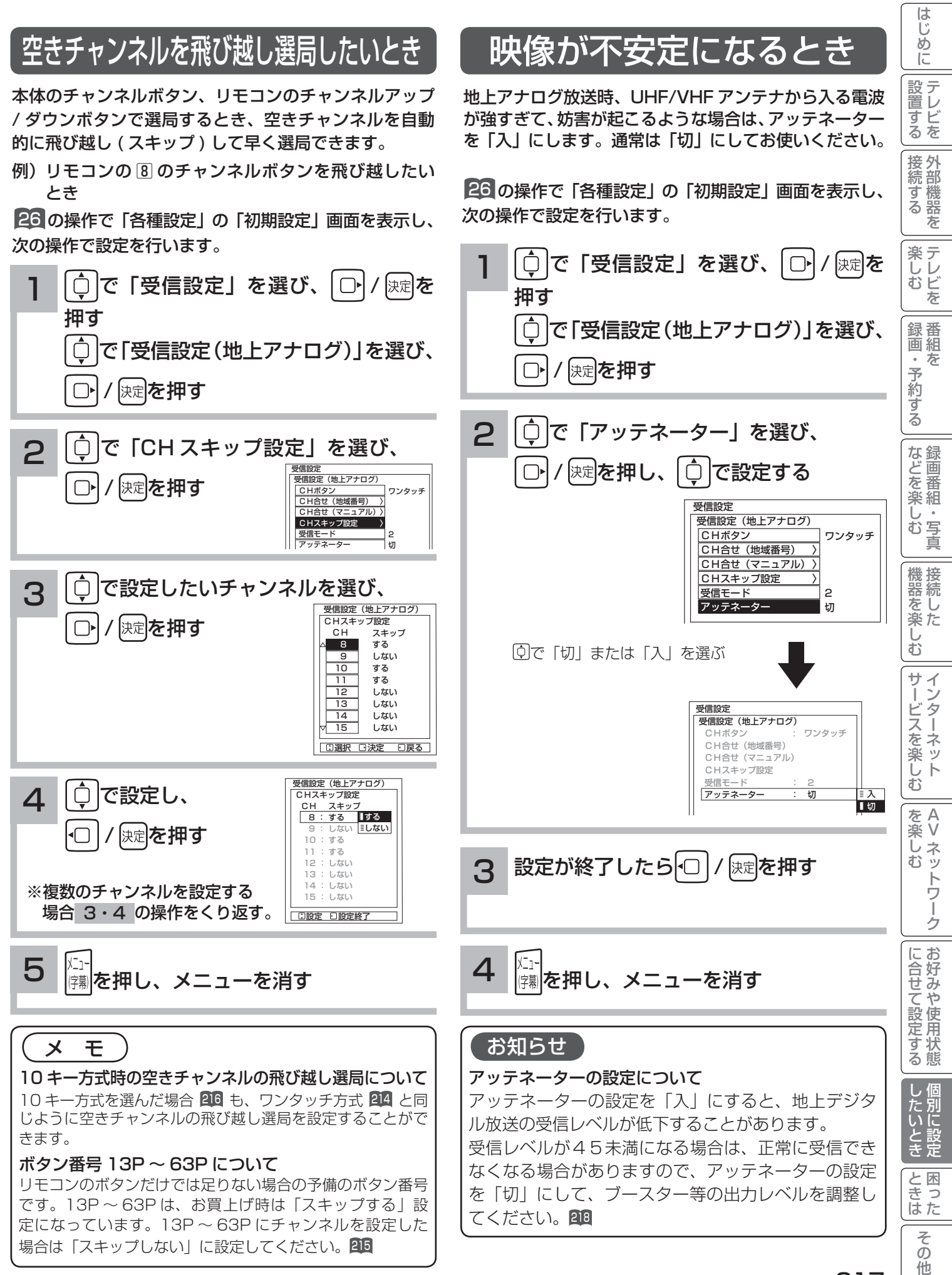

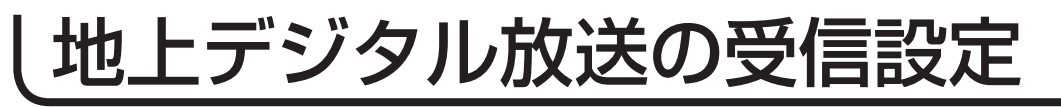

### 地域名によるチャンネルの合わせかた

地上アナログ放送の地域番号 208 ~ 213 に近い都道府県名が表示されます。初期スキャンを行わないと、地上デジ タル放送は受信できません。

引越しなどでお住まいの地域が変更になった場合も、初期スキャンを行ってください。 新しく追加された放送局を追加する場合は再スキャンを行ってください。

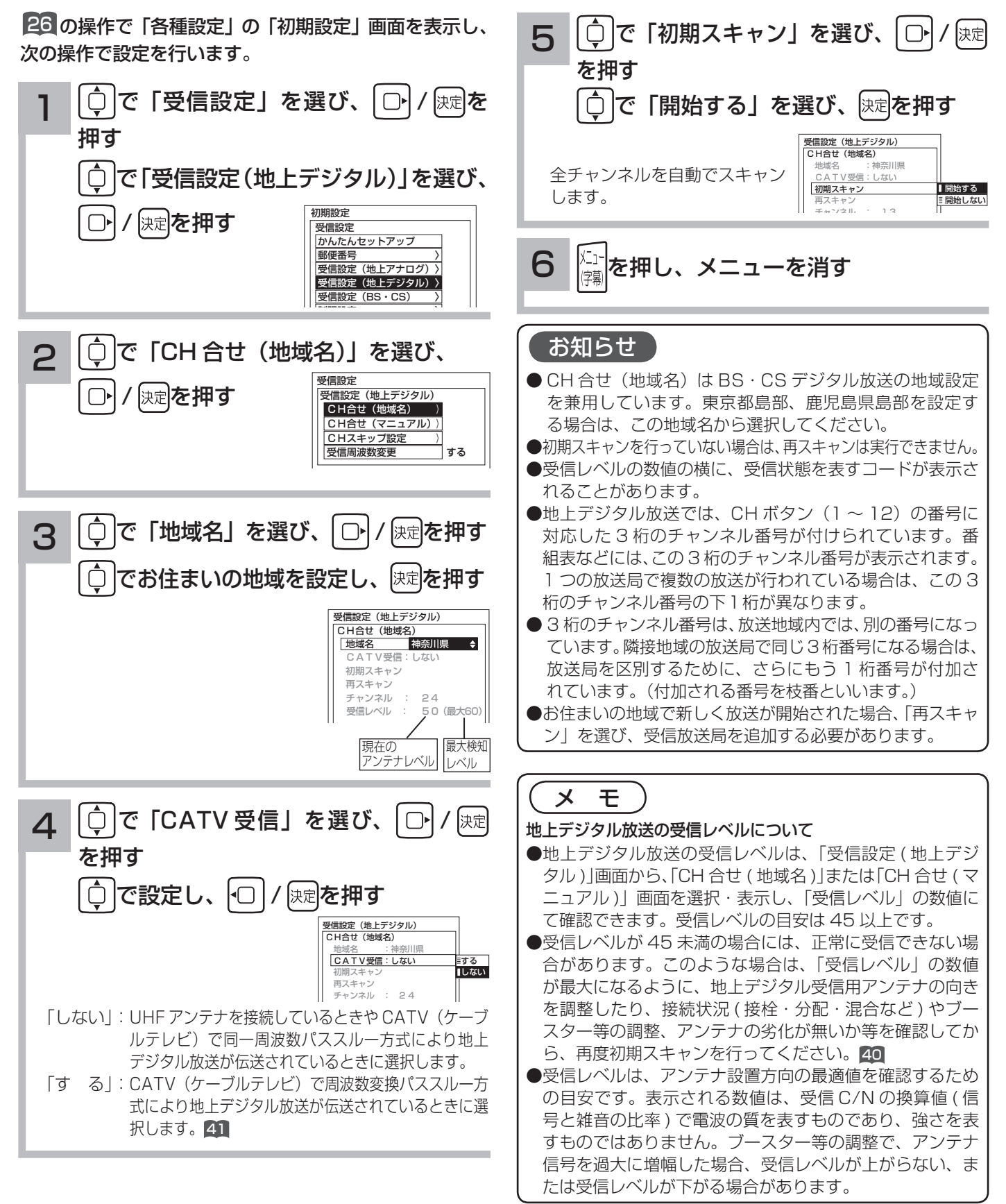

### (地上デジタル放送地域名一覧表) (2009年3月現在)

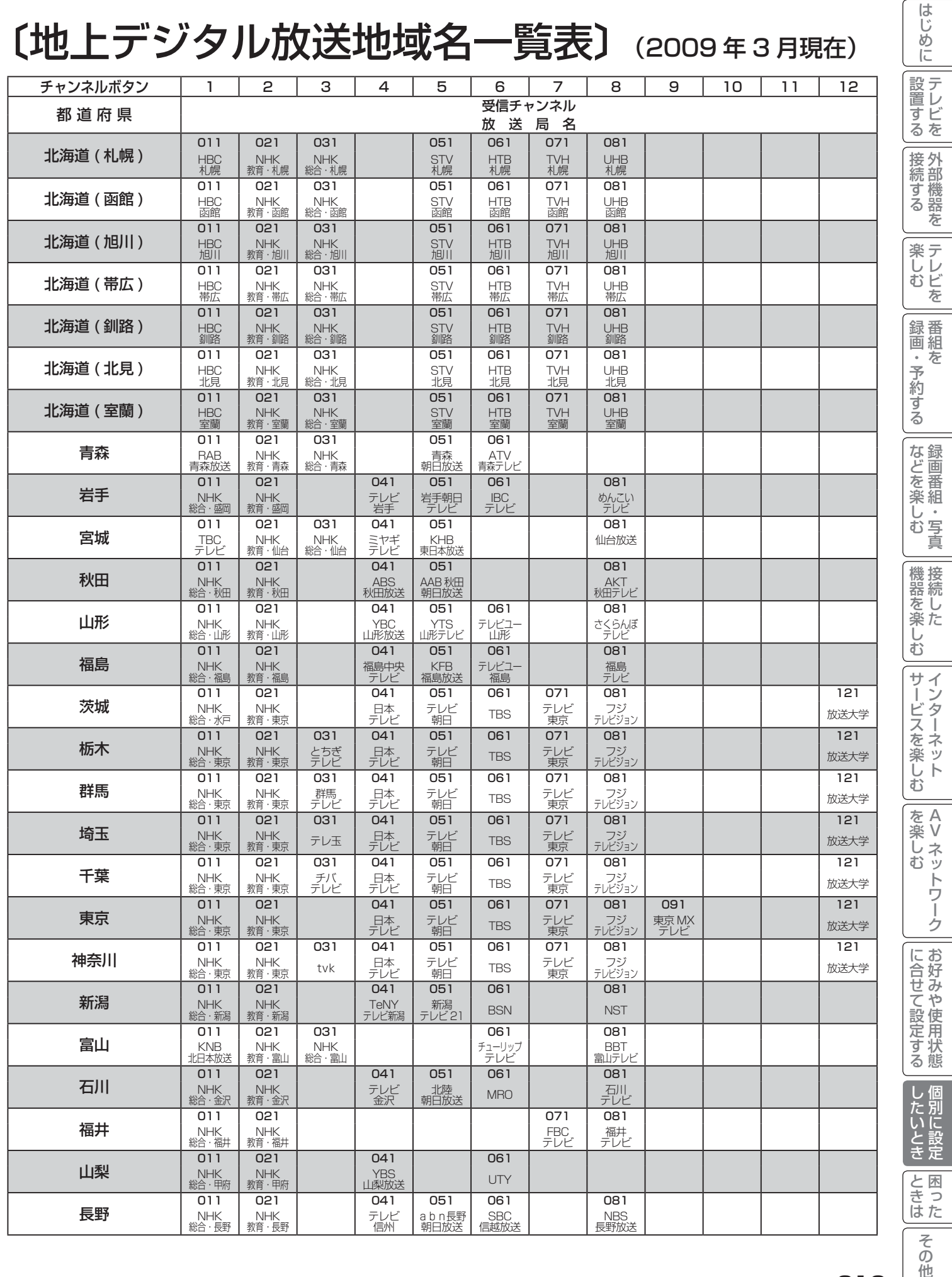

A V

## 地上デジタル放送の受信設定

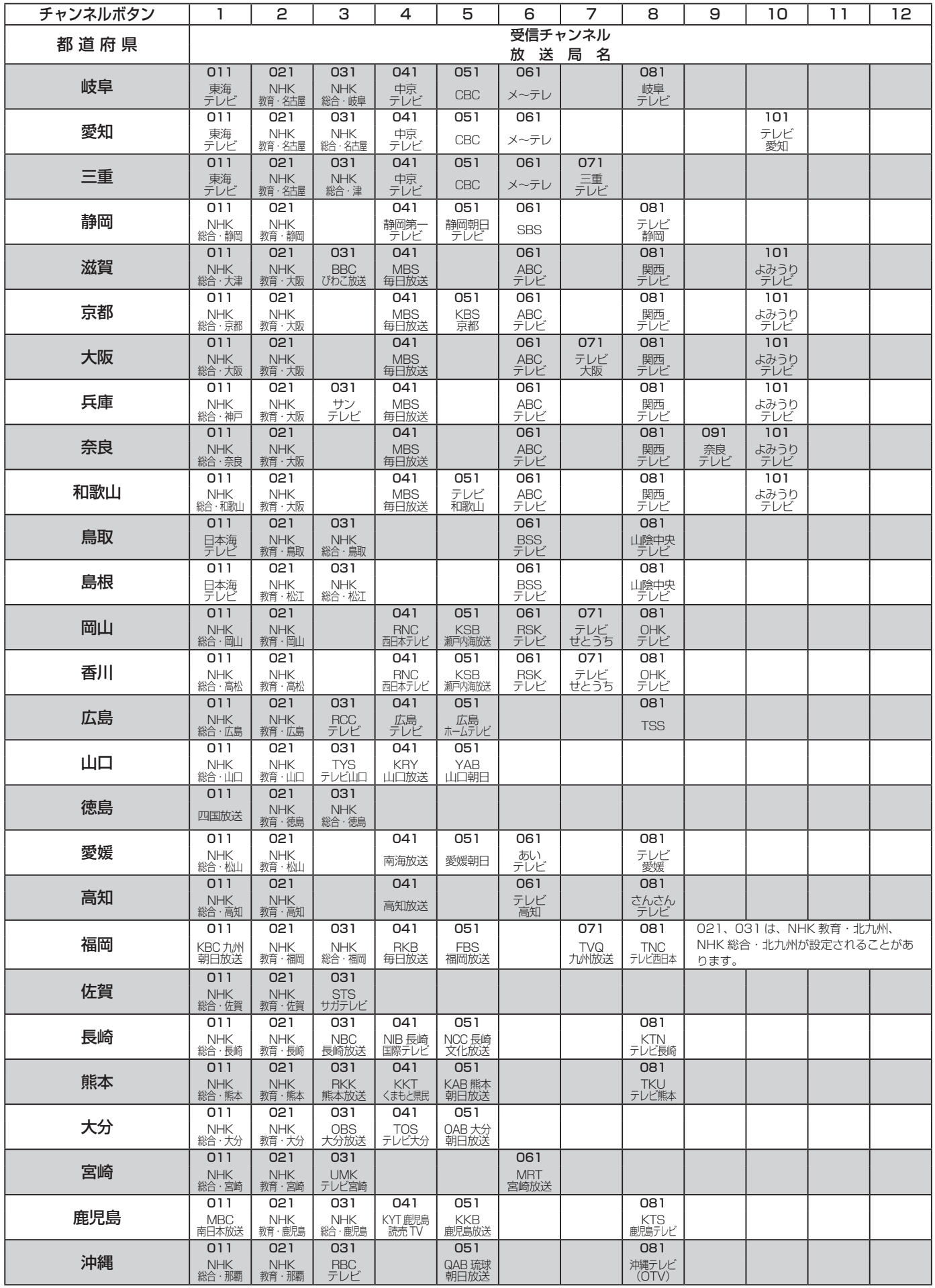

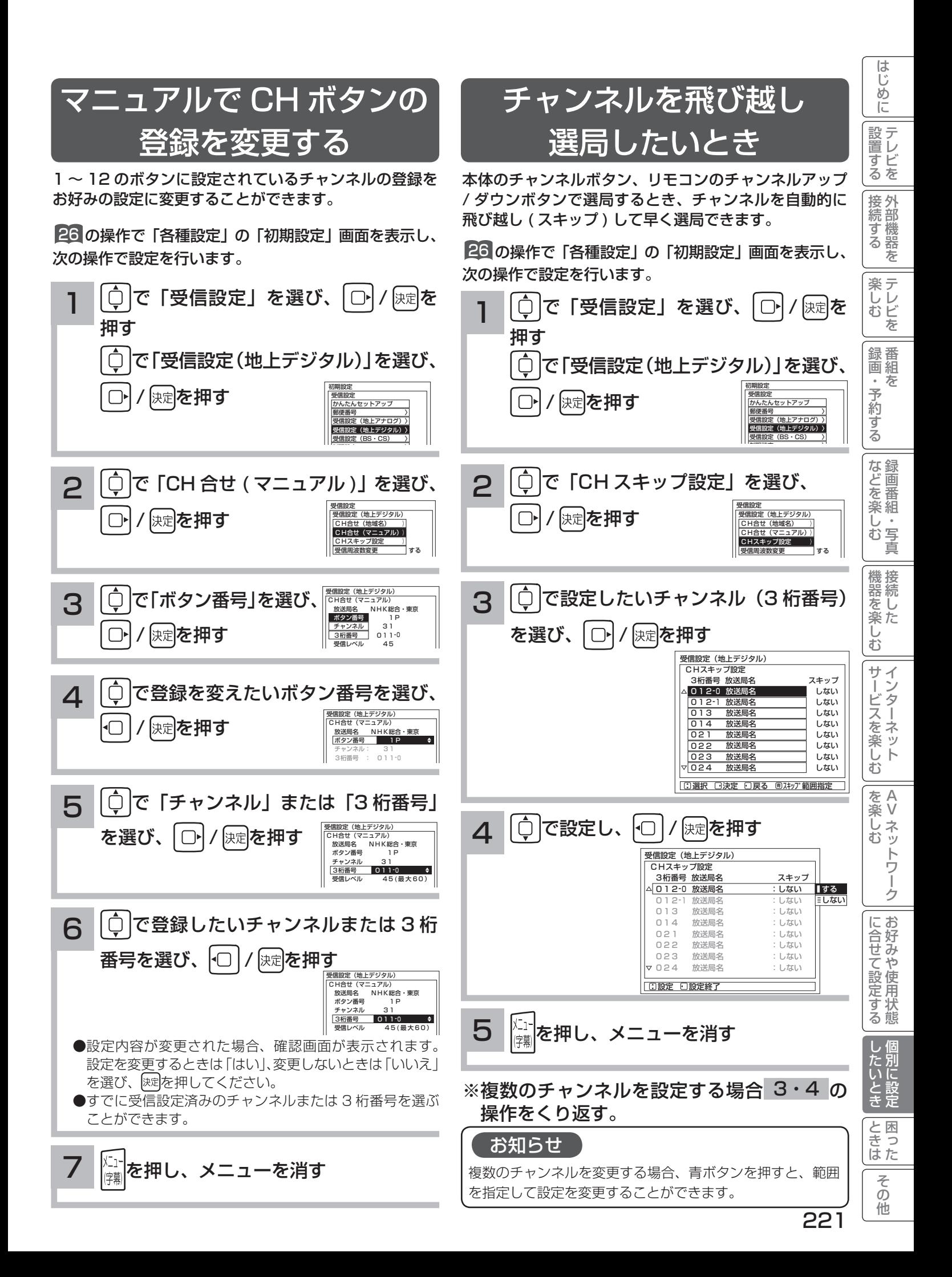

### 地上デジタル放送の受信設定

### 受信周波数変更を設定する

お買い上げ時は、「する」に設定されています。 通常は、この設定でご使用ください。

26 の操作で「各種設定」の「初期設定」画面を表示し、 次の操作で設定を行います。

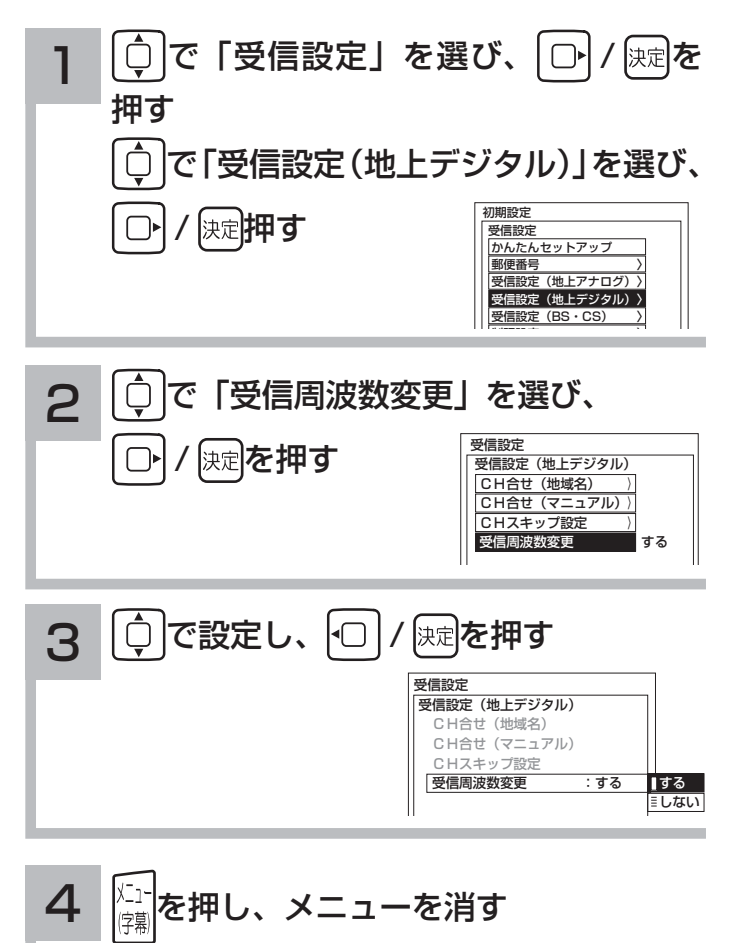

メ モ

放送局から送信される周波数のみが変更された場合に、自動 的に受信する周波数を変更するものです。

BS・CS デジタル放送の受信設定

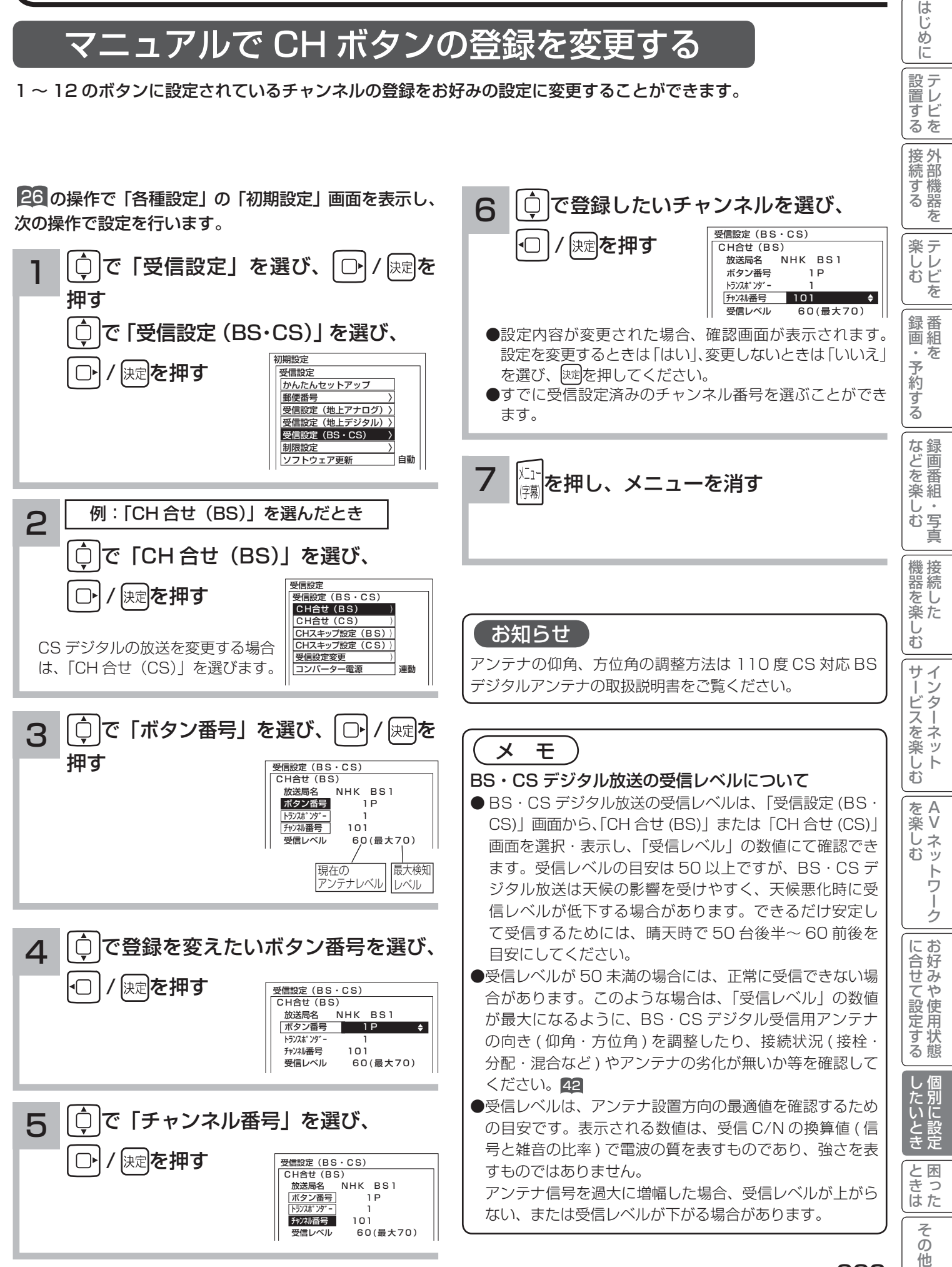

223

## BS・CS デジタル放送の受信設定

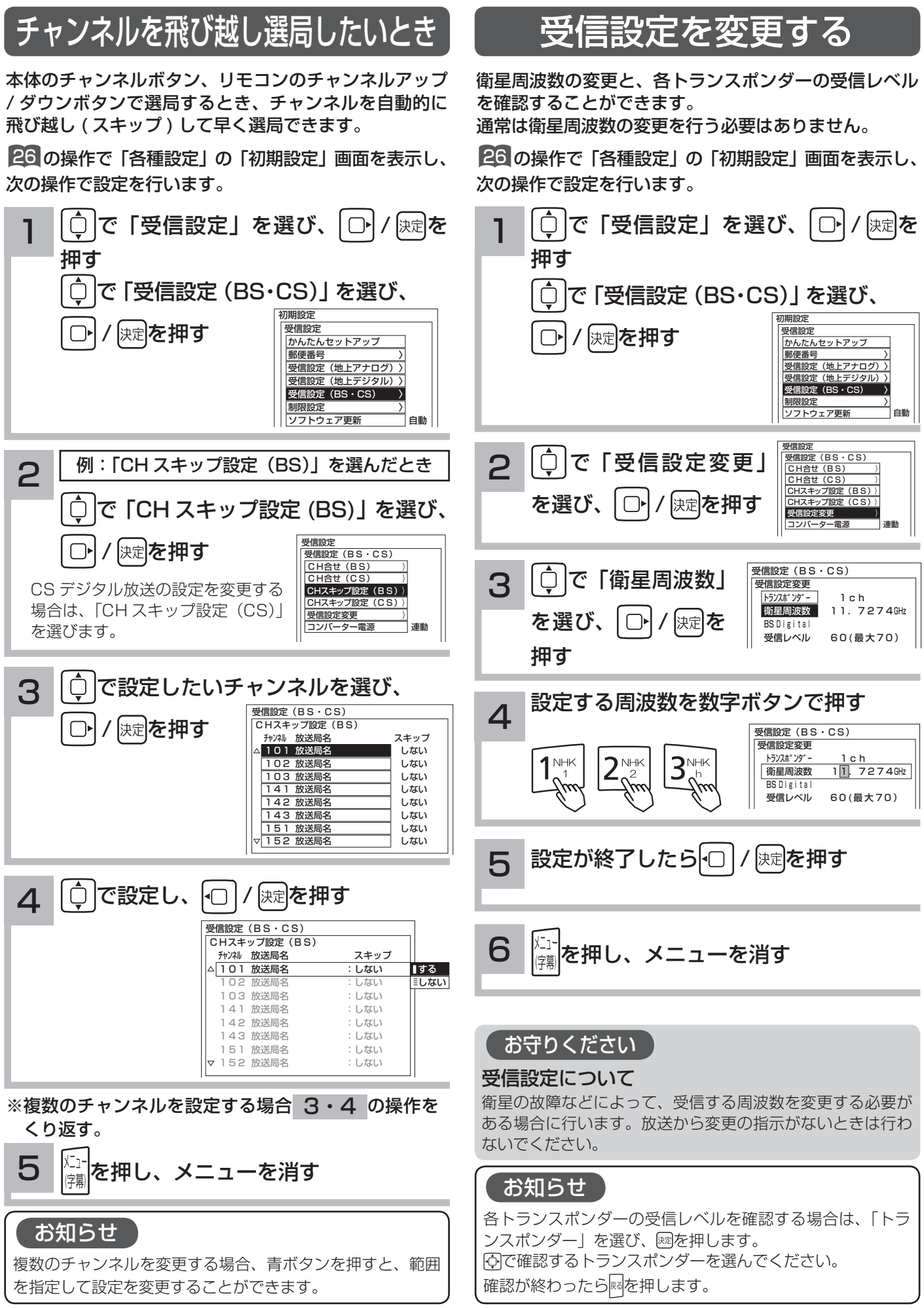

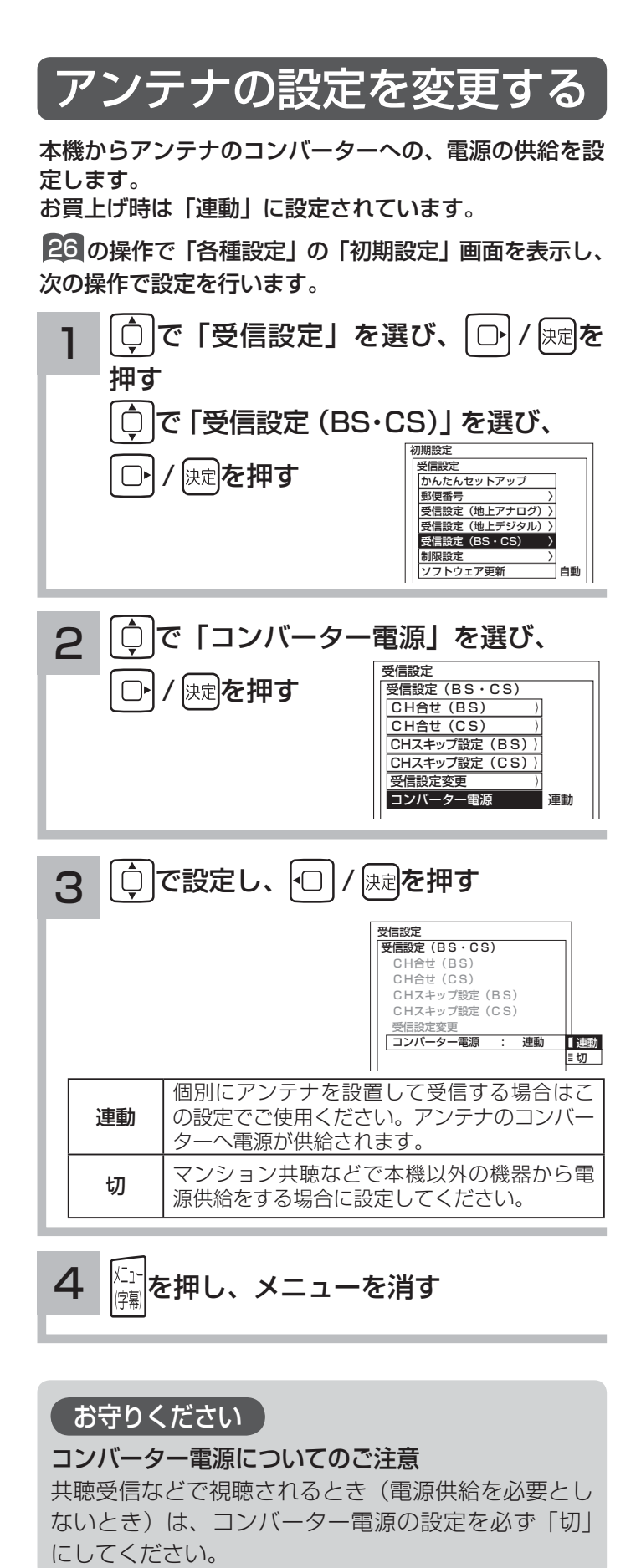

#### お守りください

#### コンバーター電源についてのご注意

共聴受信などで視聴されるとき(電源供給を必要とし ないとき)は、コンバーター電源の設定を必ず「切」

#### お知らせ

アンテナの仰角、方位角の調整方法は、110 度 CS 対応 BS デジタルアンテナの取扱説明書をご覧ください。

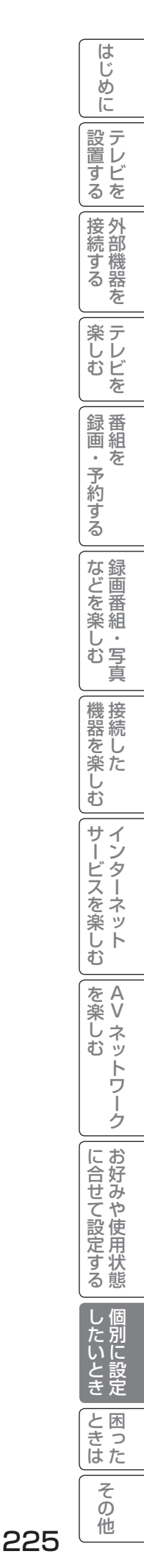

### ソフトウエア更新を設定する

ソフトウェア更新とは、地上デジタル放送を受信して、ダウンロードデータを本機に取り込む(ダウンロードする) ことにより、本機自体の制御プログラムを書き換える機能です。 BS・CS デジタル放送についても、衛星から送られてきたダウンロードデータを本機に取り込むことができます。

26 の操作で「各種設定」の「初期設定」画面を表示し、 次の操作で設定を行います。

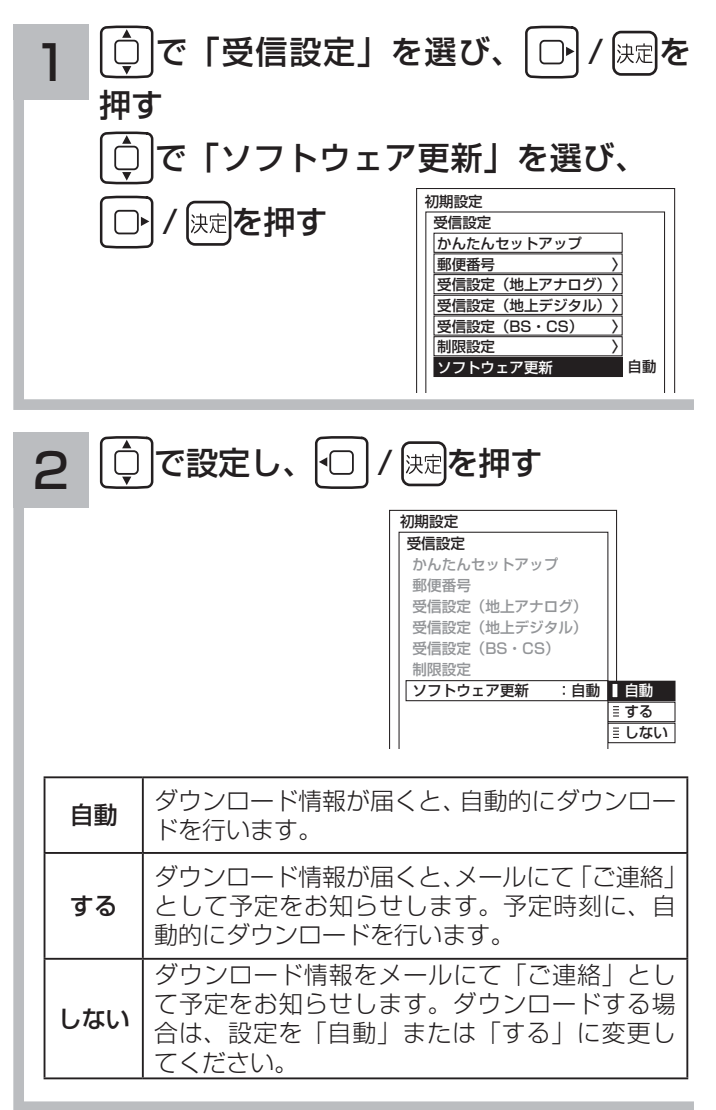

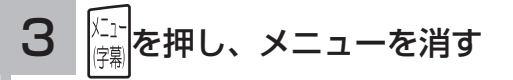

お知らせ

お買い上げ時は、「自動」に設定されています。通常は、この 設定でご使用ください。

### 電話回線を設定する

デジタル放送では、視聴者参加番組でのデータ送信などが行われます。そのため、必ず電話回線の接続をしたうえ、 電話設定を行ってください。

はじめに

設置する

||接続する|

#### 回線種別を設定する

お使いの電話契約に合わせて「プッシュ」、「ダイヤル 10」、「ダイヤル 20」のいずれかに設定します。契約内容が 不明のときは、「自動判別」を選ぶことにより自動設定もできます。 お買い上げ時は、「プッシュ」に設定されています。

26 の操作で「各種設定」の「初期設定」画面を表示し、次の操作で設定を行います。

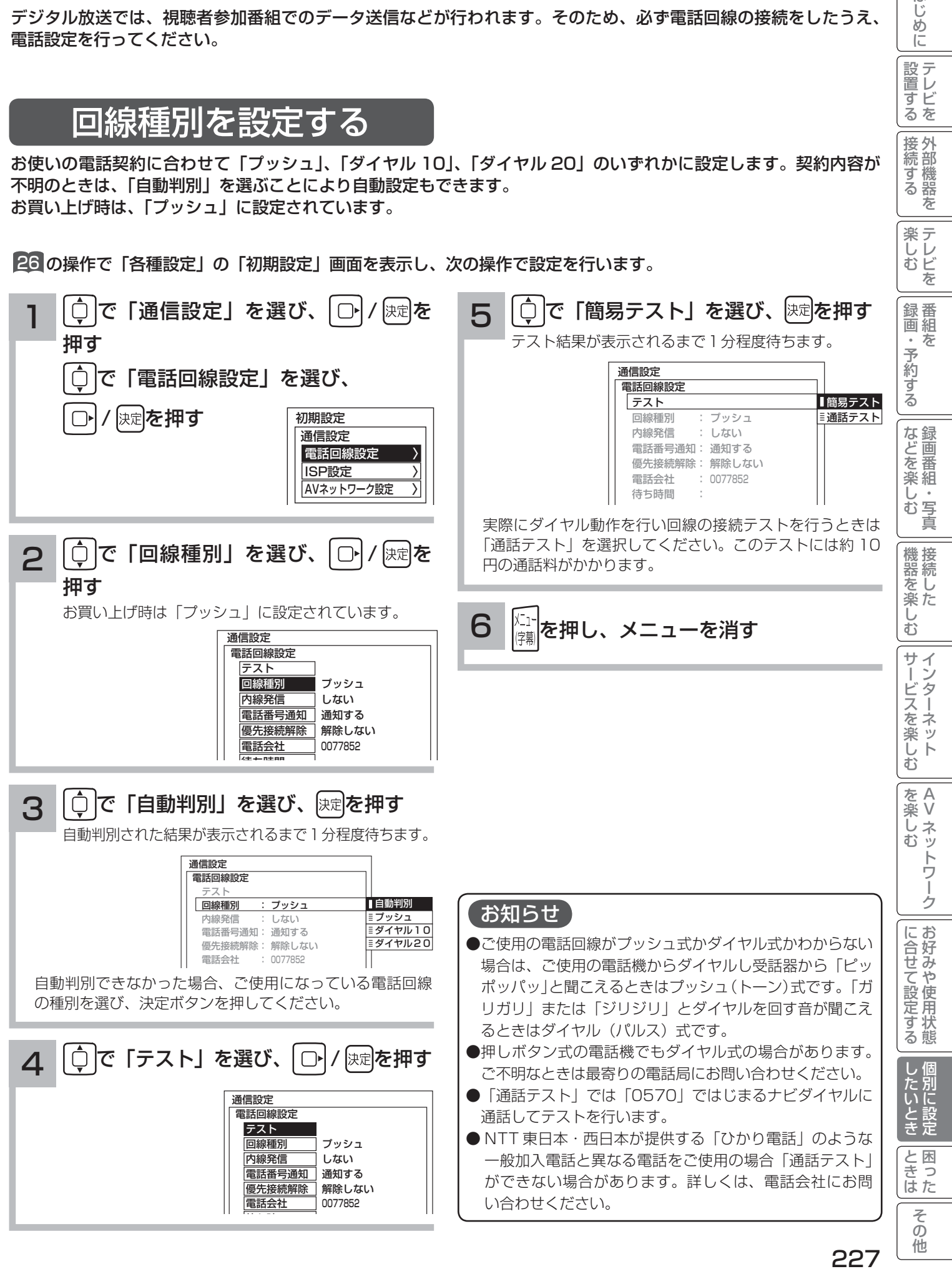

### 電話回線を設定する

外線使用時に「0」発信などをしている場合に設定します。 お買い上げ時は、「しない」に設定されています。

### 内線発信を設定する | 番号通知を設定する

電話を発信するときに、電話番号を相手に通知するかど うかを設定します。 お買い上げ時は、「設定しない」( 電話会社との契約のと おり ) に設定されています。

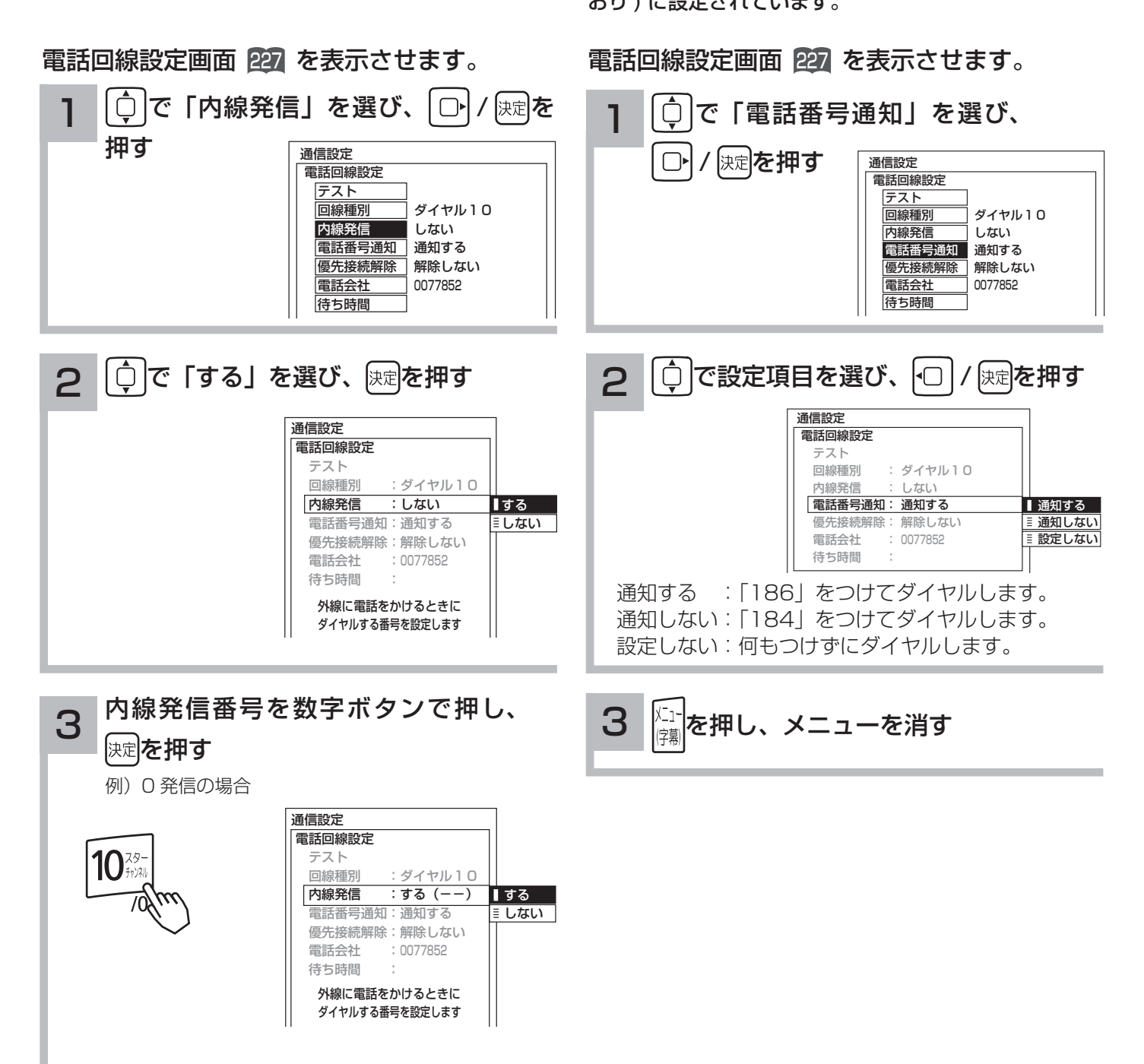

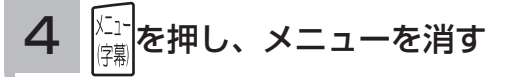

#### お知らせ

- ●外線へ発信できない場合は、電話装置メーカーや保守業者 とご相談ください。
- ●内線発信を「しない」に設定すると、設定した内線発信の 内容は消去されます。

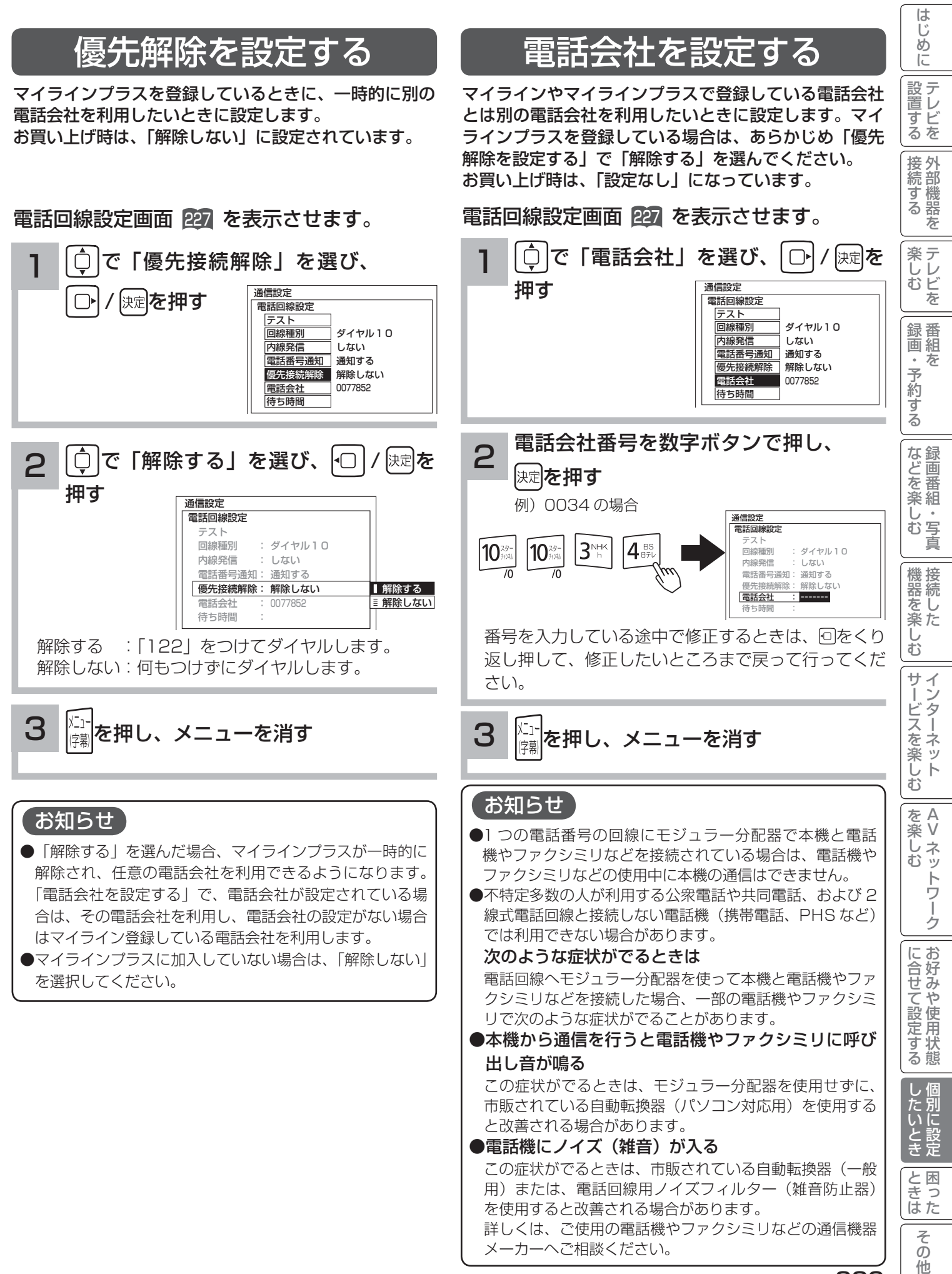

229

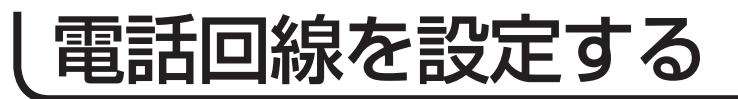

#### 待ち時間を設定する

「内線発信」 223、「電話番号通知」 223、「優先接続解除」 229、「電話会社」 229 を設定した場合は、付加番号 ( 例:「0」発信 ) を発信した後に何秒待つかを設定できます。 お買い上げ時は、「なし」に設定されています。

#### 電話回線設定画面 227 を表示させます。

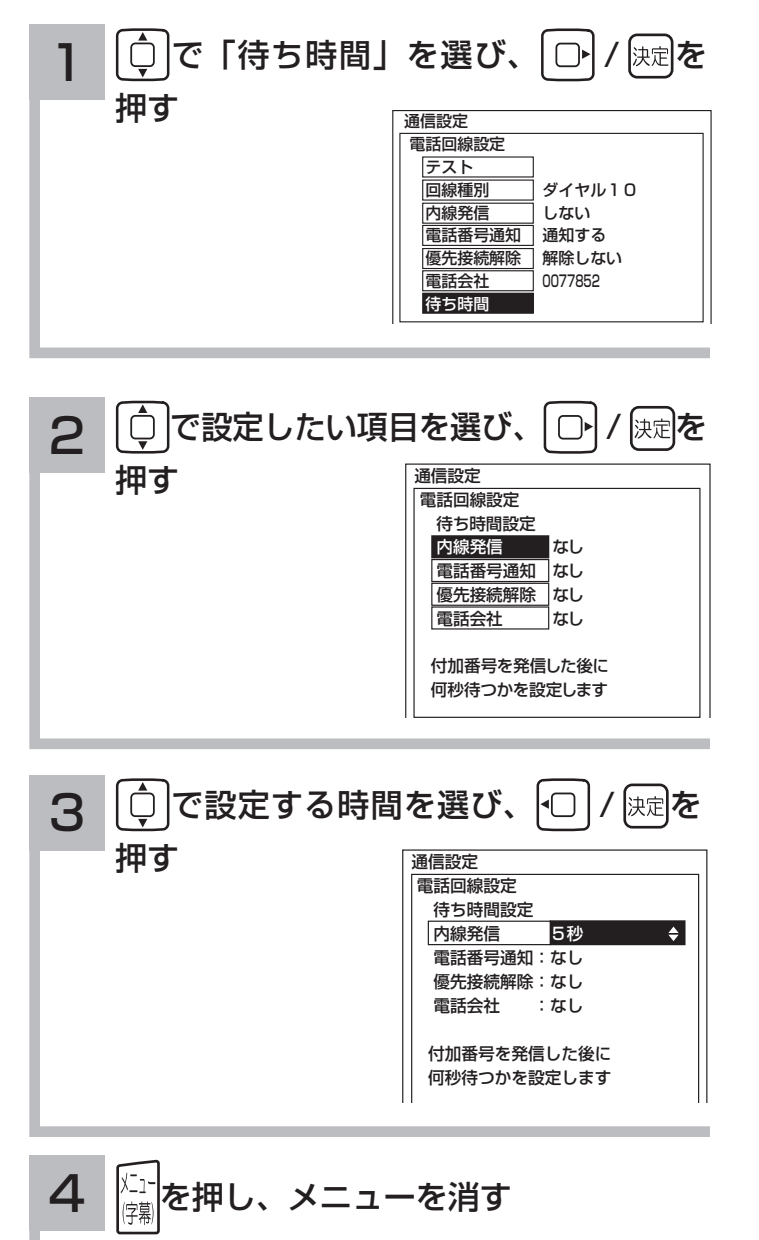

## ISP( プロバイダー ) を設定する

お買い上げ時は、IP アドレスを「DHCP」により自動で取得するモードに設定されています。通信が正しく行われ ないとき以外は、「DHCP」による自動で取得するモードでお使いください。ここでは、手動で設定する必要がある 場合を説明しています。

はじめに

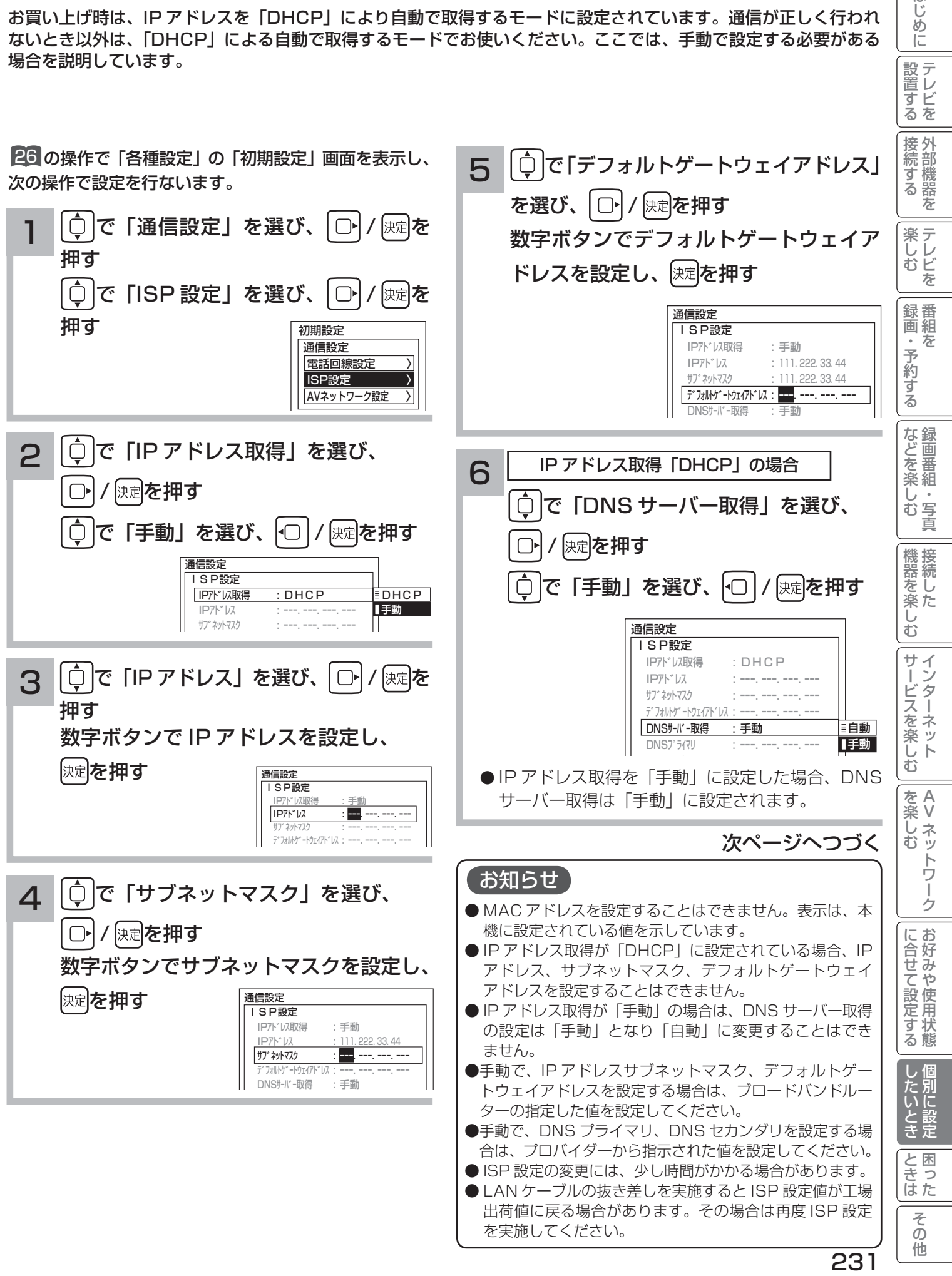

## ISP(プロバイダー)を設定する(つづき)

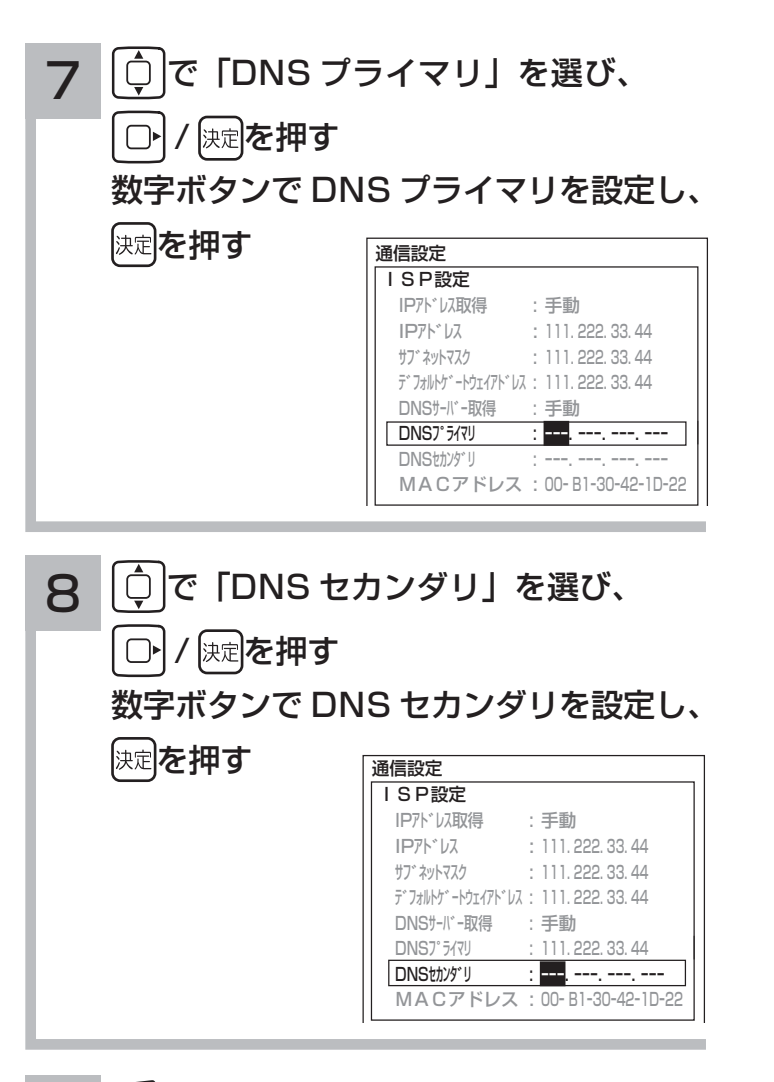

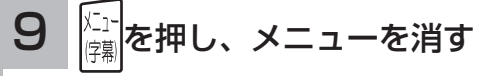

### LAN 接続機器との接続確認をする

LAN 接続された機器の IP アドレスを指定することで接続確認をすることができます。

26 の操作で「各種設定」の「初期設定」画面を表示し、 次の操作で設定を行います。

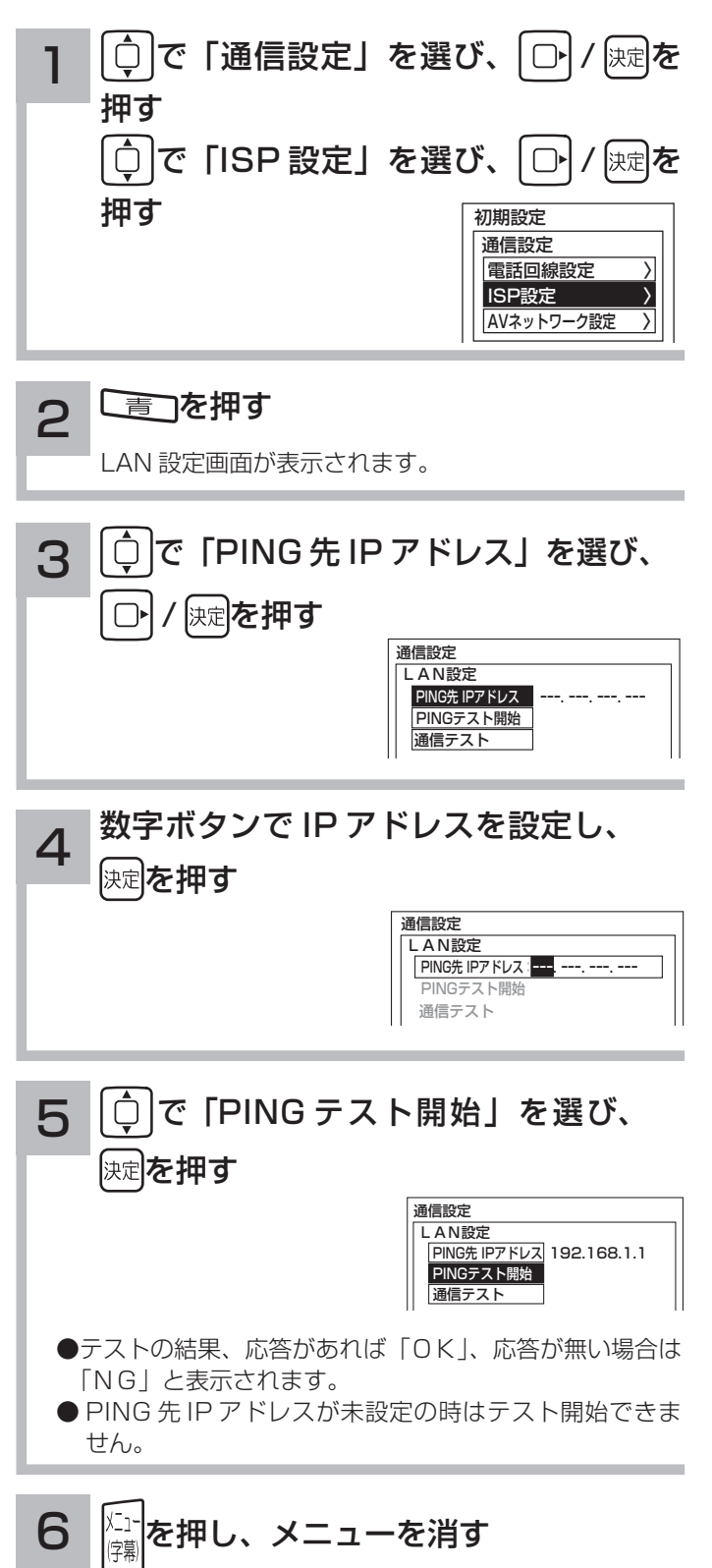

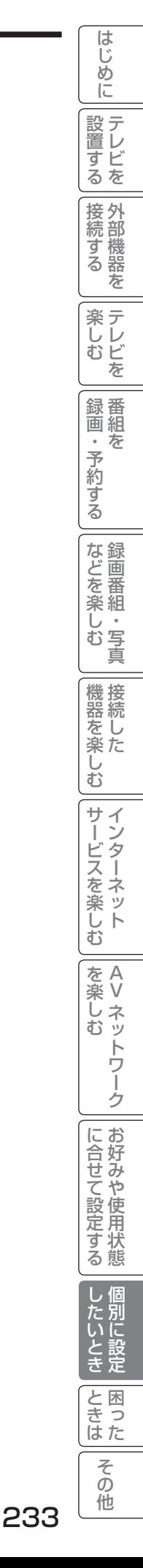

## 通信テストについて

インターネットサービスを快適に利用していただくために、あらかじめ通信テストを行ってください。正しく接続 ・ 設定されているか 45 227 231、インターネットに接続できるかを確認します。

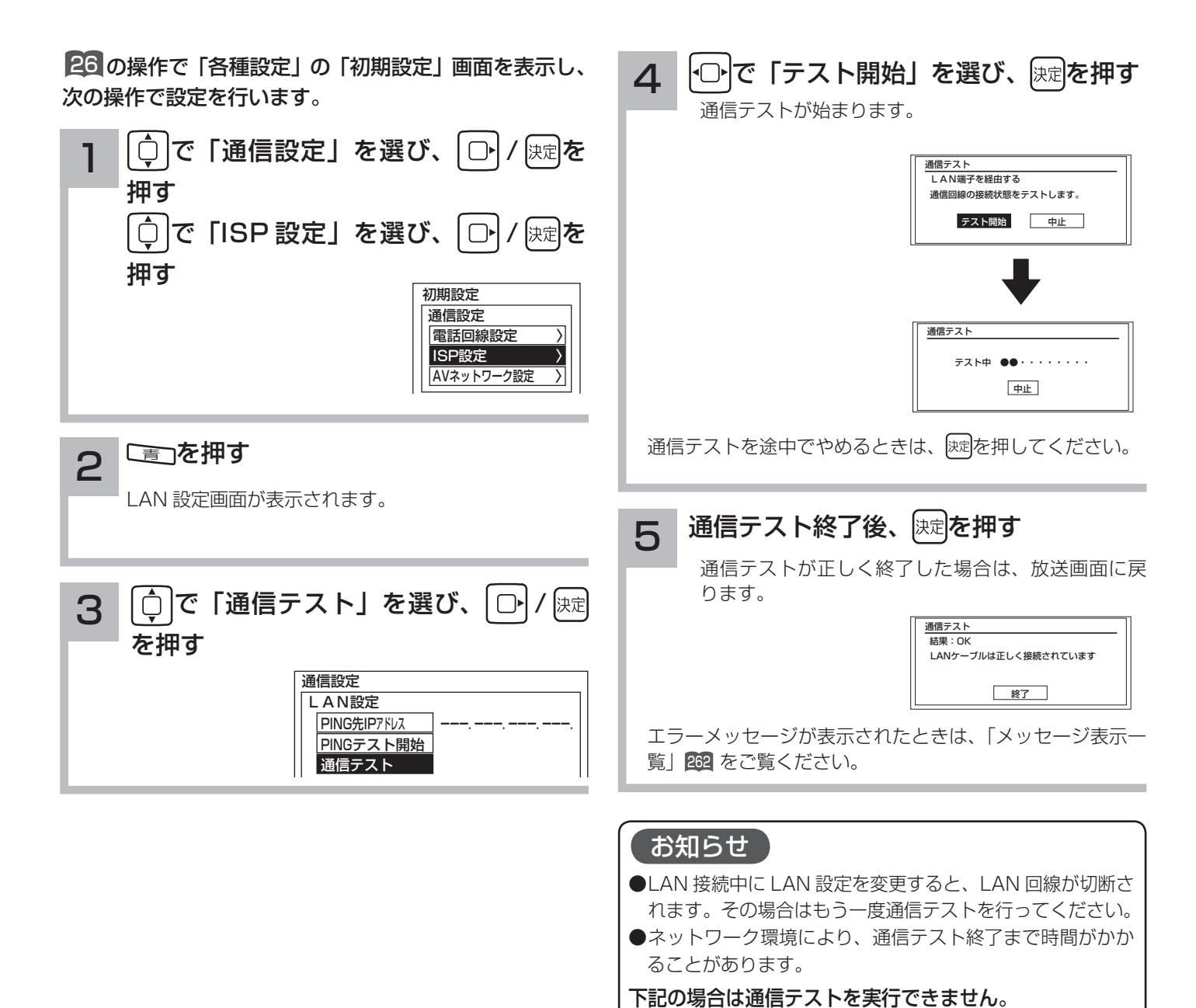

●インターネットを閲覧中 139 ●ストリーミング再生中 151 ● AV ネットワーク接続中 163

#### 時刻を設定する はじ ?しめに│段量打る│安売打る││楽ノつ││录町・ そり打る││乐\*!ヒ※ノつ││幾是ど※ノつ││ナ│ヾ|くど※ ノつ││と※ ノつ││ ここつナニ 『文三打る│ ノヒハニゼ│ ニヒ・よ│ その他にしめ BS・CS デジタル / 地上デジタル放送を受信しないで地上アナログ放送や CATV などのアナログ番組を録画予約す め る場合やアクトビラに接続する場合に設定します。  $\overline{C}$ BS・CS デジタルまたは地上デジタル放送を受信する場合は、設定する必要はありません。 |設置する 26 の操作で「各種設定」の「初期設定」画面を表示し、 で「オート設定 CH」を選び、 5次の操作で設定を行います。 接続する<br><br />
接続する 保定を押す  $\bigcap$ 各種設定 で「時刻設定」 初期 1 映像設定 時刻設定 音声設定 **受信設定**  日付 2009年 3月 3日 (火) 時刻 PM 7:10 を を選び、 ◯ / 陳 画面設定 通信設定 L 初期設定 外部機器接続設定 スタート 楽テ を押す 各種情報 機能設定 〉 こし<br>むビ L ディスク設定 オート設定CH --時刻設定 〉 L を 設定の初期化 未設定の状態にするには「--」を選択します。 録番<br>画組 6 で「チャンネルボタン番号」を選び、 日付を設定 な 2 予約 快定えれてする 初期 ずる で「日付」を選び、 / を押す |<br>|時刻設定<br>| 日付 日付 :2009年 3月 3日 (火) :PM 7:10 変更または設定したい個所をトロトで選び、 な録画 L スタート を審 L で設定する<sub>「깨</sub> オート設定CH 3P 楽組 一· 写真 Ü |時刻設定<br>| 日付 || 2009年 --月|| --日| (-)  $\bar{\Phi}$ **時刻** お知らせ スタート 機器を楽-時刻設定について オート設定CH: ● BS·CS デジタル放送または地上デジタル放送を └ 「日」の項目を設定すると自動的に「曜日」が設定されます。 受信している場合は、デジタル放送の時刻情報で自 Ü  $\bar{\mathbb{C}}$ 動的に時刻を設定します。その場合、本ページの手 順で時刻を設定することはできません。 サイン 時刻を設定 3 ● BS·CS デジタル放送または地上デジタル放送を ービスを楽しf 受信しないでアナログ放送などのアナログ番組を |○ で「時刻」を選び、 | ○ / / 陳起を押す HDD 録画予約する場合は、電源プラグをコンセン 変更または設定したい個所をトロトで選び、 トから抜いたりしないでください。時刻設定が未設 む 定になります。 で設定するponn ●予約設定を行っているときに、電源断等により時刻 A 時刻設定 を楽しむに合せて設定する 楽 V 日付 :2009年 3月 3日 (火) 設定が未設定になった場合は、録画 / 予約ランプ(橙 Ü  $PM$   $7:$ 色)が点滅します。 के  $\mathbb{R}$  スタート トワ オート設定 CH について  $\mathbb{R}$  オート設定CH:--P Ĩ ● 1 日に 1 回 (正午)、NHK 教育テレビの時報に合 ゟ わせて、自動的に時刻を修正する機能です。( ジャ ⊿ □○で「スタート」を選び、 快定を押す に合せて設定する ストクロック ) チャンネルの合わせかた (地域番号) 202 で受信設定 初期 時刻設定 を行うと、自動的にチャンネルボタン番号が設定さ 日付 2009年 3月 3日 (火) PM 7:10 れます。 スタート ●オート設定 CH は、必ず NHK 教育テレビのチャン L ネルボタン番号を設定してください。 オート設定CH -- P 別に設 ●決定ボタンを押すと時計がスタートします。 たいとき 時報などに合わせて押してください。 メ モ ●「日付」や「時刻」の設定をしたときは必ずこの操作を行っ ● 時刻のずれが 3 分以上ある場合、時刻は修正されま てください。 と困った<br>さきなん せん。 ●時計スタート後、「スタート」が選ばれたままの状態では ●放送番組の編成によっては時報が放送されないこと 「操作できません」と表示されます。再度「スタート」を 行う場合は「日付」や「時刻」を変更してから「スタート」 があります。また音楽とともに鳴る時報では、時刻  $\overline{\tau}$ を選び、決定ボタンを押してください。 は修正されません。  $\overline{O}$ 他 235

# HDD/iVDR(ハードディスク)を設定する

「HDD/iVDR 初期化」を行うと、録画内容が全て消去されます。

26 の操作で「各種設定」の「初期設定」画面を表示し、次の操作で設定を行います。

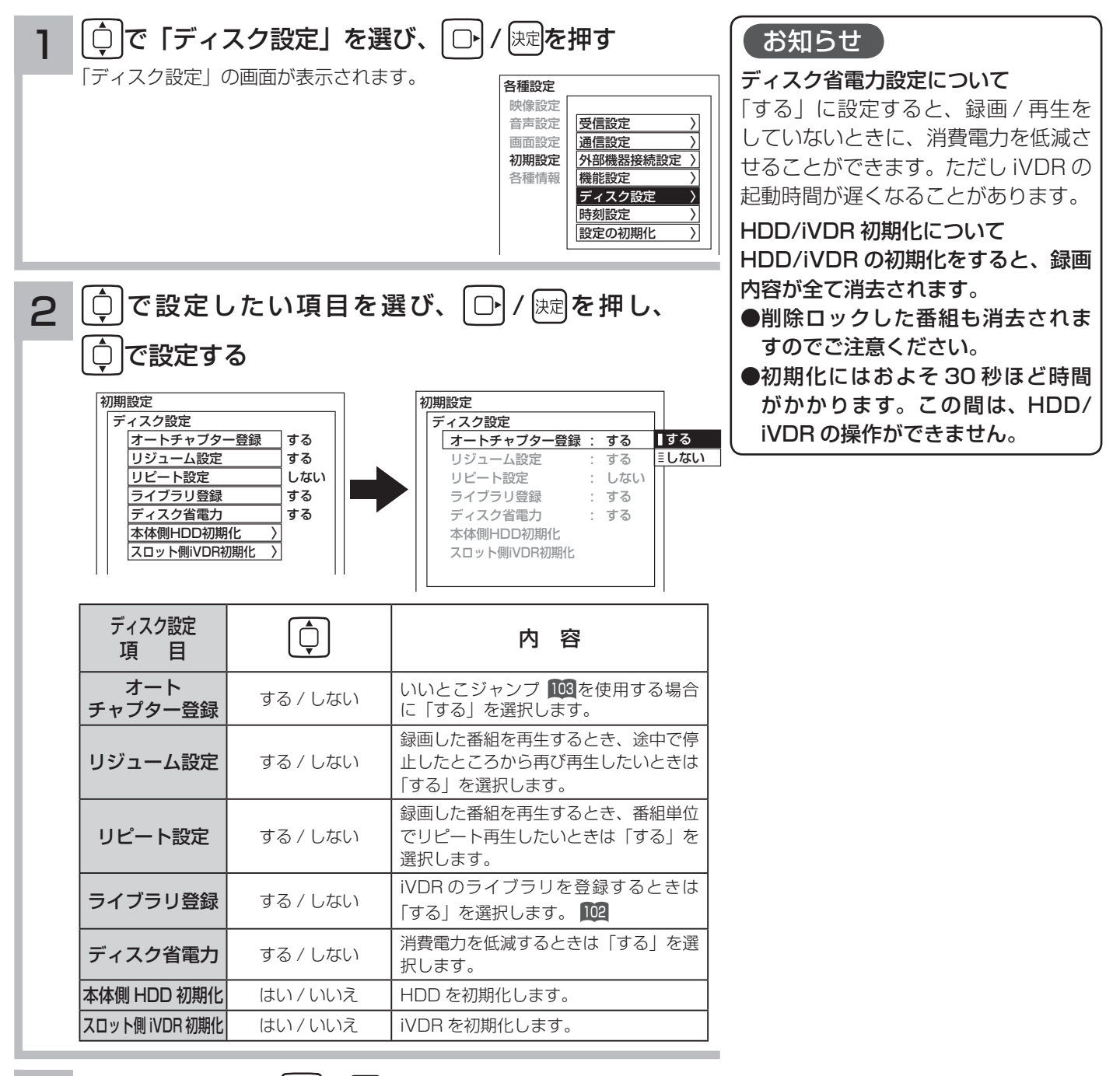

3 設定が終了したら ○ / 次定を押す

●他の項目を設定するときは、手順 1·2 をくり返す。

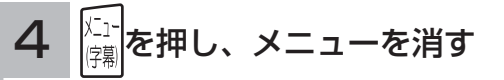
インターネット、登録データ、受信設定などを初期化したいとき

本機を他人に譲渡したり、廃棄するときは、アクトビラや Wooonet のサイト内容の登録を削除した後に個人宛の メール、データ放送で登録した個人情報や本機の設定情報を消去してください。

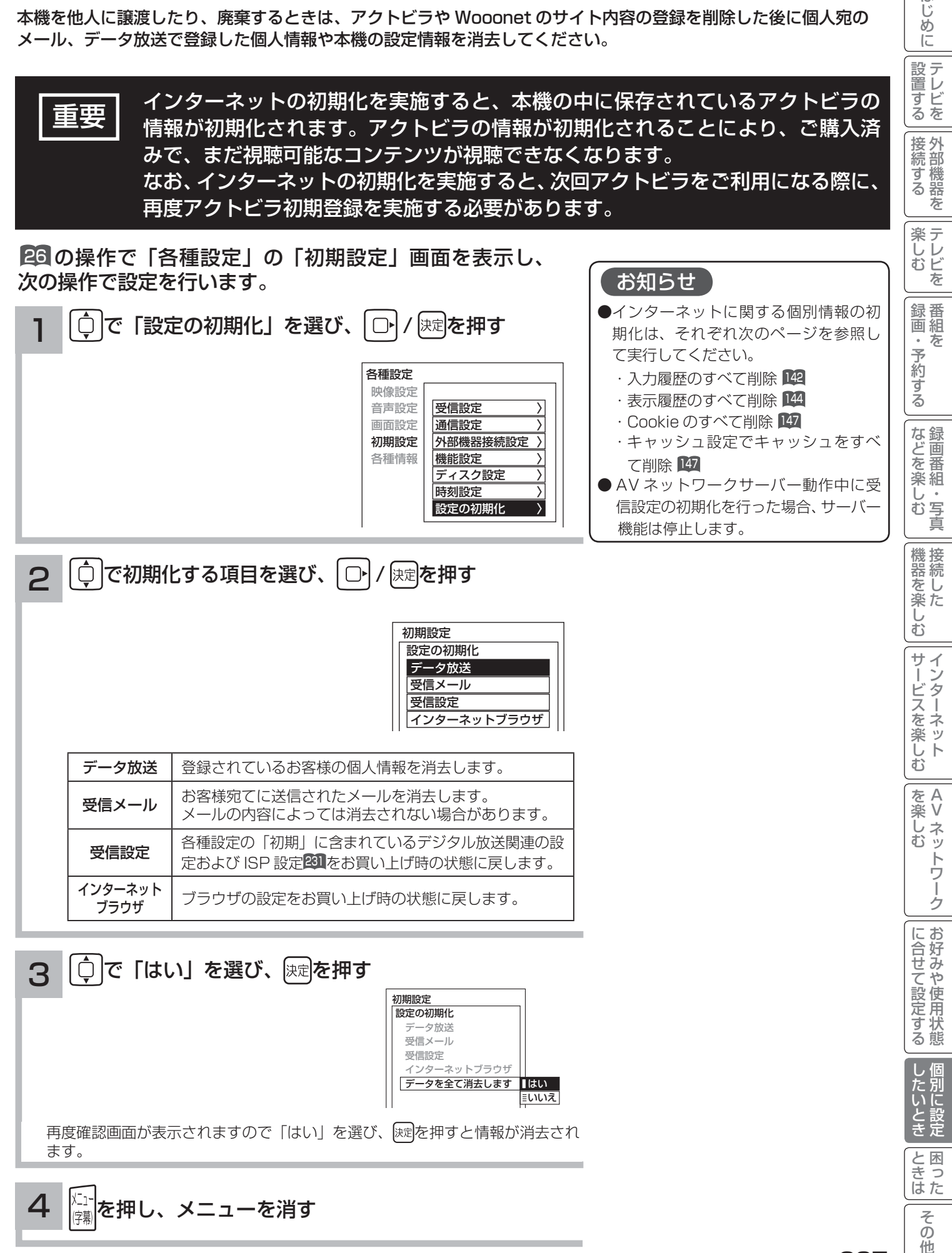

ます。

ときた

 $\overline{\tau}$  $\overline{O}$ 他

はじ め  $\overline{C}$